# **We California Instruments**

**Revision E August 2007**  Copyright © 2006-2007 by California Instruments. All rights reserved. **P/N 4994-970**

**i / iX / iM Series II AC Power Source User Manual** 

User's Manual AC Power Source California Instruments

Models :

- 3001iM
- 5001iM
- 10001iM
- 15001iM
- 15003iM
- 3001i
- 5001i
- 5001i-400
- 9003i
- 10001i
- 10001i-400
- 15001i
- 15001i-400
- 15003i
- 15003i-400
- 30003i
- 30003i-400
- 3001iX
- 5001iX
- 5001iX-400
- 9003iX
- 10001iX
- 10001iX-400
- 15001iX
- 15001iX-400
- 15003iX
- 15003iX-400
- 30003iX
- 30003iX-400

© Copyright 2006-2007 California Instruments. Rev E, August 2007.

# **SAFETY SUMMARY**

**This power source contains high voltage and current circuits which are potentially lethal. Because of its size and weight, mechanical stability must be ensured. The following safety guidelines must be followed when operating or servicing this equipment. These guidelines are not a substitute for vigilance and common sense. California Instruments assumes no liability for the customer's failure to comply with these requirements. If the power source is used in a manner not specified by California Instruments, the protection provided by the equipment may be impaired.** 

#### **BEFORE APPLYING POWER**

- 1. Verify the correct voltage is applied to the unit (for example 240V).
- 2. The chassis and cabinet of this power source must be grounded to minimize shock hazard. A chassis ground is provided at the input terminal block. This is located at the back of the cabinet on the lower right hand side. The chassis ground must be connected to an electrical ground through an insulated wire of sufficient gauge.

#### **FUSES**

Use only fuses of the specified current, voltage, and protection speed (slow blow, normal blow, fast blow) rating. Do not short out the fuse holder or use a repaired fuse.

#### **DO NOT OPERATE IN A VOLATILE ATMOSPHERE**

Do not operate the power source in the presence of flammable gases or fumes.

#### **DO NOT TOUCH ENERGIZED CIRCUITS**

Disconnect the power cable before servicing this equipment. Even with the power cable disconnected, high voltage can still exist on some circuits. Discharge these voltages before servicing. Only qualified service personnel may remove covers, replace components or make adjustments.

#### **DO NOT SERVICE ALONE**

Do not remove covers, replace components, or make adjustments unless another person, who can administer first aid, is present.

#### **DO NOT EXCEED INPUT RATINGS**

Do not exceed the rated input voltage or frequency. Additional hazards may be introduced because of component failure or improper operation.

#### **DO NOT MODIFY INSTRUMENT OR SUBSTITUTE PARTS**

Do not modify this instrument or substitute parts. Additional hazards may be introduced because of component failure or improper operation.

#### **MOVING THE POWER SOURCE**

When moving the power source, observe the following:

- 1. Remove all AC power to unit.
- 2. Use two people to prevent injury.

#### **ALLOW CAPACITORS TO DISCHARGE**

Capacitors in the power source may hold a hazardous electrical charge even if the power source has been disconnected from the mains supply. Allow capacitors to discharge to a safe voltage before servicing internal circuits or touching exposed pins of mains supply connectors.

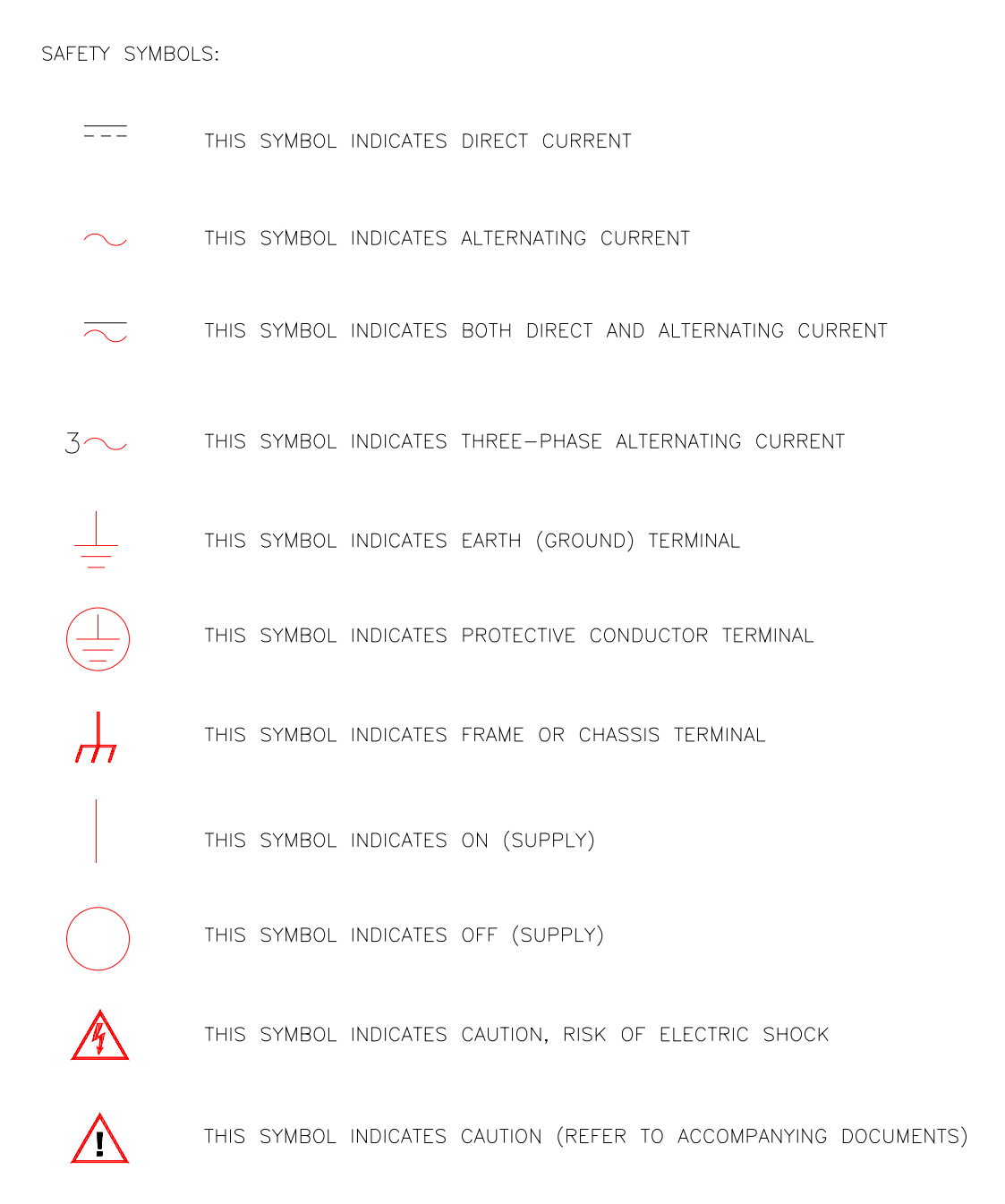

# **WARRANTY INFORMATION**

CALIFORNIA INSTRUMENTS CORPORATION warrants each instrument manufactured by them to be free from defects in material and workmanship for a period of one year from the date of shipment to the original purchaser. Excepted from this warranty are fuses and batteries that carry the warranty of their original manufacturer where applicable. CALIFORNIA INSTRUMENTS will service, replace, or adjust any defective part or parts, free of charge, when the instrument is returned freight prepaid, and when examination reveals that the fault has not occurred because of misuse, abnormal conditions of operation, user modification, or attempted user repair. Equipment repaired beyond the effective date of warranty or when abnormal usage has occurred will be charged at applicable rates. CALIFORNIA INSTRUMENTS will submit an estimate for such charges before commencing repair, if so requested.

# **SERVICE PROCEDURE**

If a fault develops, notify CALIFORNIA INSTRUMENTS at [support@calinst.com](mailto:support@calinst.com) or its local representative, giving full details of the difficulty, including the model number and serial number. On receipt of this information, service information or a Return Material Authorization (RMA) number will be given. Add the RMA number furnished to the shipping label. Pack the instrument carefully to prevent transportation damage, affix label to shipping container, and ship freight prepaid to the factory. CALIFORNIA INSTRUMENTS shall not be responsible for repair of damage due to improper handling or packing. Instruments returned without RMA No. or freight collect may be refused at California Instruments discretion. Instruments repaired under Warranty will be returned either via prepaid surface freight or low cost airfreight at California Instruments discretion. Instruments repaired outside the Warranty period will be returned freight collect, Ex Works CALIFORNIA INSTRUMENTS 9689 Towne Centre Drive, San Diego, CA 92121-1964. If requested, an estimate of repair charges will be made before work begins on repairs not covered by the Warranty.

### **DAMAGE IN TRANSIT**

The instrument should be tested when it is received. If it fails to operate properly, or is damaged in any way, a claim should be filed immediately with the carrier. The claim agent should obtain a full report of the damage, and a copy of this report should be forwarded to us by fax or email (Fax: 858 677 0940, Email: [support@calinst.com](mailto:support@calinst.com)). CALIFORNIA INSTRUMENTS will prepare an estimate of repair cost and repair the instrument when authorized by the claim agent. Please include model number and serial number when referring to the instrument.

# **SPARE PARTS**

To order spare parts, user manuals, or determine the correct replacement part for your California Instruments products, please contact the Customer Service department by phone at + 1 858 677 9040, press 2 or by email [support@calinst.com.](mailto:support@calinst.com)

# **Table of Contents**

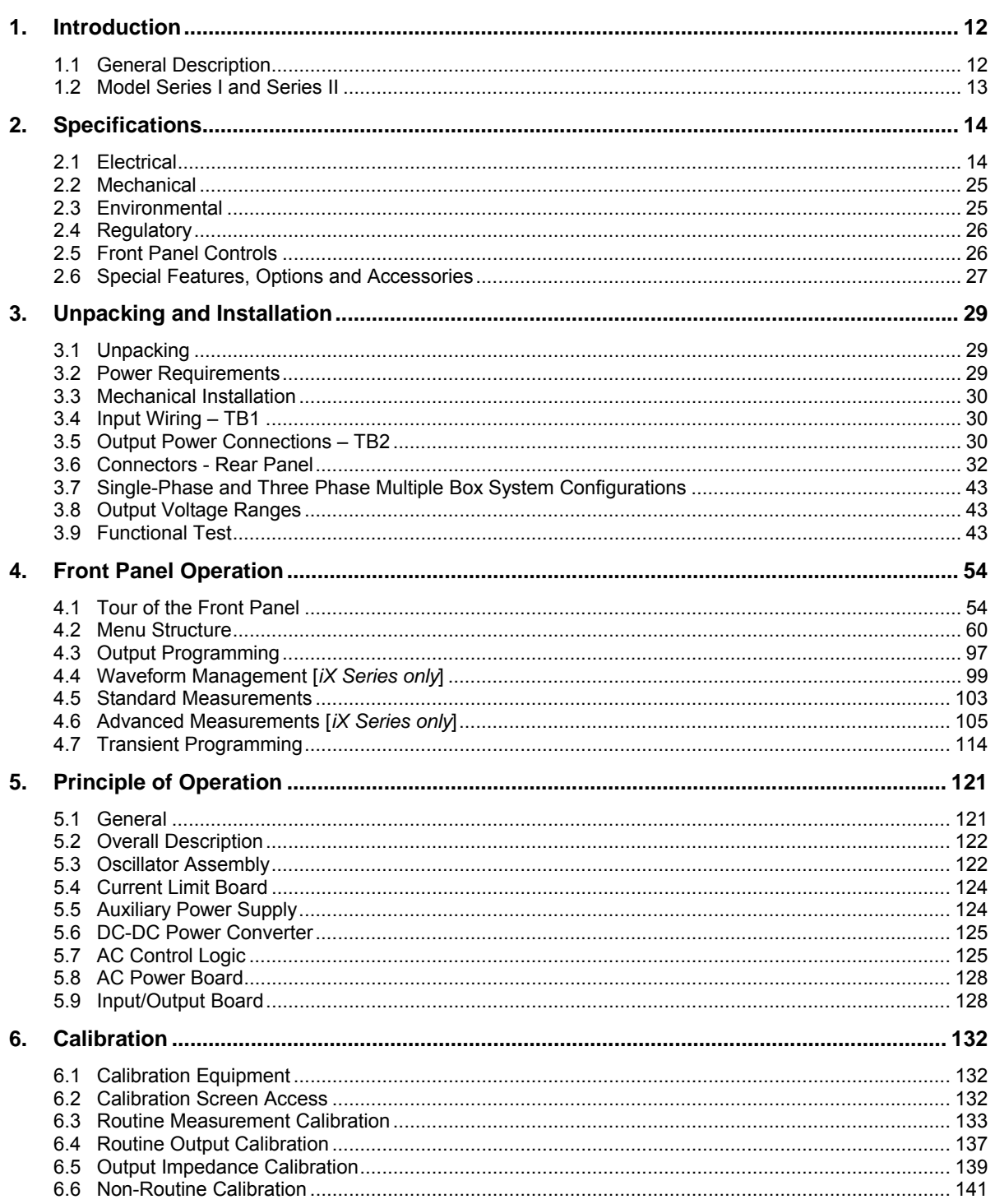

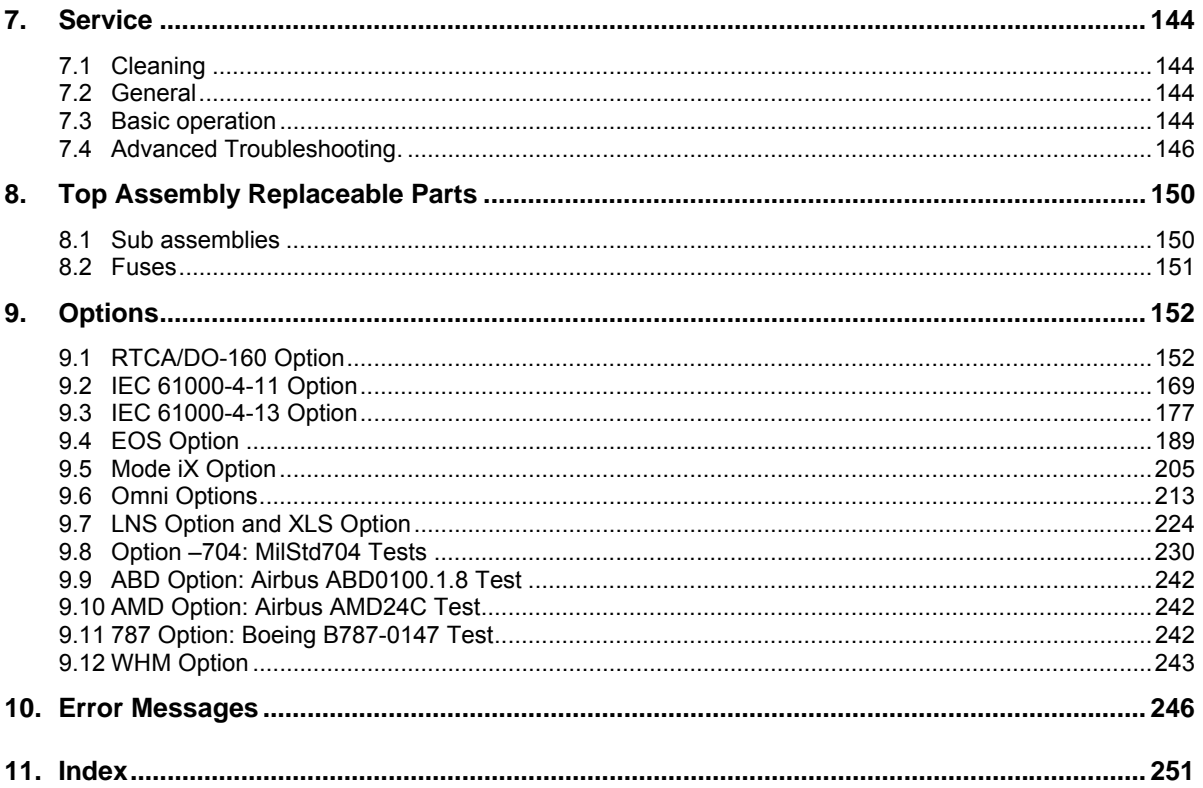

# **List of Figures**

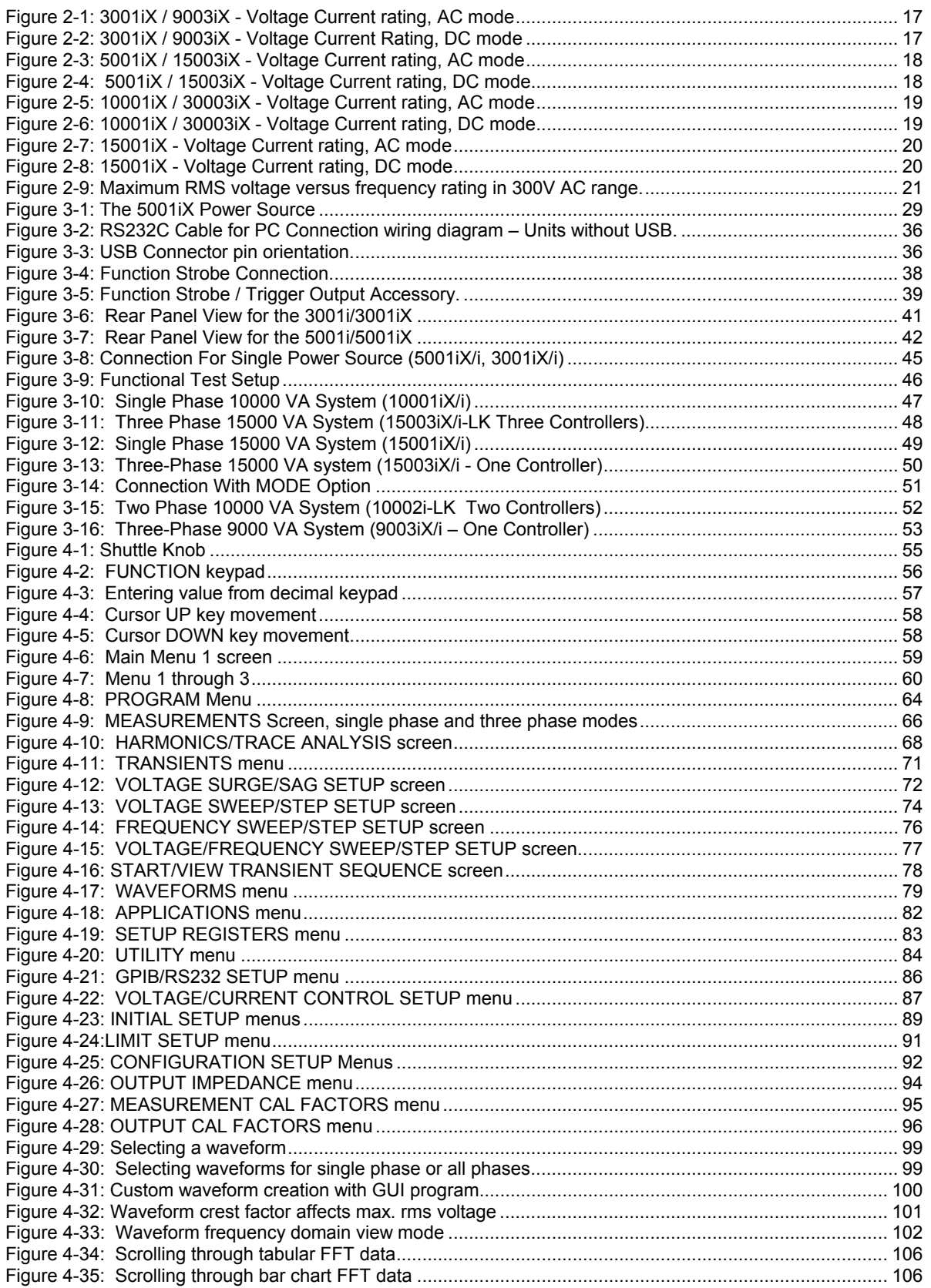

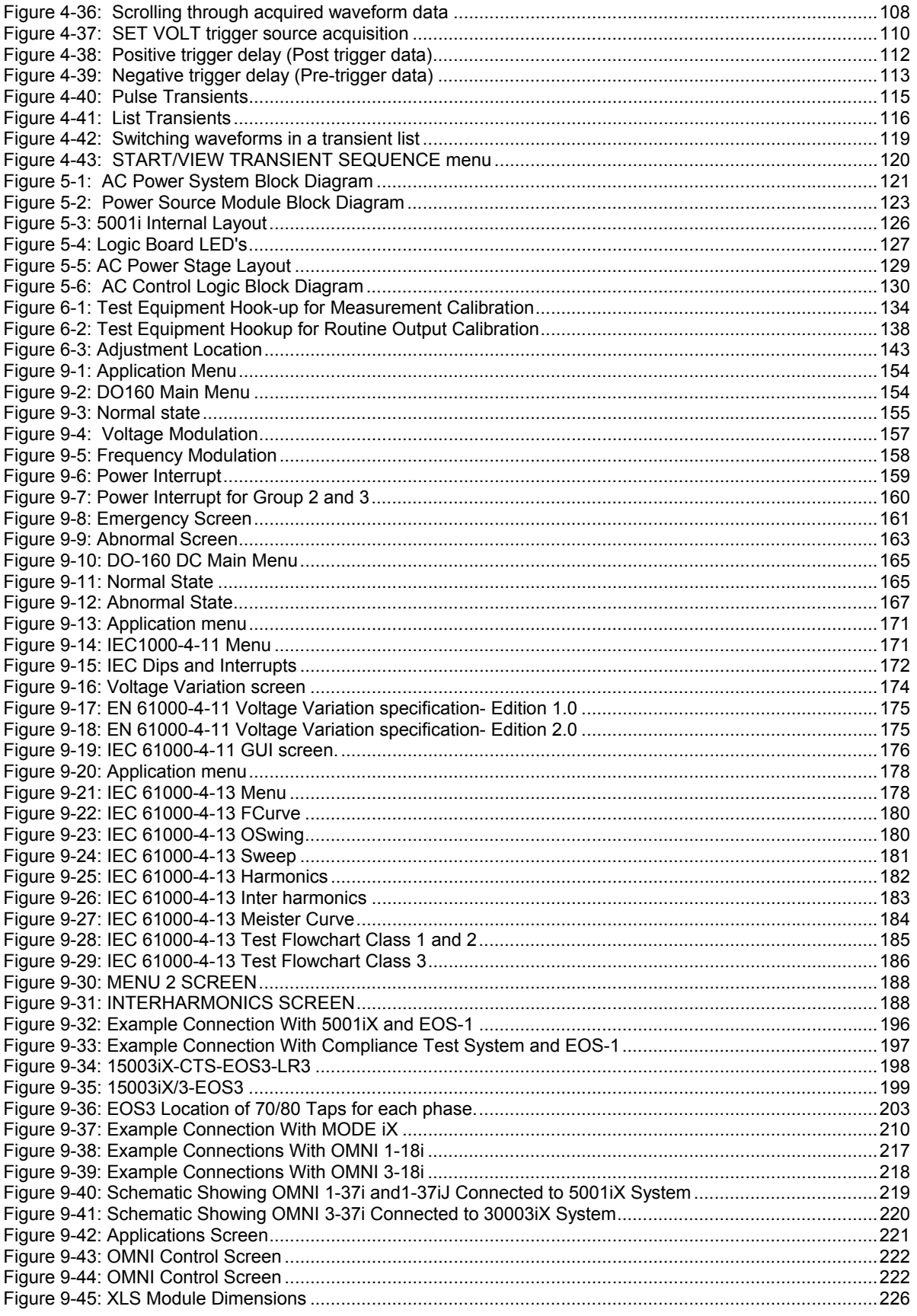

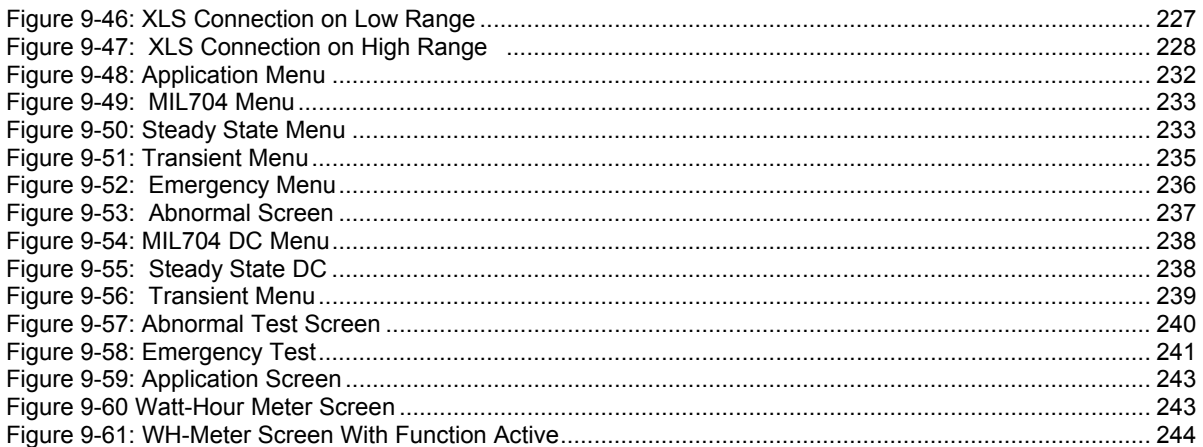

## **List of Tables**

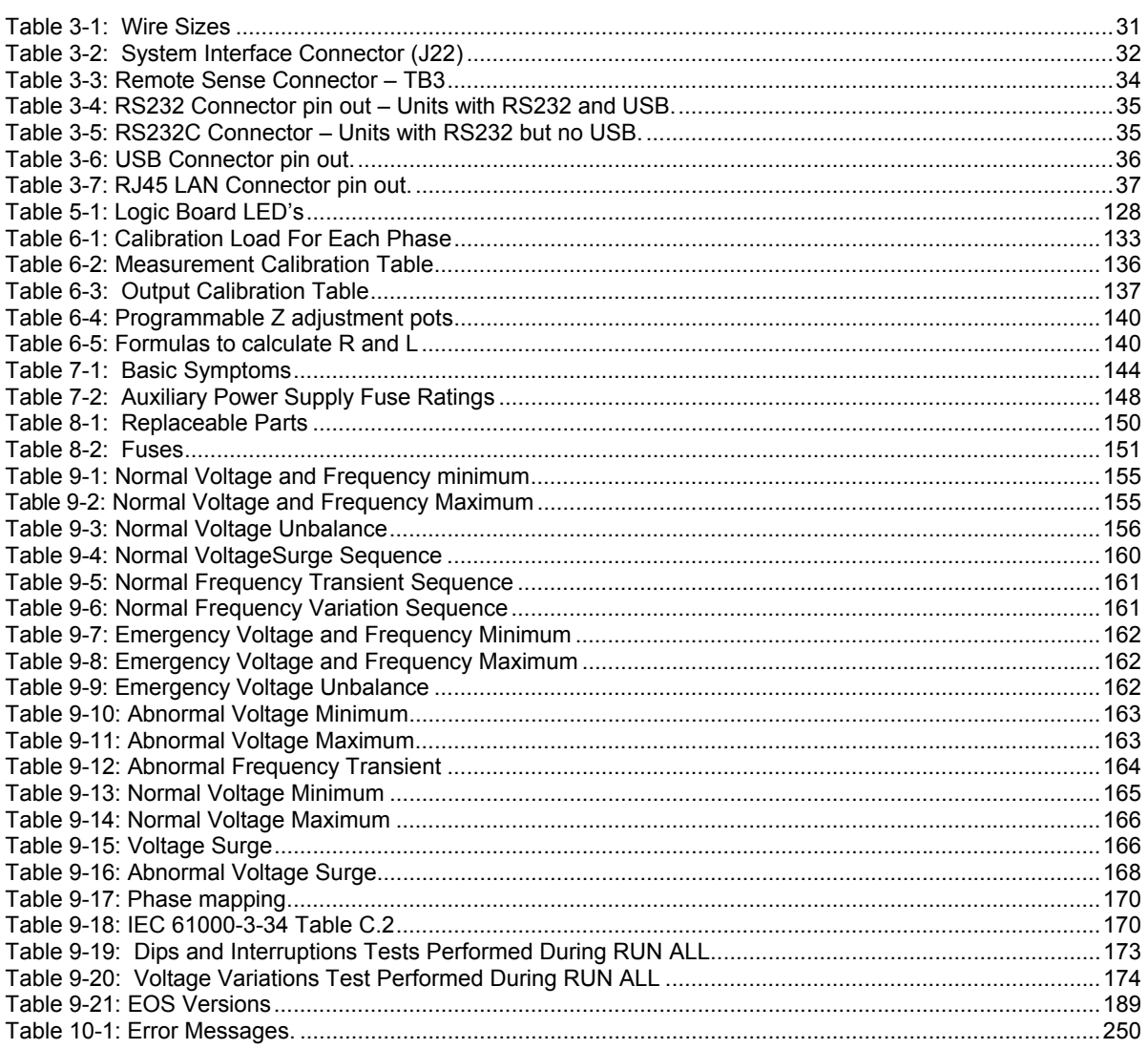

# <span id="page-11-0"></span>**1. Introduction**

This instruction manual contains information on the installation, operation, calibration and maintenance of all power systems that use the 3001i, 5001i, 3001iX, and 5001iX power sources with the second generation (Series II) programmable controller (P/N 7003-718).

This user manual also covers higher power configurations consisting of multiple units operated in parallel. Such models are 10001iX, 10002iX, 15003iX and 30003iX.

This manual also covers the manual operation mode only iM models. The iM models are similar to the i Models except they can only be operated from the front panel and lack measurement functions and transient capabilities. The iM Series II replaces the original iM Series with analog oscillator which is no longer available.

### **1.1 General Description**

The 3001i, 5001i, 3001iX, and 5001iX are high efficiency, lightweight AC power sources that provide a precise output with low distortion. The i/iX Series offers a 0-150/0-300 AC voltage range and a 200/400 V DC range. Full power is available from 135/270V to full-scale voltage using a constant power mode of operation.

Two or three 5001i/iX units can be connected in parallel as a single-phase system for 10 kVA or 15 kVA respectively.

Three or six units can be connected as a three-phase system. They can be operated with AC or DC output.

The iX Series also offers AC+DC output mode.

The iM Series is a subset of the i Series and lacks load measurement functions and transient programming. For operating information on the iM Series models, refer to the equivalent i Series models in this user manual.

#### **USB and LAN Interfaces**

Models shipped after July 2007 (Top assembly P/N 7000-485 and P/N 7000-486) are equipped with GPIB, RS232 and USB interfaces. Older models did not have the USB interface. These newer models also support a LAN (Ethernet) interface option.

# <span id="page-12-0"></span>**1.2 Model Series I and Series II**

There are several generations of the *i/iX/iM* Series product, Series I and Series II. This user manual covers model Series II with top-level assembly part numbers: .

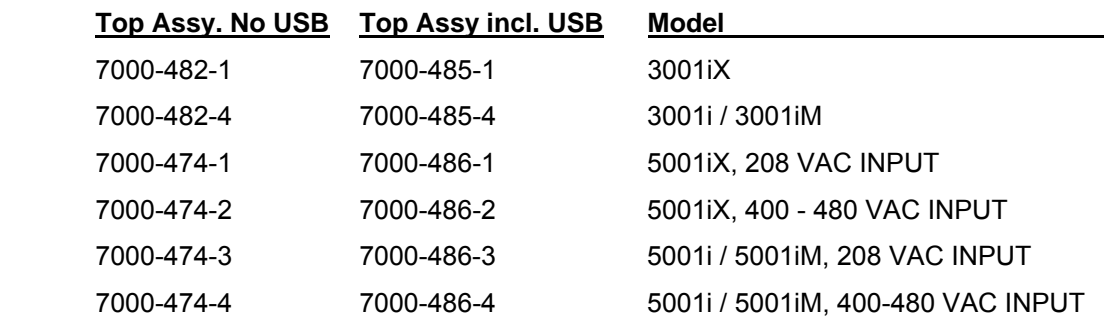

The difference between the Series i and the Series II is the controller used. The Series II uses a more advanced controller but retains functional backward compatibility with the Series I products. Series II models have a "Series II" designation shown in the lower right hand corner of the front panel for easy identification. The actual top assembly part number is shown on the model / serial number tag on the back of the i/iX/iM series.

All Series II will have a firmware revision of 4.0 or higher. The firmware revision is displayed briefly at power up on the LCD display and can also be queried over the bus by using the \*IDN? command.

Differences between the two model series are:

- Dual voltage range pairs of 135/270 and 150/300 on Series I has been replaced by single 150/300 voltage range pair and constant power mode of operation.
- In DC mode, the voltage ranges have been increased to 200Vdc and 400Vdc.
- Auto level control (ALC) mode has been added to Series II models to obtain improved voltage accuracy and load regulation.
- The maximum frequency has been extended to 1000 Hz although the output voltage derates from 300 Vrms at 500 Hz to 150 Vrms at 1000 Hz.
- Reduced number of calibration coefficients on Series II.
- Increased measurement sampling rate on Series II.
- Maximum DC offset range in AC+DC mode is 250Vdc on Series I, 220Vdc on Series II
- Clock and Lock operation is not supported between Series I and Series II controllers. Thus, for the –LKM and –LKS options, both power sources must have the same controller type.

Differences between the 7000-482/-474 and 7000-485/-486 model series are:

- 7000-482/-474 models include GPIB, RS232
- 7000-485/-486 models include GPIB, RS232 and USB with optional available Ethernet (LAN) interface.

For information on i/iX Series I, refer to user manual P/N 7000-970 instead of this user manual. Both manuals are distributed in Adobe PDF format on the same distribution CD.

# <span id="page-13-0"></span>**2. Specifications**

All specifications are for a single i or iX Series II unit and 25  $\pm$  5°C sine wave output with a resistive load unless noted otherwise.

### **2.1 Electrical**

### **2.1.1 Input**

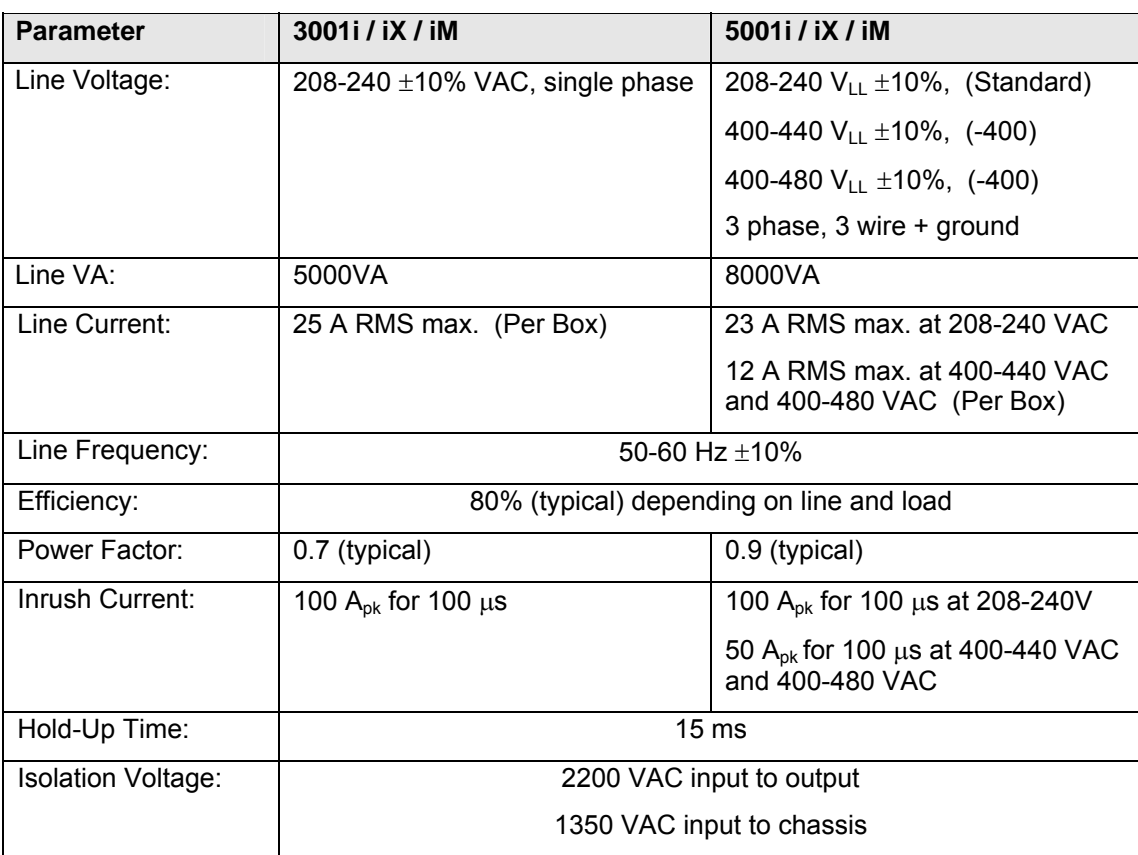

### **2.1.2 Output**

#### *(ALL SPECIFICATIONS ARE FOR AC AND DC UNLESS NOTED OTHERWISE)*

| <b>Output Parameter</b>                            | i / iM Series                                                                                             | <b>iX Series</b>                                                                                    |
|----------------------------------------------------|----------------------------------------------------------------------------------------------------|----------------------------------------------------------------------------------------------------|
|                                                    |                                                                                                    |                                                                                                    |
| <b>Modes:</b>                                      | AC, DC                                                                                                    | AC, DC, AC+DC                                                                                       |
| Voltage:                                           |                                                                                                    |                                                                                                    |
| Ranges (L-N):                                      |                                                                                                    |                                                                                                    |
| AC Mode                                            | 0 - 150 VAC<br>Low:<br>$High1$ :<br>0 - 300 VAC                                                           |                                                                                                    |
| DC Mode                                            | Low:<br>$0 - 200$ VDC<br>$0 - 400$ VDC<br>High:                                                           |                                                                                                    |
| AC+DC Mode<br>iX Models only.                      | Low: 0 - 150 V / High: 0 - 300 V (See footnote 1)<br>AC:<br>DC<br>Offset: Low 0 - 150 V / High; 0 - 225 V |                                                                                                    |
| Programming<br>Resolution:                         |                                                                                                    |                                                                                                    |
| AC Mode                                            | 0.1V                                                                                                    |                                                                                                    |
| DC Mode                                            | 0.1V                                                                                                    |                                                                                                    |
| AC+DC Mode                                         | AC:<br>0.1V<br>DC Offset:<br>0.1V                                                                         |                                                                                                    |
| Voltage Accuracy:                                  |                                                                                                    |                                                                                                    |
| AC mode                                            | $\pm 0.5\%$ of range, 16 to 400<br>Hz.                                                                    | $\pm 0.5\%$ of range, 16 to 400 Hz.                                                                 |
| DC mode                                            | $\pm 0.5\%$ of range                                                                                      | $\pm 0.5\%$ of range                                                                                |
| Voltage Distortion <sup>2</sup> :<br>(linear load) | 1% max THD at 50/60 Hz<br>2% max THD at 400 Hz<br>3% max THD at 1000 Hz                                   | 1% max THD at 50/60 Hz<br>2% max THD at 400 Hz<br>3% max THD at 1000 Hz                             |
| Load Regulation (% FS<br>Vrange):                  |                                                                                                    |                                                                                                    |
| ALC on                                             | ± 0.2%                                                                                                    | ± 0.2%                                                                                              |
| ALC off                                            | $\pm$ 0.5% DC to 100 Hz<br>$\pm$ 2.2% to 1000 Hz (Low<br>range)<br>$\pm$ 0.6% to 1000 Hz (High<br>range)  | $\pm$ 0.5% DC to 100 Hz.<br>$\pm$ 2.2% to 1000 Hz (Low range)<br>$\pm$ 0.6% to 1000 Hz (High range) |
| Line Regulation:                                   | 0.1% for 10% input line<br>change                                                                         | 0.1% for 10% input line change                                                                      |

<span id="page-14-0"></span> <sup>1</sup> Maximum RMS voltage in high voltage range is a function of programmed frequency. For frequencies above 500

<span id="page-14-1"></span>Hz, the maximum available Vrms = 1.5 E+4 / F. See Figure 2-9 for V-F rating.<br><sup>2</sup> The distortion specification for the 3001i and iX is valid for an input voltage range of 197-264 V.

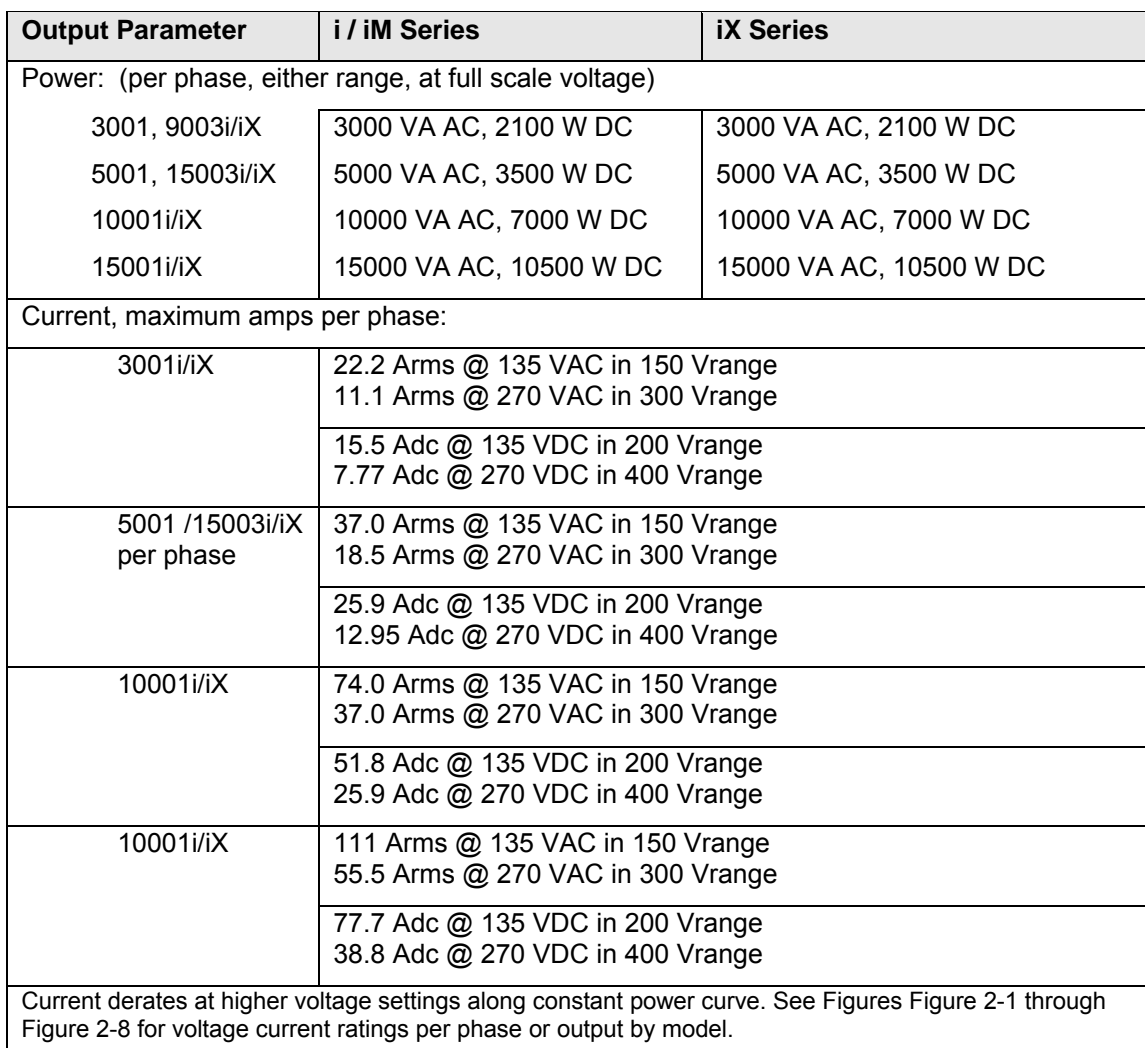

Maximum current for which specifications apply is derated linearly from 50% of voltage to 10% of specified current at 5% of voltage range as shown. Higher currents are available but not all specification will apply under these conditions.

Note: For the iX series, the current output in the AC & DC mode is equal to the current in the AC mode if the DC voltage is less than 20% of the full scale voltage. It is equal to the DC current for DC voltages more than 20% of full scale

<span id="page-16-0"></span>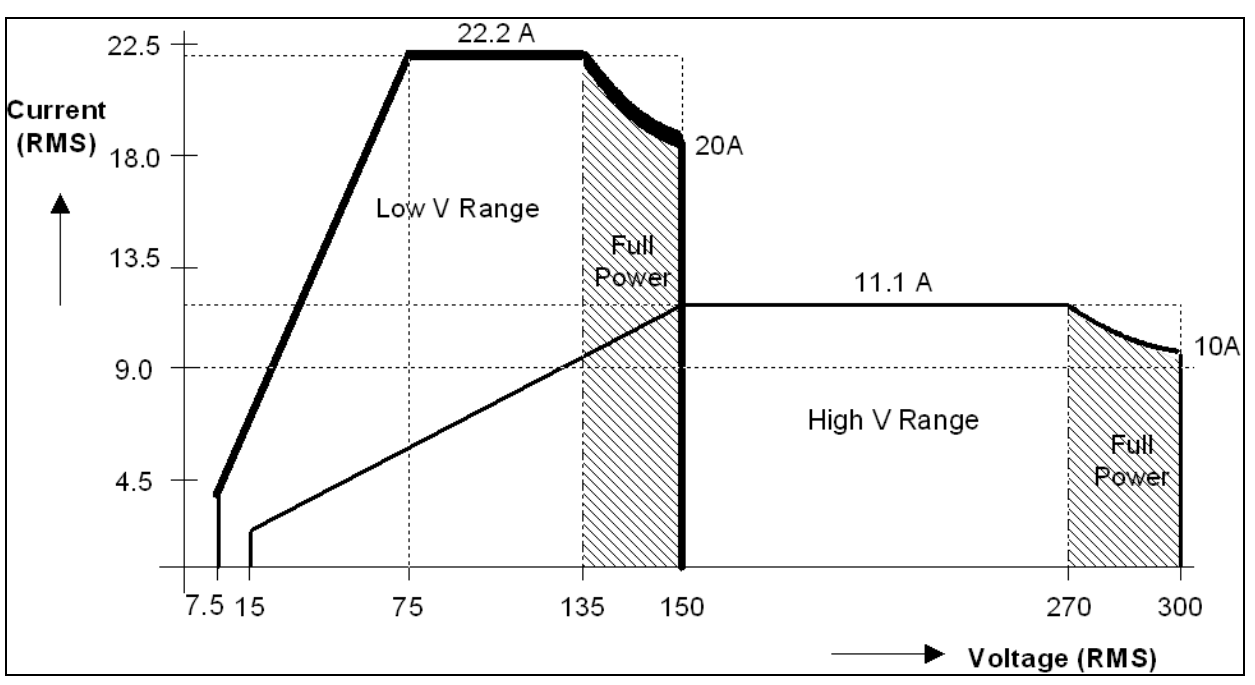

<span id="page-16-1"></span>*Figure 2-1: 3001iX / 9003iX - Voltage Current rating, AC mode* 

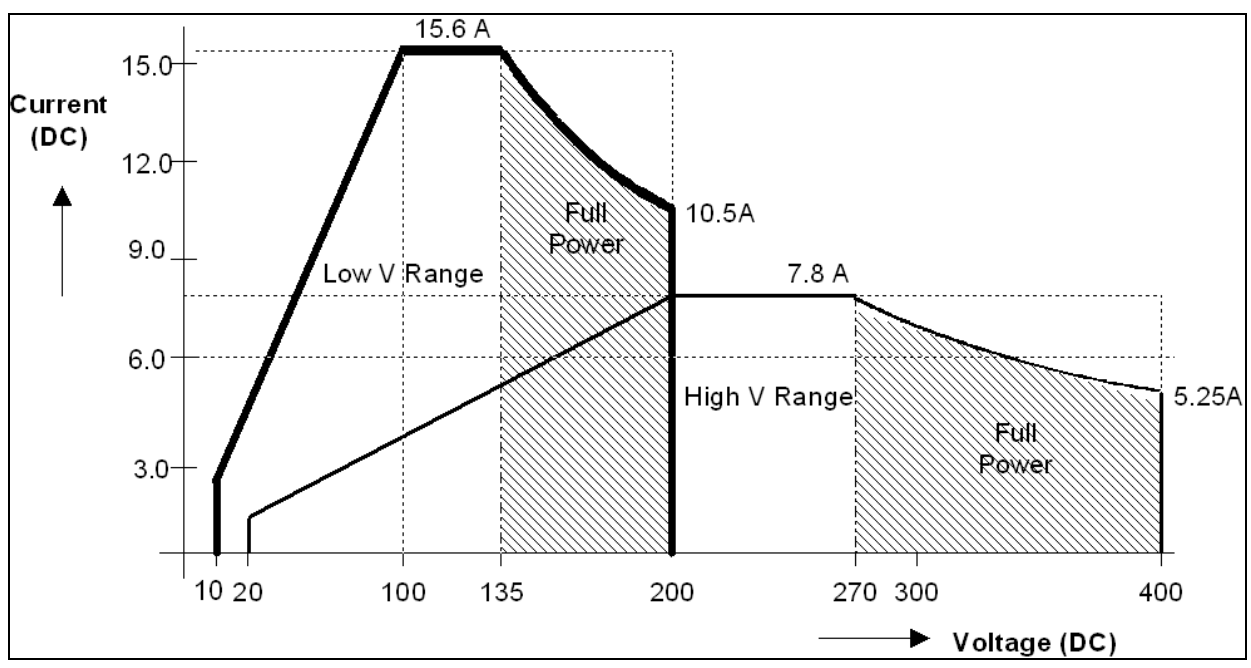

*Figure 2-2: 3001iX / 9003iX - Voltage Current Rating, DC mode* 

<span id="page-17-0"></span>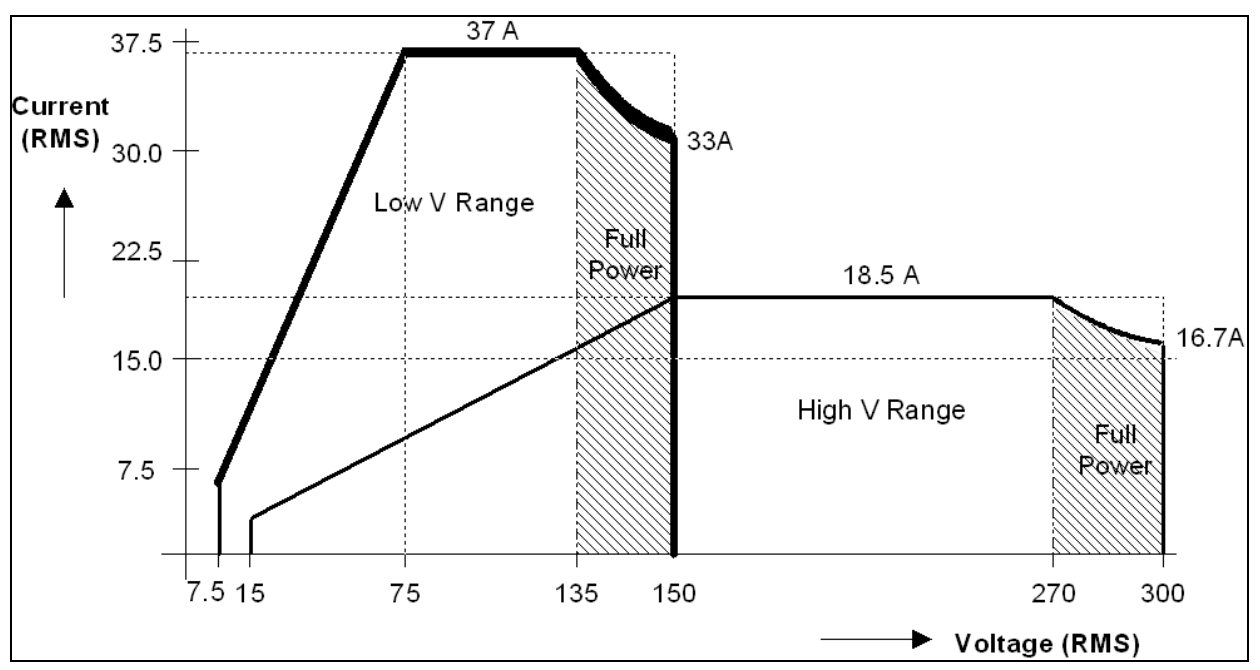

*Figure 2-3: 5001iX / 15003iX - Voltage Current rating, AC mode* 

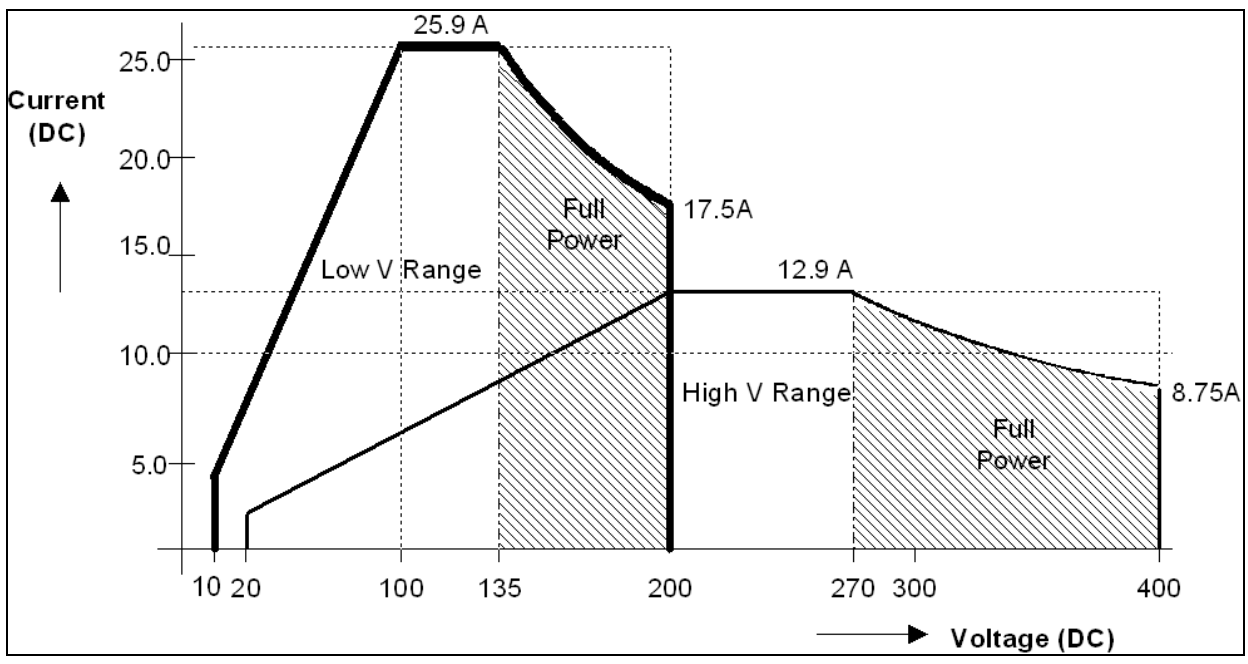

*Figure 2-4: 5001iX / 15003iX - Voltage Current rating, DC mode* 

<span id="page-18-0"></span>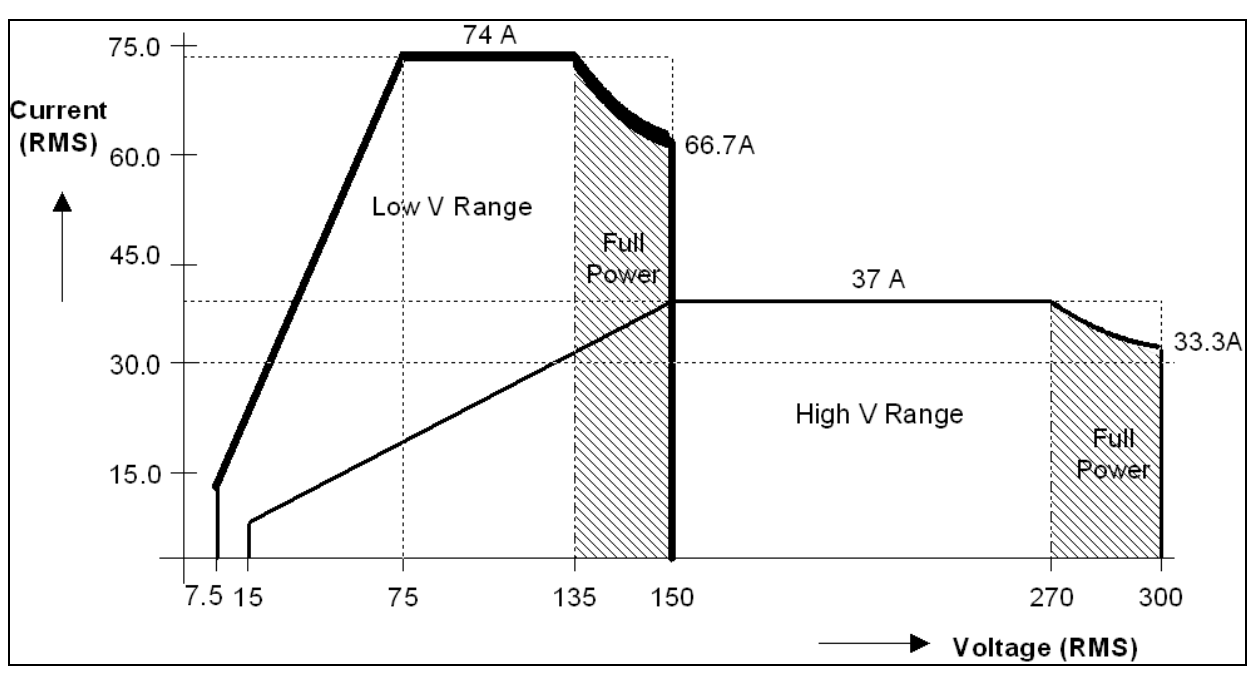

*Figure 2-5: 10001iX / 30003iX - Voltage Current rating, AC mode* 

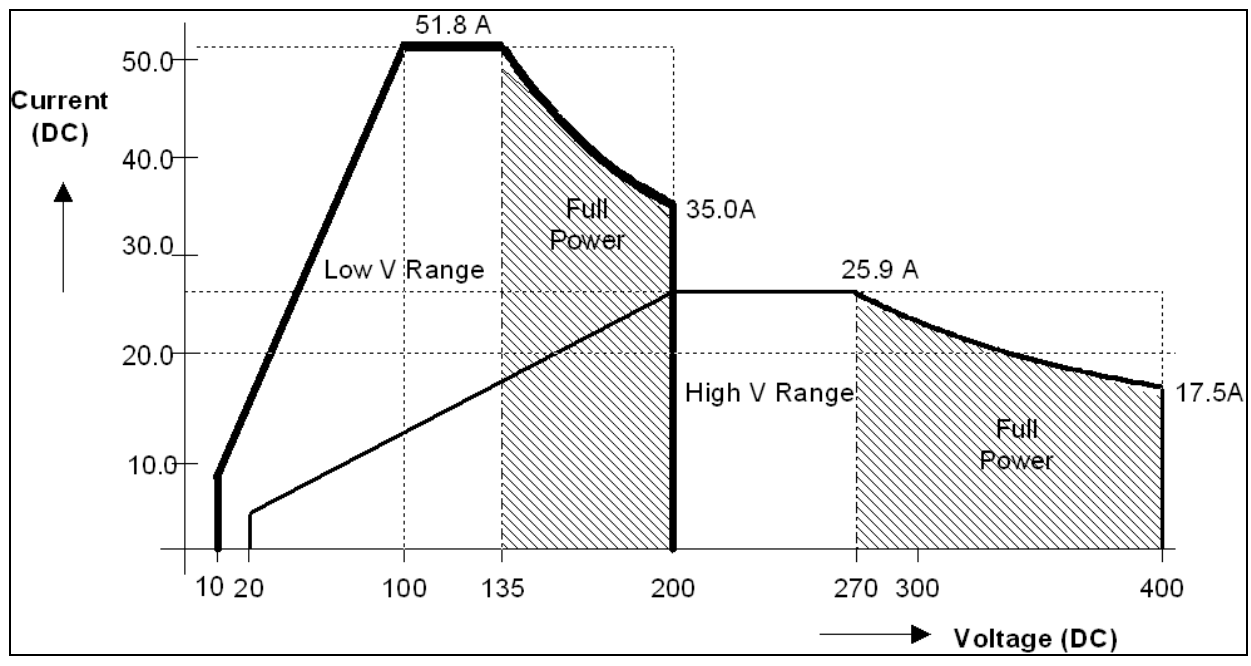

*Figure 2-6: 10001iX / 30003iX - Voltage Current rating, DC mode* 

<span id="page-19-0"></span>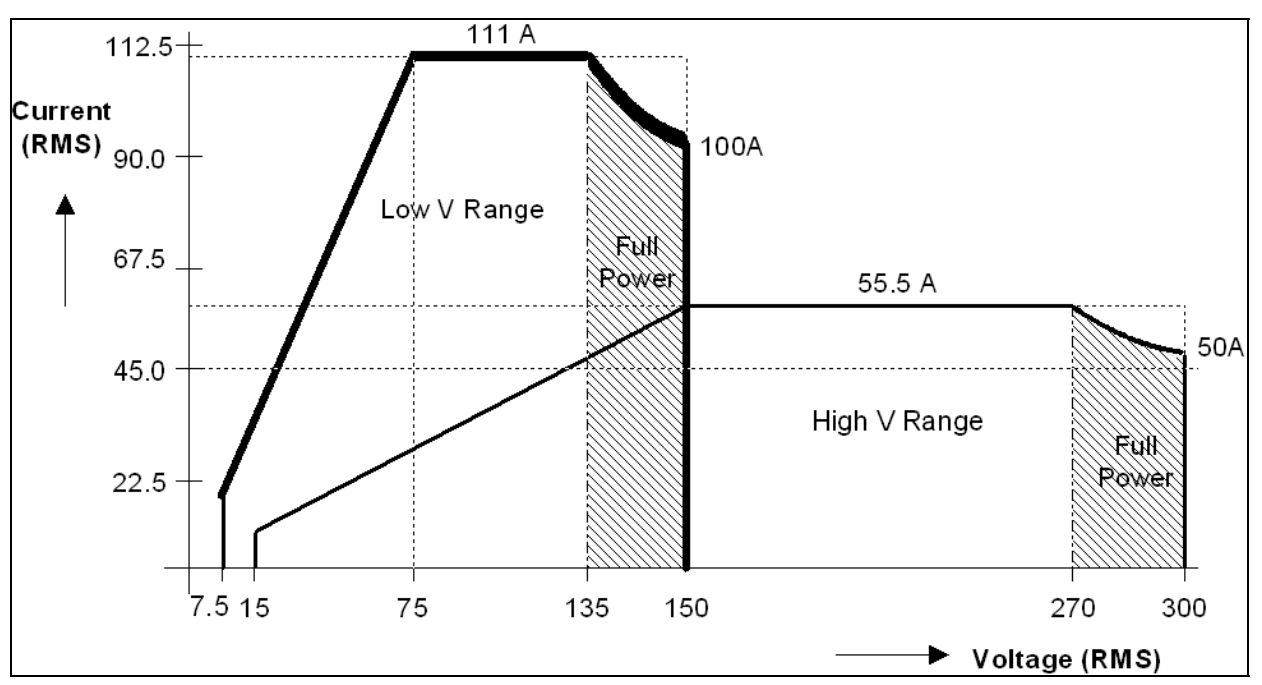

*Figure 2-7: 15001iX - Voltage Current rating, AC mode* 

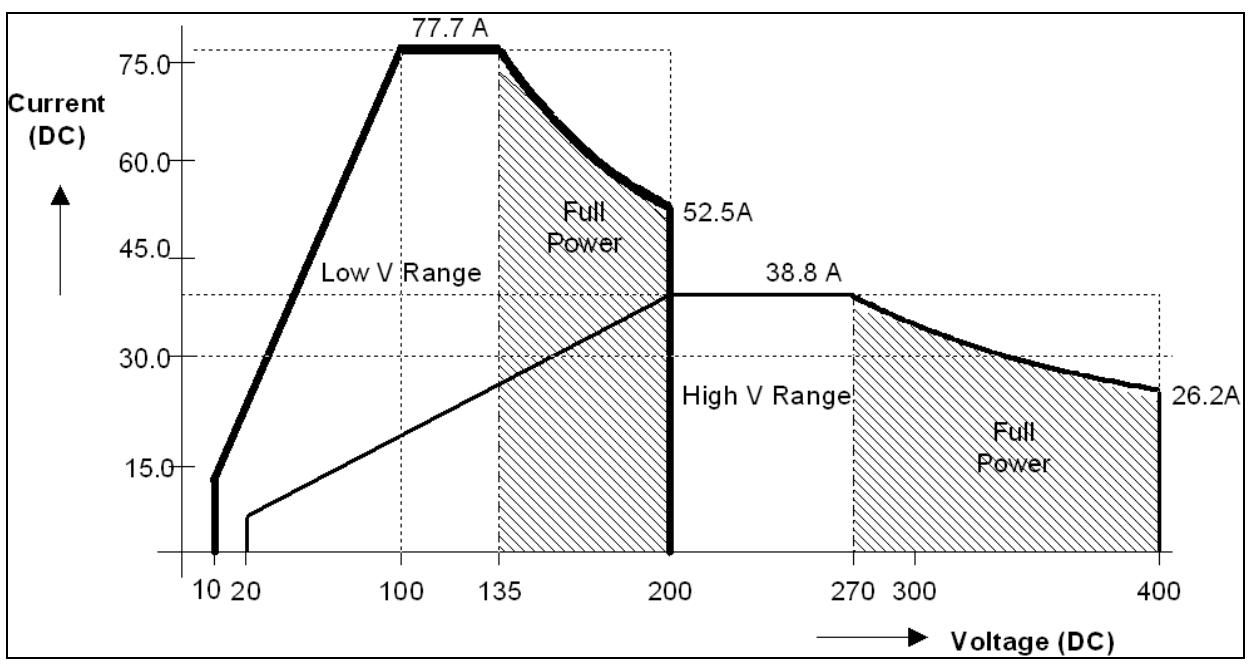

<span id="page-19-1"></span>*Figure 2-8: 15001iX - Voltage Current rating, DC mode* 

<span id="page-20-0"></span>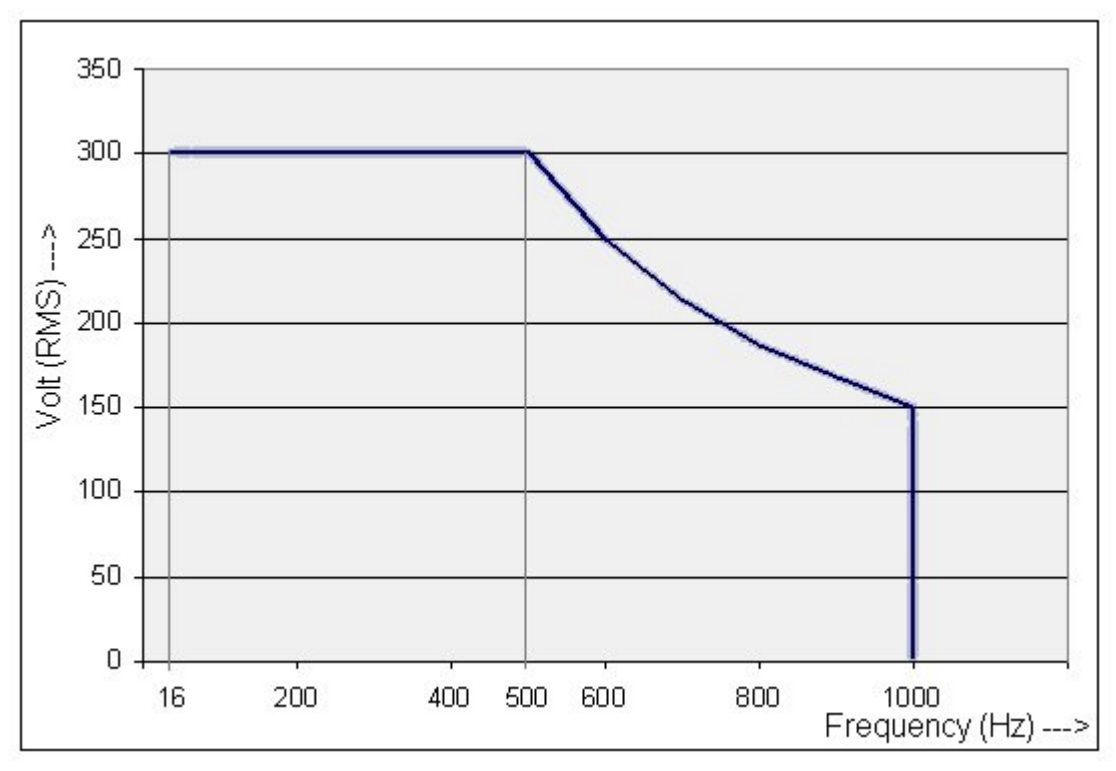

*Figure 2-9: Maximum RMS voltage versus frequency rating in 300V AC range.* 

| <b>Output Parameter</b> | i / iM Series                                                                                                    | <b>iX Series</b>                                |
|-------------------------|----------------------------------------------------------------------------------------------------|-------------------------------------------------|
| <b>Current Limit</b>    |                                                                                                    |                                                 |
| Range                   | Programmable 0 to 100% of range for all ranges                                                                        |                                                 |
| <b>Resolution</b>       | $0.1$ Arms                                                                                                    |                                                 |
| Accuracy                | ± 0.5A                                                                                                    |                                                 |
| Frequency Range:        | 16.00 - 81.91 Hz (0.01 Hz resolution)<br>81.0 - 819.1 Hz (0.1 Hz resolution)<br>820 – 1000 $Hz^{1}$ (1 Hz resolution) |                                                 |
| Frequency Accuracy:     | $\pm$ 0.01% of programmed value                                                                                       |                                                 |
| DC Offset Voltage:      | Less than 20 mV with linear load.                                                                                     |                                                 |
| Output Impedance        |                                                                                                    |                                                 |
| Range:                  | n/a                                                                                                    | $R_{min}$ to 1000 m $\Omega$                    |
|                         |                                                                                                    | $L_{min}$ to 1000 $\mu$ H                       |
| Resolution:             | n/a                                                                                                    | 4 m $\Omega$                                    |
|                         |                                                                                                    | $4 \mu H$                                       |
| Accuracy:               | n/a                                                                                                    | $\pm$ 2% F.S. at 796 $\mu$ H and 400 m $\Omega$ |

<span id="page-20-1"></span><sup>1</sup> Note: AC voltage in 300V range derates from 300 Vrms max. at 500 Hz to 150 Vrms max. at 1000 Hz. See V-F rating chart figure Figure 2-9.

-

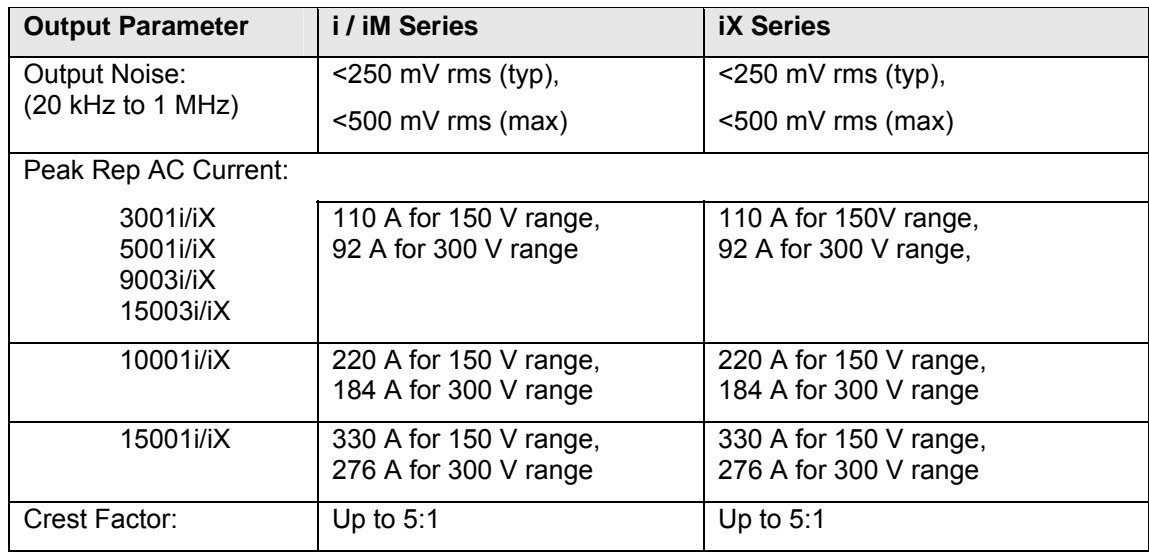

#### **2.1.3 AC Measurements**

Note: Measurements are not available on iM Series II models.

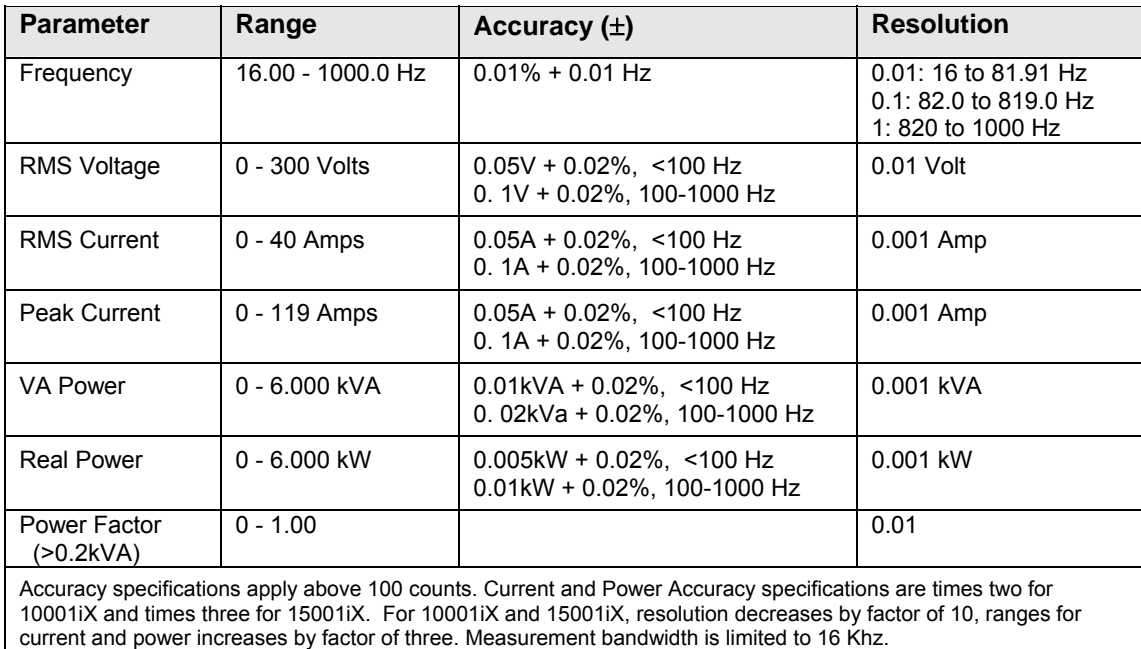

#### **2.1.4 DC Measurements**

Note: Measurements are not available on iM Series II models.

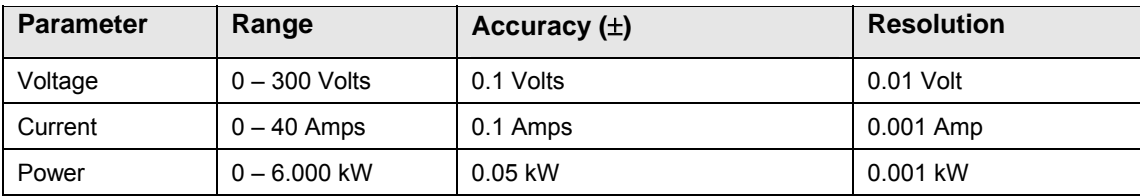

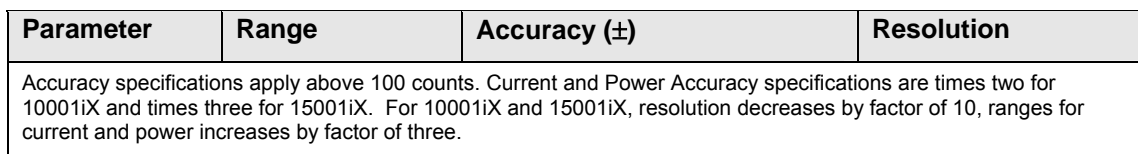

#### **2.1.5 Harmonic Measurements (iX series)**

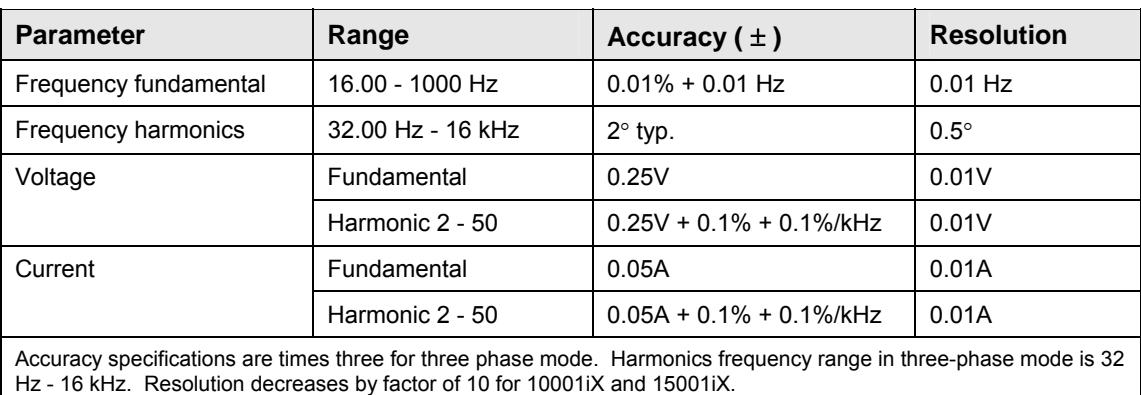

#### **2.1.6 System Specification**

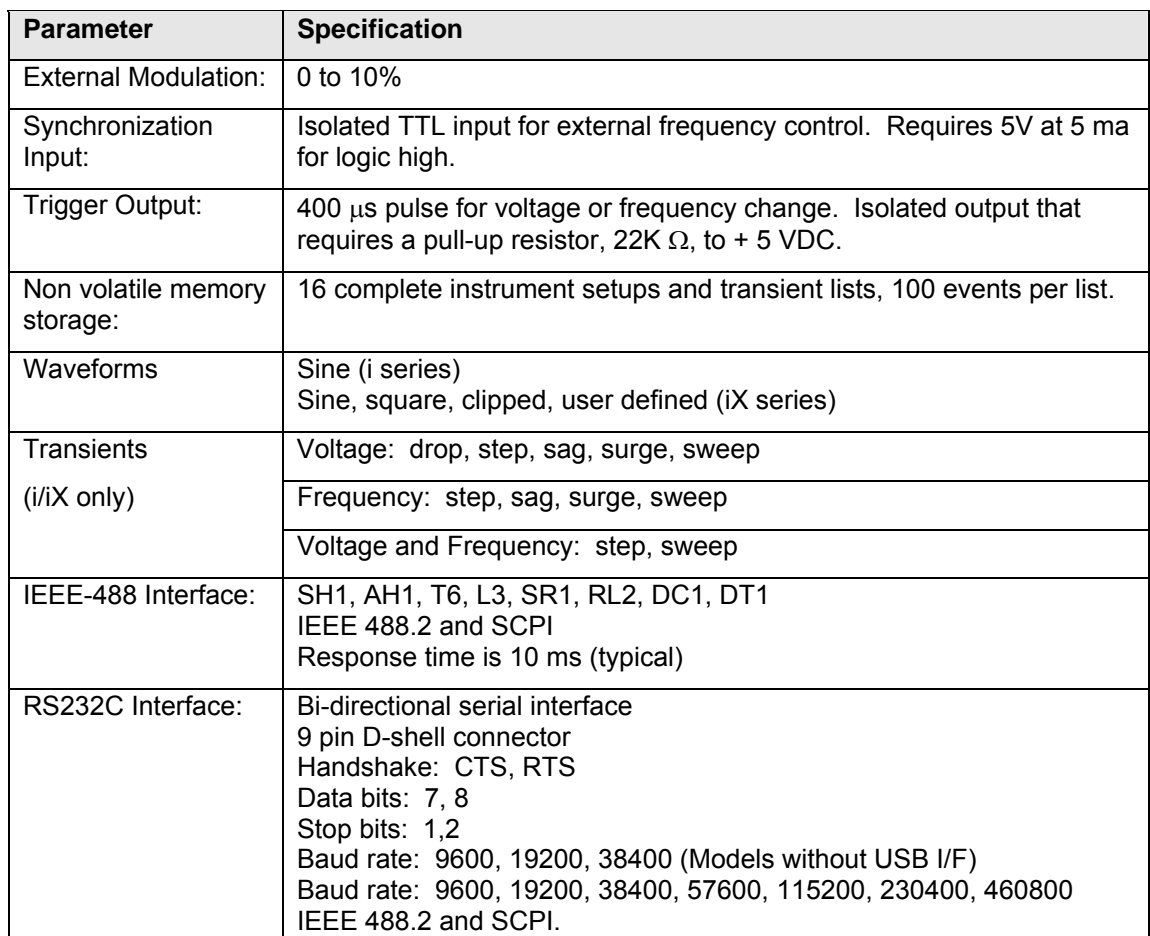

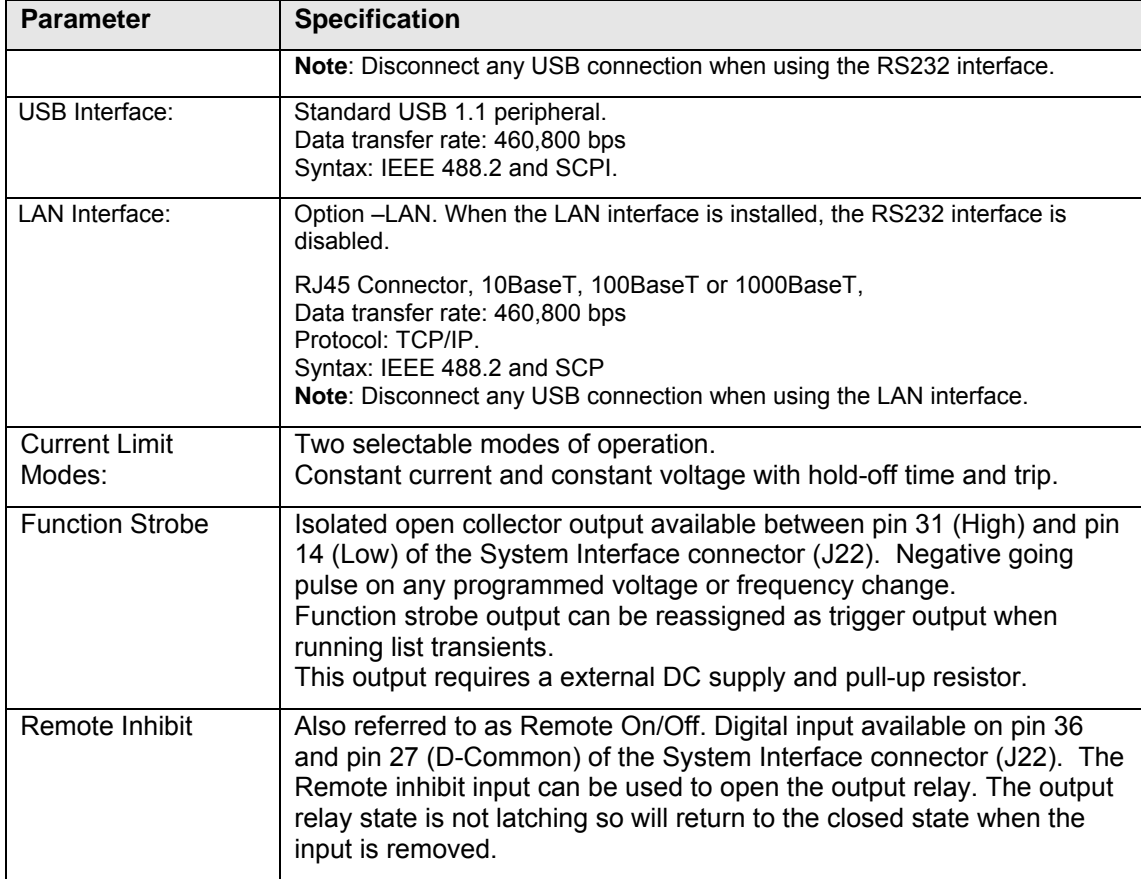

#### **2.1.7 Unit Protection**

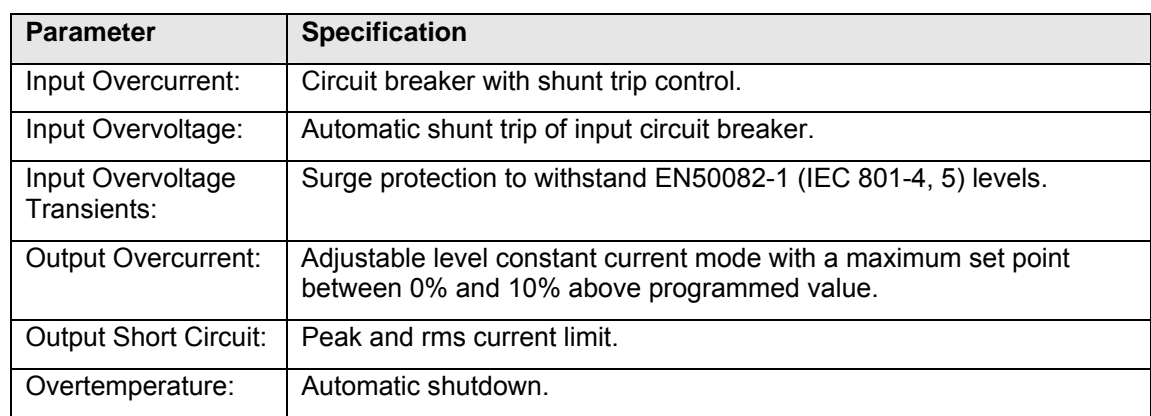

# <span id="page-24-0"></span>**2.2 Mechanical**

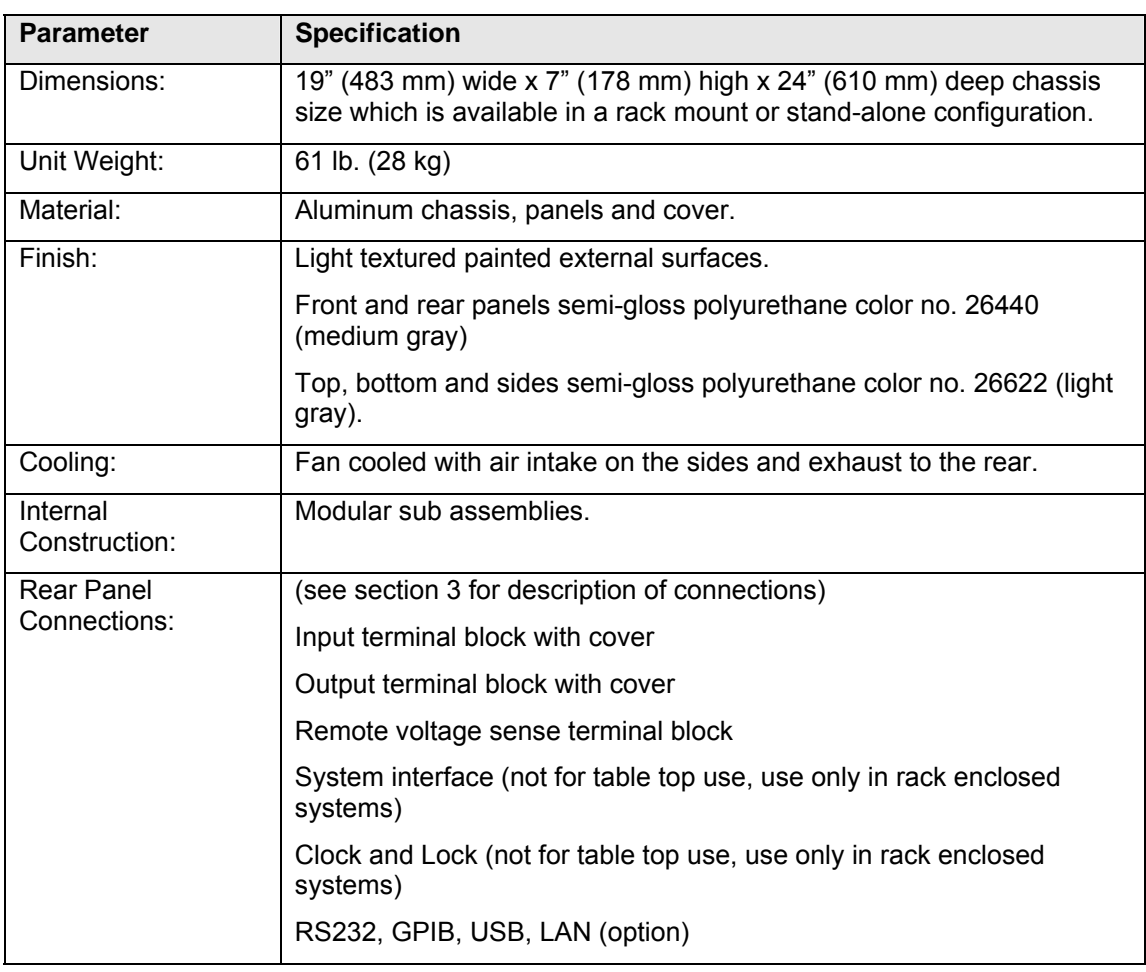

# **2.3 Environmental**

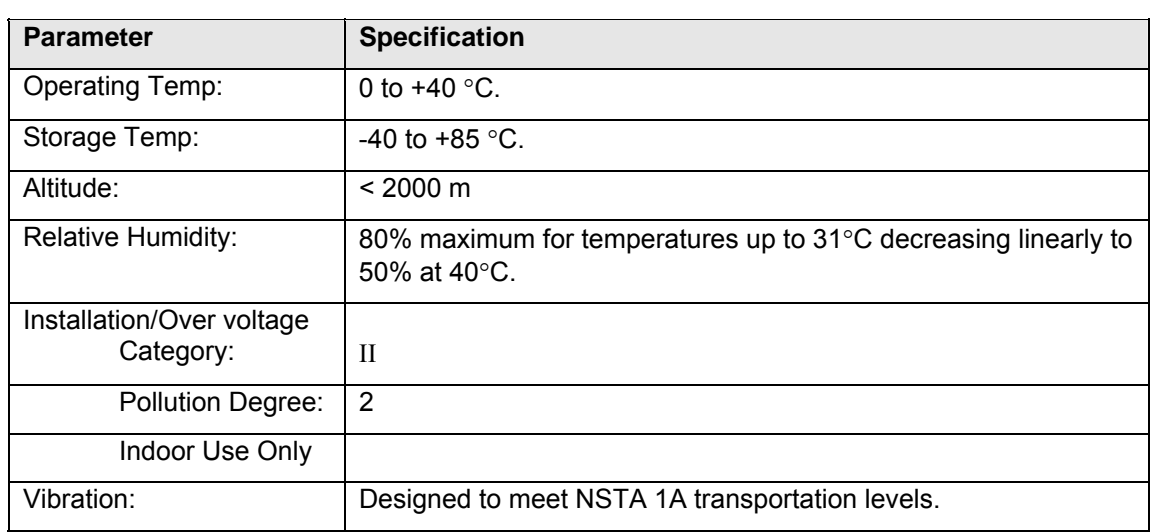

<span id="page-25-0"></span>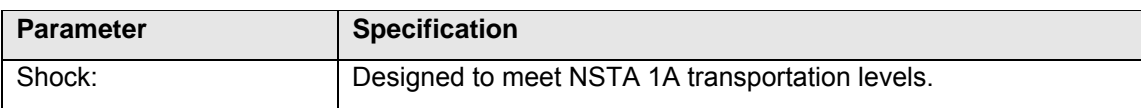

# **2.4 Regulatory**

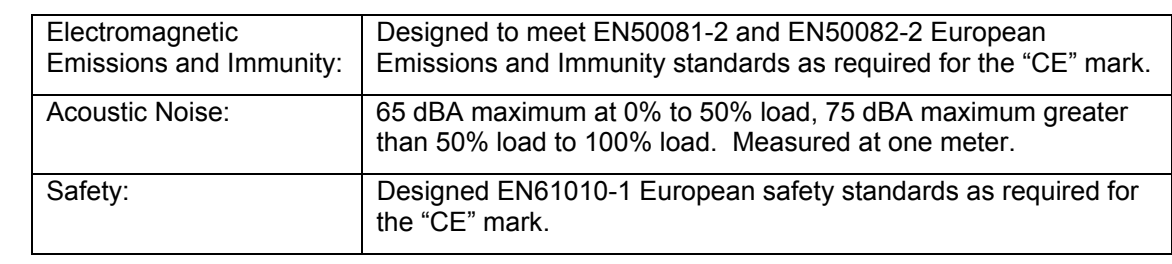

# **2.5 Front Panel Controls**

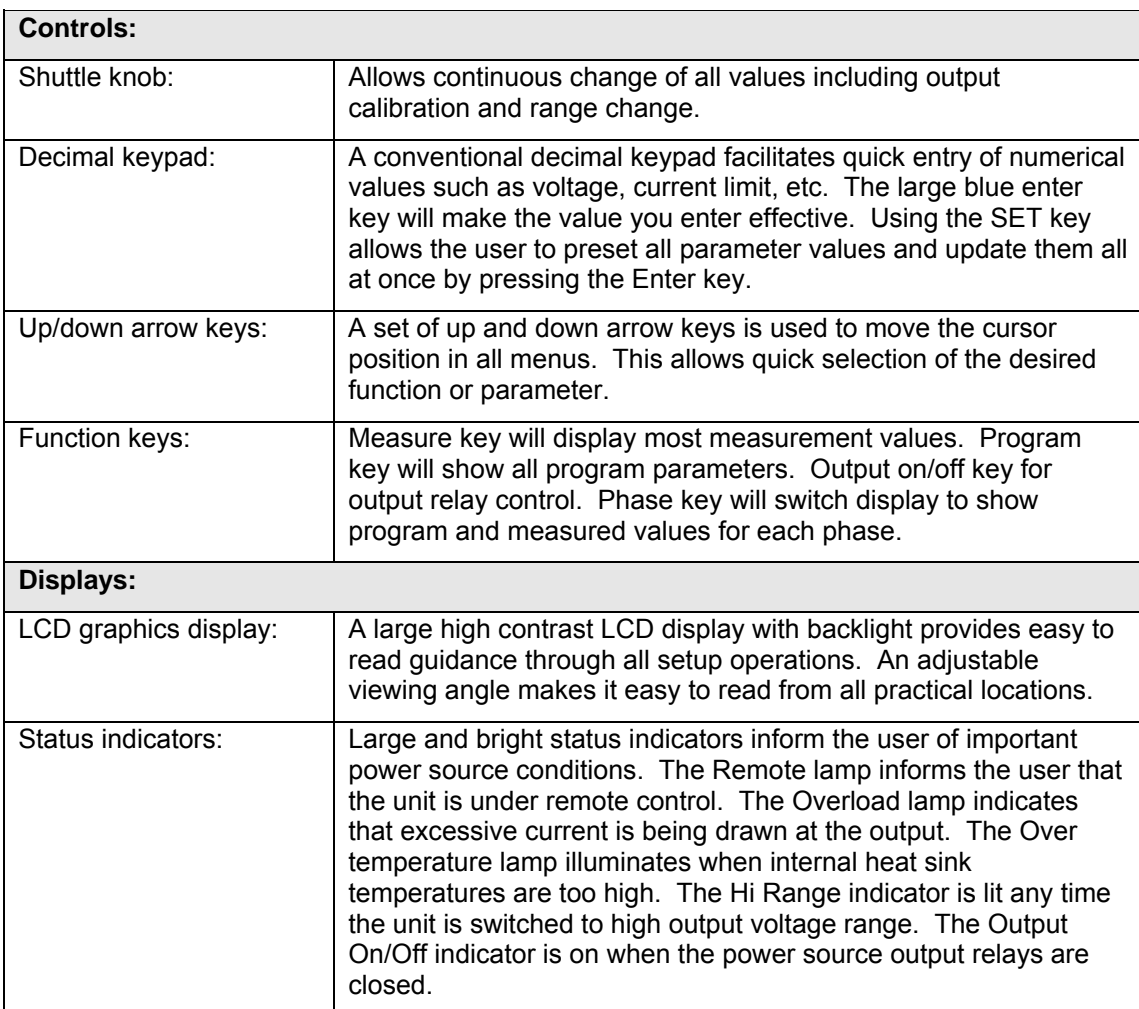

# **2.6 Special Features, Options and Accessories**

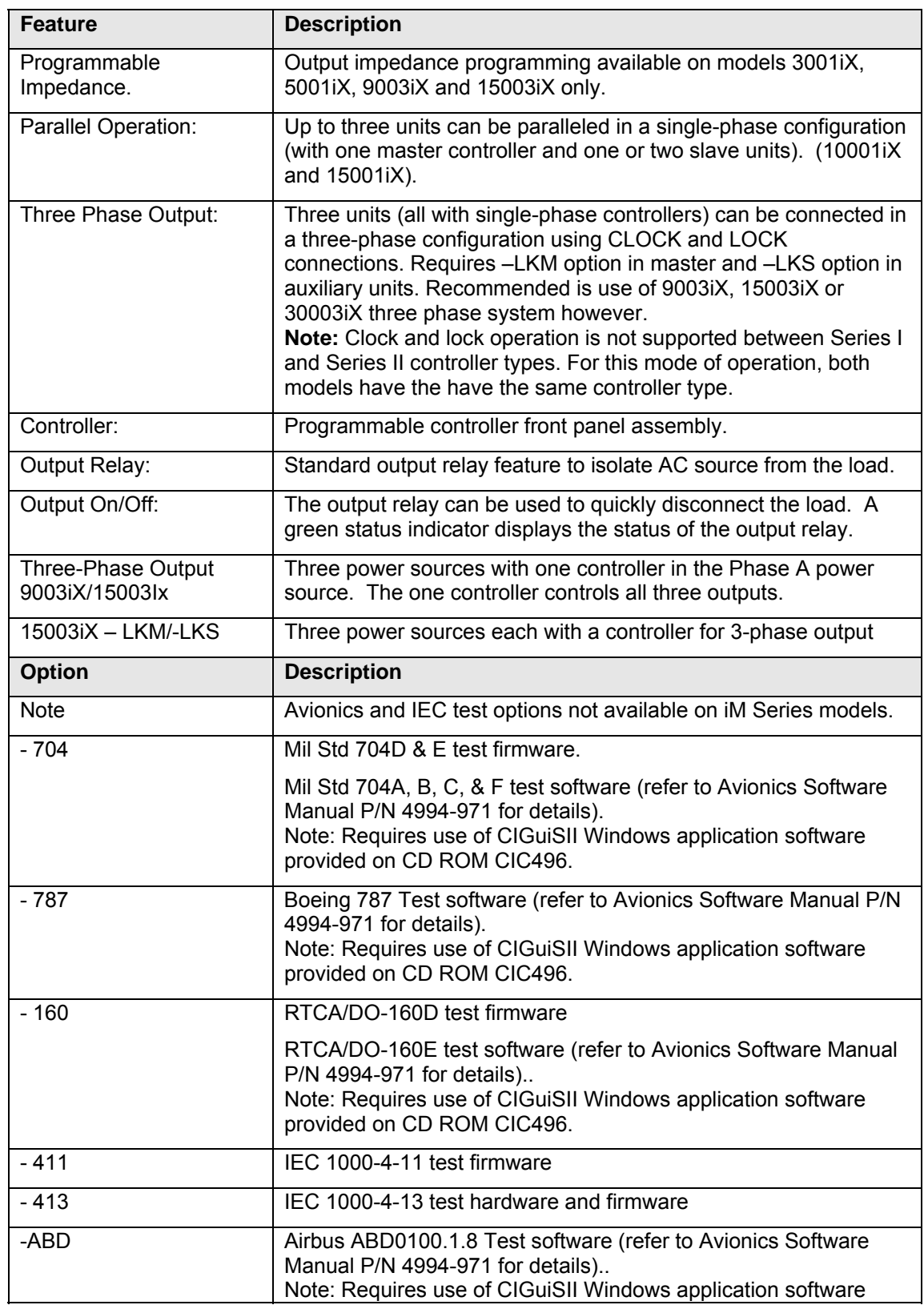

<span id="page-27-0"></span>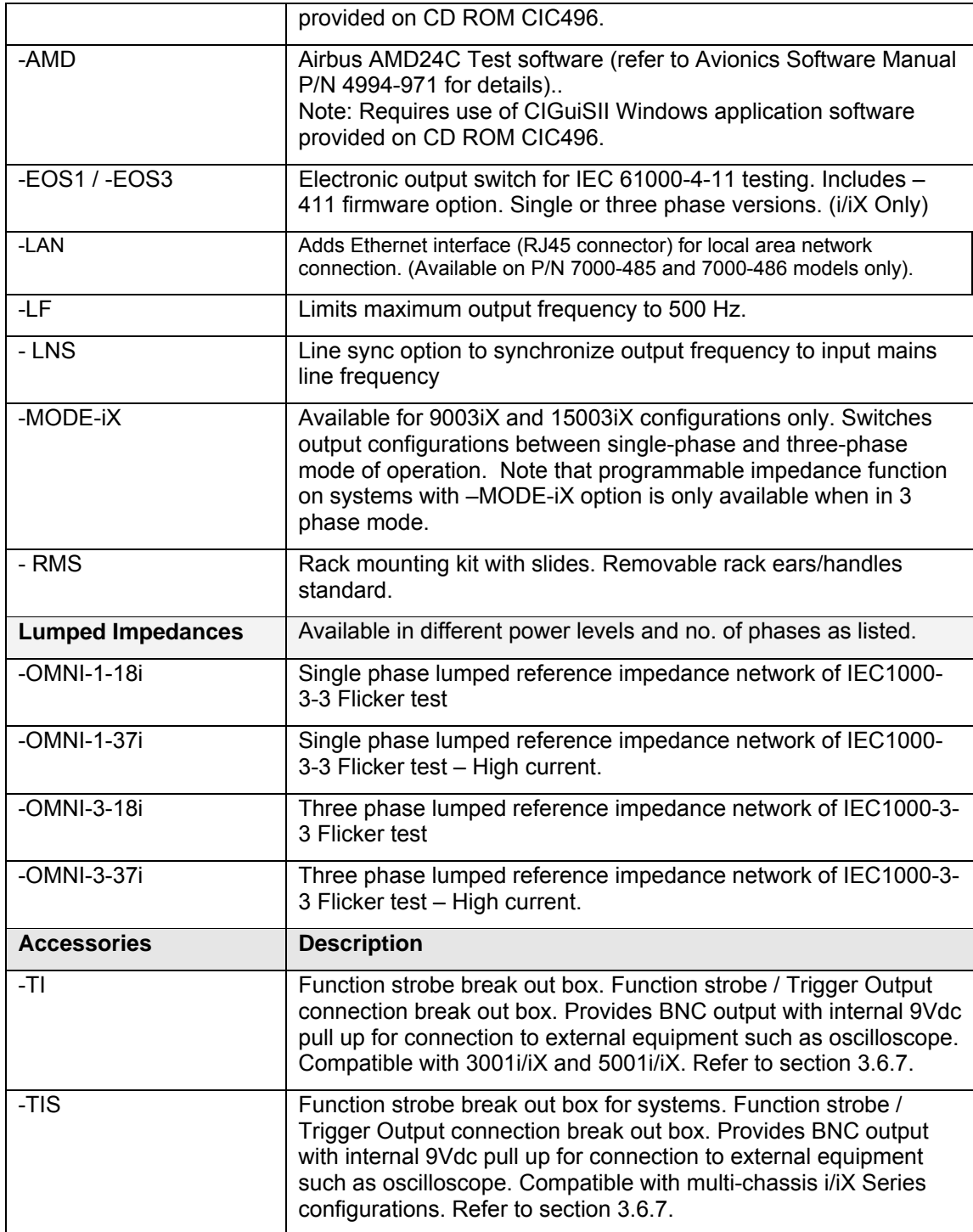

# **3. Unpacking and Installation**

# **3.1 Unpacking**

Inspect the unit for any possible shipping damage immediately upon receipt. If damage is evident, notify the carrier. *DO NOT* return an instrument to the factory without prior approval. Do not destroy the packing container until the unit has been inspected for damage in shipment.

*WARNING: This power source weighs 61 lb (28kg). Obtain adequate help when moving or mounting the unit.* 

### **3.2 Power Requirements**

The 3001i/iX AC Power Source has been designed to operate from a single-phase 208 to 240 volt AC line. The 5001i/iX AC Power Source and its systems have been designed to operate from a three-phase AC line voltage. Three three-phase input models are available for inputs of 208-240  $V_{LL}$ , 400-440  $V_{LL}$  (option -400), or 400-480  $V_{LL}$  (option -400).

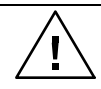

*CAUTION: Do not connect 400-480V into the 208-240V unit, the result could be a severely damaged unit.* 

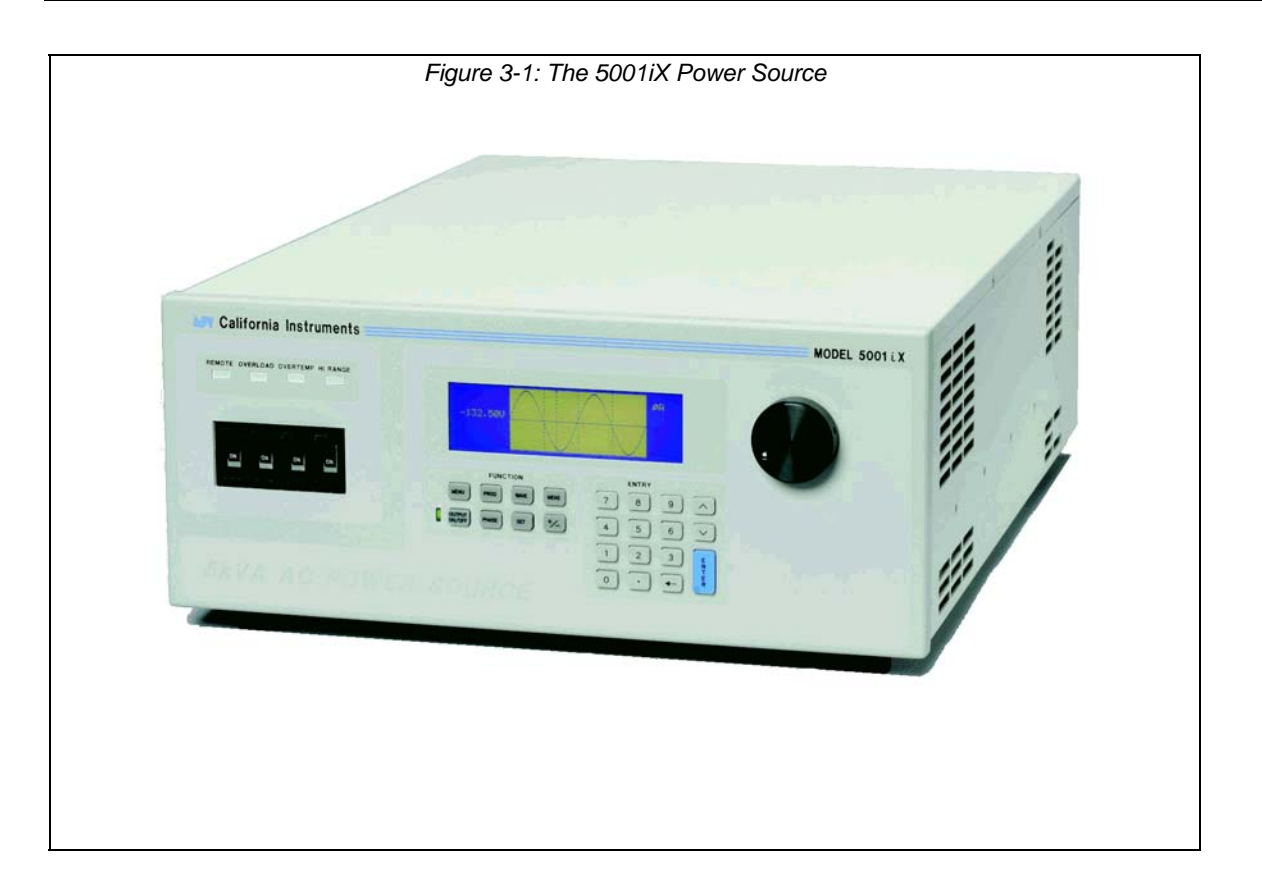

### <span id="page-29-0"></span>**3.3 Mechanical Installation**

The 3001i/iX and 5001i/iX are completely self-contained power sources. They may be used free standing on a bench top or rack mounted using the optional rack mount/handle kit. The units are fan cooled, drawing air in from the sides and exhausting at the rear. The sides of each unit must be kept clear of obstruction and a 6" clearance must be maintained to the rear. Special consideration of overall air flow characteristics and the resultant internal heat rise must be allowed for with systems installed inside enclosed cabinets to avoid self heating and over temperature problems.

# **3.4 Input Wiring – TB1**

The input terminal block, TB1, is located at the rear of the unit. Ground (earth) wire must be connected to the chassis of the AC power system. The mains source must have a current rating equal to or greater than the input circuit breaker and the input wiring must be sized to satisfy the applicable electrical codes. The input terminal block cover and strain relief must be installed in table top applications to maintain protection against hazardous voltages.

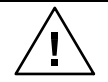

*CAUTION: Capacitors in the power source may hold a hazardous electrical charge even if the power source has been disconnected from the mains supply. Allow capacitors to discharge to a safe voltage before touching exposed pins of mains supply connectors.* 

# **3.5 Output Power Connections – TB2**

The output terminal block, TB2, is located at the rear of the unit. The external sense inputs allow the power system output voltages to be monitored directly at the load and must be connected either at TB2 or the load when the sense is programmed for external. The external sense input does not have to be connected when Internal Sense is programmed. The external sense wires are to be connected to TB3 on the rear panel and should be run as a twisted pair for short lengths. Sense leads over three (3) feet long should be run as a twisted shielded pair. Refer to Figures 3-2 through 3-12 for all connections.

**Note: The output of the power source is isolated from the input line and floating from chassis ground. If needed, either side (HI or LO) may be grounded.** 

<span id="page-30-0"></span>The output power cables must be large enough to prevent a total voltage drop exceeding 1% of the rated output voltage between the power source and the load. [Table 3-1](#page-30-1) shows the AWG size of the cables that may be used. Cable lengths must not exceed twenty-five (25) feet. For lengths greater than 25 feet, calculate the voltage drop from the following formula:

2 X DISTANCE X CABLE RESISTANCE PER FT. X CURRENT = VOLT DROP

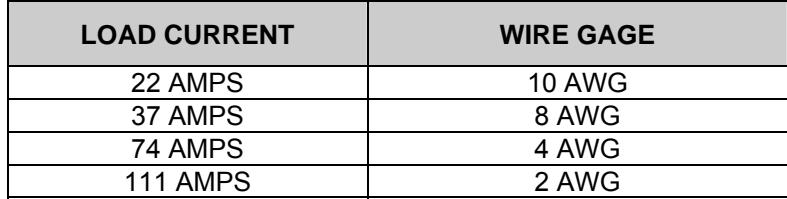

#### <span id="page-30-1"></span>*Table 3-1: Wire Sizes*

### <span id="page-31-0"></span>**3.6 Connectors - Rear Panel**

A number of connectors are located along the top rear covers. These connectors are in a recessed area to protect them from shipment damage.

#### **3.6.1 System Interface, Clock and Lock Connectors**

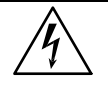

*WARNING: The system interface connector and Clock and Lock connectors may be at hazardous voltages. These connections may not be used in table top applications. In table top applications the safety cover must be in place. These connections may o nly be used when the equipment is enclosed in a rack, only within one rack, only with California Ins truments supplied cables, and only between California Instruments equipment.* 

J21 and J20 are the Clock and Lock connectors and are used to synchronize and control the phase shift between the three outputs when 3 units are operating as a three-phase system with the 15003iX - LK option.

power source (the one with the controller) in multiple box systems. The connector is also used for the external sync input, external modulation input and trigger output. The System Interface connector, J22, is used to connect the slave power sources to the Master

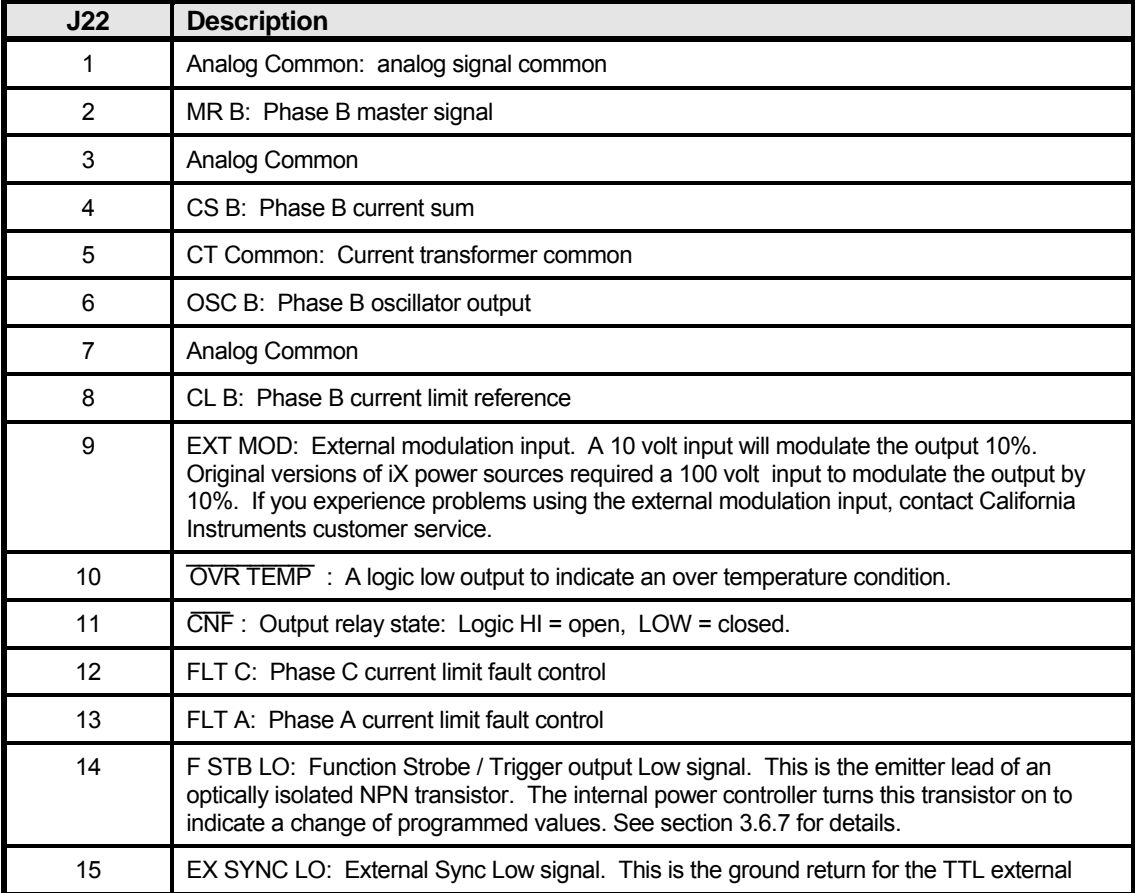

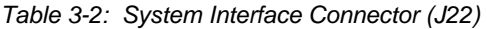

<span id="page-32-0"></span>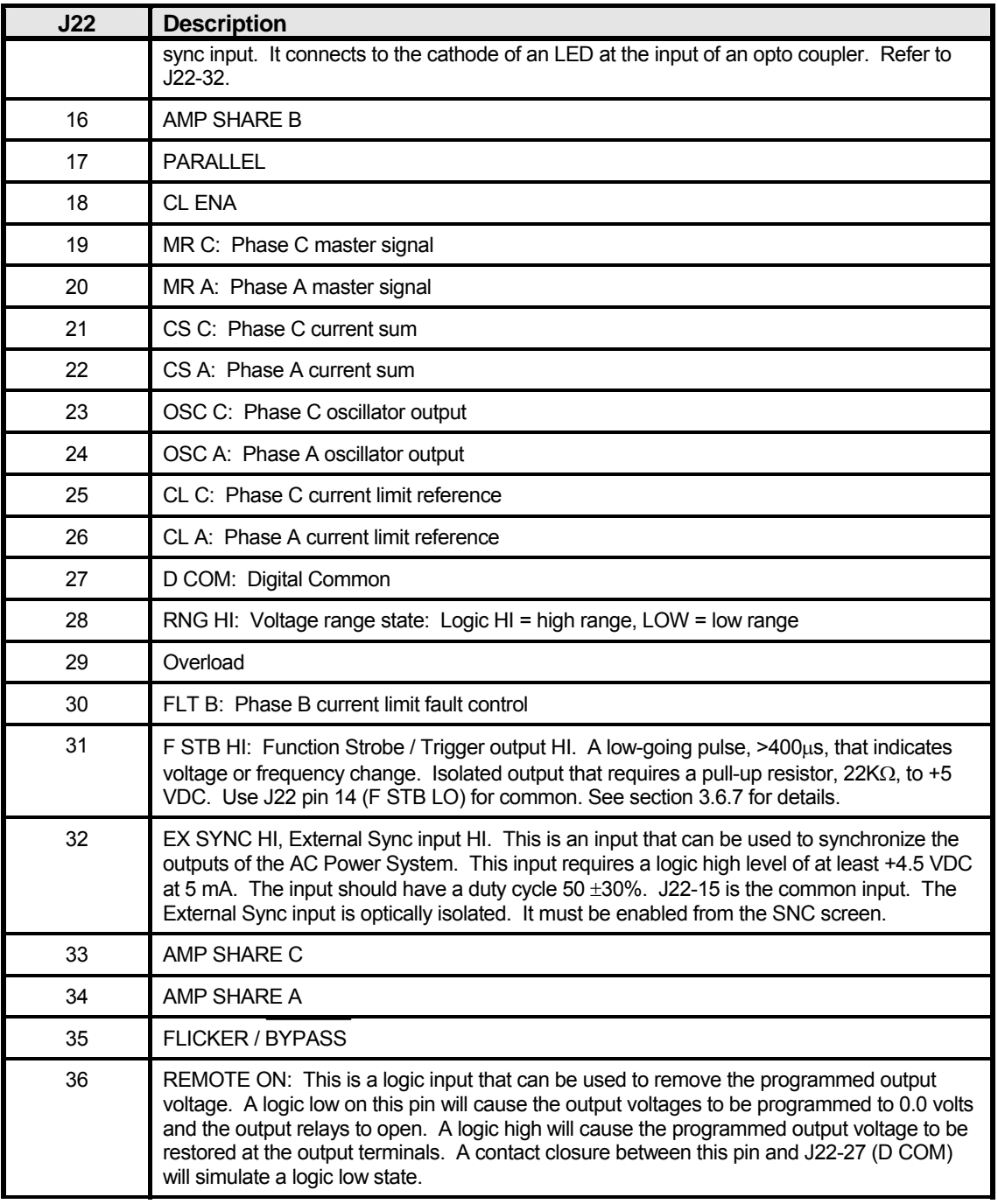

#### **3.6.2 Remote Sense Connector TB3**

When selecting external sense mode, it is important that the remote sense connections are hooked up at the EUT or at the sense point. For single-phase systems, connect Phase A to phase A and neutral to neutral. For three-phase system configurations, connect all three phase.

#### **NOTE: Do not reverse or swap sense connection phasing or damage to the unit may result.**

#### **NOTE: Do not disconnect the external sense connection if external sense mode is selected. Doing so will cause the output voltage to go to its maximum value and could potentially damage an EUT.**

All 3001iX and 5001iX AC Sources are shipped with the sense connections wired to the output terminals. This will prevent a voltage fault when the external sense mode is selected. On systems consisting of multiple 3001iX or 5001iX chassis, the end user has to connect the external sense inputs to allow the system to operate. Some system configuration do not support Internal sense mode in which case the sense connection must always be present at TB3.

To prevent an excessive output voltage caused by an open external sense condition on single chassis i/iX systems (3001,5001), a set of 10Kohm, 10 Watt resistors can be used to connect the output terminal block (TB2) to the external sense connection. This will cause a 0.2% error if the sense lines are not connected. The 10 Watt rating will keep the resistor from burning if the sense lines connected to the load but the output wiring becomes disconnected. On three phase systems, the output of all phase output terminals must be connected to the master sense connector of the master unit to accomplish the same.

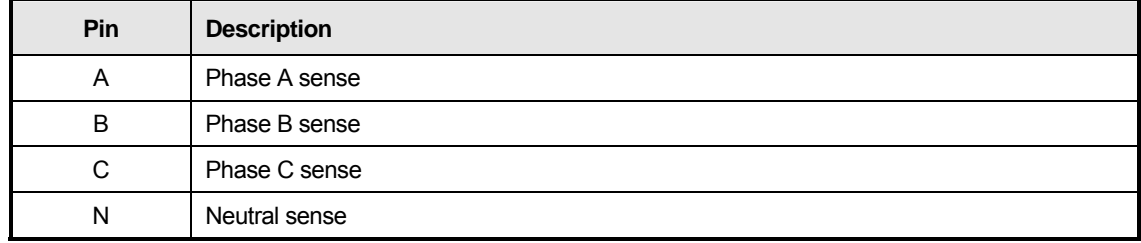

#### *Table 3-3: Remote Sense Connector – TB3*

#### <span id="page-34-0"></span>**3.6.3 RS232C Serial Interface Connector – J18**

Note that two versions of the RS232 exist on the iX/i model Series II depending on the age of the unit. Older models can be identified by the fact that they will not have a USB interface.

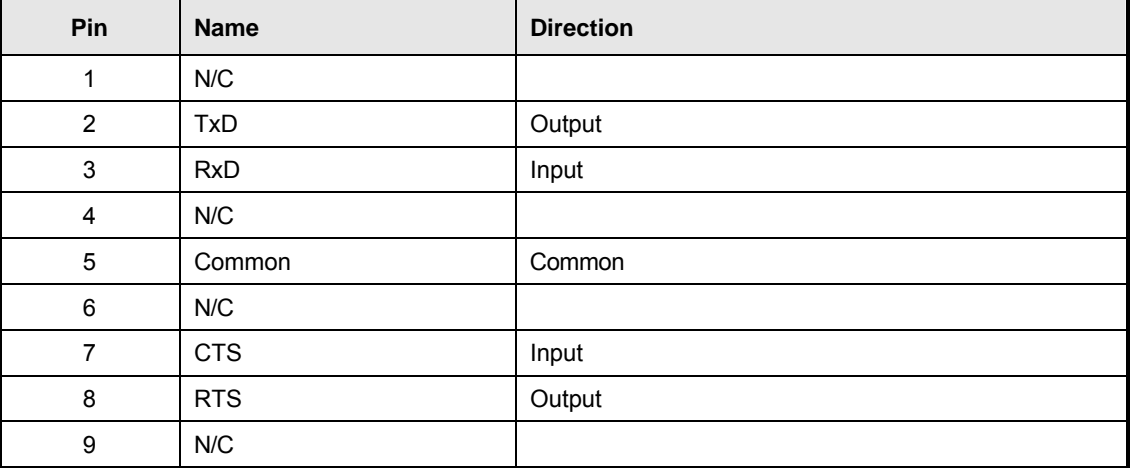

*Table 3-4: RS232 Connector pin out – Units with RS232 and USB.* 

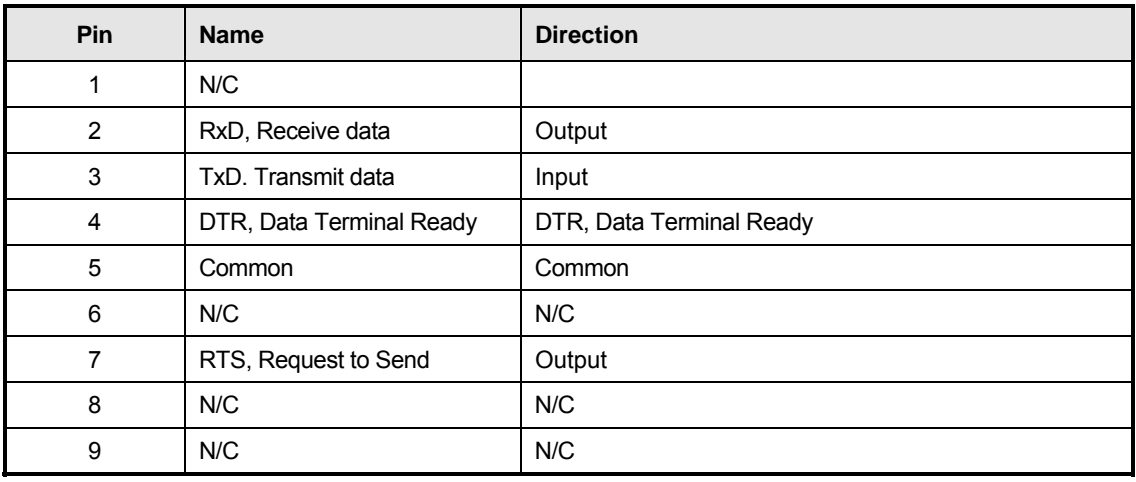

*Table 3-5: RS232C Connector – Units with RS232 but no USB.* 

On i/iX models without a USB interface, a special RS232 cable is required to connect to a PC. With these models, a special 6 foot / 2 meter long cable (CI P/N 7000-263-1) is supplied in the i/iX Series ship-kit. The wiring diagram for this cable is shown below in case a longer cable has to be constructed. Alternatively, a generic straight thru DB9 male to DB9 female cable can be used to extend the supplied cable.

The i/iX models that have both RS232 and USB interface use a regular straight through DB9 male to DB9 female serial cable, which is supplied in the i/iX ship kit for these models. To connect the 5001iX to a PC's 9-pin DB9 serial port, a special RS232 cable is required.

<span id="page-35-0"></span>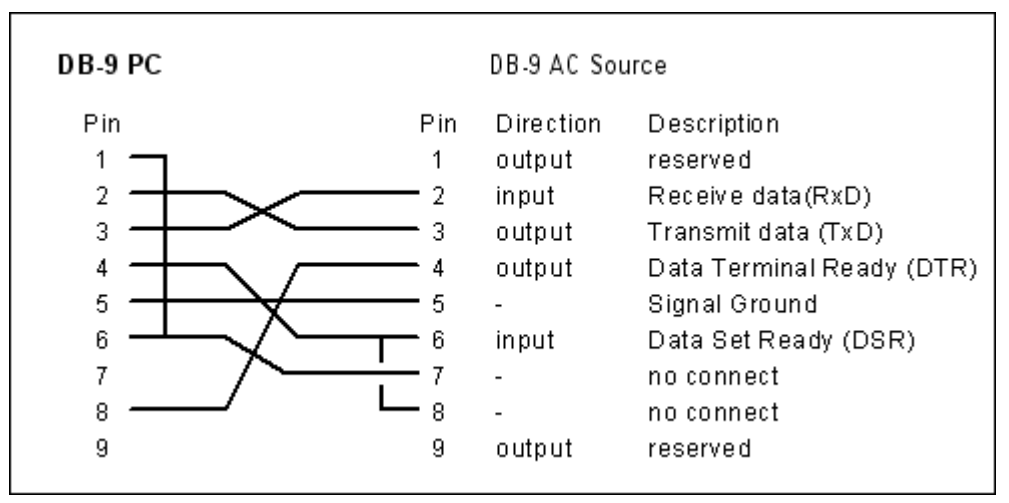

*Figure 3-2: RS232C Cable for PC Connection wiring diagram – Units without USB.* 

#### **3.6.4 USB Interface**

A standard USB Series B device connector is located on the rear panel for remote control. A standard USB cable between the AC Source and a PC or USB Hub may be used.

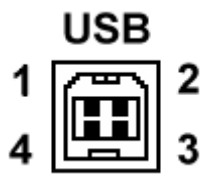

*Figure 3-3: USB Connector pin orientation.* 

| Pin | <b>Name</b> | <b>Description</b> |
|-----|-------------|--------------------|
|     | <b>VBUS</b> | $+5$ VDC           |
|     | l J-        | Data -             |
|     | D+          | Data +             |
|     | GND         | Ground             |

*Table 3-6: USB Connector pin out.*
## **3.6.5 LAN Interface – RJ45**

An optional RJ45 Ethernet 10BaseT connector is located on the rear panel for remote control. A standard RJ45 UTP patch cord between the AC Source and a network Hub may be used to connect the AC source to a LAN. For direct connection to a PC LAN card, a crossover RJ45 cable is required. Consult your network administrator for directions on connecting the AC source to any corporate LAN.

If the –LAN Ethernet interface option is present, the MAC Address (Media Access Control) of the Ethernet port is printed on the serial tag of the power source. The serial tag is located on the rear panel of the unit.

For information on how to set up a network connection or a direct PC connection using the LAN interface, refer to the iX Series Programming Manual P/N 7000-982 distributed in Adobe PDF format on CD ROM CIC496.

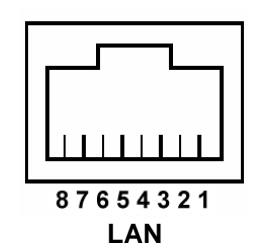

| <b>Pin</b>    | <b>Ethernet TPE</b><br>10BaseT/100BastT/1000BaseT | EIA/TIA 568A                                | EIA/TIA 568B<br><b>Crossover</b>            |
|---------------|---------------------------------------------------|---------------------------------------------|---------------------------------------------|
|               | Transmit/Receive Data 0 +                         | White with green stripe                     | White with orange stripe                    |
| $\mathcal{P}$ | Transmit/Receive Data 0 -                         | Green with white stripe or<br>solid green   | Orange with white stripe or<br>solid orange |
| 3             | Transmit/Receive Data 1 +                         | White with orange stripe                    | White with green stripe                     |
| 4             | Transmit/Receive Data 2 +                         | Blue with white stripe or<br>solid blue     | Blue with white stripe or<br>solid blue     |
| 5.            | Transmit/Receive Data 2 -                         | White with blue stripe                      | White with blue stripe                      |
| 6             | Transmit/Receive Data 1 -                         | Orange with white stripe<br>or solid orange | Green with white stripe or<br>solid         |
|               | Transmit/Receive Data 3 +                         | White with brown stripe or<br>solid brown   | White with brown stripe or<br>solid brown   |
| 8             | Transmit/Receive Data 3 -                         | Brown with white stripe or<br>solid brown.  | Brown with white stripe or<br>solid brown   |

*Table 3-7: RJ45 LAN Connector pin out.* 

## **3.6.6 I/O Option – J58**

This connector is reserved for control of the EOS option. Do not connect anything else to this connector.

#### **3.6.7 Function Strobe / Trigger Out – J22-31 / J22-14**

A function strobe output is available on the System Interface connector. This open collector output may be used to trigger external equipment when voltage or frequency change occurs on the AC source.

This output generates a low-going pulse, > 400µs in duration, that indicates voltage or frequency change. Since this is an isolated output, an external DC supply and pull-up resistor, 22KΩ, 1/8 W is required. To create a TTL level output, a +5V or +3.3V DC supply is required. To create a signal for viewing on a scope, a higher DC voltage such as a 9V battery may be used.

Connect the DC supply and pull-up resistor as shown.

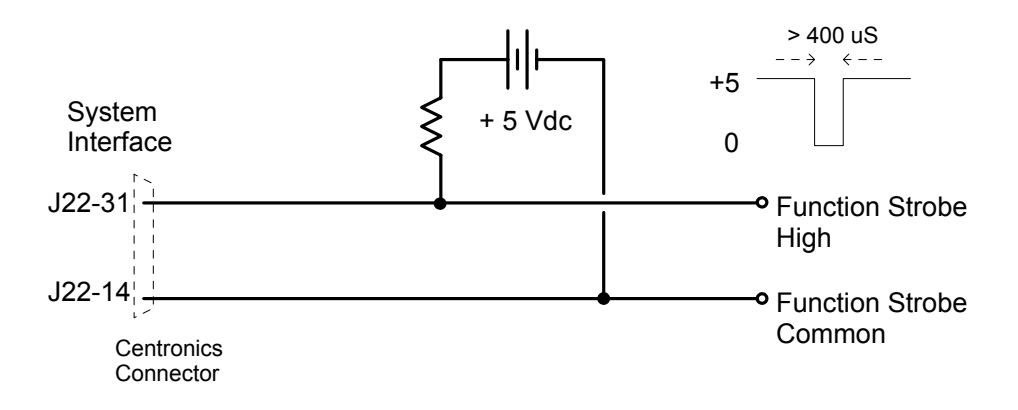

*Figure 3-4: Function Strobe Connection.* 

When running list transients on the AC source, the LIST:TTLTrigger SCPI command may be used reassign the operation of the Function Strobe output as a trigger output. An output pulse is generated for each logic "1" in the TTLTrigger list. See the iX/i Series Programming Manual P/N 7000-982 for details on the transient list system.

## **Trigger BNC Breakout Box**

A convenient trigger BNC breakout box is available from California Instruments which facilitates connection to the Function Strobe / Trigger Output signal on the system interface connector. A 9V DC battery is used to provide the required DC supply. This small box can be ordered through customer service or sales under P/N 7000-481-1 (for 3001i/iX and 5001i/iX) or P/N 7000-481-2 (for all multi-chassis i/iX systems).

<span id="page-38-0"></span>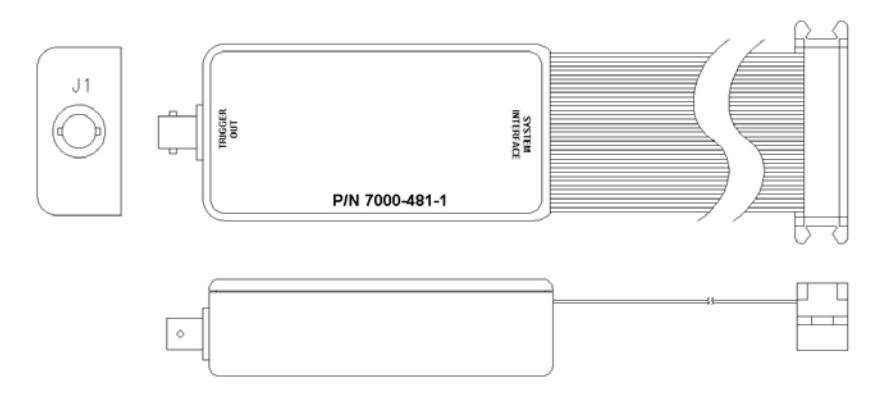

*Figure 3-5: Function Strobe / Trigger Output Accessory.* 

## **3.6.8 Remote Inhibit – J22-36 / J22-27**

The Remote Inhibit input J22 pin 36 can be used to open and close the output relay of the AC power source. This input overrides the state of the output relay programmed from the front panel or the bus. It may be used for safety interlock purposes.

The default level for remote inhibit is a logic low or contact closure between pin J22-36 and pin J22- 27 (D COM). This will cause the output voltage to be programmed to 0.0 volts and the output relays to open. Alternative, the level can be reversed using the "output:ri:level high" command over the bus.

The mode of operation of the remote inhibit can be changed using the Output mode bus command. This command selects the mode of operation of the Remote Inhibit protection. The following modes can be selected:

- LATChing A TTL low at the RI input latches the output in the protection shutdown state, which can only be cleared by OUTPut:PROTection:CLEar.
- LIVE The output state follows the state of the RI input. A TTL low at the RI input turns the output off; a TTL high turns the output on.
- OFF The instrument ignores the RI input.

The RI output state is saved at power down. The factory default state is LIVE.

For details on programming the remote inhibit function, refer to the iX programming manual (P/N 7000-982).

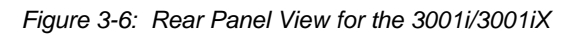

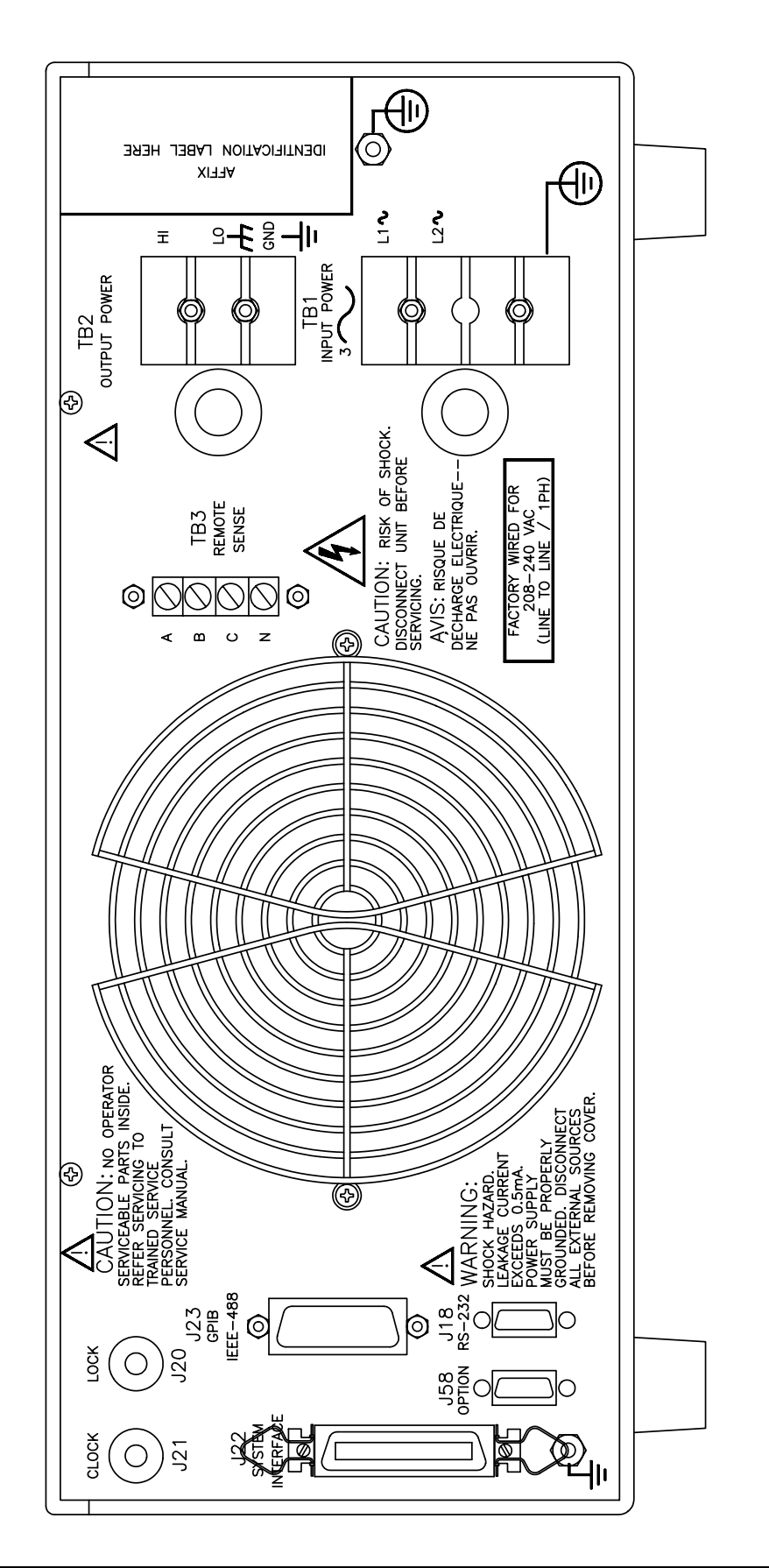

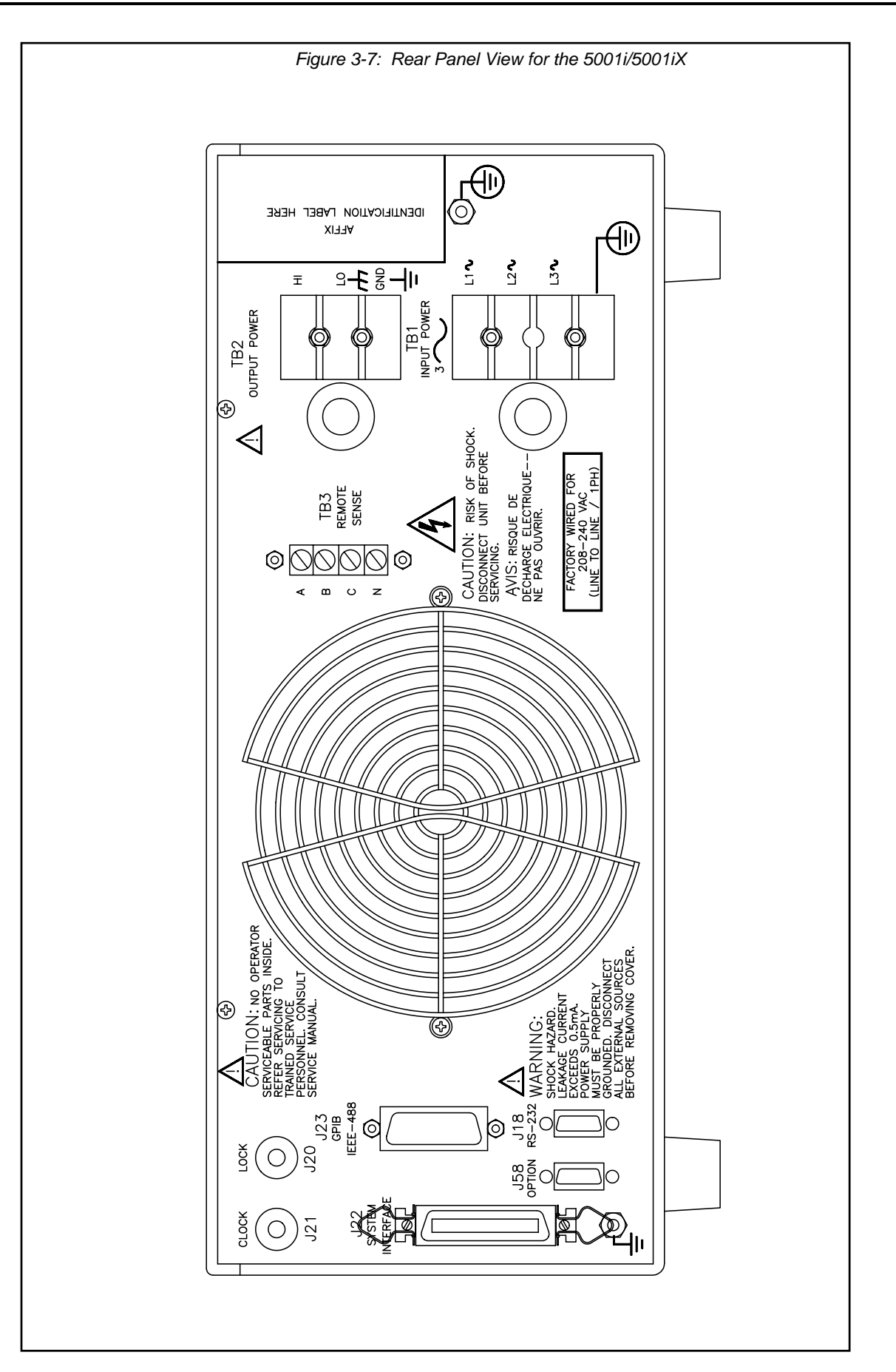

# **3.7 Single-Phase and Three Phase Multiple Box System Configurations**

## **Three Phase System:**

The three phase system will be configured ready for use when ordered as such from the factory. One unit, with the controller, will be identified as Phase A on the serial number tag. The other two units will be identified on their serial number tags as either Phase B or Phase C. The power sources **must** be installed in the system according to the phase markings on the serial num ber tags. There will be one master unit that will have a full controller and the slaves will hav e blank front panels except for the circuit breaker and indicator lights.

The three units must be interconnected using the system Interface cable. The three LO outputs must also be connected together before applying power.

If the units were purchased as single phase units and have not been configured for a three phase system please consult the factory.

## **Sin gle Phase System:**

In a single phase system consisting of two or three units there will be one master unit that will and indicator lights. have a full controller and the slaves will have blank front panels except for the circuit breaker

The units must all be connected with the system interface cable, **but not the clock and lock** outputs should all be connected together and a heavy duty cable run to the load from the HI and LO outputs. See Table [3-1](#page-30-0) for cable sizing. *cables.* The HI outputs on all the terminal blocks should be connected together. The LO

The appropriate jumpers have been installed at the factory before shipment. If it becomes necessary to change the system to three phase output, please consult the factory.

## **3.8 Output Voltage Ranges**

The iX Series II power sources have two AC voltage ranges (150Vrms and 300Vrms) and two DC voltage ranged (200Vdc and 400Vdc). The maximum available load current is a function of both the mode of operation (AC, DC or AC+DC mode) and the selected voltage range (high or low).

## **3.9 Functional Test**

*CAUTION: Work carefully when performing these tests, hazardous voltages are present on the input and output during this test.* 

Refer to [Figure 3-9](#page-45-0) for the test set up.

- 1. Connect an oscilloscope, voltmeter and/or distortion analyzer to the AC source output at the output terminal block (TB2).
- 2. With the AC mains verified as being off, apply the correct three phase AC power input voltage connections to the AC source input terminals barrier (TB1). Apply the AC mains power and turn on the main circuit breaker on the AC source front panel.
- 3. Verify the front panel LCD display lights up with the initial start up screen showing the unit ID and serial number. A self check routine screen wi th follow and finally the system will display the main "Menu 1" screen with the cursor highlighting the "Program" selection.
- 4. Press "ENTER" and the unit will display the Program selection screen. Set the following output parameters: output voltage = 150 volts, frequency = 60 Hz, voltage range = 150 volts, and current limit = 20.0 amps (3001iX) or 33.3 amps (5001iX). Press "ENTER".
- 5. Enable the output by pressing the output "on/off" button below the front panel display screen. The green LED next to the button will light green when the output is on. The output should be a clean 150 volt AC sinewave having less than 1% distortion.
- 6. Apply full load to the output of the source and verify the output remains within 2% of the initial 150 volt value. The output should still be clean and the distortion should still be less than 1% at 60 Hz.
- 7. Using the PROGRAM screen set the output current limit value to 17 amps. The system should go into current limit. Return the current value to 20.0 amps (3001iX) or 33.3 amps (5001iX) and press the output on/off button to turn the output off. Disconnect the load.
- 8. Repeat steps 4 through 7 but set the output for the following: output voltage = 300 volts, output range = 300 volts, current limit =  $10.0$  amps (3001iX) or 16.7 amps (5001iX). For step 7, the current limit value can be set to 8 amps.

In the unlikely event the power source does not pass the functional test, refer to the calibration procedure in Section 6 or call California Instrument's customer satisfaction department for further assistance.

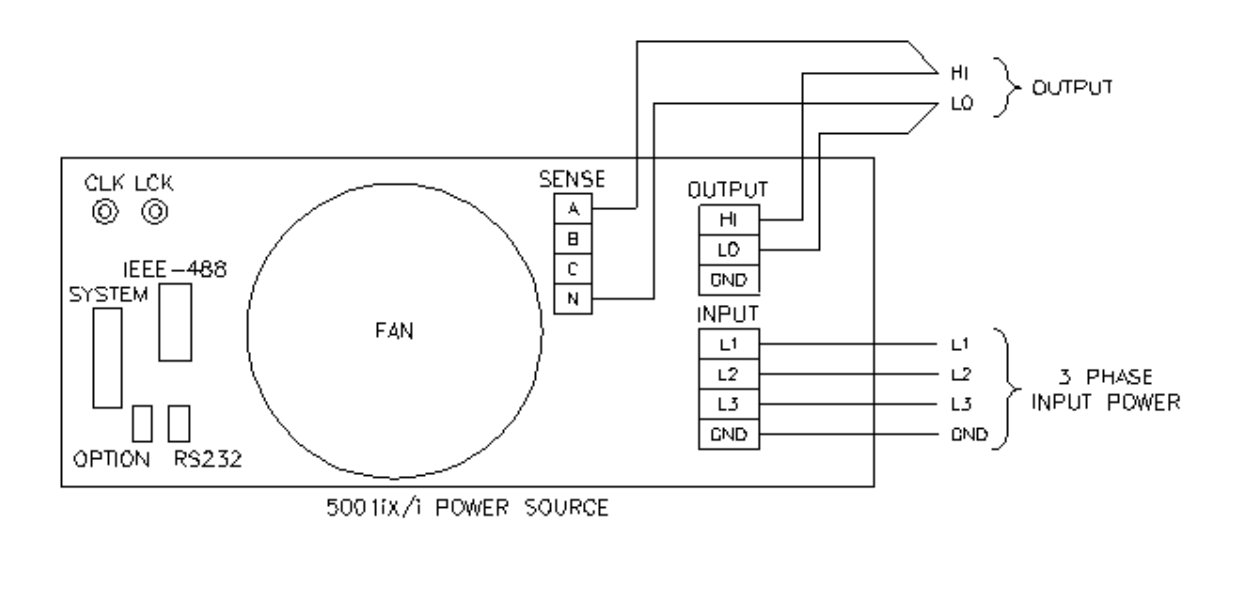

*Figure 3-8: Connection For Single Power Source (5001iX/i, 3001iX/i)* 

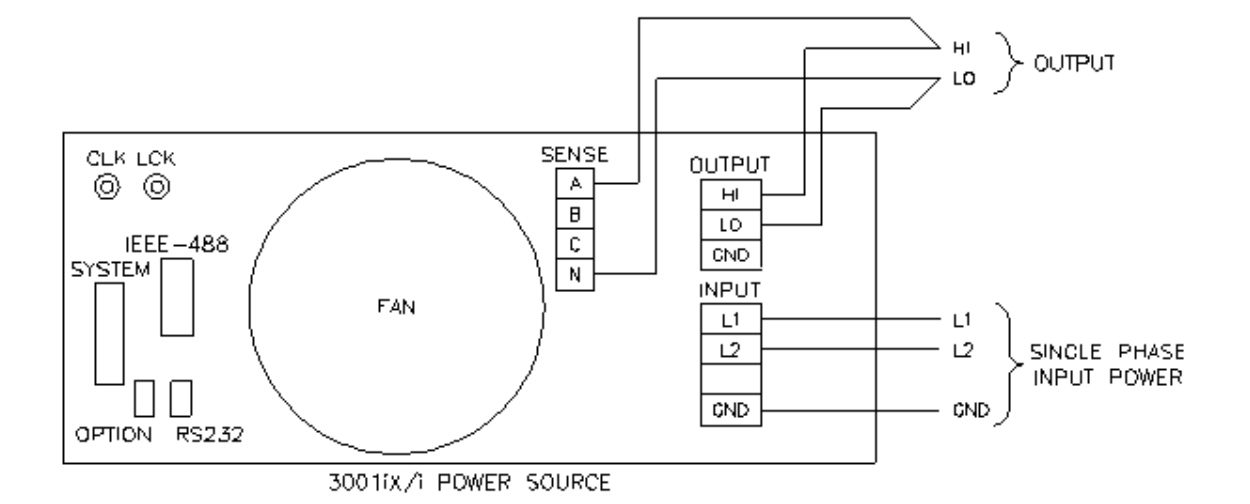

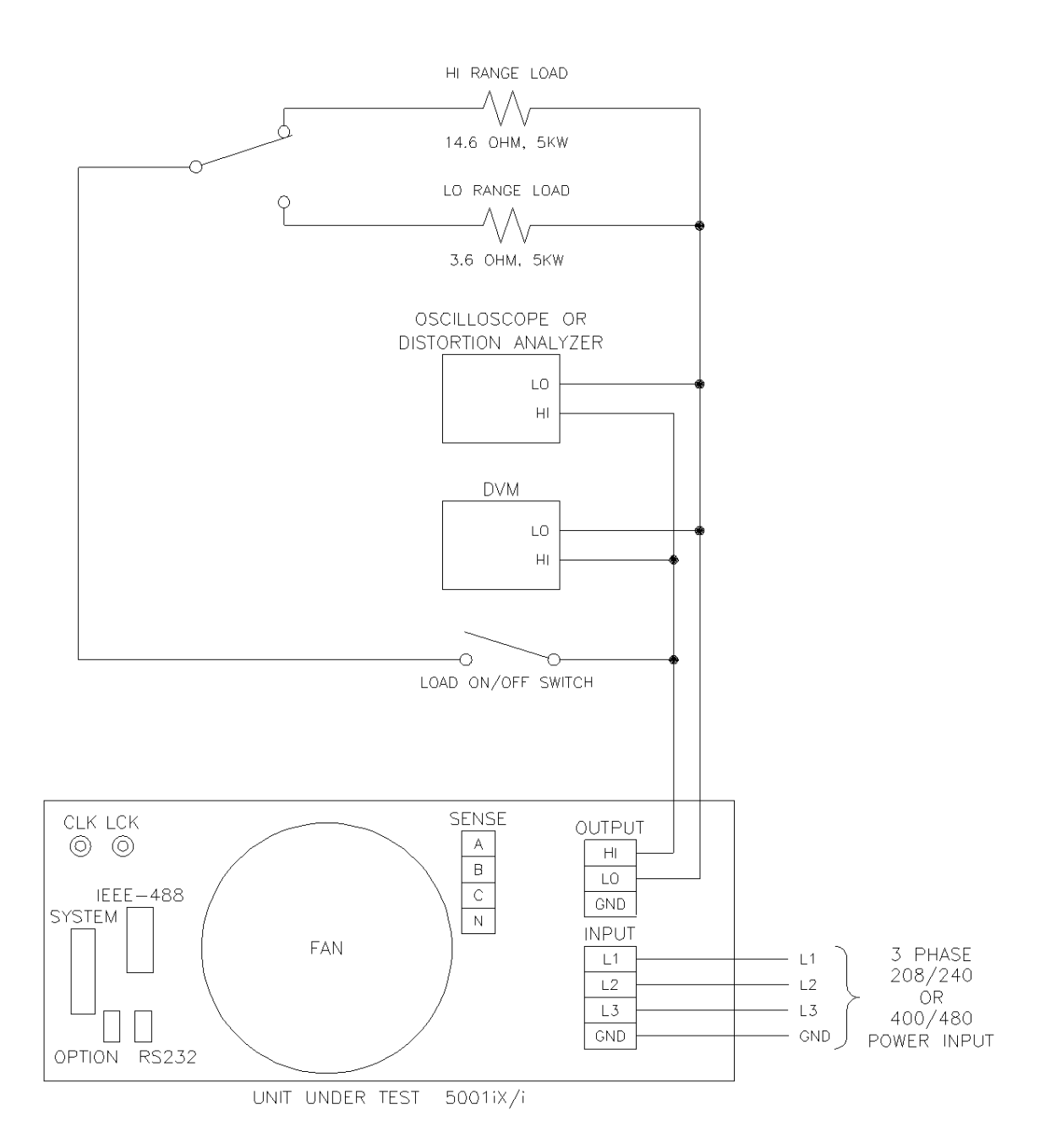

## <span id="page-45-0"></span>*Figure 3-9: Functional Test Setup*

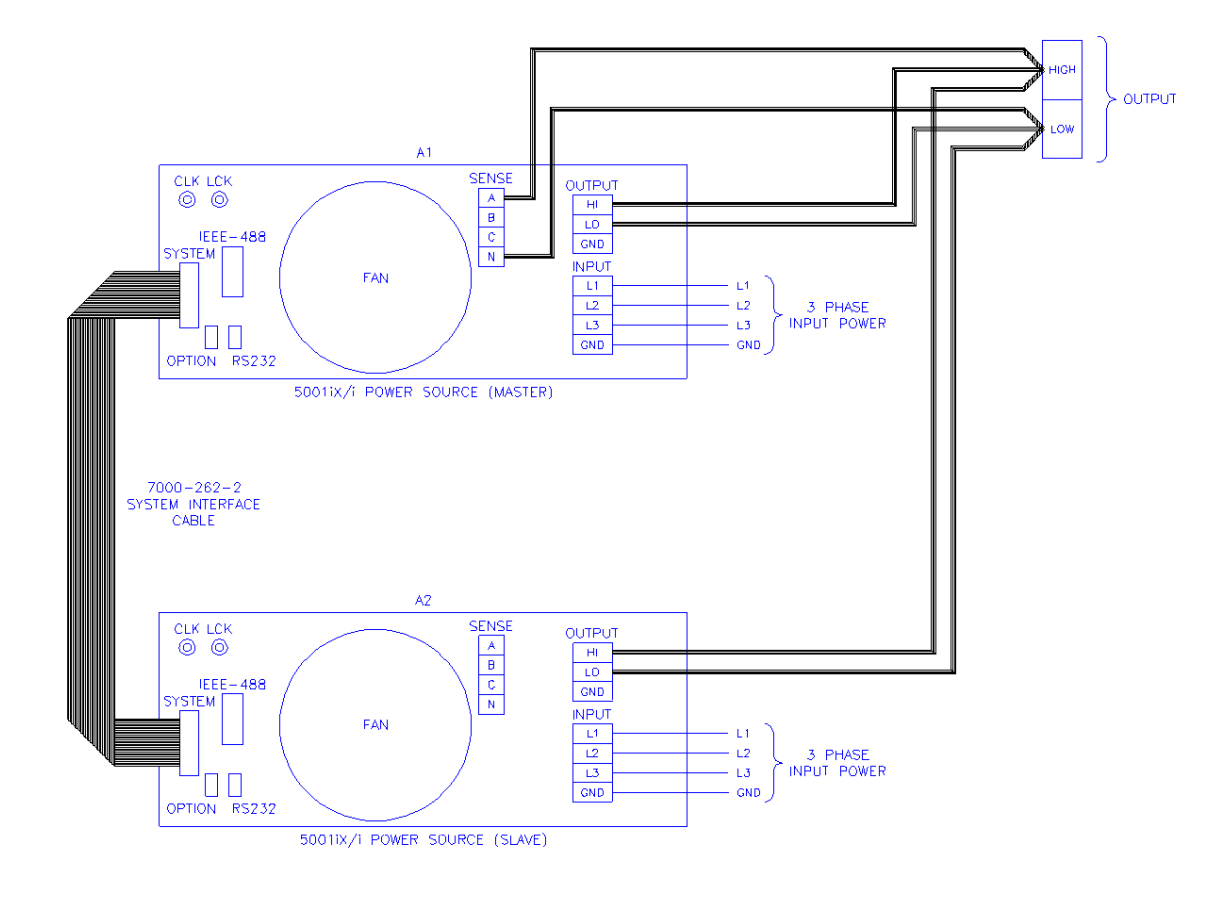

*Figure 3-10: Single Phase 10000 VA System (10001iX/i)* 

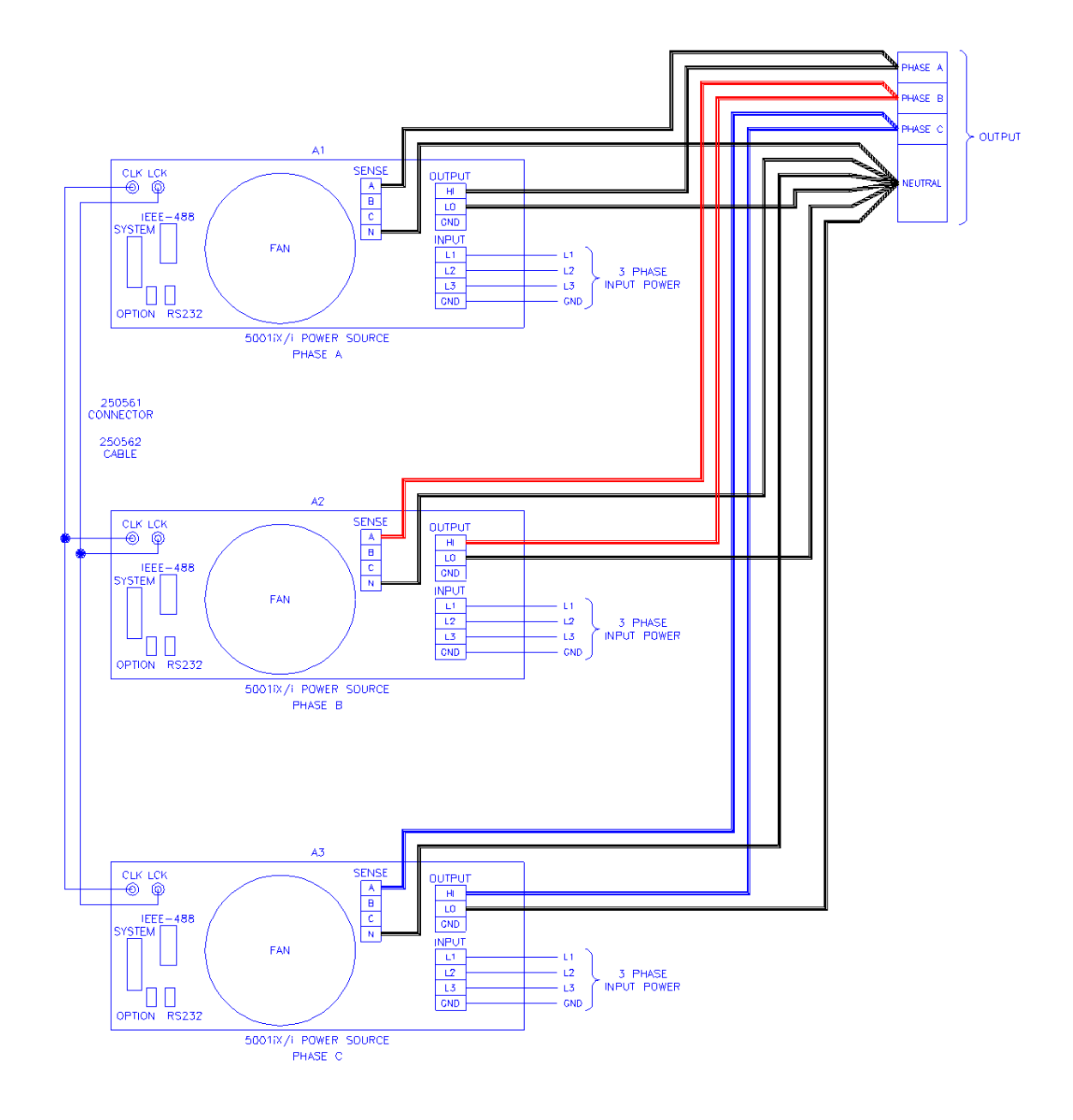

*Figure 3-11: Three Phase 15000 VA System (15003iX/i-LK Three Controllers)* 

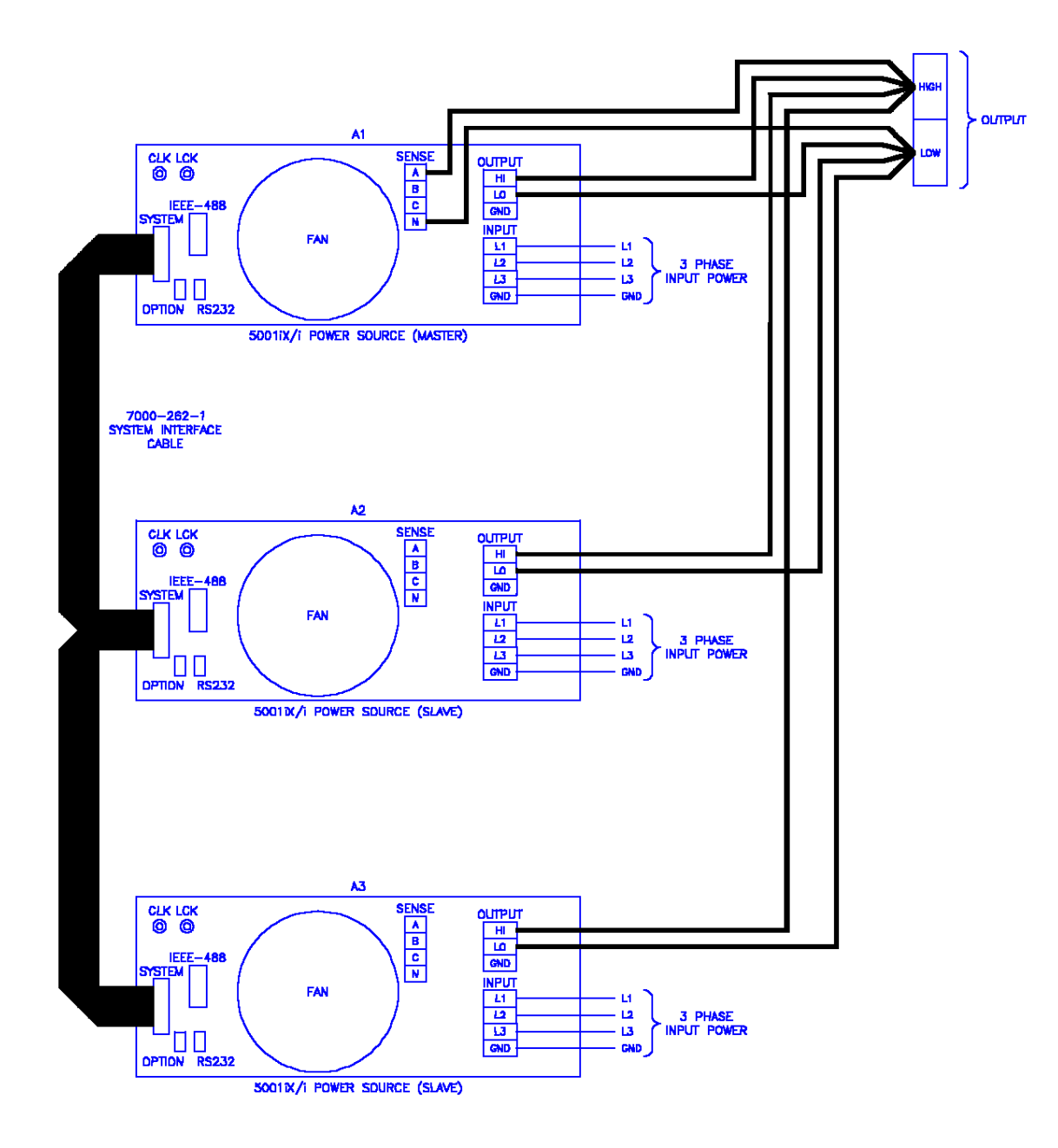

*Figure 3-12: Single Phase 15000 VA System (15001iX/i)* 

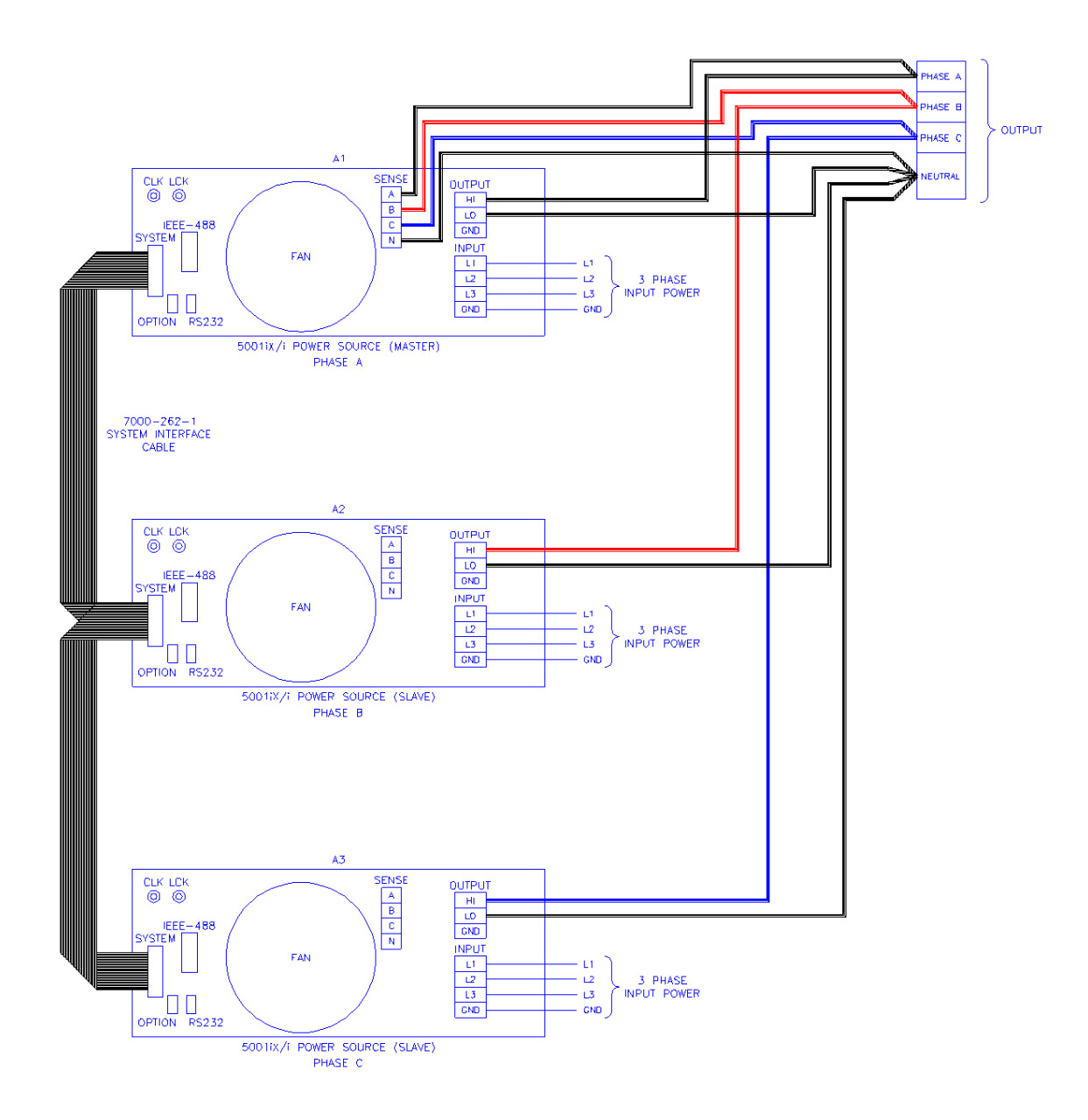

*Figure 3-13: Three-Phase 15000 VA system (15003iX/i - One Controller)*

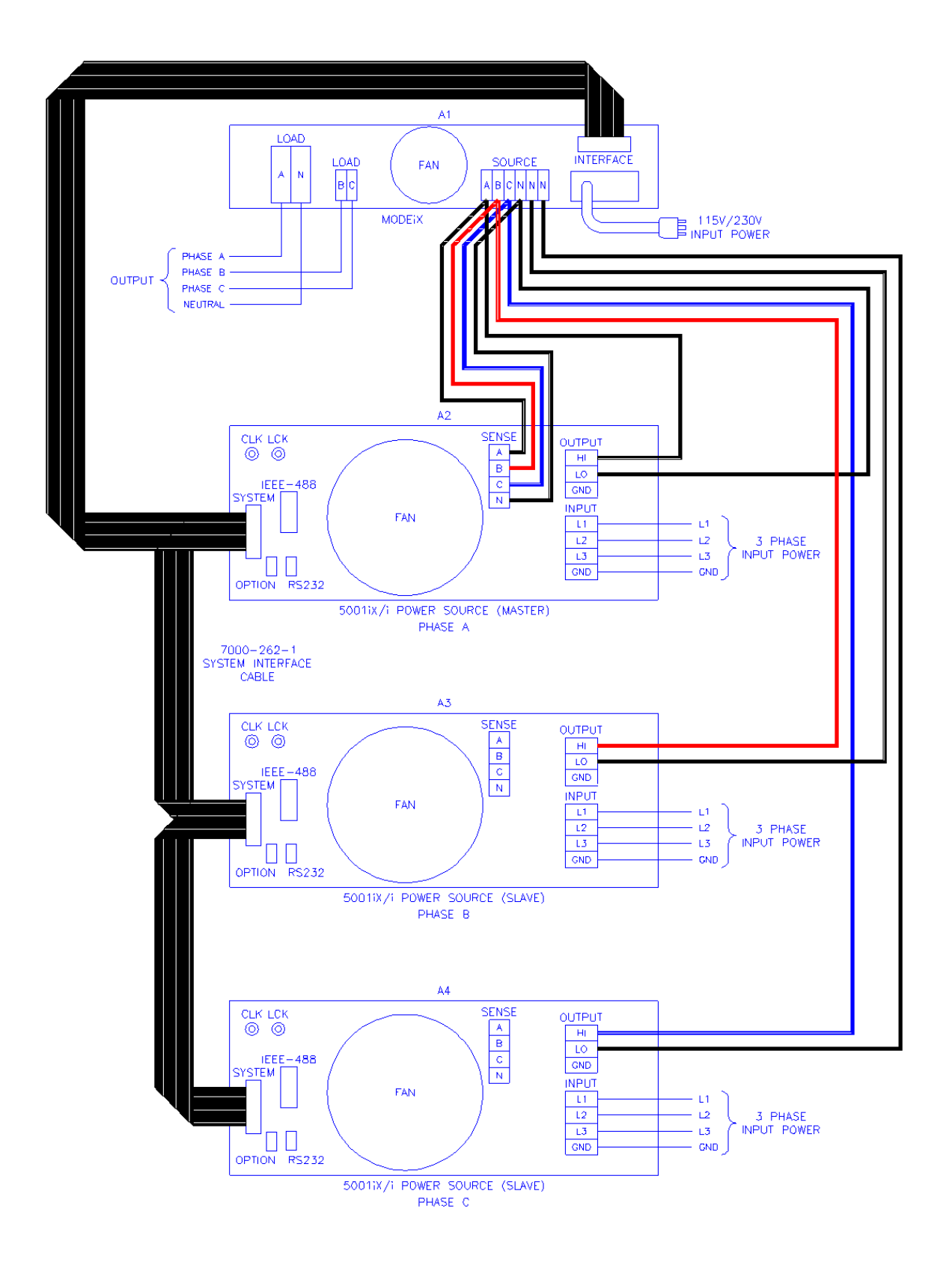

*Figure 3-14: Connection With MODE Option* 

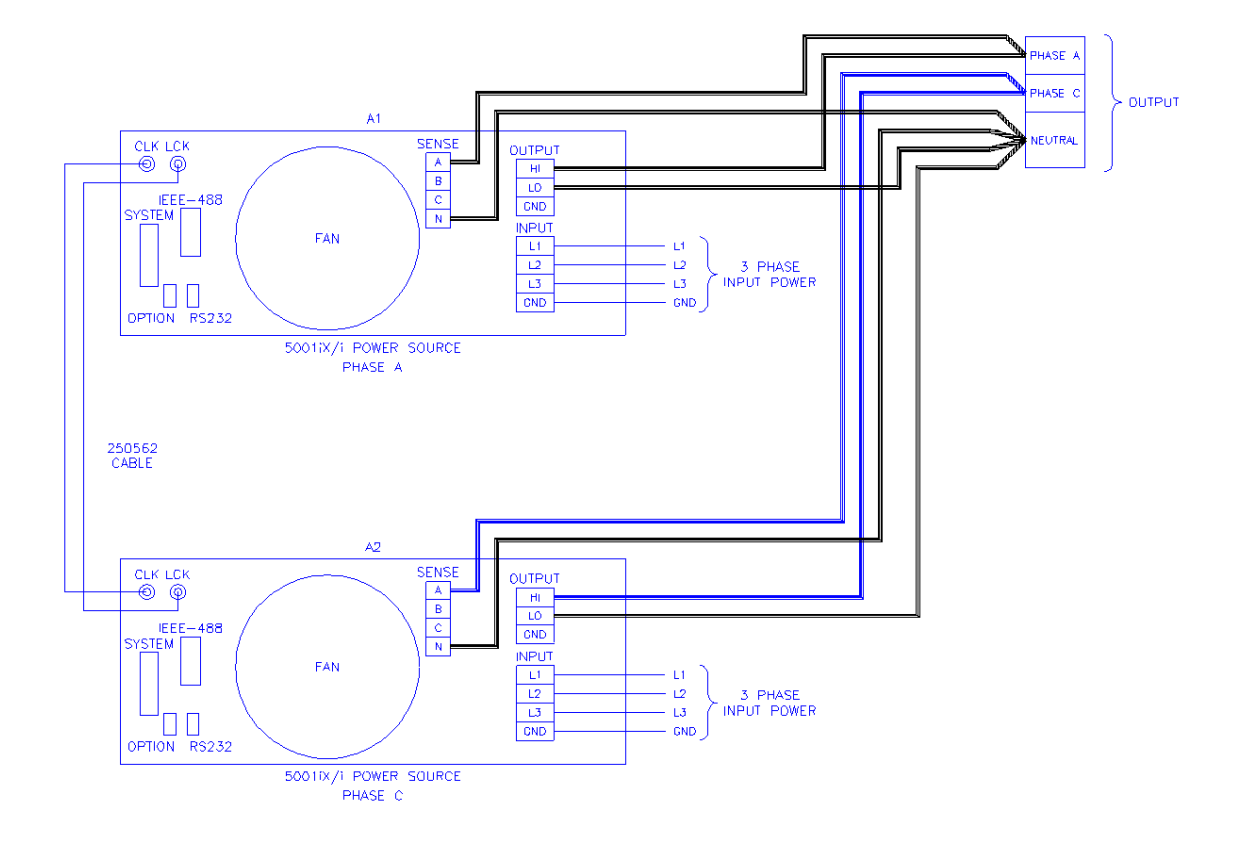

Figure 3-15: Two Phase 10000 VA System (10002i-LK Two Controllers)

<span id="page-52-0"></span>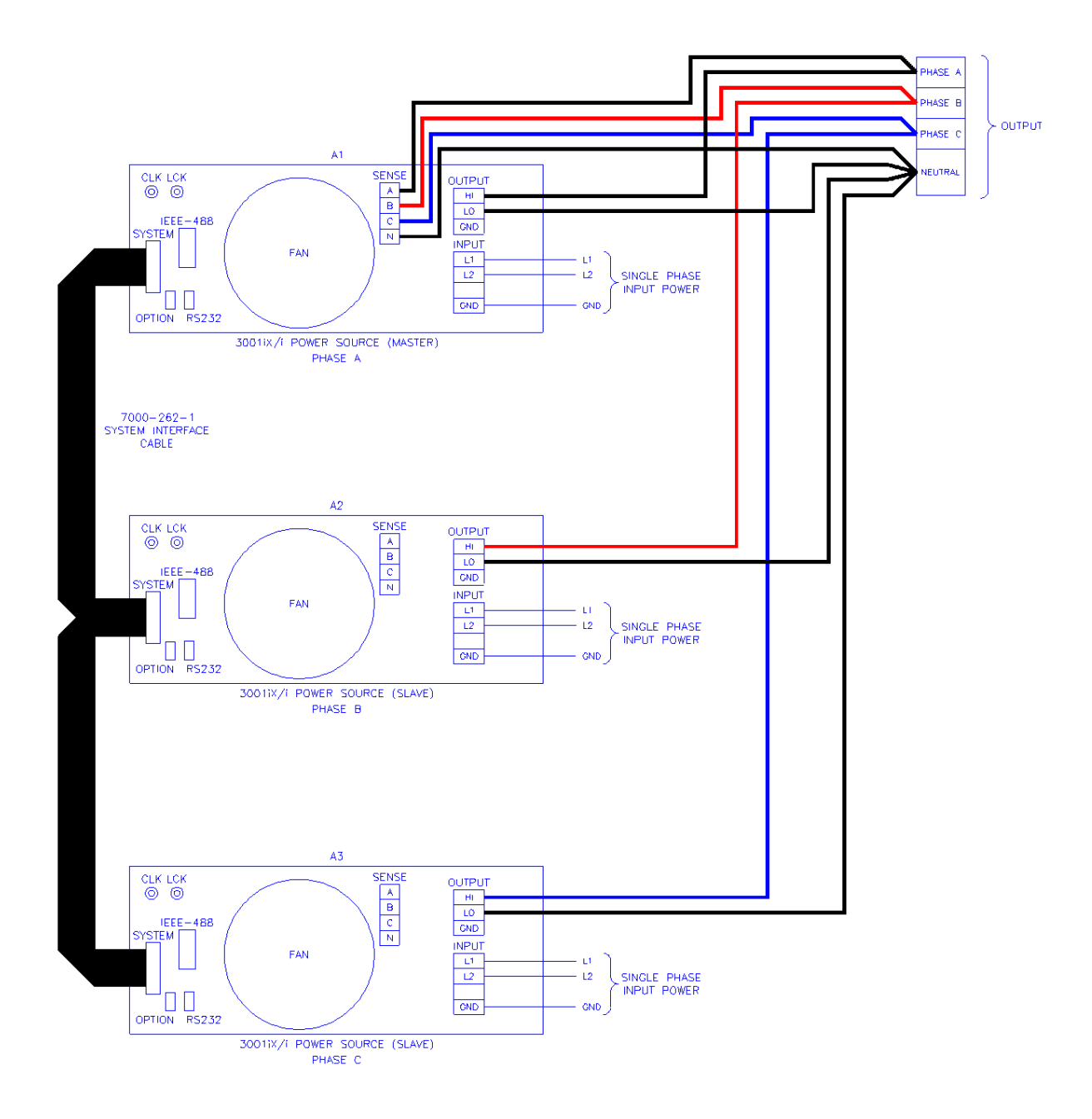

*Figure 3-16: Three-Phase 9000 VA System (9003iX/i – One Controller)* 

# **4. Front Panel Operation**

## **4.1 Tour of the Front Panel**

The i, iM and iX Series front panels are identical although some of the keys found on the front panel are only used by i Series or iX Series models. If your unit is an i Series or iM Series, these keys will act as don't cares. This chapter provides information on operating the i, iX and iM Series AC sources from the front panel keyboard.

Before operating the AC source using the front panel, it helps to understand the operation of the front panel controls. Specifically, the operation of the knob, keyboard and the menu layout are covered in the next few paragraphs.

## **4.1.1 Front Panel Controls and Indicators**

The front panel can be divided in a small number of functional areas:

- Mains circuit breaker
- Status Indicator lights
- Shuttle knob
- LCD display
- FUNCTION keypad
- DATA ENTRY keypad

## **4.1.2 M ains Circuit Breaker**

The circuit breaker located on the bottom left side of the front panel disconnects the AC source from the three phase Line input. It will automatically trip when the input current rating of the unit bar make it easy to locate in case of an emergency. is exceeded due to some component failure. The contrasting black color and large size throw

## **4.1.3 Status Indicator Lights**

Four LED status indicators are located directly above the mains circuit breaker. These LED's correspond to the following conditions:

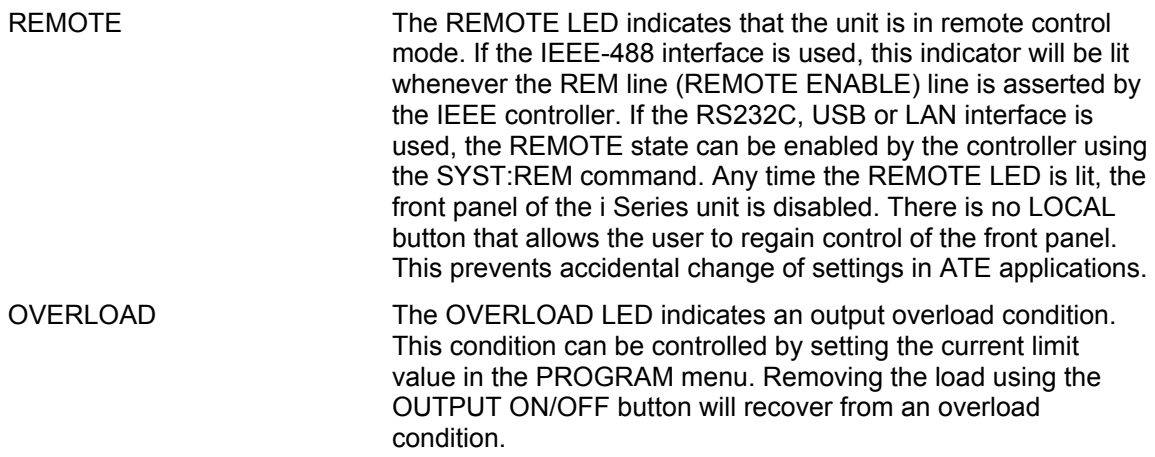

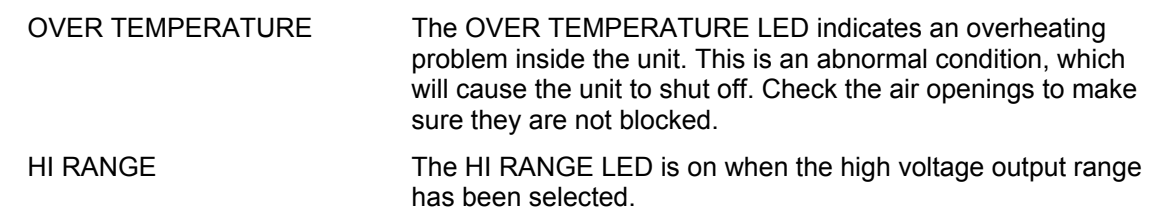

## <span id="page-54-0"></span>**4.1.4 The Shuttle Knob**

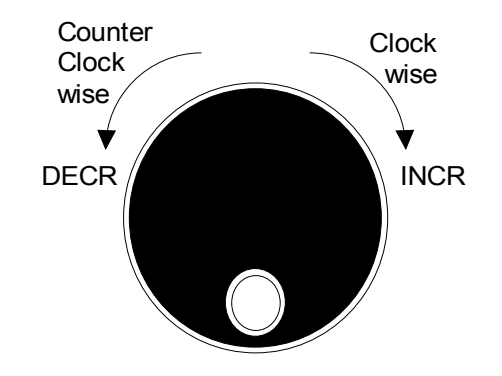

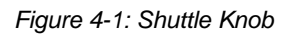

parameters. Note that it cannot be used to move the cursor position between menu fields. Use the UP and DOWN arrow keys in the FUNCTION keypad for this. The shuttle knob is located to the right of the LCD screen and is used to change setup

The shuttle knob can operate in one of two distinct modes of operation:

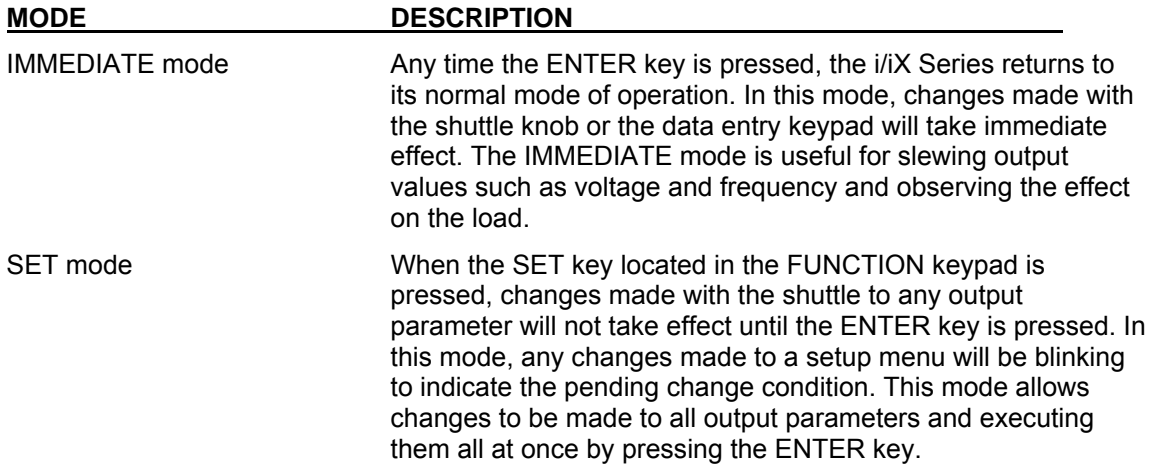

## **4.1.5 FUNCTION Keypad**

The function keypad provides ac cess to all menus and measurement screens. The following keys are located in the FUNCTIO N keypad:

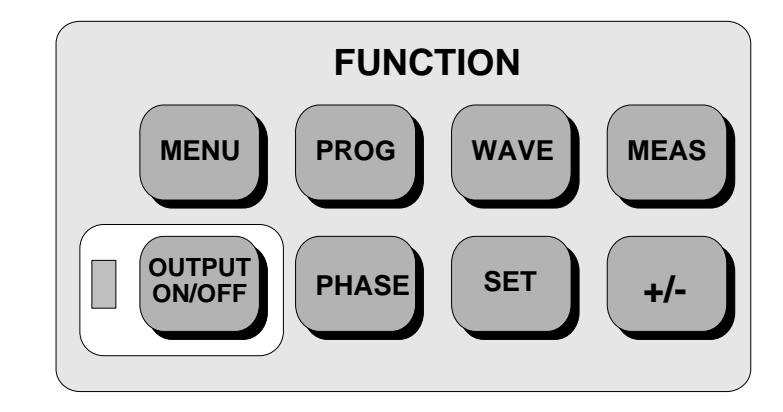

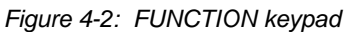

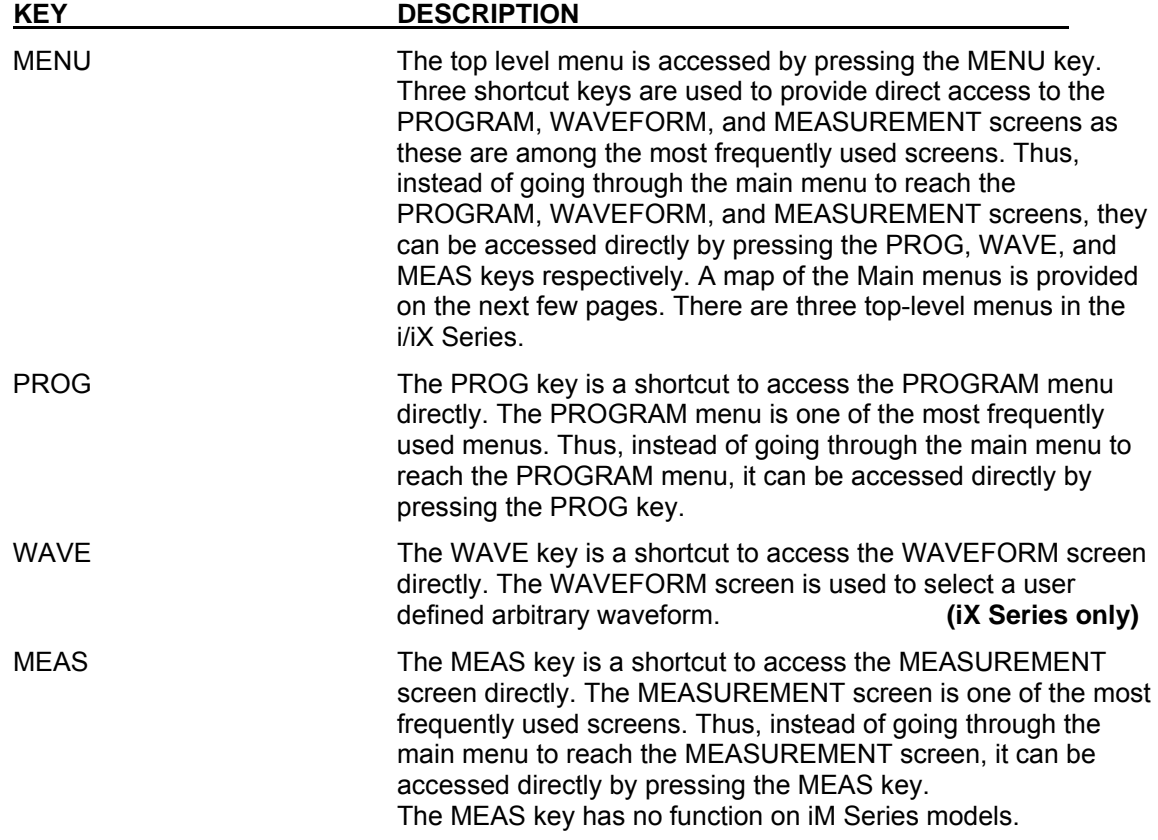

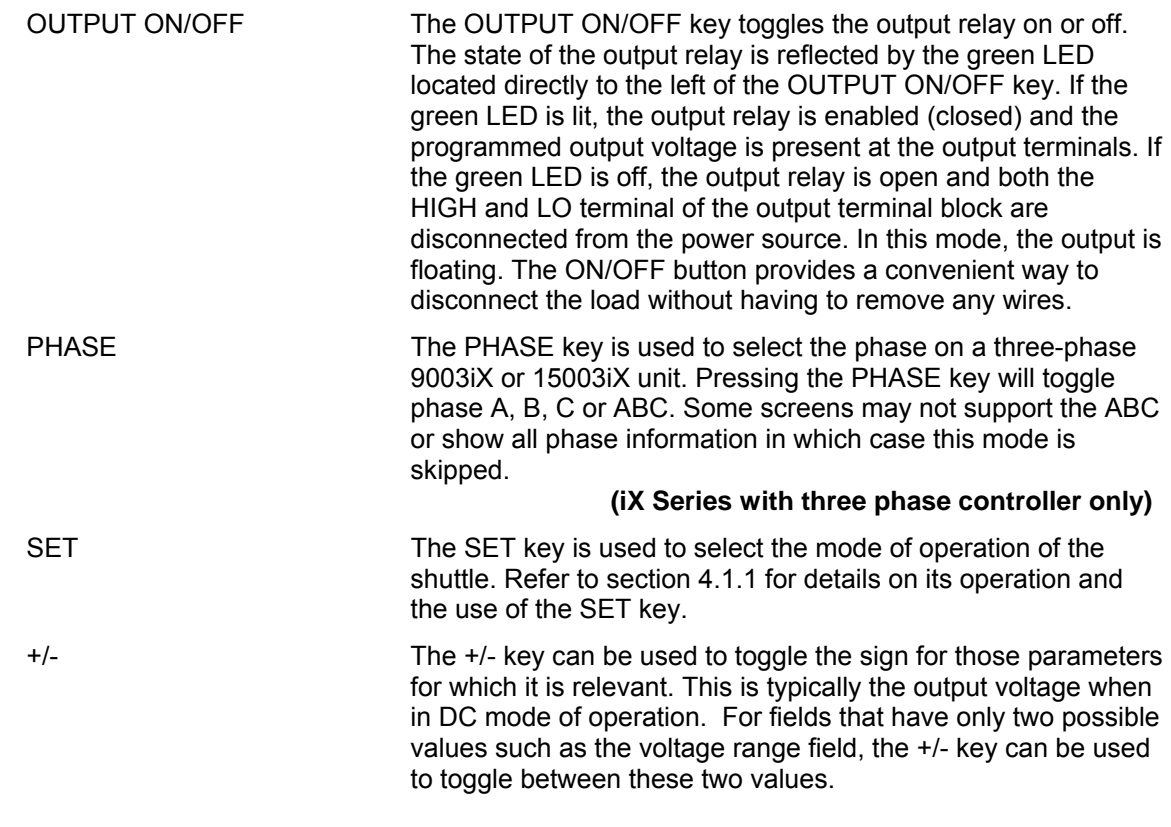

## **4.1.6 DECIMAL KEYPAD**

The decimal keypad may be used to enter any numeric parameter required in any of the menu fields. Several fields accept input from either the keypad or the knob. Data entered from the keypad is normally accepted once the ENTER key is pressed unless the front panel mode is in the SET mode. The following keys are available on the decimal keypad:

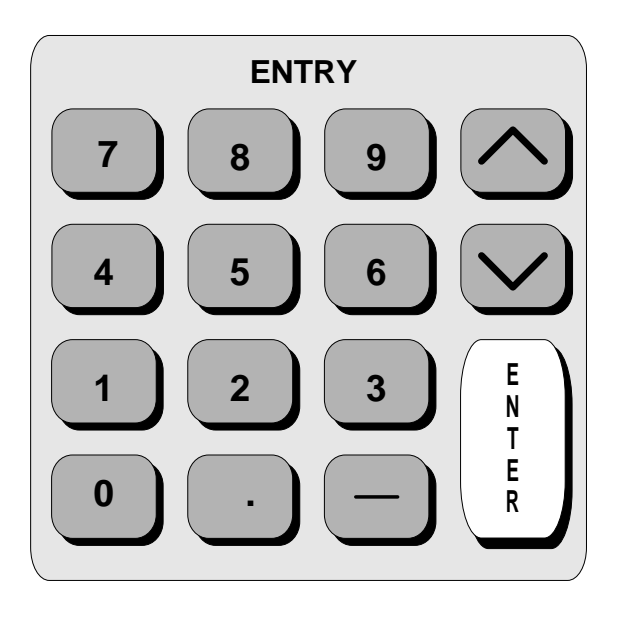

*Figure 4-3: Entering value from decimal keypad* 

CURSOR UP The UP key moves the cursor position upwards one position to the previous available cursor position. If the present cursor position is at the top of the right hand column, the cursor is moved to the bottom position of the left hand column. If the present cursor is at the top of the left hand column, the cursor is moved to the bottom of the right hand column. [Figure 4-4](#page-57-0)  depicts the cursor movement through a two-column menu.

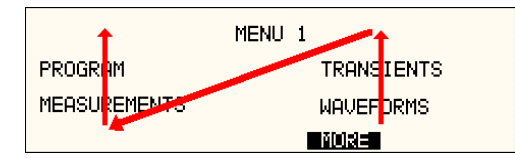

<span id="page-57-0"></span>*Figure 4-4: Cursor UP key movement* 

position to the next available cursor position. If the present cursor position is at the bottom of the left hand column, the cursor is moved to the top position of the right hand column. If the present cursor is at the bottom of the right hand column, the cursor is moved to the top of the left hand column. [Figure](#page-57-1) 4-5 CURSOR DOWN The DOWN key moves the cursor position downwards one depicts the cursor movement through a two column menu.

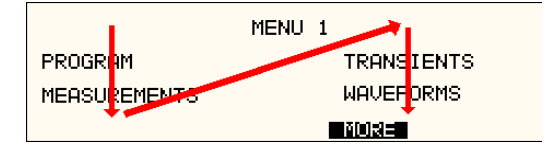

<span id="page-57-1"></span>*Figure 4-5: Cursor DOWN key movement* 

The decimal keypad can be used at any time in lieu of the shuttle knob to change output parameters. Direct data entry is often faster to effect large changes in values than using the shuttle knob. Note that pressing the ENTER key while in SET mode of operation will cause the AC source to revert back to IMMEDIATE mode. Thus, to change all parameters in SET mode, enter a value for each field and then proceed to the next field without pressing the ENTER key.

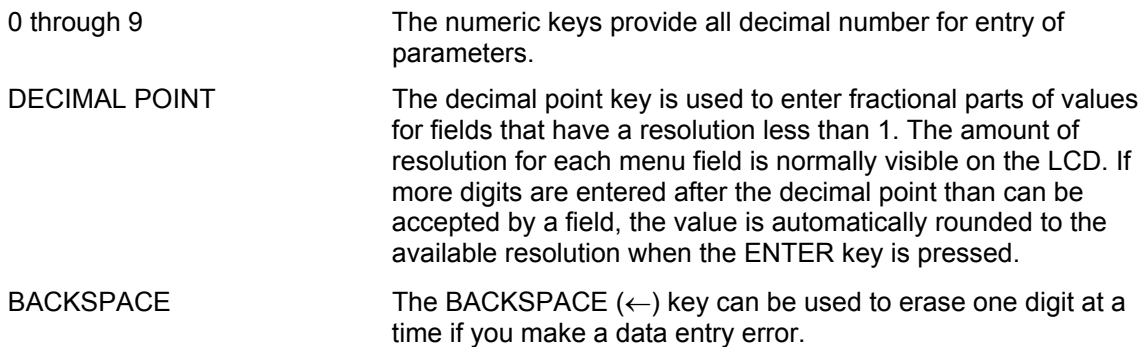

## **4.1.7 LCD Display**

The LCD display of the i and iX Series AC power source provides information on instrument settings and also guides the user through the various menus. To ease reading of the displayed information, most screens are widely spaced. A sample of the main menu 1 screen that appears when the i Series AC source is powered up is shown in [Figure](#page-58-0) 4-6. Due to the amount of space available on each screen, some menus have been split into parts. The MORE selection locate d at the bottom right hand side provides access to menu choices at the same level that did not fit on a single screen. Thus, to access MENU 2, the cursor should be placed on the 'MORE' selection followed by pressing the 'ENTER' key. Alternatively, the MENU key may be pressed to move to the MENU 2 screen.

The present cursor position is always shown with a inverse bar. The cursor is located on the 'MORE' selection in [Figure 4-6.](#page-58-0) Pressing ENTER would cause MENU 2 to be displayed.

The cursor position can be moved by using the UP and DOWN keys located in the **DECIMAL** keypad.

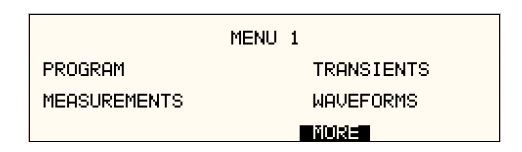

<span id="page-58-0"></span>*Figure 4-6: Main Menu 1 screen*

## **4.2 Menu Structure**

The next few pages show a map of the available menus in the i/iX Series. There are three main level (level 1) menus from which all other menus can be reached. Frequently used (level 2) menus have a short cut key that provides direct access. Examples of such menus are Program, Measurements, and Waveform. In any case, there are never more than three levels of menus although some menus may be spread across more than one screen.

## **4.2.1 MAIN Menus**

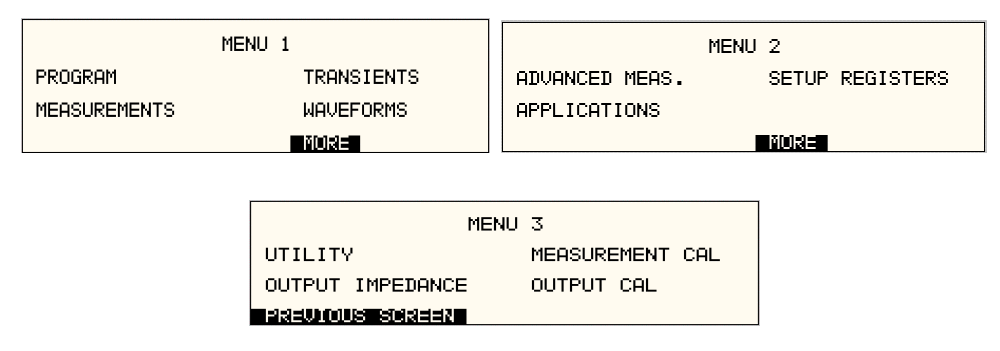

*Figure 4-7: Menu 1 through 3* 

The top-level menu is split in three parts, MENU 1 through MENU 3 to allow spacing between menu entries. MENU 2 and 3 can be reached from MENU 1 by selecting the MORE entry or by pressing the MENU key repeatedly, which will toggle from MENU 1 to 2 to 3 and back to 1. The [4.2.3](#page-62-0) by the boxes in level 1. Ea ch box represents one screen. Subsequent screens can be reached using the MORE entry. division of menu choices between the two screens is graphically illustrated in sections [4.2.2](#page-61-0) and The following top-level menu choices can be accessed from the MENU key:

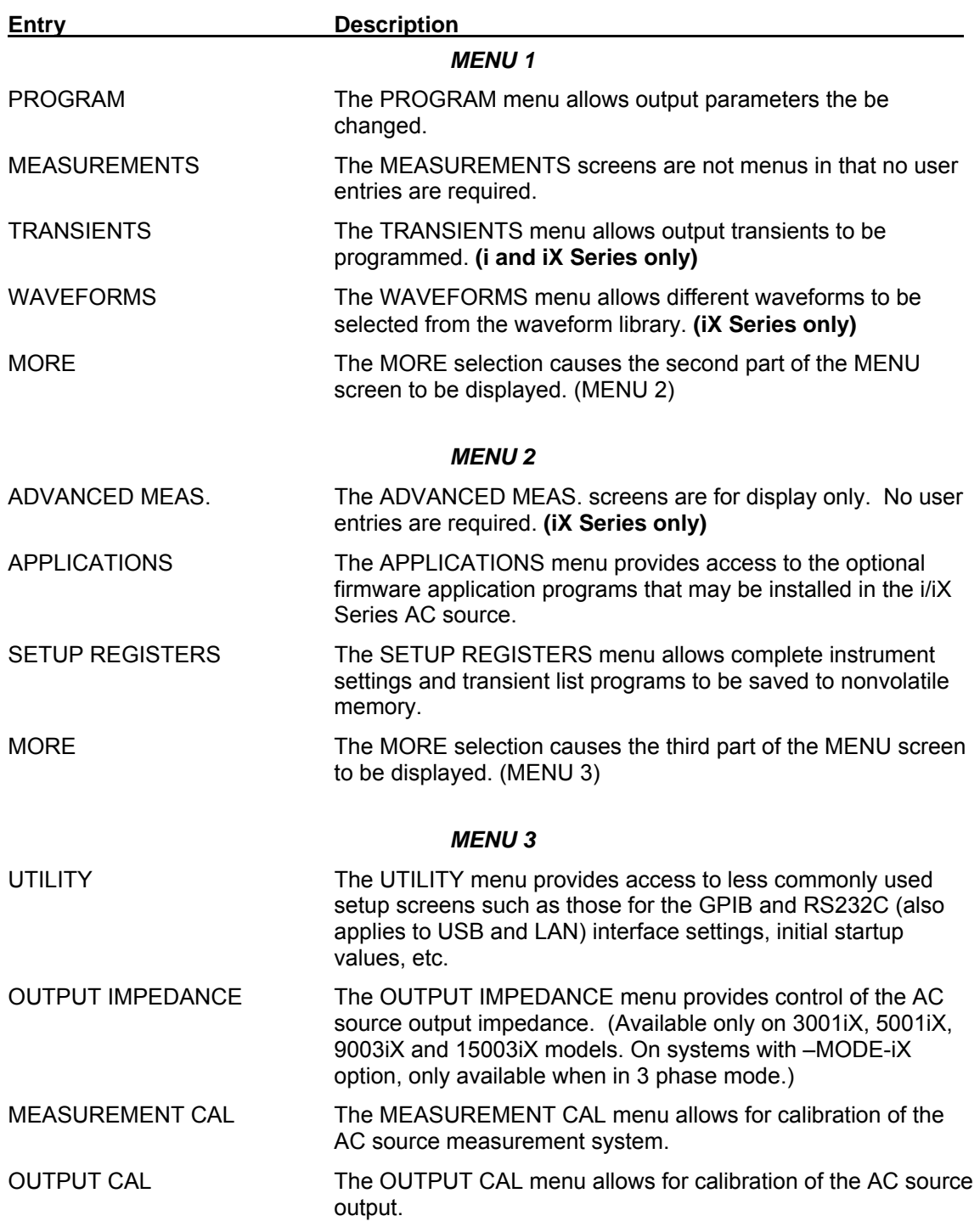

Following the Menu overview pages is a detailed description of each menu and sub menu.

## <span id="page-61-0"></span>**4.2.2 Overview of Menu 1**

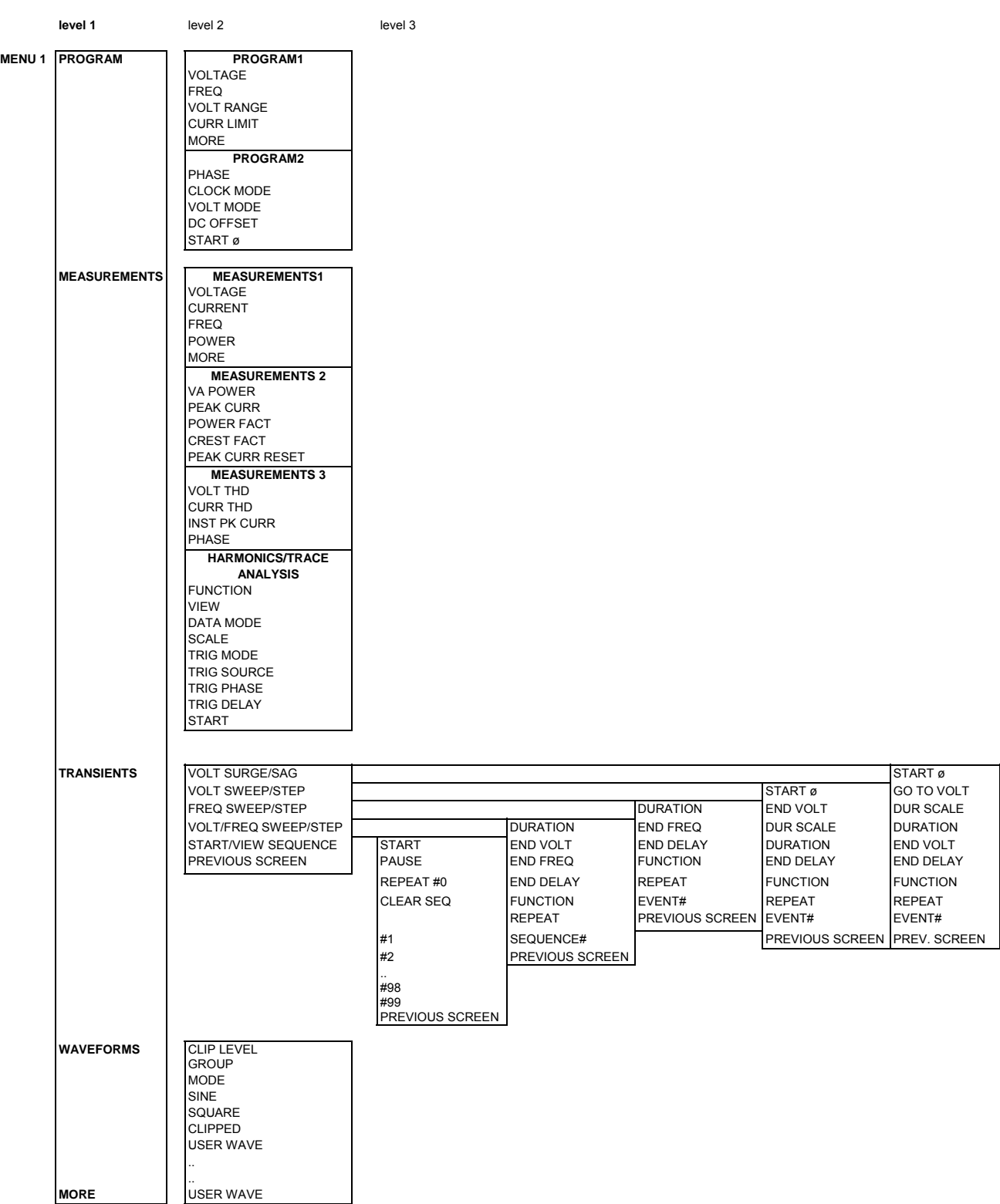

## <span id="page-62-0"></span>**4.2.3 Overview of Menu 2 and 3**

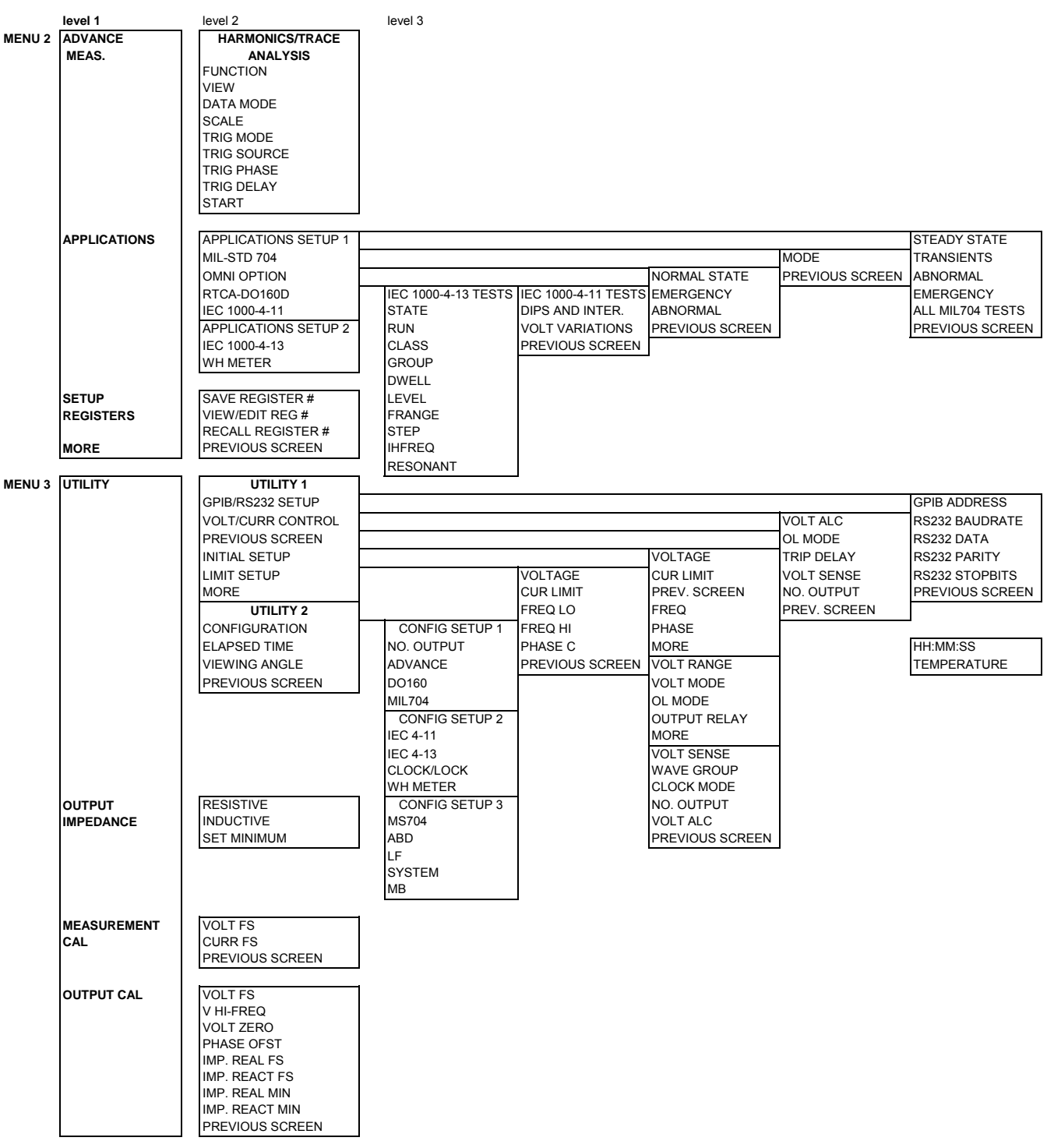

## **4.2.4 PROGRAM Menu**

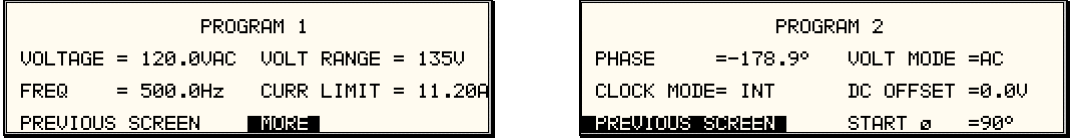

<span id="page-63-0"></span>*Figure 4-8: PROGRAM Menu* 

The PROGRAM menu is shown in [Figure 4-8.](#page-63-0) It can be reached in one of two ways:

- 1. by selecting the PROGRAM entry in the MENU screen and pressing the ENTER key
- 2. by pressing the PROG key in the FUNCTION keypad

The PROGRAM menu is used to change output parameters. The most commonly used parameters are all located in PROGRAM 1. The PREVIOUS SCREEN entry, when selected, will return the user to the most recently selected menu. This is normally the MENU screen unless frequently used parameters are located in PROGRAM 2, which can be reached from the PROGRAM 1 screen using the M ORE selection, or by pressing the PROGRAM key twice. the PROGRAM menu was selected using the PROG key on the FUNCTION keypad. Less

The following choices are availa ble in the PROGRAM menus:

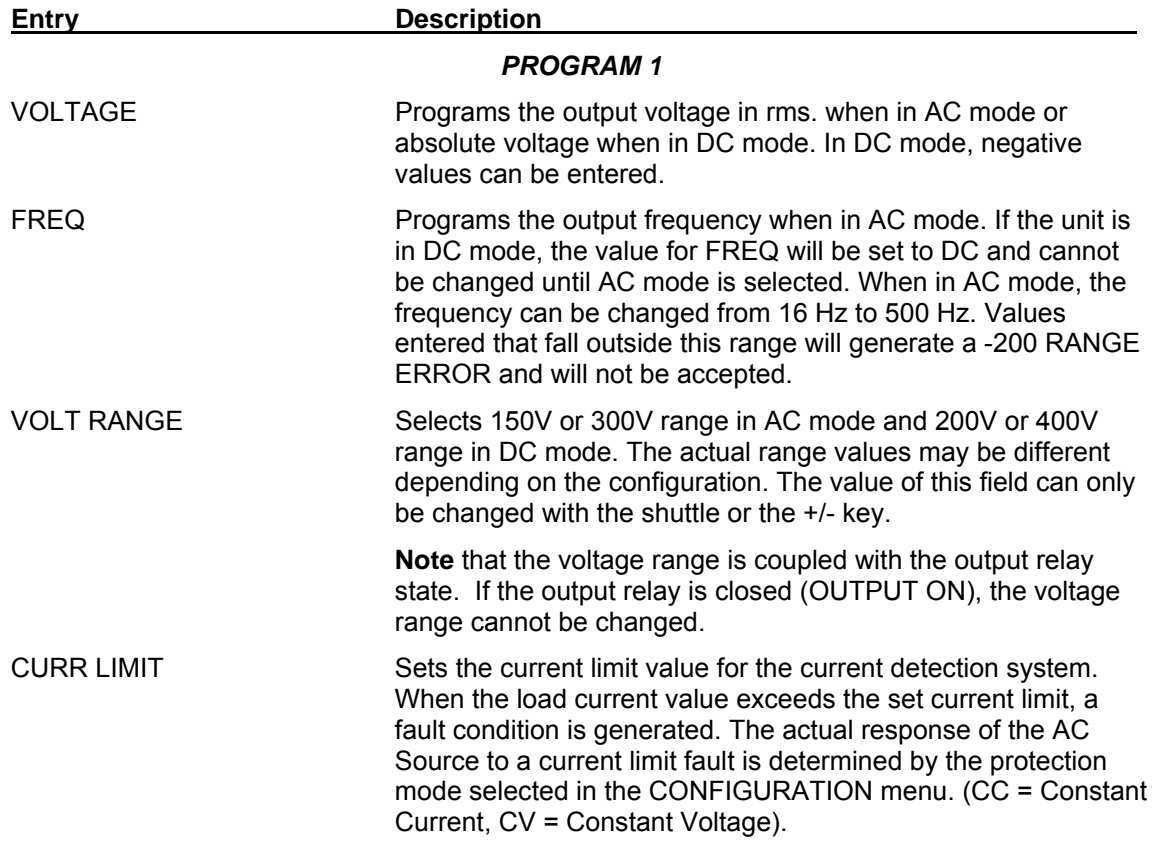

## *PROGRAM 2*

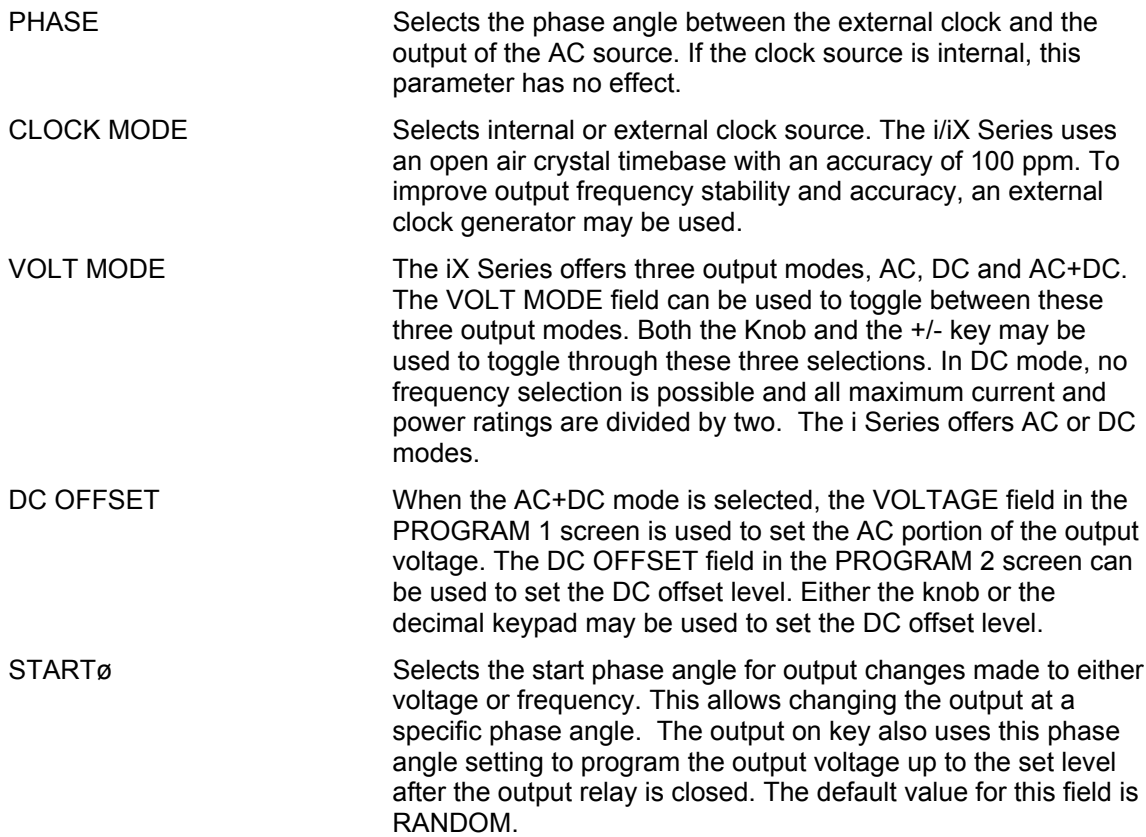

#### **4.2.5 MEASUREMENTS Screens**

The i/iX Series uses a DSP base d data acquisition system to provide extensive information regarding the output of the Source. This data acquisition system digitizes the voltage and current waveforms and calculates sever al parameters from this digitized data. The result of these calcalutions is displayed in a series of measurement data screens. The actual digitized four measurement screens are used to display all this information (iX series only). The iM Series waveforms can also be displayed by selecting the Harmonics/Trace Analysis screen. A total of offers no measurement functions.

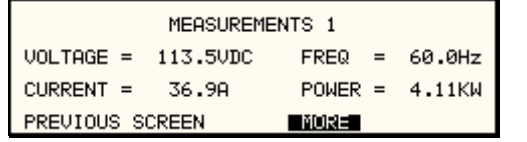

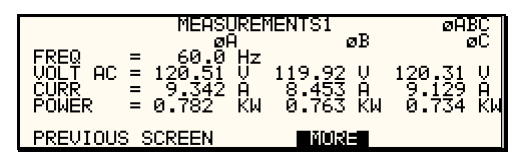

*Figure* 4-9: MEASUREMENTS Screen, single phase and three phase modes

The first three Measurement screens available on the iX Series are not menus in that no changes can be made anywhere. Instead, these three screens provide load parameter readouts. The fourth measurement screen provides access to the advanced measurements and does offer several user accessible fields (iX Series only). The measurement screens can be reached by successively pressing the MEAS key, which will toggle to all four available screens.

In three-phase configuration iX Series, measurements are available for each phase individually. To select the desired phase, use the PHASE key to toggle through phase A, B, C, or ABC. The ABC mode displays the data for all three phases simultaneously.

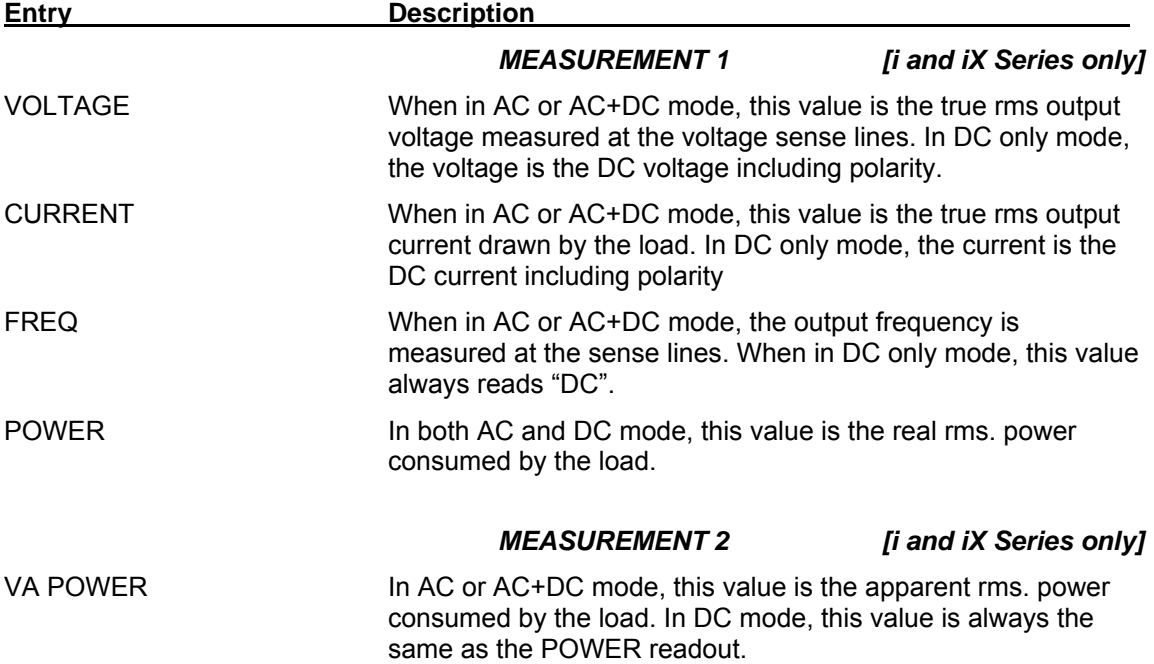

The following parameters are av ailable in the first three measurement screens:

<span id="page-66-0"></span>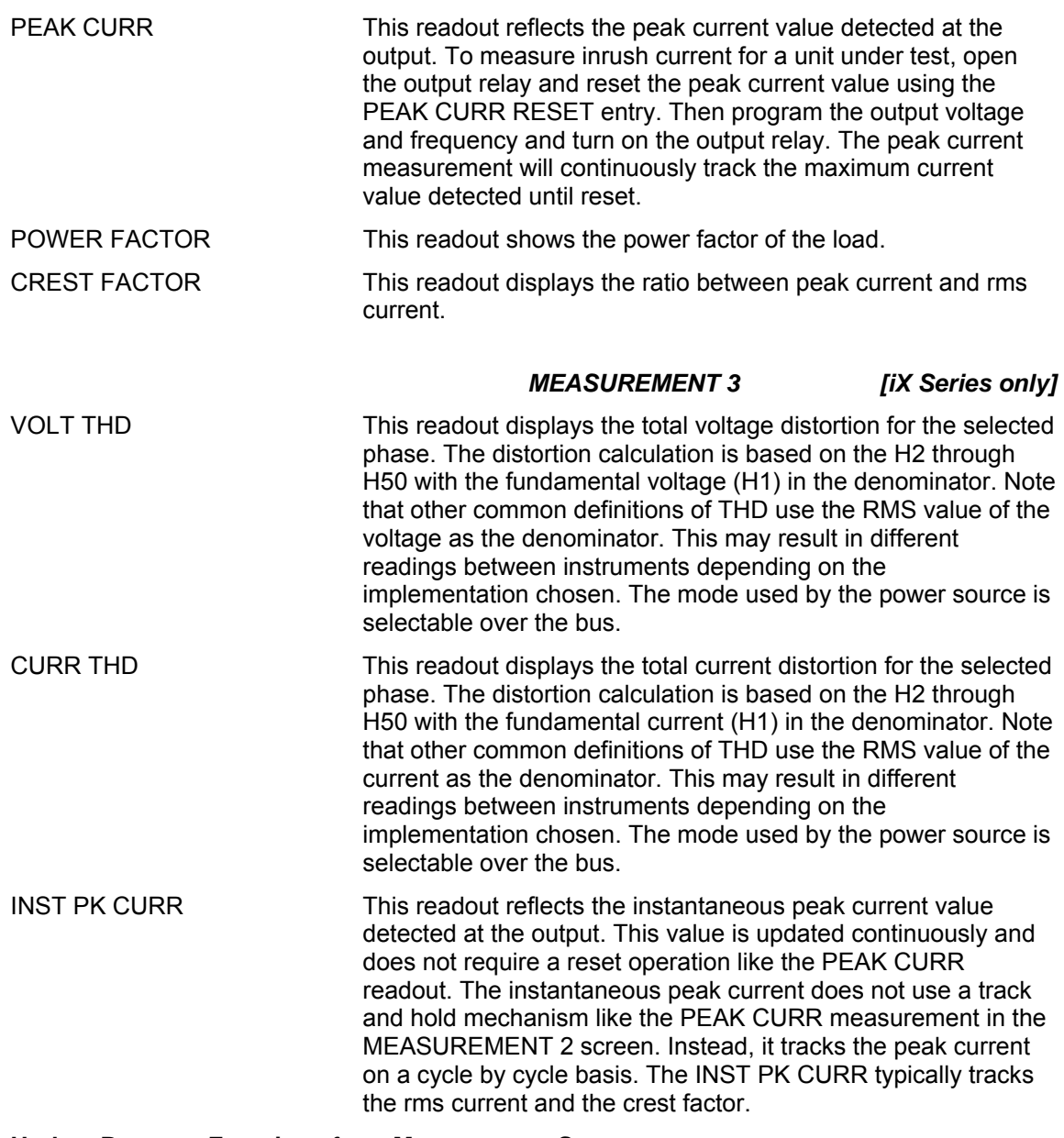

#### **Update Program Functions from Measurement Screen**

The Shuttle can be used to update program parameters such as voltage, frequency or current from the measurement screen. This can be achieved with the following sequence:

- 1. Select the program 1 screen using the PROG key.
- 2. Use the up and down key to select the desired function to update. (Selects parameter that will be changed by the shutt le once in the MEAS1 screen)
- 3. Select the measurement 1 screen by pressing the MEAS key.

The pointer symbol  $(\triangleright)$  points to the programmed parameter  $(V,F$  or CL) that will be affected by turning the shuttle.

#### HARMONICS/TRACE ANALYSIS Screen [*iX Series only*]

The fourth measurement screen is dedicated to the advanced measurements available on the iX Series only. This screen is not available on the i Series. The Harmonics/Trace Analysis are used to select the desired acquisition trigger and display mode. The actual data is displayed measurement screen is a true menu screen offering several user accessible fields. These fields whenever the ENTER key is pressed while the cursor is on the VIEW or START field. The following fields are available on this menu:

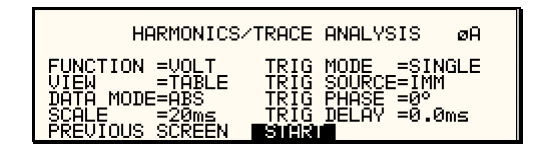

*Figure 4-10: HARMONICS/TRACE ANALYSIS screen* 

**Entry Description**

FUNCTION Selects Voltage, Current or Both parameters for display.

VIEW Available display modes are TABLE, BAR and TRACE.

TABLE mode: displays the first 50 harmonics in a tabular text format.

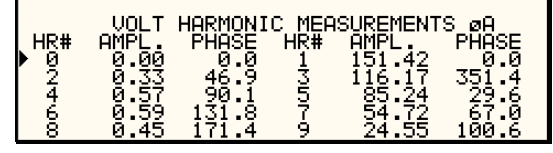

BAR mode: displays the first 50 harmonics in a graphical bar chart display.

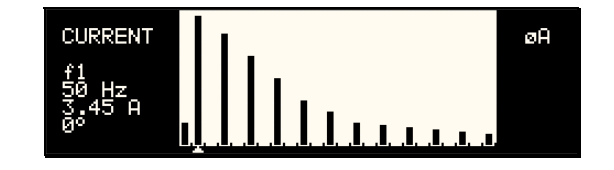

TRACE mode: displays the selected Function in a time domain (waveform) graphical display.

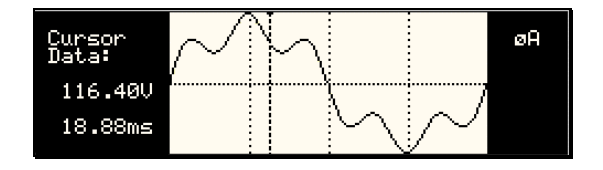

<span id="page-68-0"></span>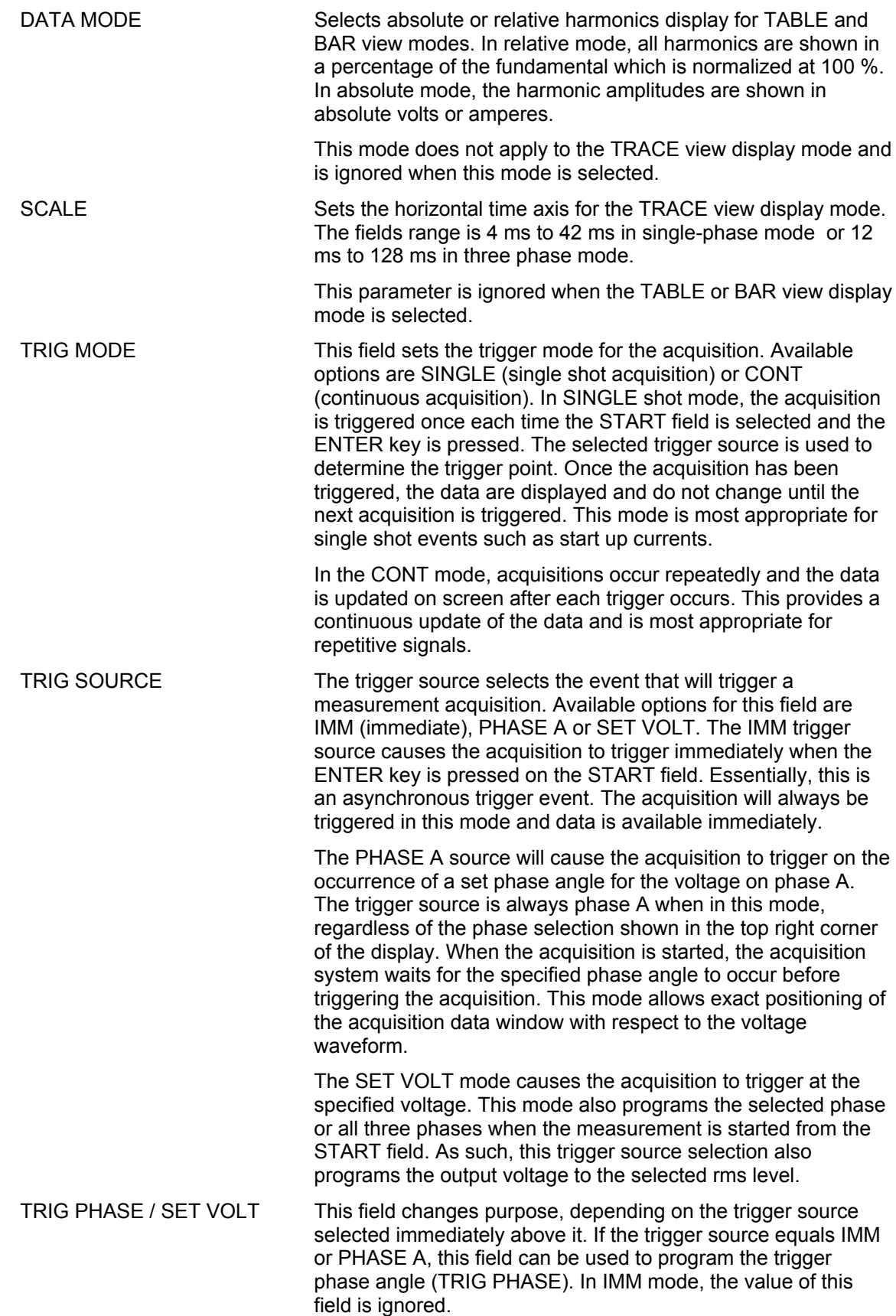

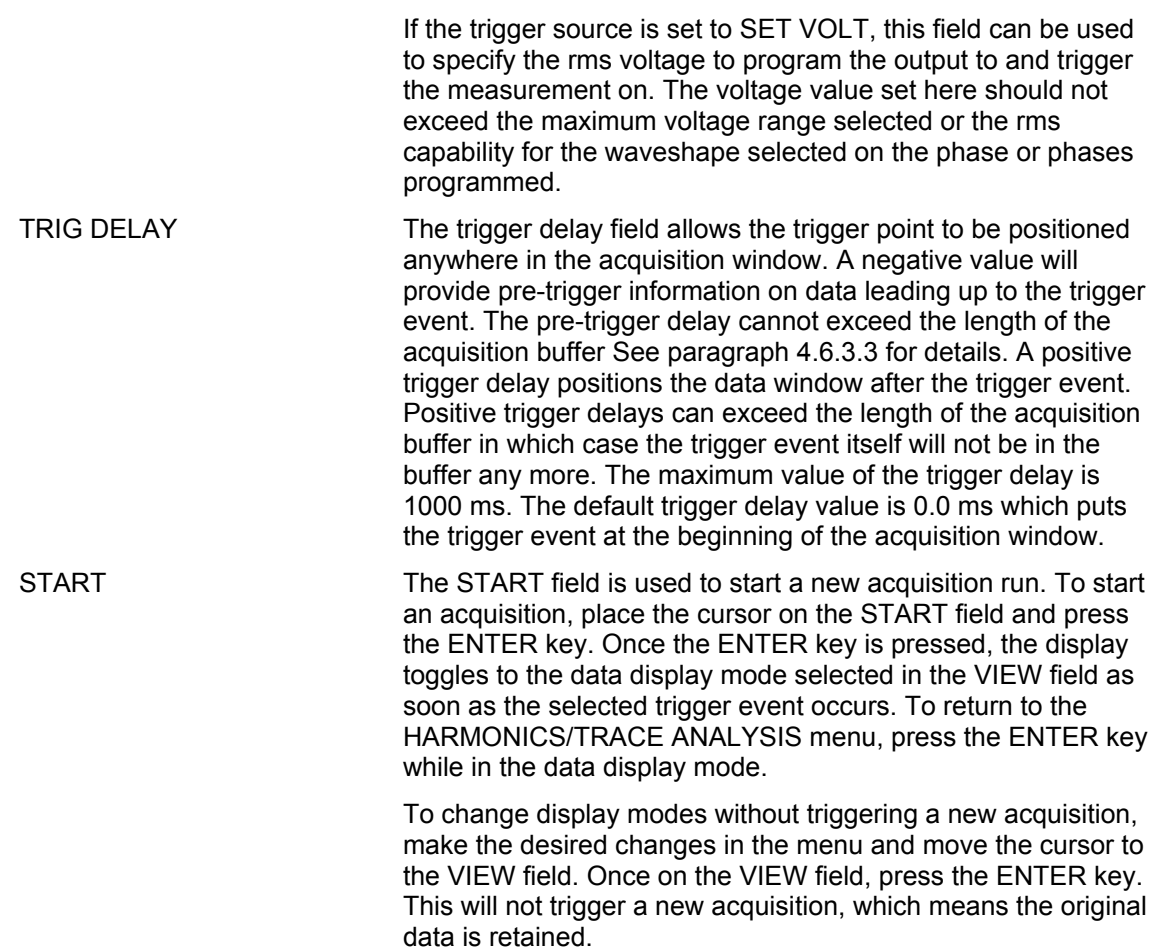

## **4.2.6 TRANSIENTS Menu**

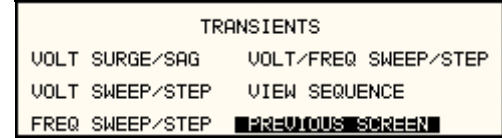

#### *Figure 4-11: TRANSIENTS menu*

The transient menu provides access to the transient list data. The iM Series does not support transient programming. Both the i and the iX Series II have a transient list of up to 100 data points. This is represented by 100 transient step numbers from 0 through 99. From the Transient menu, the desired transient step type can be selected. Based on the user's choice, the relevant transient type sub menu will be shown. The START/EDIT SEQUENCE sub menu allows the user to review and change any transient step or execute the transient list. When executing a transient list, transient steps are executed in a ascending numerical order. Steps that are not defined are skipped.

The following entries can be found in the TRANSIENTS menu:

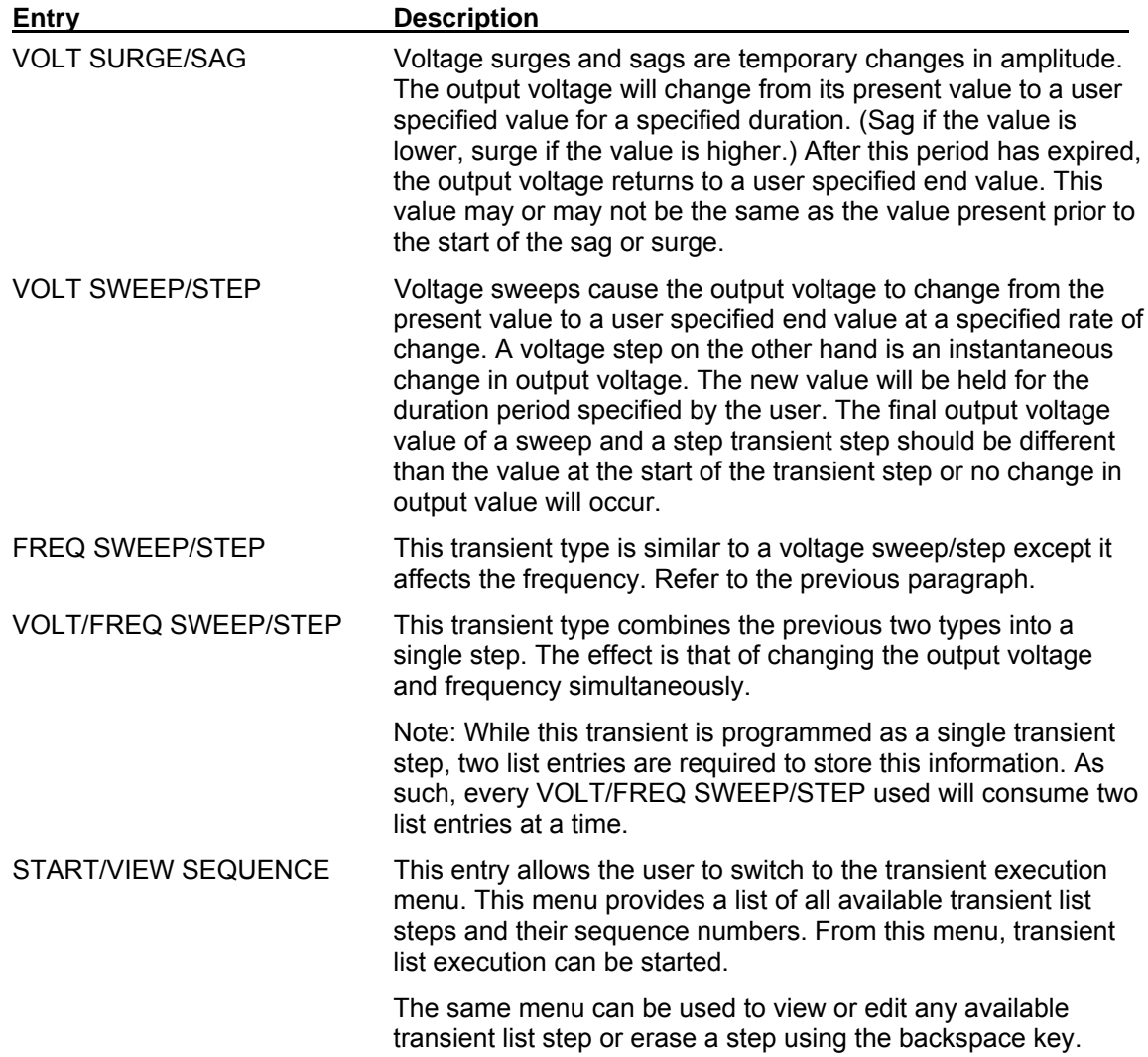

## *4.2.6.1 VOLT SURGE/SAG sub menu*

| VOLTAGE SURGE/SAG SETUP                                              |               |                           |  |  |
|----------------------------------------------------------------------|---------------|---------------------------|--|--|
| =RANDOM<br>STAR<br>σ<br>I<br>scat<br>=TIME<br>ION<br>PREVIOUS SCREEN | FUNCTION<br># | =0.001S<br>$=$ SINE<br>=0 |  |  |

<span id="page-71-0"></span>*12: VOLTAGE SURGE/SAG SETUP screen Figure 4-*

The Voltage surge and sag screen shown in [Figure 4-12](#page-71-0) can be reached from the transient screen as follows:

- 1. Scroll to the VOLT SURGE/SAG entry using the up and down cursor keys.
- 2. Press the ENTER key to bring up the VOLT SURGE/SAG screen.

The VOLT SURGE/SAG screen has several data fields. All data fields that are blank to the right of the equal sign must be filled or an error message will occur when trying to leave this screen. The EVENT # is the last data field to be filled. Entering the event data field will cause the display to return to the TRANSIENT screen where a new selection can be made.

The VOLT/SURGE/SAG screen has the following fields:

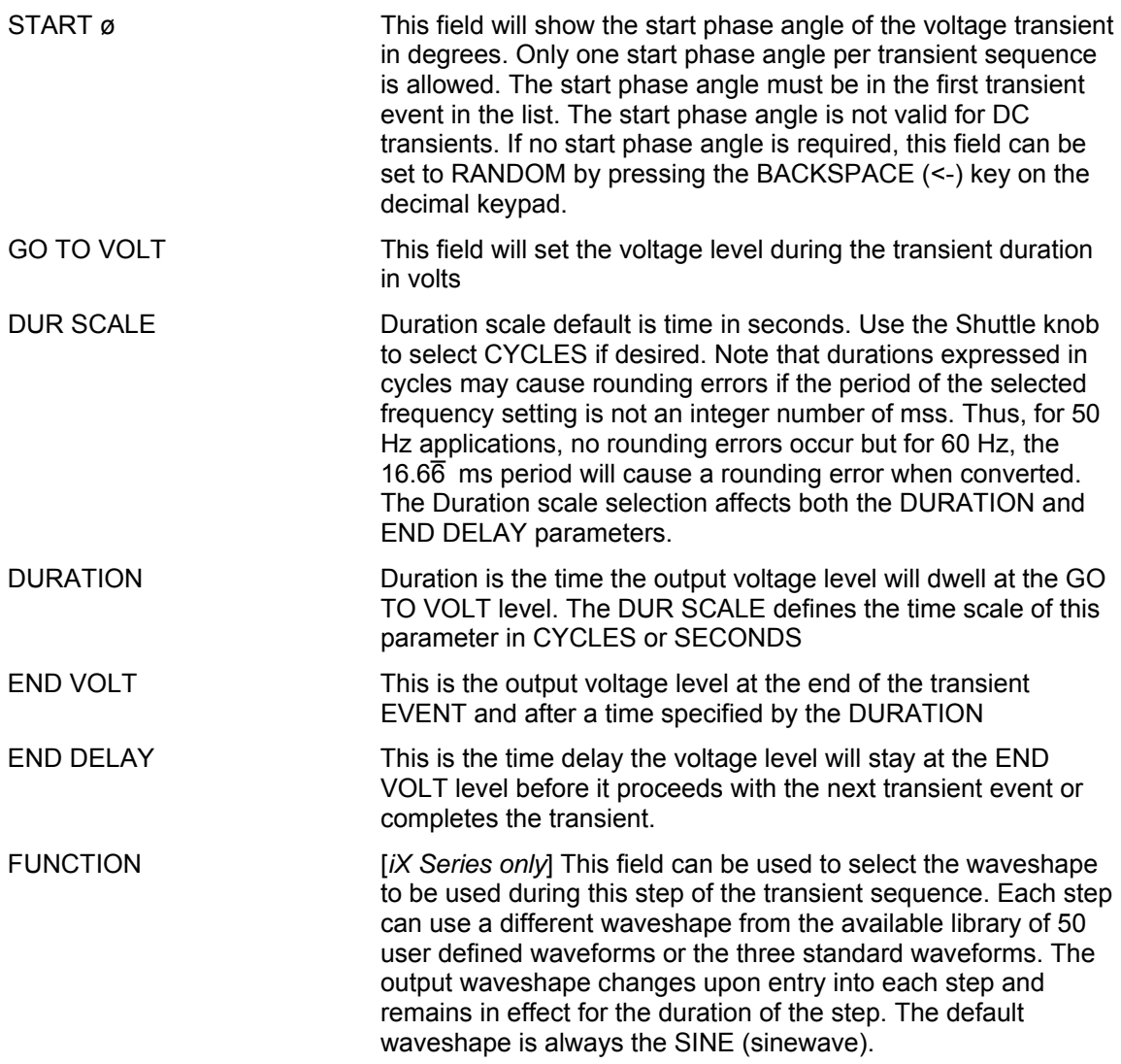
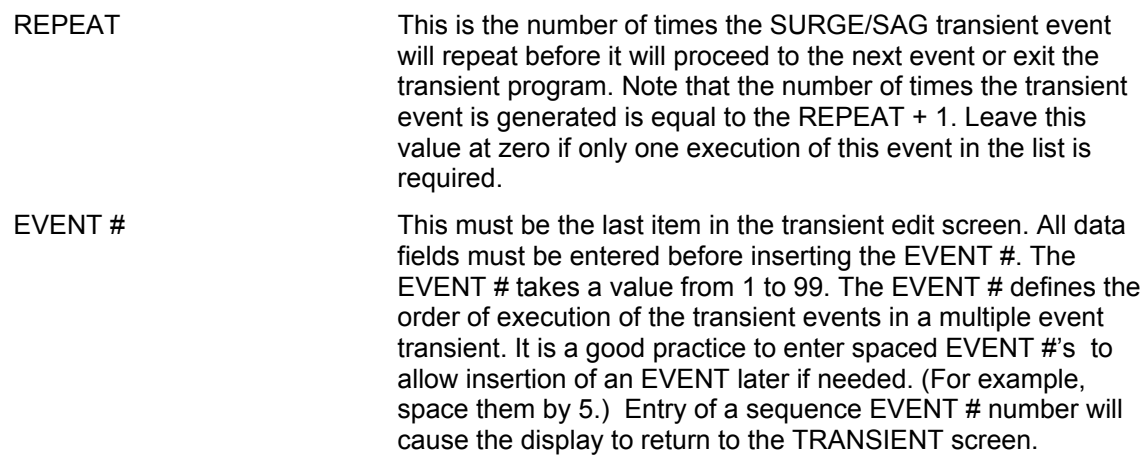

## *4.2.6.2 VOLTAGE SWEEP/STEP sub menu*

| VOLTAGE SWEEP/STEP SETUP                                                |                                                                                             |  |  |
|-------------------------------------------------------------------------|---------------------------------------------------------------------------------------------|--|--|
| <b>START</b><br>=RANDOM<br>ø<br>Ξ<br>≡TIME<br>ΤΟΝ<br>PRFVIOUS<br>SCREEN | <b>DELAY</b><br>FND<br>=0.001S<br>FUNCTION<br>$=$ SINE<br>REPEAT<br>=Й<br><b>FUENT</b><br># |  |  |

<span id="page-73-0"></span>*13: VOLTAGE SWEEP/STEP SETUP screen Figure 4-*

The Voltage sweep and step screen shown in [Figure 4-13](#page-73-0) can be reached from the transient screen as follows:

- 1. Scroll to the VOLT SWEEP/STEP entry using the up and down keys.
- 2. Press the ENTER key to bring up the VOLTAGE SWEEP/STEP screen.

The VOLTAGE SWEEP/STEP screen has several data fields. All data fields that are blank to the right of the equal sign must be filled or an error message will occur when trying to leave this screen. The EVENT # is the last data field to be filled. Entering the event data field will cause the display to return to the TRANSIENT screen where a new selection can be made.

The VOLTAGE SWEEP/STEP screen has the following fields:

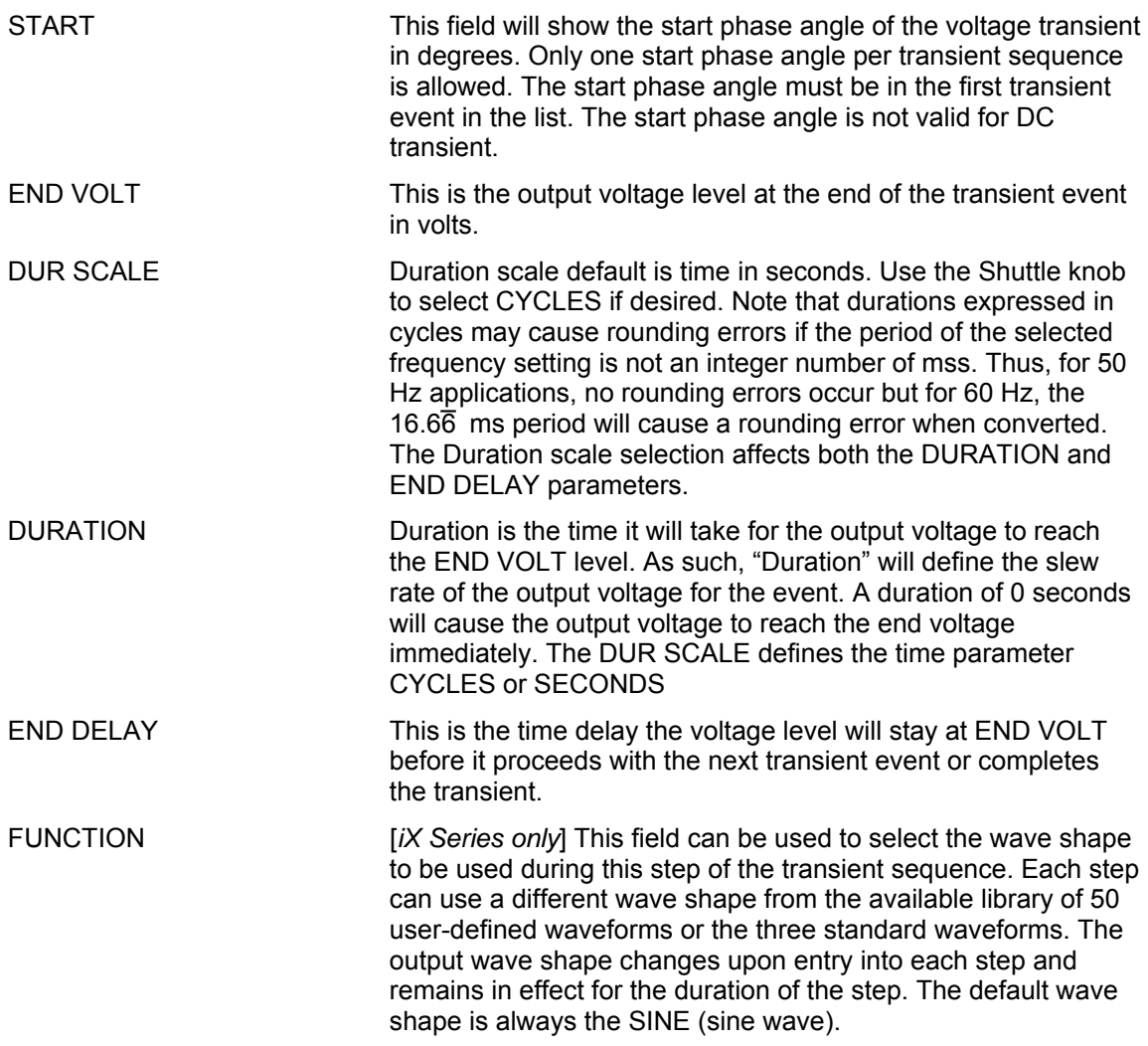

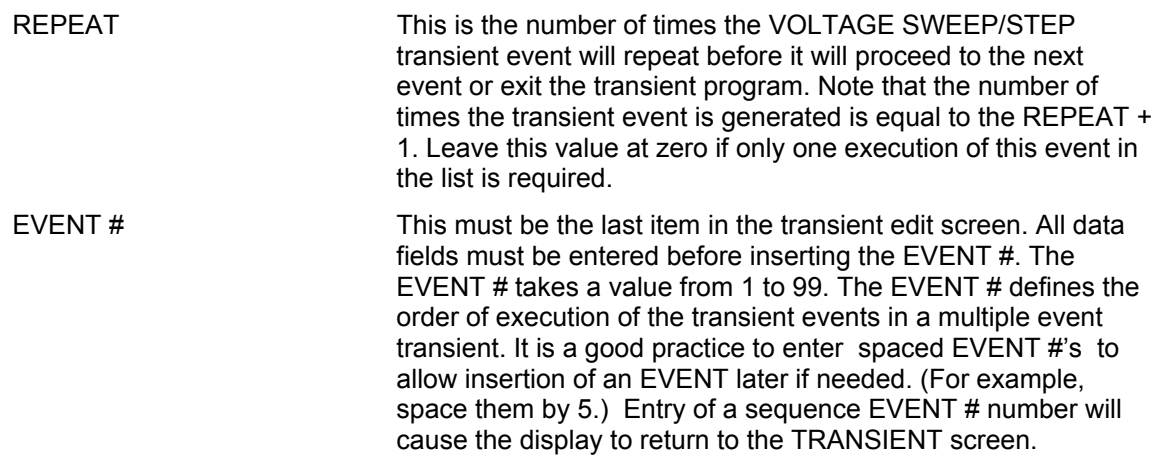

## *4.2.6.3 FREQUENCY SWEEP/STEP sub menu*

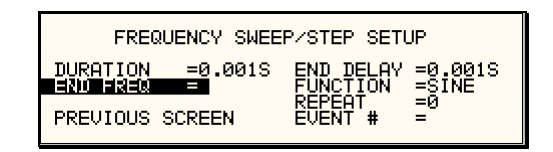

<span id="page-75-0"></span>*Figure 4-14: FREQUENCY SWEEP/STEP SETUP screen* 

The Voltage sweep and step screen shown in [Figure](#page-75-0) 4-14 can be reached from the transient screen as follows:

- 1. Scroll to the FREQ SWEEP/STEP entry using the up and down cursor keys.
- 2. Press the ENTER key to bring up the FREQ SWEEP/STEP screen.

right of the equal sign must be filled or an error message will occur when trying to leave this display to return to the TRANSIENT screen where a new selection can be made. The FREQ SWEEP/STEP screen has several data fields. All data fields that are blank to the screen. The EVENT # is the last data field to be filled. Entering the event data field will cause the

The FREQ SWEEP/STEP scree n has the following fields:

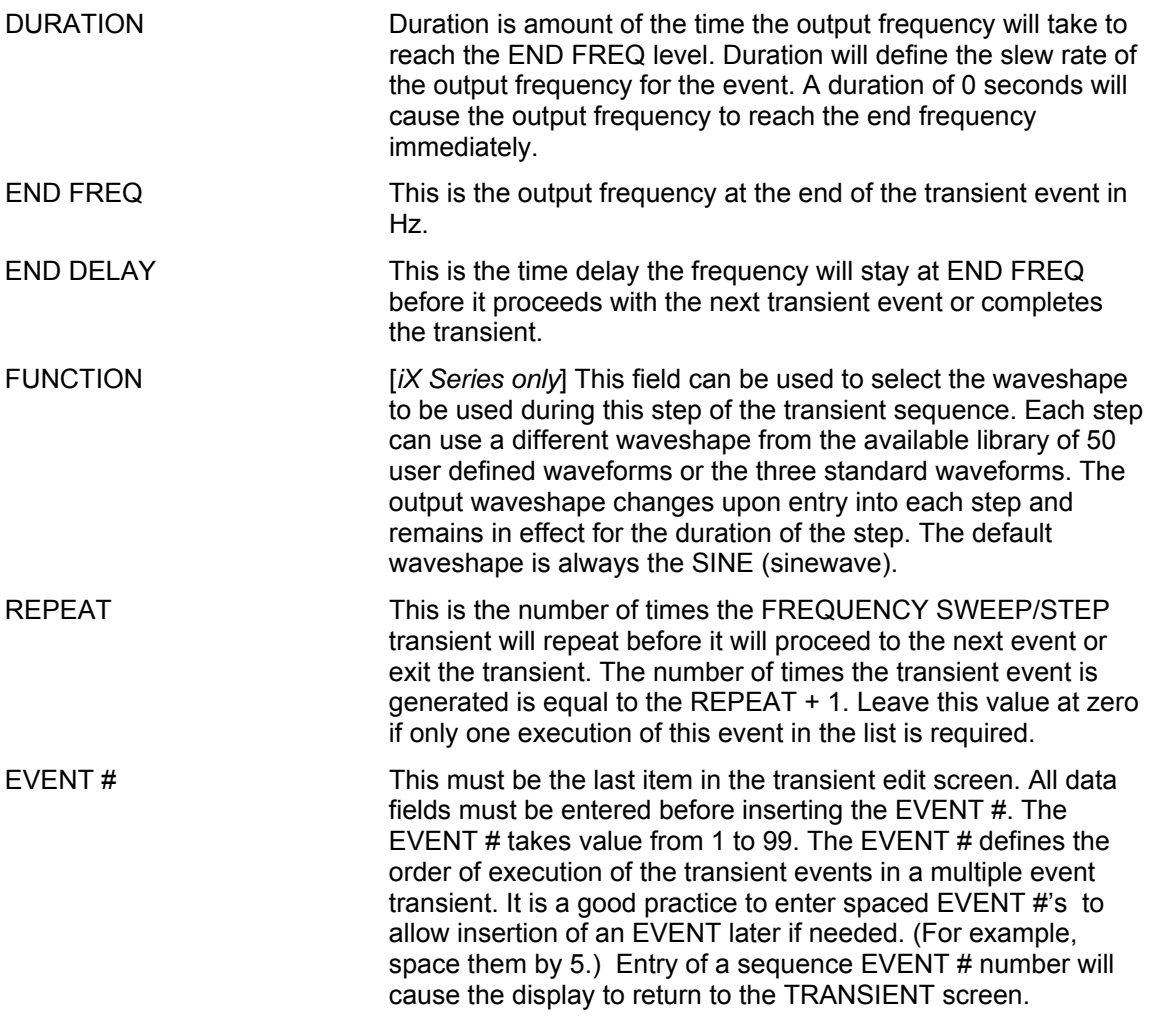

## *4.2.6.4 VOLTAGE/FREQUENCY SWEEP/STEP sub menu*

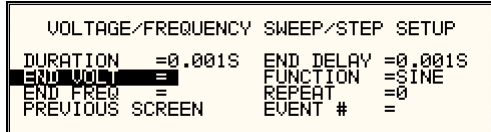

<span id="page-76-0"></span>*Figure 4-15: VOLTAGE/FREQUENCY SWEEP/STEP SETUP screen* 

The Volt/freq sweep/step screen shown in [Figure 4-15](#page-76-0) can be reached from the transient scree n as follows:

- 1. Scroll to the VOLT/FREQ SWEEP/STEP entry using the up and down cursor keys.
- 2. Press the ENTER key to bring up the VOLT/FREQ SWEEP/STEP screen.

screen. The EVENT # is the last data field to be filled. Entering the event data field will cause the display to return to the TRANSIENT screen where a new selection can be made. The VOLT/FREQ SWEEP/STEP screen has several data fields. All data fields that are blank to the right of the equal sign must be filled or an error message will occur when trying to leave this

The VOLT/FREQ SWEEP/STEP screen has the following fields:

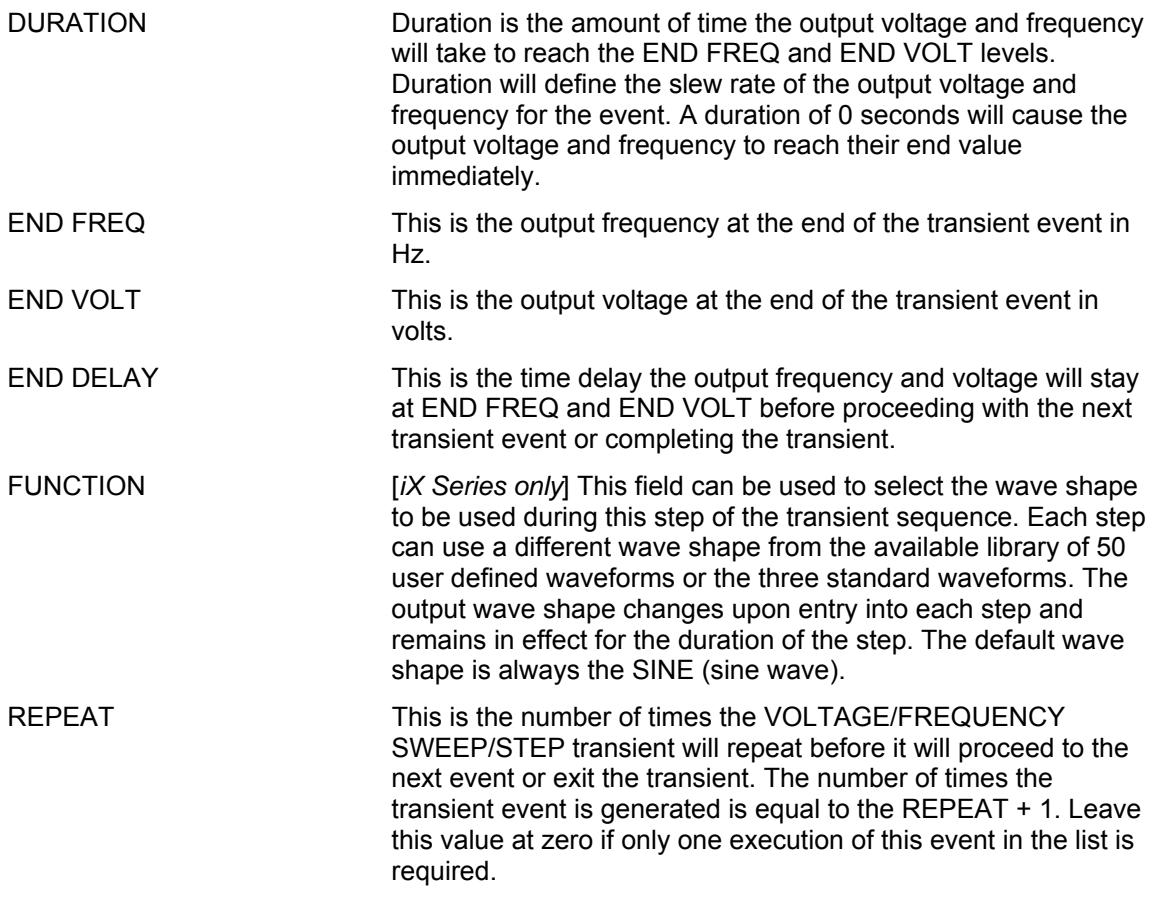

EVENT # This must be the last item in the transient edit screen. All data fields must be entered before inserting the EVENT #. The EVENT # takes value from 1 to 99. The EVENT # defines the order of execution of the transient events in a multiple event transient. It is a good practice to enter spaced EVENT #'s to space them by 5.) Entry of a sequence EVENT # number will cause the display to return to the TRANSIENT screen. allow insertion of an EVENT later if needed. (For example,

## *4.2.6.5 TRANSIENT SEQ START/VIEW UENCE sub menu*

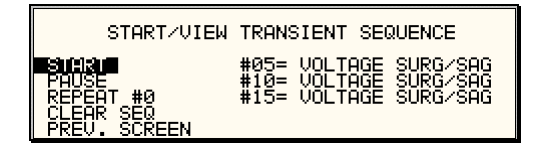

*Figure 4-16: START/VIEW TRANSIENT SEQUENCE screen* 

also provides an overview of available transient list events. This list appears in the order they were assigned event numbers. Editing an existing event can be accomplished from this screen by positioning the cursor on the event to be edited and pressing the ENTER key. This method can also be used to review the p arameters of a previously entered event. The START/VIEW TRANSIENT SEQUENCE screen is used to control transient execution. It

The START/VIEW TRANSIENT SEQUENCE screen has the following fields:

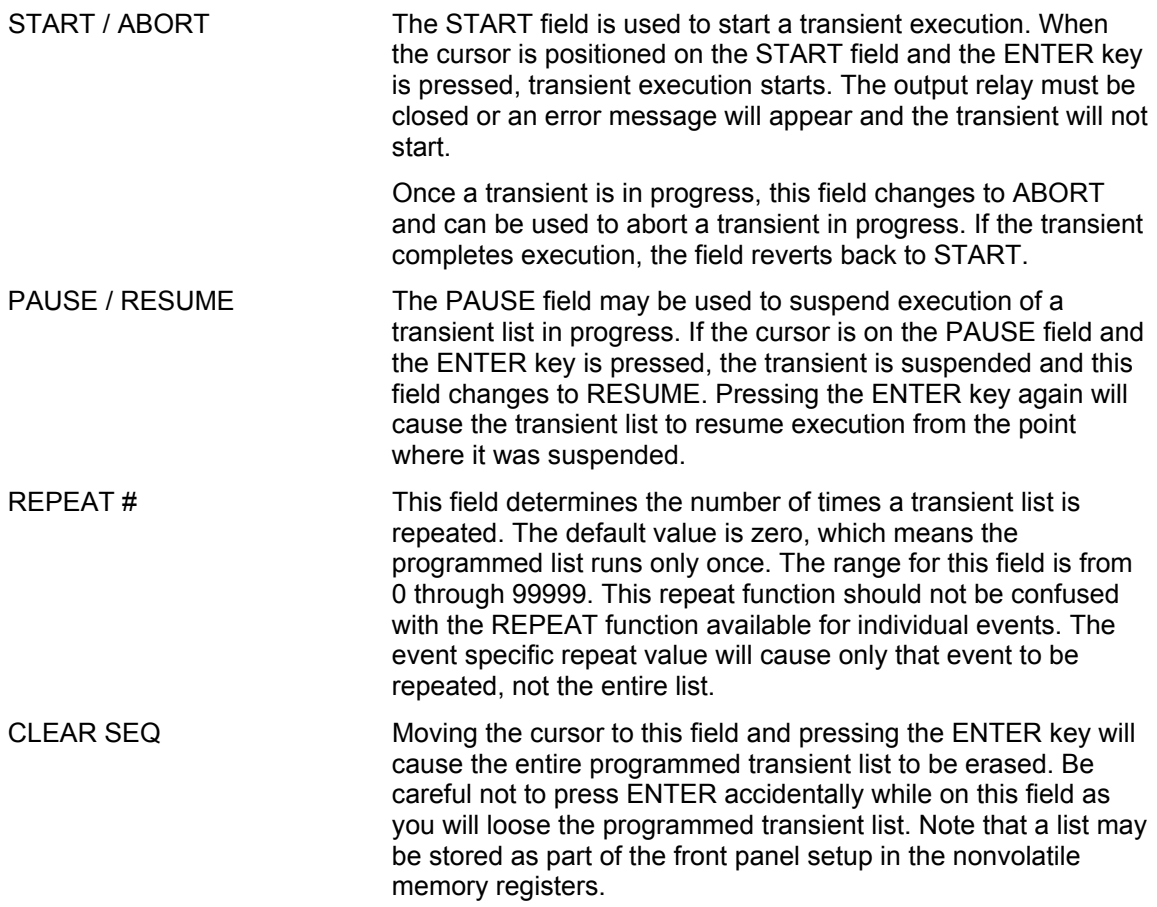

## **4.2.7 WAVEFORMS Menu [***iX Series only***]**

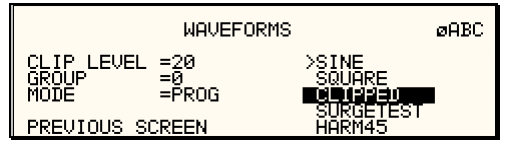

#### *Figure 4-17: WAVEFORMS menu*

The WAVEFORMS menu is available on the iX Series only. If your unit is an i Series, pressing allows selection of the wave shape for each phase individually or all phases at once. For three phase versions of the iX Series, the mode is determined by the phase coupling. If only a single phase is selected in the top right corner of the display (øA, øB or øC), the selected wave shape will be applied to that phase. If all phases are selected (phase coupling), the selected waveform will apply to all three phases. the WAVE key on the front panel function keypad has no effect. The WAVEFORMS menu

For single-phase versions of the iX Series, the phase coupling is always set to phase A, so pressing the PHASE button has no effect.

The following fields are available in the WAVEFORMS menu:

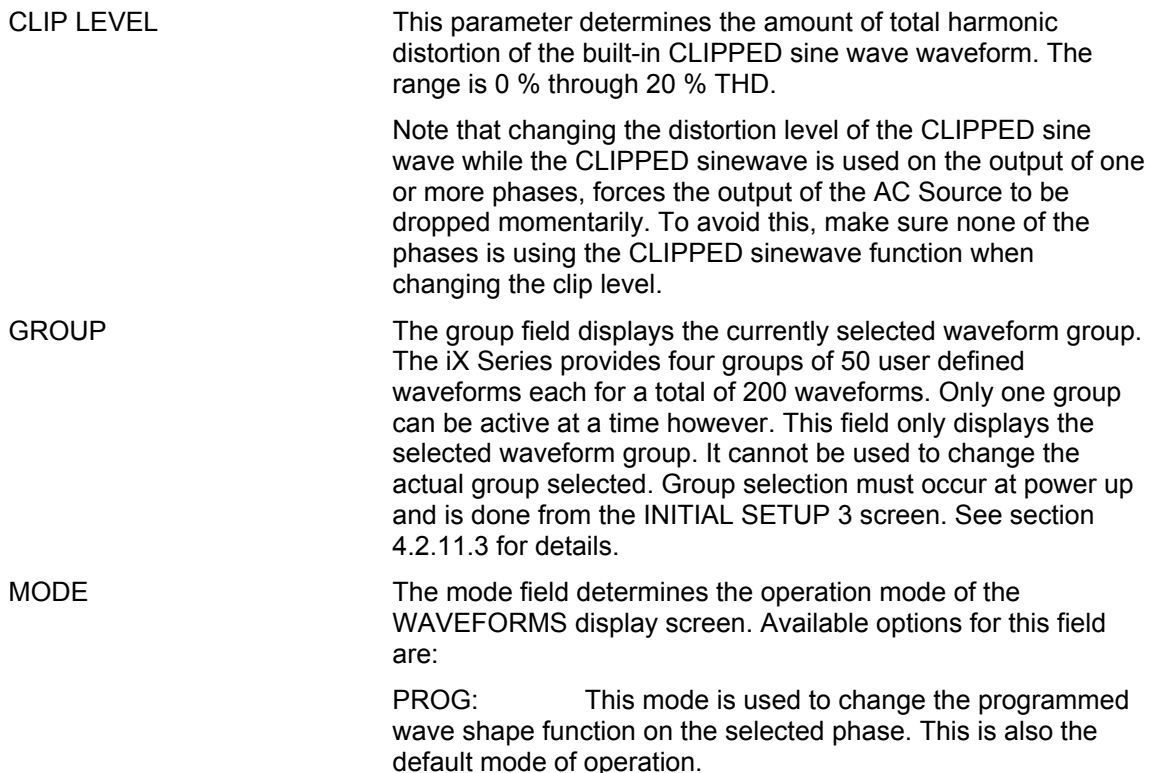

VIEW(T): available u ser defined waveforms in a time domain display. This mode can be used to display any of the Previewing a waveform can be useful if you are unsure about the nature of the waveform that was stored.

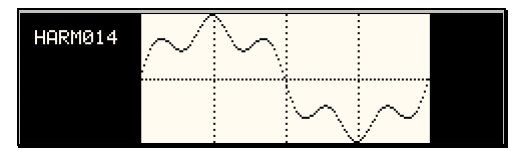

This mode can be used to display any of the waveform can be useful if you are unsure about the nature of VIEW(F): available user defined waveforms in a frequency domain display. Waveform data is shown by harmonic amplitude and phase relative to the fundamental frequency. Previewing a the waveform that was stored.

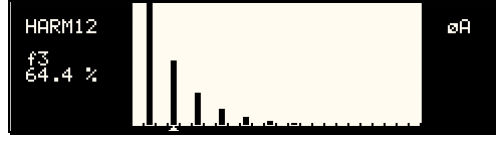

SINE SINE is a standard waveform that is always available. It ENTER while the cursor is on the SINE entry will select the sine and is always displayed in the waveform list. A right arrow indicates the waveform is presently selected for the phase. If the cursor is moved to this field, the ENTER key will execute ENTER while the cursor is on the SQUARE entry will select the square wave for the phase shown in the top right corner of the does not consume any of the user defined waveform registers and is always displayed in the waveform list. A right arrow indicates the waveform is presently selected for the phase. If the cursor is moved to this field, the ENTER key will execute the selected MODE. If the mode is set to PROG, pressing wave for the phase shown in the top right corner of the display. Note that the VIEW modes are not available for any of the three standard waveforms. SQUARE The SQUARE is a standard waveform that is always available. It does not consume any of the user defined waveform registers the selected MODE. If the mode is set to PROG, pressing

display.

Note that the VIEW modes are not available for any of the three standard waveforms.

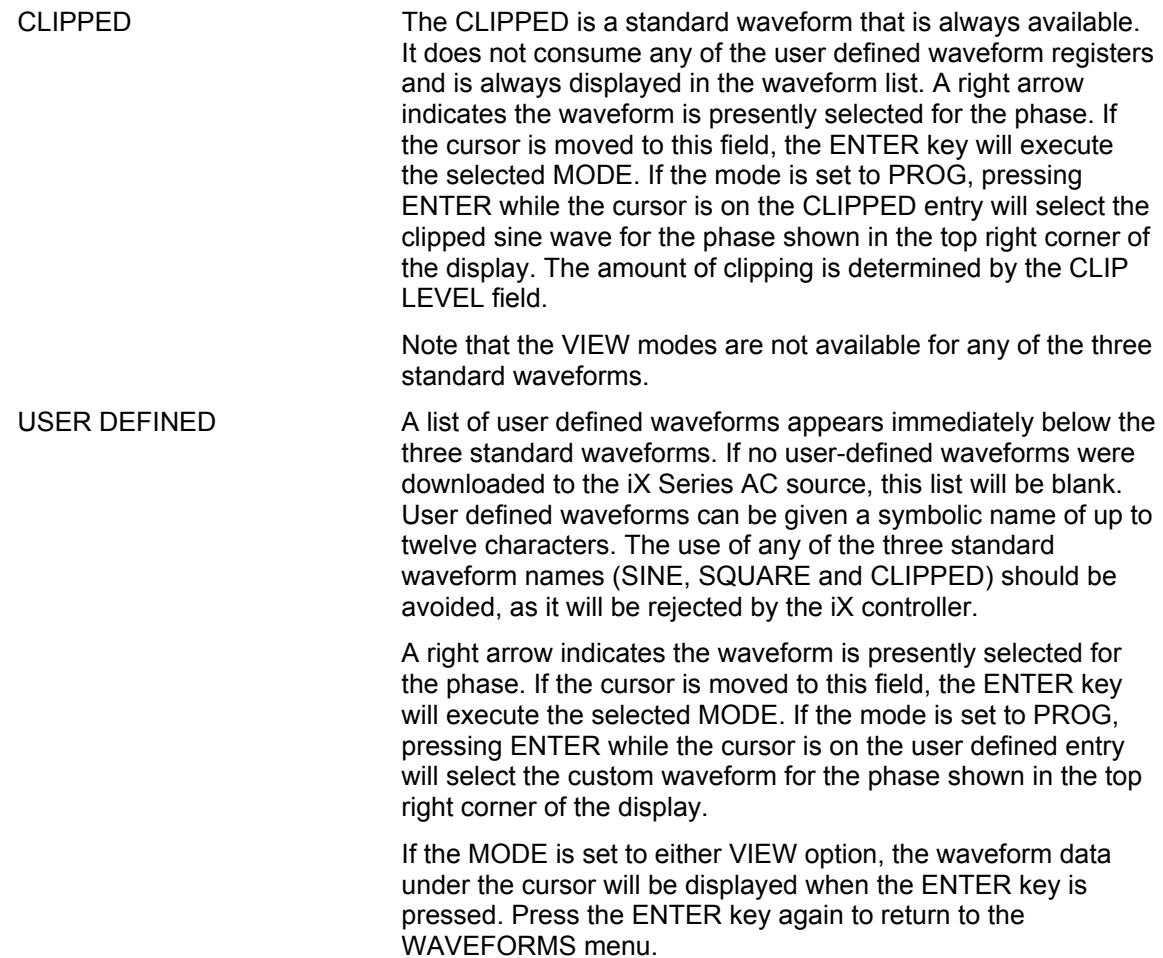

## **4.2.8 ADVANCE MEAS. Menu [***iX Series only***]**

This entry in the MENU 2 screen displays the HARMONICS/TRACE ANALYSIS screen which is covered in section [0.](#page-67-0) This field can be used in lieu of the MEAS key to directly bring up the advanced measurements screens.

## **4.2.9 APPLICATIONS Menu**

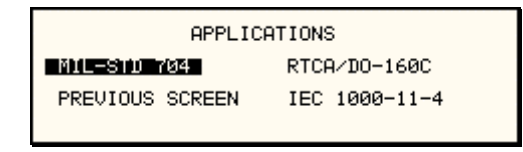

#### *Figure 4-18: APPLICATIONS menu*

The APPLICATIONS menu provides access to the optional application specific pre-programmed test sequences. Since these test sequences are optional, this menu may have no choices if none of the options are installed . The following entries may be found in the APPLICATIONS menu:

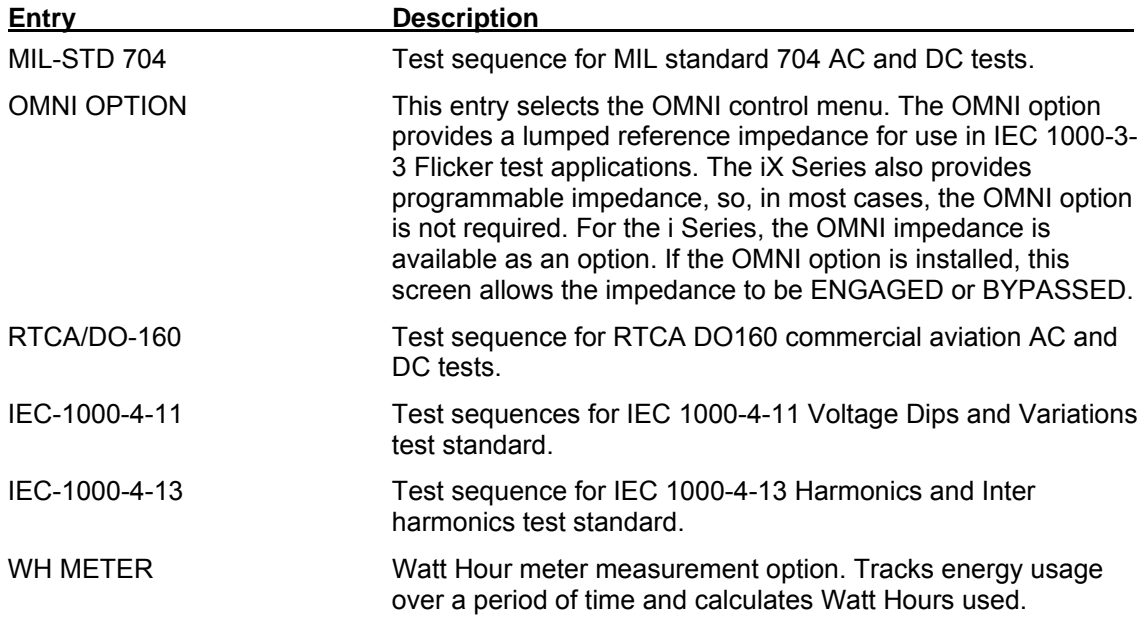

## **4.2.10 SETUP REGISTERS Menu**

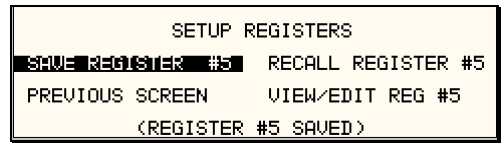

*ure 4-19: SETUP REGISTERS menu Fig*

The SETUP REGISTERS menu allows the user to store and recall complete instrument setups, including transient program lists. A total of 16 non-volatile setup registers is available, numbered sequentially from 0 through 7.

The following entries can be found in the SETUP REGISTERS menu:

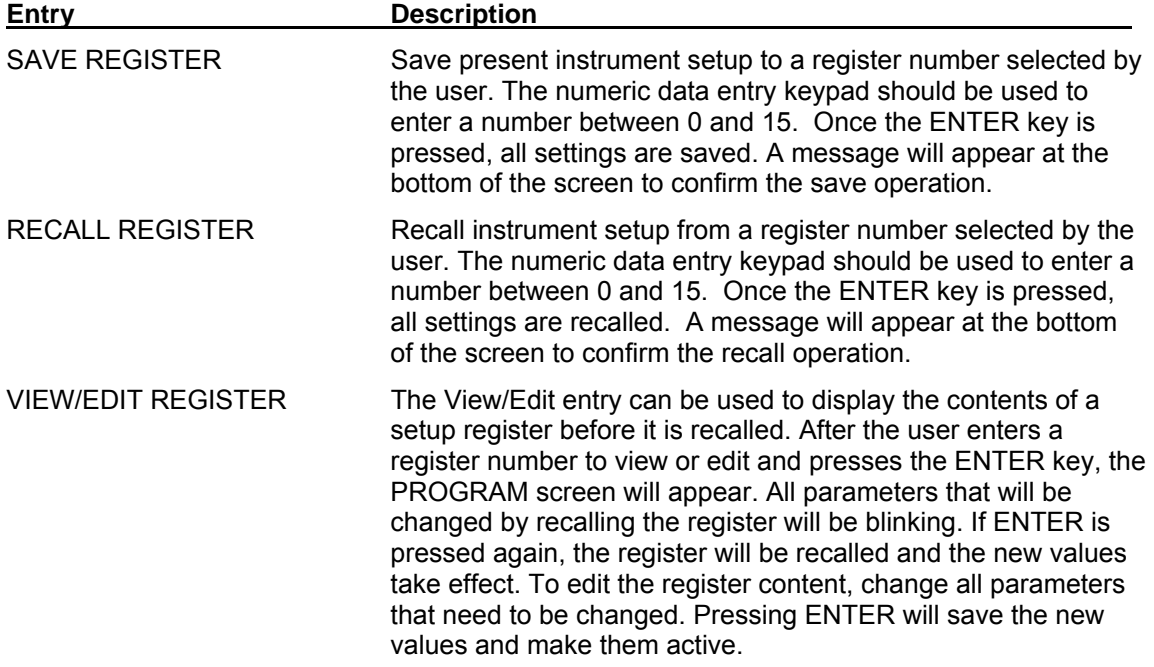

 $\mathbf{r}$ 

## **4.2.11 UTILITY Menus**

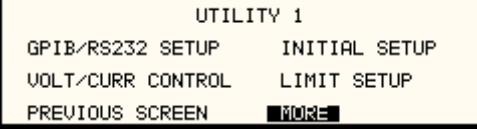

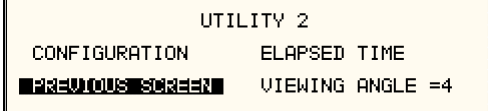

*Figure 4-20: UTILITY menu* 

The UTILITY menu provides access to less frequently used setup items. There is no connect ion between the various entries in the UTILITY menu other than there is no other logical place to put them. The following entries can be found in the UTILITY menu:

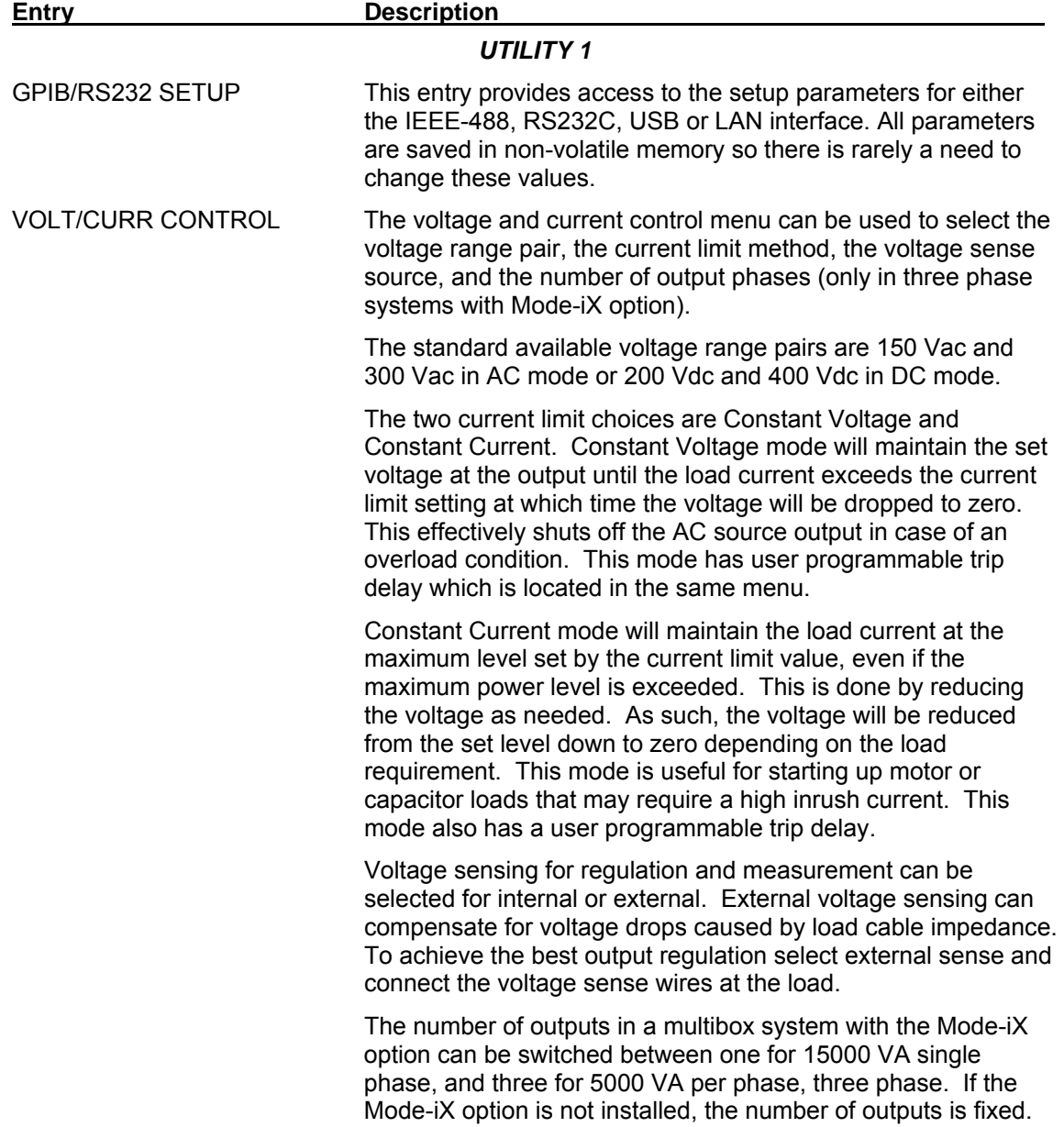

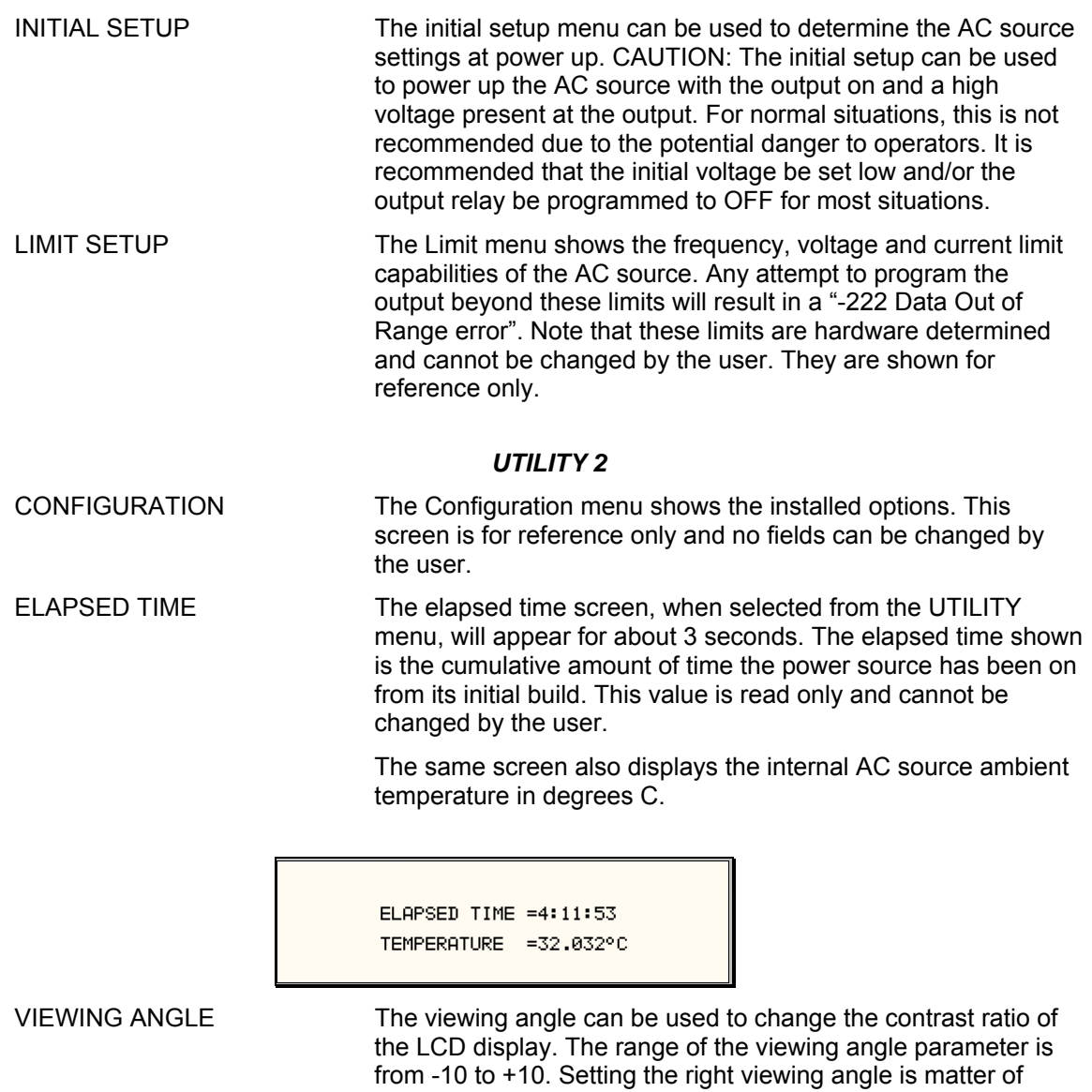

comfortable for the user.

personal taste. Set this parameter to a value that is most

## *4.2.11.1 GPIB/RS232 (incl. USB/LAN) SETUP menu*

| GPIB/RS232 SETUP                      |            |                   |    |
|---------------------------------------|------------|-------------------|----|
| $\sim$ =1<br><b>GPIB ADDRESS</b>      | RS232 DATA |                   | =8 |
| RS232 BAUDRATE =38400 RS232 PARITY =N |            |                   |    |
| ISSEUJOURIESISSEERII                  |            | $RS232$ STPRTS =1 |    |

*ure 4-21: GPIB/RS232 SETUP menu Fig*

The GPIB/RS232 SETUP menu may be used to change the interface parameter settings for both the IEEE-488 interface and the RS232, USB or LAN serial interface. The number of equipped with as many as 4 different interfaces although only one can be used at the same time. interfaces available will depend on the specific model and options as well as the time of manufacture. Older i/iX models do not offer USB or LAN interfaces. Newer models can be

Refer to the iX Series Programming Manual P/N 7000-982 distributed in Adobe PDF format on the same CD ROM as this user manual for more details on using the RS232, USB or LAN interface.

The following parameters can be set from this menu:

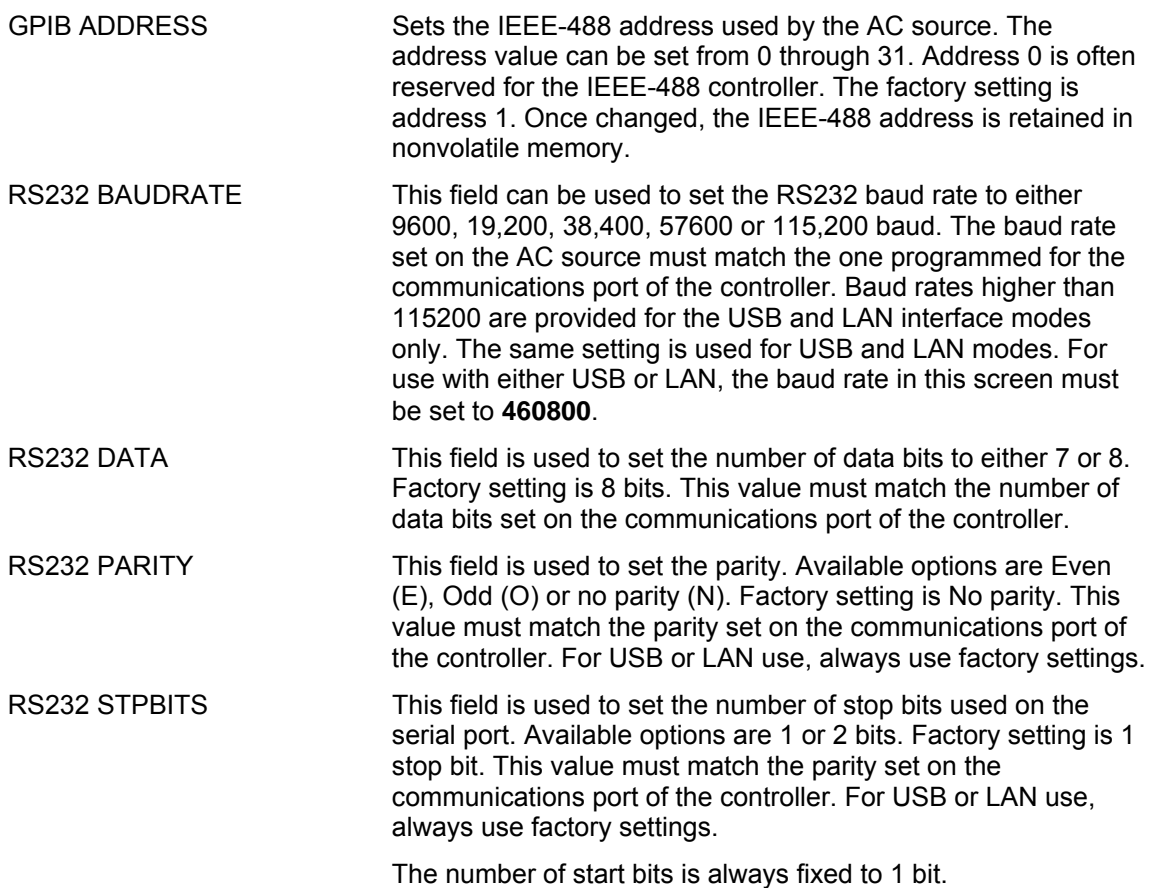

## *4.2.11.2 VOLTAGE/CURRENT CONTROL SETUP menu*

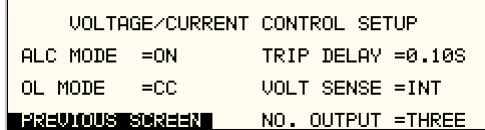

*Figure 4-22: VOLTAGE/CURRENT CONTROL SETUP menu* 

The VOLTAGE/CURRENT CONTROL SETUP menu may be used to set output voltage and current control parameters. These paramet ers are not frequently changed in the normal operation of the AC source and are thus located on the UTILITY rather than the PROGRAM menu.

The following options are available in this menu:

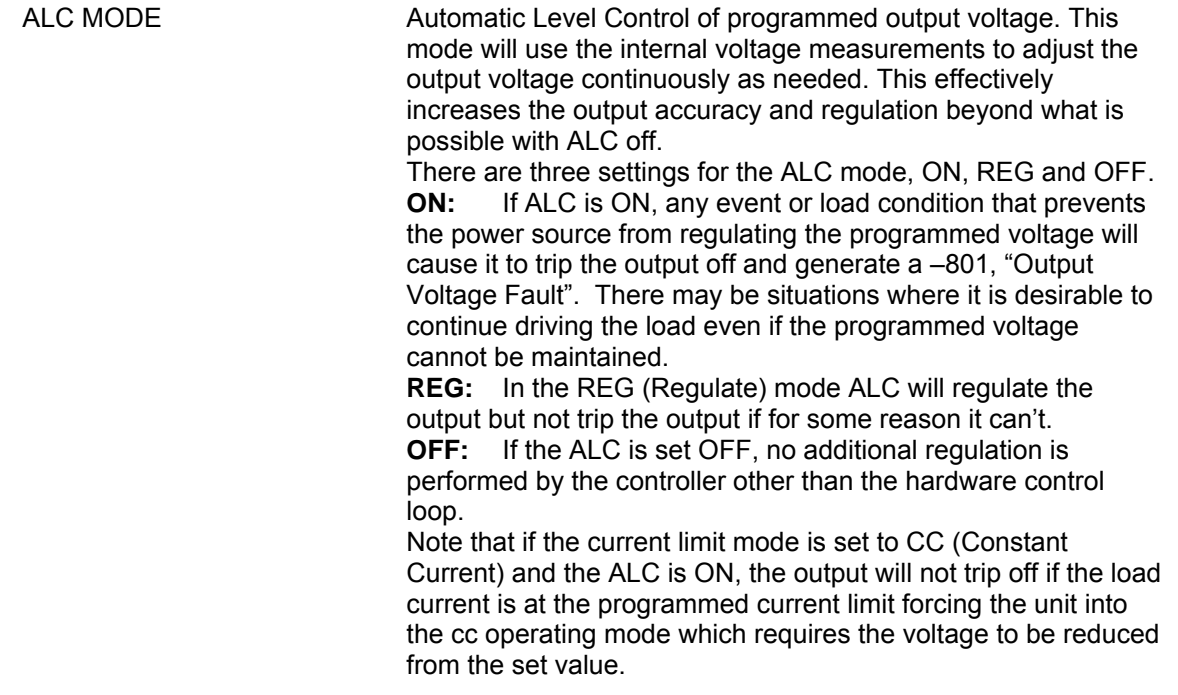

#### **Note: The Automatic Voltage Level Control (ALC) mode is mutually exclusive with the Program ce function of the iX. One must be turned off the enable t mable Impedan he other.**

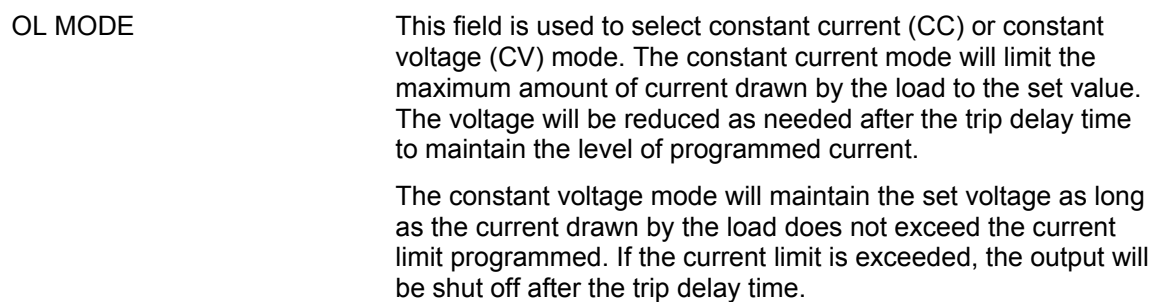

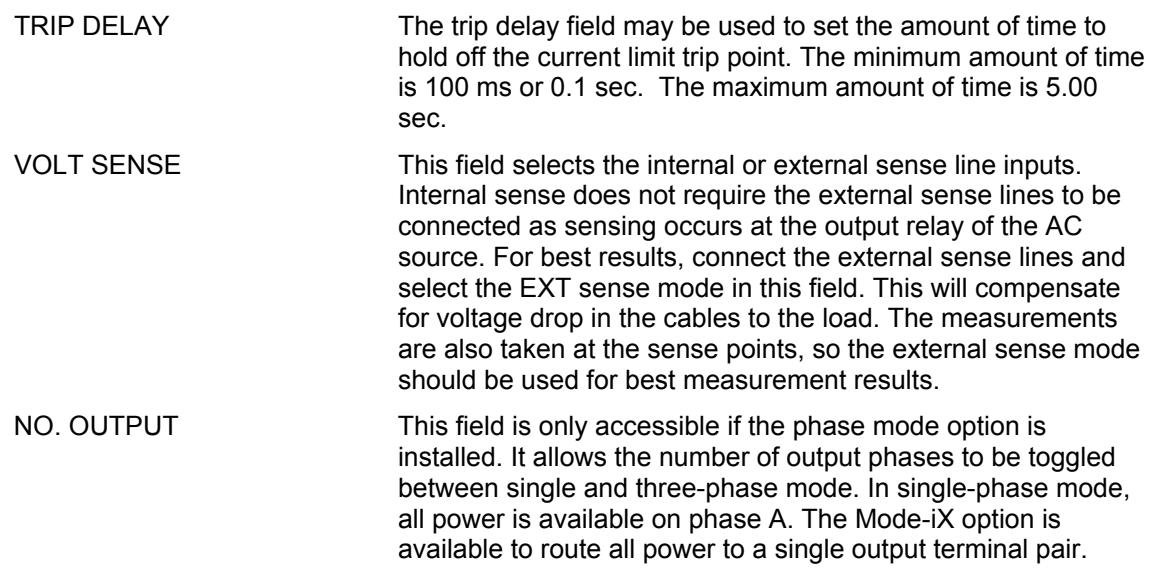

## *4.2.11.3 INITIAL SETUP menu*

<span id="page-88-0"></span>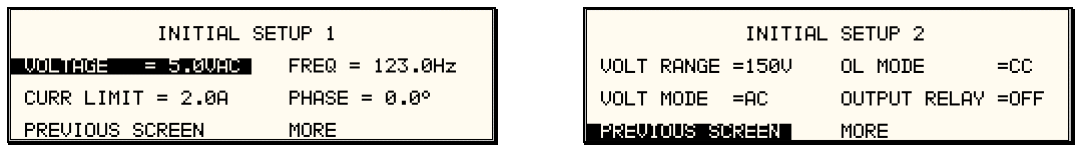

|                        | INITIAL SETUP 3       |  |
|------------------------|-----------------------|--|
| UOLT SENSE =INT        | CLOCK MODE =STAND     |  |
| $W AUE$ $G R O UP = 8$ | NO. OUTPUT =LAST      |  |
| PREVIOUS SCREEN I      | unum arcı<br>$=$ DFF. |  |

*Figure 4-23: INITIAL SETUP menus* 

setup values. This allows the unit to be powered up in a known state at all times. The INITIAL Any time the AC source is powered up, the output will reflect the values stored as the INITIAL values can be set in the INITIAL SETUP menus.

The initial setup can be used to power up the AC source with the output on and a high voltage present at the output. For normal situations, this is not recommended due to the potential danger to the operator. It is recommended that the initial voltage be set low and/or the output relay be programmed to OFF for most situations.

The following fields are provided in the INITIAL SETUP menus:

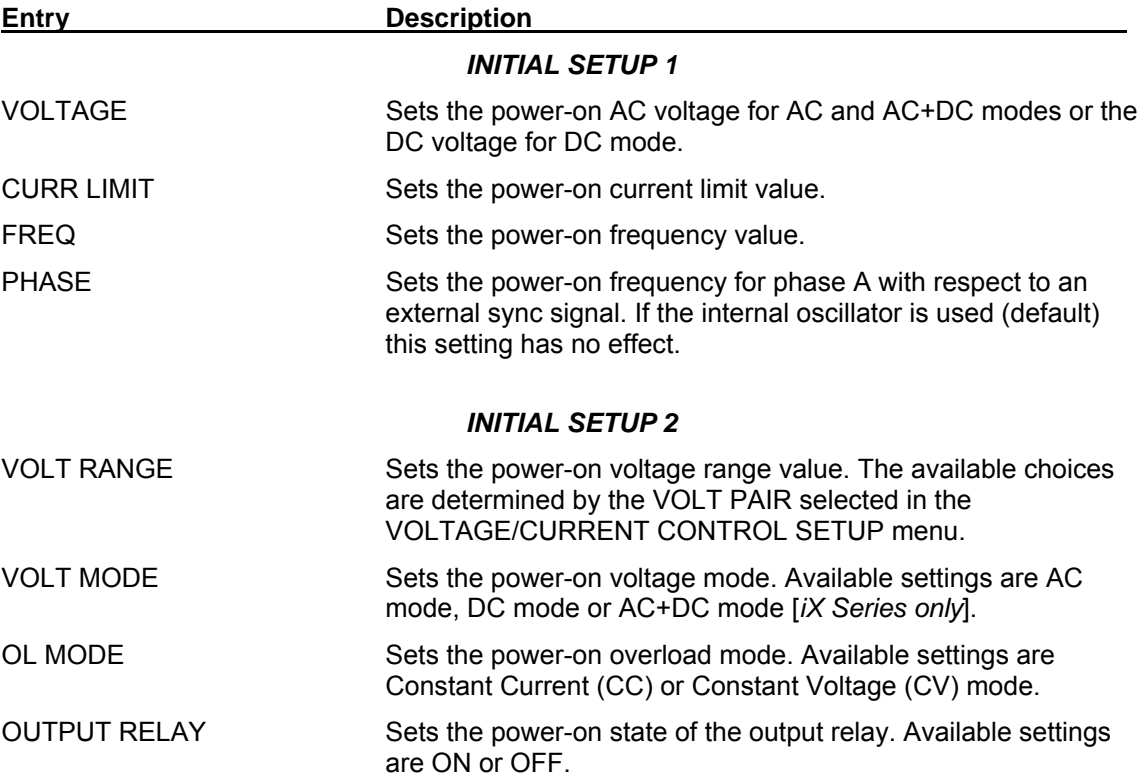

## *INITIAL SETUP 3*

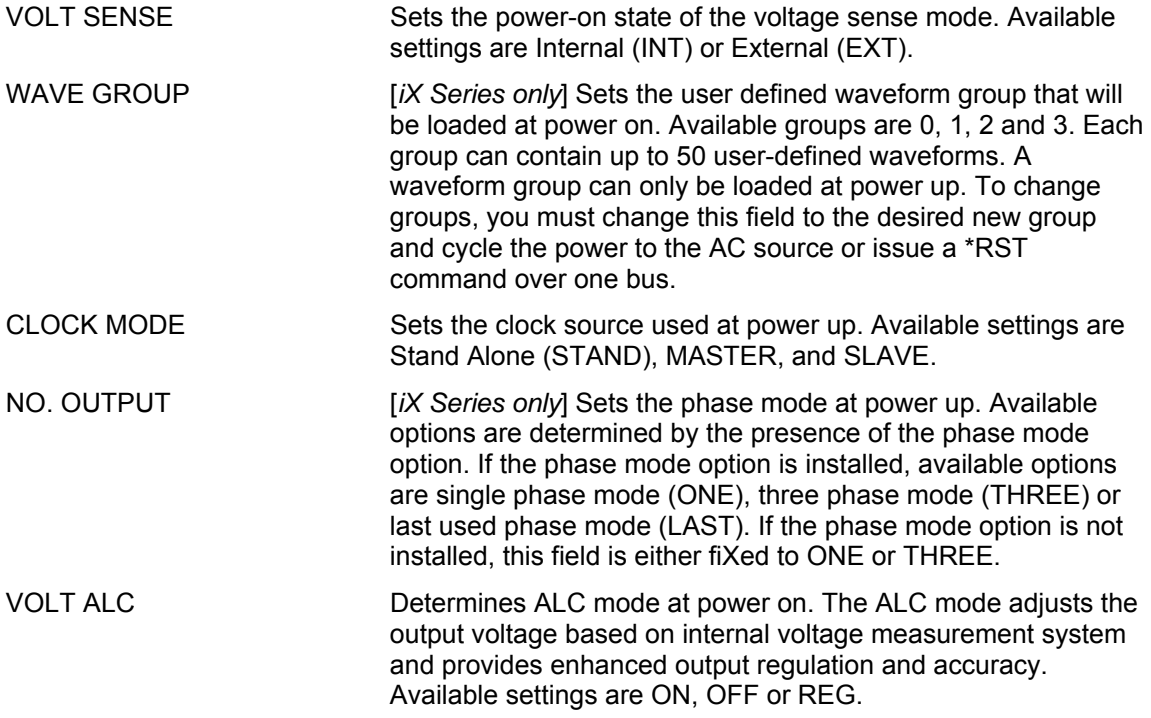

## *4.2.11.4 LIMIT SETUP screen*

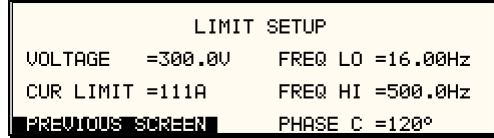

*Figure 4-24:LIMIT SETUP menu* 

The limit setup screen is not a menu but only serves to inform the user of the hardware none of these fields can be changed. The following information is provided on this screen: capabilities of the AC source. The cursor can be moved to any of the fields in this screen but

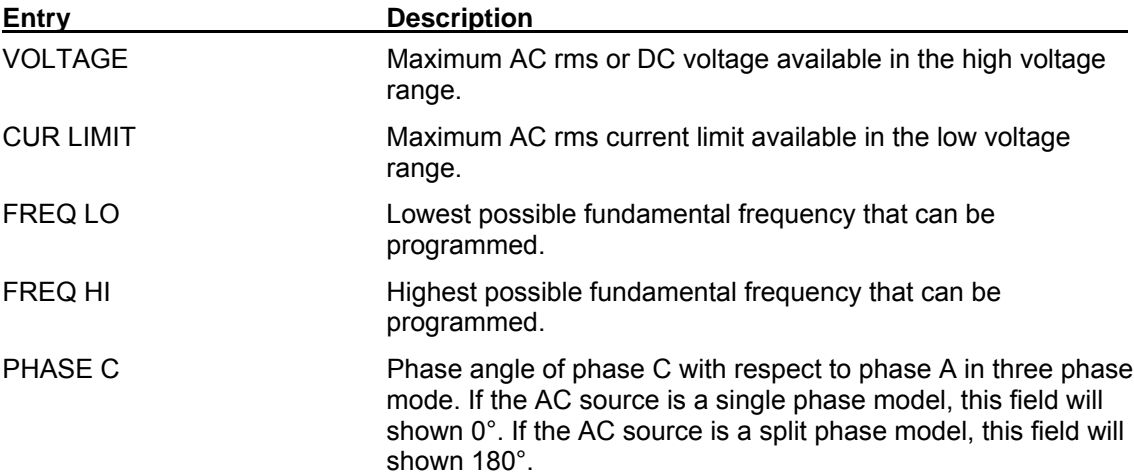

## *4.2.11.5 CONFIGURATION SETUP screen*

| CONFIGURATION SETUP 1                                         |                                |                       |               |                                                                | CONFIGURATION SETUP 2              |
|---------------------------------------------------------------|--------------------------------|-----------------------|---------------|----------------------------------------------------------------|------------------------------------|
| NO. OUTPUT =SELECT<br>ADVANCE<br>$=$ ON<br>FIRED OILS ESCREED | DO160<br><b>MIL704</b><br>MORE | $=0N$<br>$=0N$        |               | $IEC$ 4-11 = $ON$<br>$IEC$ 4-13 = $ON$<br> 실정부사  01사용물304경부부장물 | $CLK/LOC = ON$<br>$MH$ METER = OFF |
|                                                               |                                | CONFIGURATION SETUP 3 |               |                                                                |                                    |
| <b>MS704</b>                                                  |                                | $=N/R$                | LF            | $=$ ON                                                         |                                    |
|                                                               | <b>ABD</b>                     | $=0N$                 | <b>SYSTEM</b> | $=50011$                                                       |                                    |
|                                                               | [실패부사] 00개부품(20일부부] 2월         |                       | <b>MB</b>     | $= N/R$                                                        |                                    |

**Figure 4-25: CONFIGURATION SETUP Menus** 

The configuration setup screen is not a menu but onl y serves to inform the user of the software options installed in the AC source. The cursor can be moved to any of the fields in this screen but none of these fields can be changed. The following information is provided on this screen:

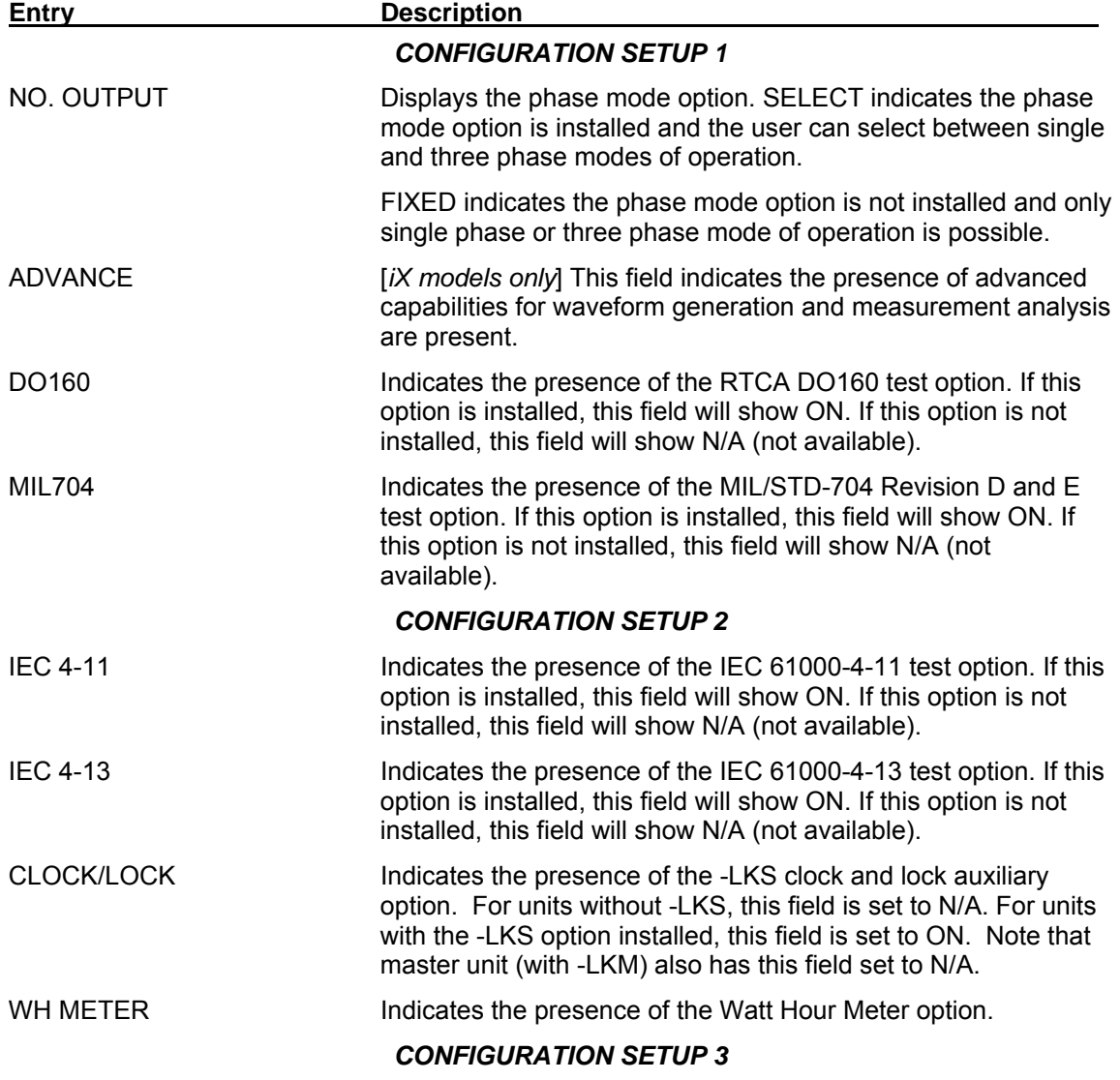

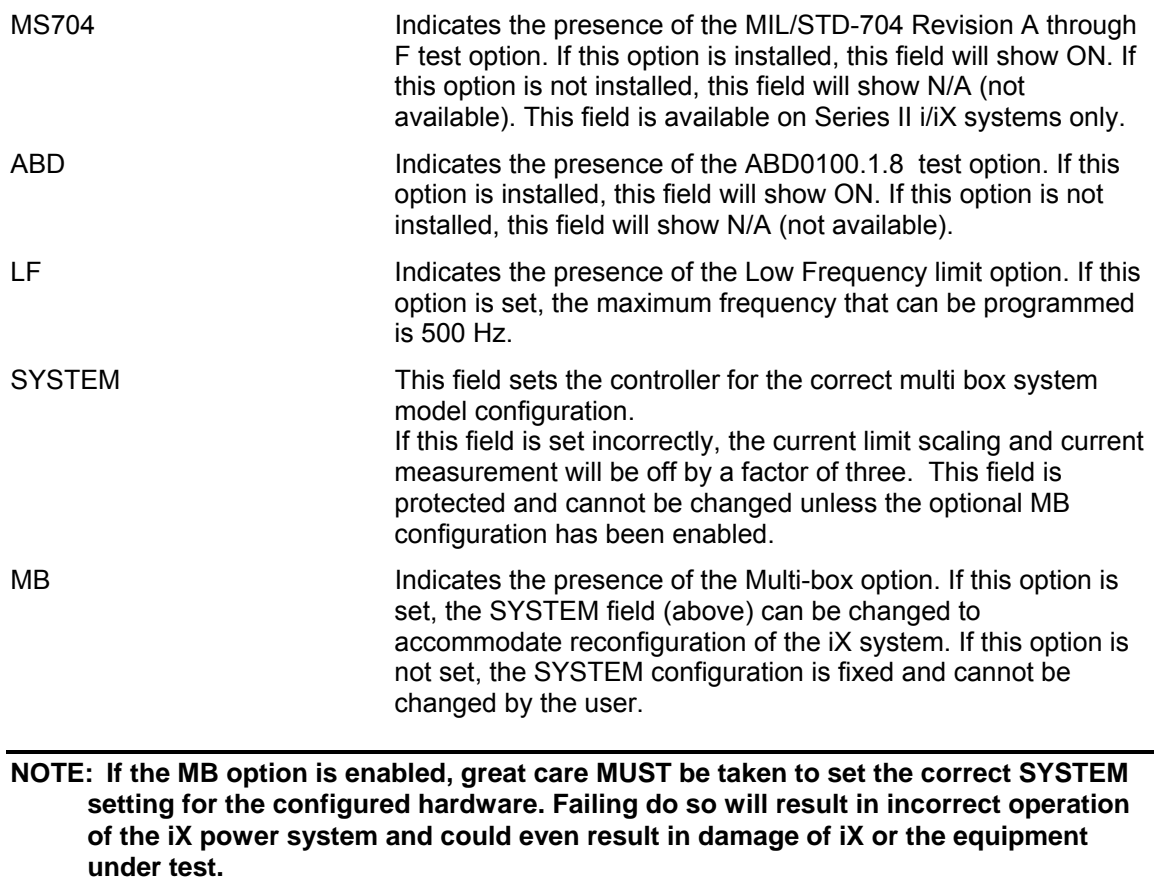

## **4.2.12 OUTPUT IMPEDANCE Menu [**iX Series only**]**

| ALITPLIT IMPERANCE                     |
|----------------------------------------|
| $RESISTIVE = 358mR$<br>SET MINIMUM     |
| SET IEC1000-3-3   <br>INDUCTIVE =480uH |
| ISSEUD OO USTEED SEE ERT               |

*Figure 4-26: OUTPUT IMPEDANCE menu* 

The iX Series offers programmable output impedance on selected models. This allows the user to simulate line impedance conditions by programming resistive and inductive elements of the AC source's output impedance.

Models on which this function is available are:

3001iX, 5001iX, 9003iX, 15003iX.

#### **ion Note: On 9003iX-MODE and 15003iX-MODE systems, programmable impedance funct is only available in 3 phase mode of operation.**

Alternative, one of the available OMNI lumped reference impedance options may be used to increase the AC source output impedance for applications such as IEC 61000-3-3 Flicker testing.

The OUTPUT IMPEDANCE menu can be accessed from MENU 3. The following fields are available in this menu:

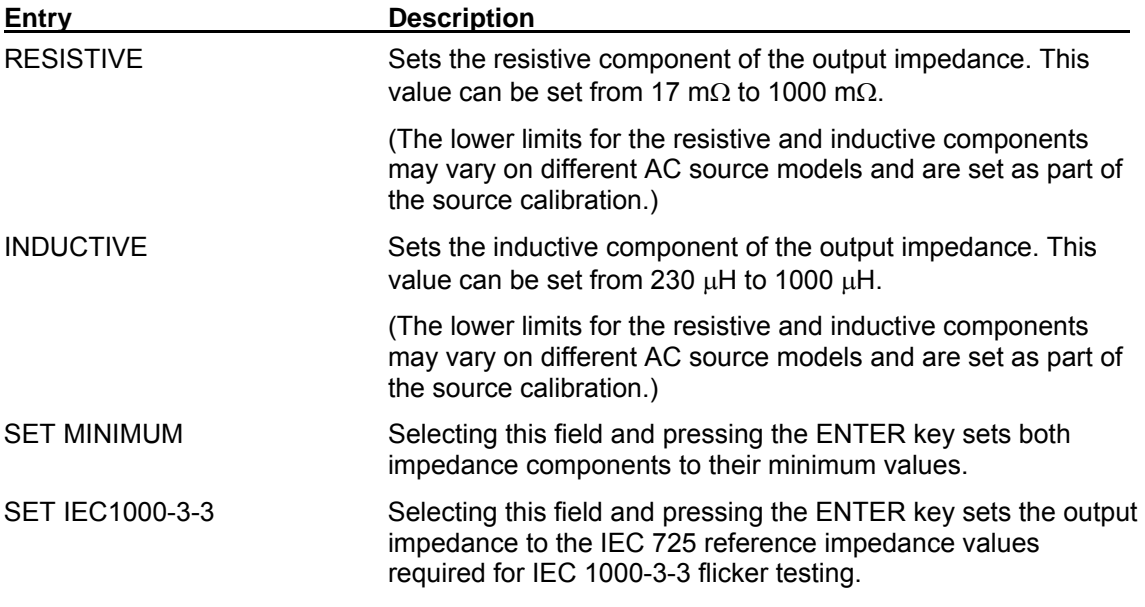

## **4.2.13 MEASUREMENT CAL FACTORS Menu**

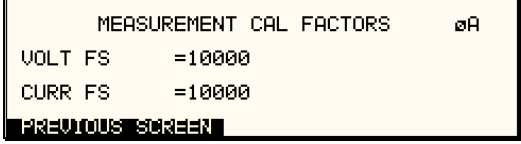

**Figure 4-27: MEASUREMENT CAL FACTORS menu** 

The MEASUREMENT CAL FACTORS menu provides access to the measurement calibration parameters. The parameters shown are for the mode of operation (AC or DC) selected. For three phase configurations, the PHASE keys toggle between the three calibration screens for each phase. These parameters are password protected and can only be changed after the calibration password has been entered. Refer to the calibration section in this manual for details on performing a calibration.

The following calibration factors are available from this menu:

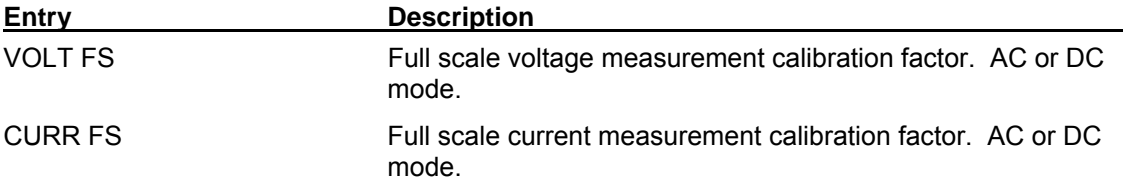

## **4.2.14 OUTPUT CAL FACTORS Menu**

|                                                      | OUTPUT CAL FACTORS                                                                                              |
|------------------------------------------------------|----------------------------------------------------------------------------------------------------|
| FS<br>ਚ⊒®<br><b>EX</b><br>E ōPŠT=1.0°<br>IOUS SCREEN | REAL<br>TMP.<br>$= 21$<br>FS.<br>TMP .<br>REACT FS =35<br><b>REAL</b><br>IMP.<br>$=17$<br>REACT MIN=230<br>TMP. |

*Figure 4-28: OUTPUT CAL FACTORS menu* 

The OUTPUT CAL FACTORS menu provides access to the output calibration parameters. These parameters are password protected and can only be changed after the calibration password has been entered. For three phase configurations, the PHASE keys toggle between the three calibration screens for each phase. Refer to the calibration section in this manual for details on performing a calibration.

The following calibration factors are available from this menu:

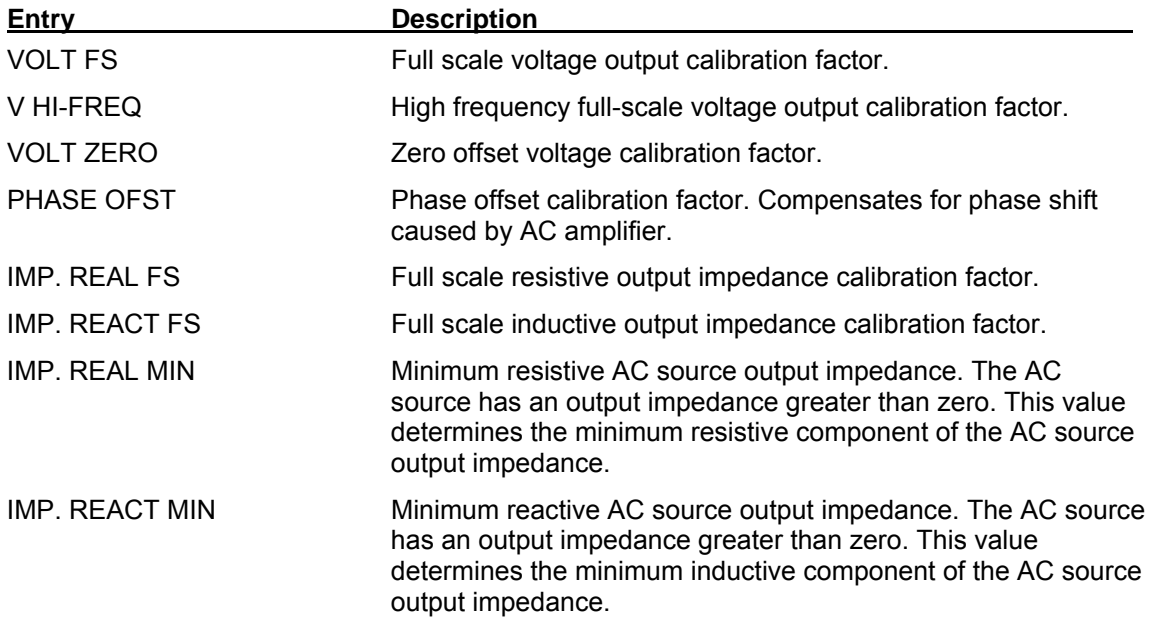

# **4.3 Output Programming**

### **4.3.1 Set the Output**

Output parameters are all set from the PROGRAM screen.

- 1. Use the MENU key and select the PROGRAM entry.
- 2. Press the ENTER key to bring up the PROGRAM menu.

or

2. Use the PROG key to directly bring up the PROGRAM menu.

There are two methods for programming output parameters:

IMMEDIATE mode

SET mode

#### **4.3.2 Slewing Output Values with the Knob in IMMEDIATE Mode**

The default mode of operation is an immediate mode in which changes to output parameters made with the knob or the entry keypad are immediately reflected at the output.

To change the output voltage:

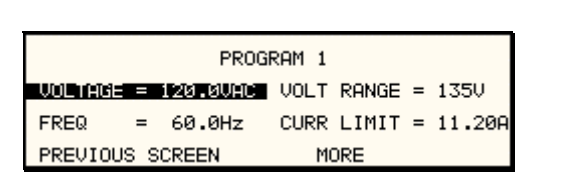

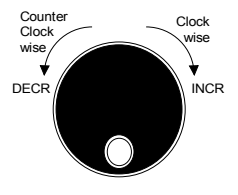

1. Place the cursor on the VOLTAGE entry

2. Rotate the knob clockwise to increase the value, counterclockwise to decrease the value These changes take effect immediately.

To change the output frequency:

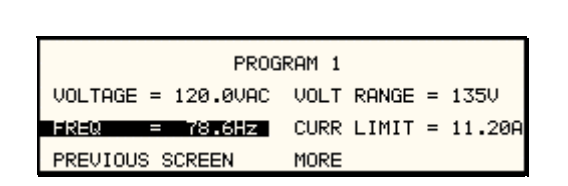

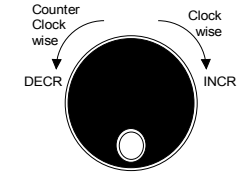

- 1. Place the cursor on the FREQ entry
- 2. Rotate the knob clockwise to increase the value, counterclockwise to decrease the value These changes take effect immediately.

### **4.3.3 Change Output Values with the Knob in SET Mode**

The SET mode of operation is a mode in which changes to output parameters made with the knob or the entry keypad do not affect the output until the ENTER key is pressed. The AC source is put in this SET mode by pressing the SET key.

To change the output voltage:

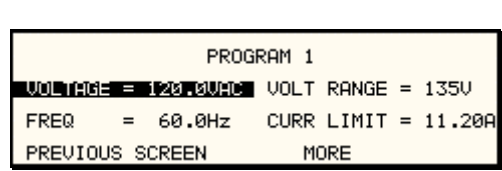

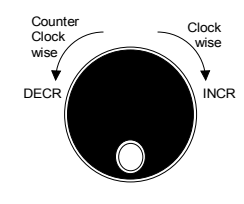

- 1. Press the SET key
- 2. Place the cursor on the VOLTAGE entry
- 3. Rotate the knob clockwise to increase the value, counterclockwise to decrease the value
- 4. The VOLTAGE field will be blinking to indicate a change in settings but the output remains unchanged.
- 5. Place the cursor on the FREQ entry
- 6. Rotate the knob clockwise to increase the value, counterclockwise to decrease the value
- 7. The FREQ field will be blinking to indicate a change in settings but the output remains unchanged.
- 8. Press the ENTER key.

returned to immediate mode of operation until the SET key is pressed again. Both new voltage and frequency output values are now present at the output. The unit has

# **4.4 Waveform Management [***iX Series only***]**

The iX Series employs independent arbitrary waveform generators for each phase. This allows the user to create custom waveforms. In addition, the iX offers three standard waveforms that man aging custom waveforms. are always available. This chapter covers issues that relate to defining, downloading and

## **4.4.1 S tandard Waveforms**

For many AC applications, a sine wave shape is used. The sine wave is one of the standard waveforms provided on the iX Series. The standard sine wave is always available and is the default waveform at power-on. In addition to the sine wave, two more standard waveforms are available, square and clipped.

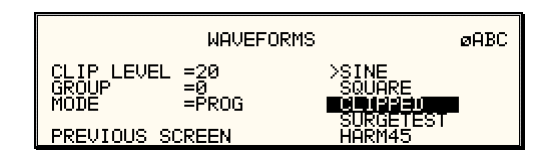

 *Figure 4-29: Selecting a waveform* 

The square wave provides a high frequency content waveform with relative fast rise and fall times. Due to AC amplifier bandwidth limitations, the frequency content of the standard square wave has been kept within the amplifier's capabilities. As the fundamental frequency is increased, the relative contribution of higher harmonics is reduced.

f The total harmonic distortion level may be programmed in percent using the CLIP LEVEL field o with the newly requested data. This process requires the output to be dropped briefly. To avoid interrupting the voltage output to the unit under test, select a different waveform such as the standard sine wave first, change the clip level and change the waveform back to the CLIPPED sine wave. This will avoid any output interruption. The clipped sine wave may be used to simulate voltage distortion levels to the unit under test. the WAVEFORMS menu. Changing the distortion level of the CLIP waveform forces the AC source to regenerate the CLIPPED sine wave's data points and reload the waveform register

## **4.4.2 Phase Selection**

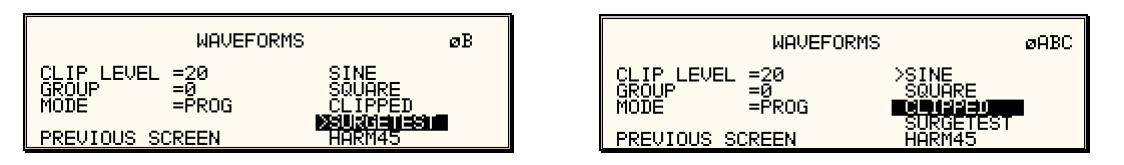

Figure 4-30: Selecting waveforms for single phase or all phases

If the 9003iX or15003iX, different waveforms may be selected for each phase. The number of custom waveforms from which to select remains 50 but each phase can be assigned a different programmed is selected with the PHASE key on the front panel. The selected phase is always custom or standard waveform. The specific output phase for which the wave shape is shown in the top right hand corner of the WAVEFORMS display.

menu. Waveform selections made in this mode will apply to all three phases. To select the same wave shape for all three phases in a three phase configuration, press the PHASE key until the øABC enunciator appears in the top right corner of the WAVEFORMS

### **4.4.3 Creating Custom Waveforms**

The iX Series provides four groups of 50 custom defined waveforms each for a total of 200 waveforms in addition to the 3 standard waveforms. Of these four groups, one may be active at a time. The active group is selected in the INITIAL SETUP menu.

Custom waveforms cannot be created from the front panel of the iX Series. Rather, they have to waveform data entry mode that allows individual data points to be specified. be downloaded through the IEEE-488 or RS232C interface. A Windows based program is included with the iX Series that allows waveforms to be created and downloaded easily. This Graphical User Interface program allows waveforms to be created by specifying harmonic amplitudes and phase angles with respect to the fundamental. It also offers an arbitrary

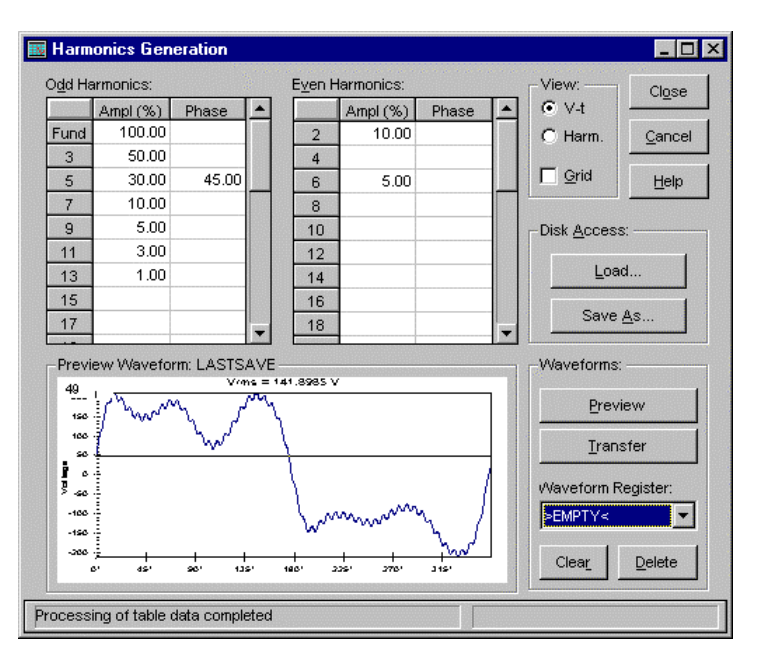

*Figure 4-31: Custom waveform creation with GUI program* 

Once downloaded, waveforms remain in non-volatile memory and will be visible in the WAVEFORMS menu for selection. The user can assign a 12-character name to each custom waveform. Avoid using any of the standard waveform names (SINE, SQUARE or CLIPPED) as these names will not be accepted.

Waveforms may be deleted using the IEEE-488 or RS232C interface as well. Custom waveforms cannot be deleted from the front panel however to avoid accidental erasure.

#### **4.4.4 W aveform Groups**

Waveform groups extend the number of available custom waveform to 200. Each group can contain up to 50 user defined waveforms. Groups are numbered 0 through 3 and may be selected from the INITIAL SETUP 3 menu. To switch waveform groups, proceed as follows:

- 1. Press the MENU key three times to select the MENU 3 screen.
- 2. Move the cursor to the UTILITY entry end press ENTER. You are now in the UTILITY 1 menu.
- 3. Move the cursor to the INITIAL SETUP field and press ENTER. You are now in the INITIAL SETUP 1 menu.
- 4. Move the cursor to the MO RE field at the end of this menu and press the ENTER key. You are now in the INITIAL SET UP 2 menu.
- 5. Move the cursor to the MORE field at the end of this menu and press the ENTER key. You are now in the INITIAL SETUP 3 menu.
- 6. Move the cursor to the WAVE GROUP = field. You can now use the knob or the 0 through 3 key on the front panel to select a different waveform group.
- 7. Press ENTER to confirm your new selection.
- 8. To activate your new selection, YOU MUST CYCLE THE POWER so the AC source reinitializes. If the source is operated over the bus, a IEEE-488 Device Clear or reset command (\*RST) command will have the same effect.

The new wave group will be active after you turn the power to the unit back on.

#### **4.4.5 RMS Amplitude Restrictions**

The output of a sinewave may be programmed to the full rms value of the voltage range selected. If the AC source is in the 300 V range, the maximum programmable rms voltage is 300 Volt. If a custom waveform is used however, the maximum programmable rms voltage may be less than the maximum range value. The voltage range limit is based on the use of a sine wave with a 1.414 crest factor. A 300 V rms sine wave has a 424 Volt peak voltage. The AC source has a maximum peak voltage capability that is determined by the selected voltage range. If the user selects a custom waveform with a crest factor that is higher than 1.414, the peak voltage would exceed this maximum if the rms voltage were to be programmed at 300 V rms.

The iX Series automatically limits the maximum allowable programmed rms voltage of a any custom waveform by calculating the crest factor of the selected waveform and controlling the rms limit accordingly. Thus, each custom waveform may have a different maximum rms value. The iX controller will prevent the user from programming the rms voltage above this limit. If a value is entered in the PROGRAM 1 menu above this value, a "Voltage peak error" message is generated.

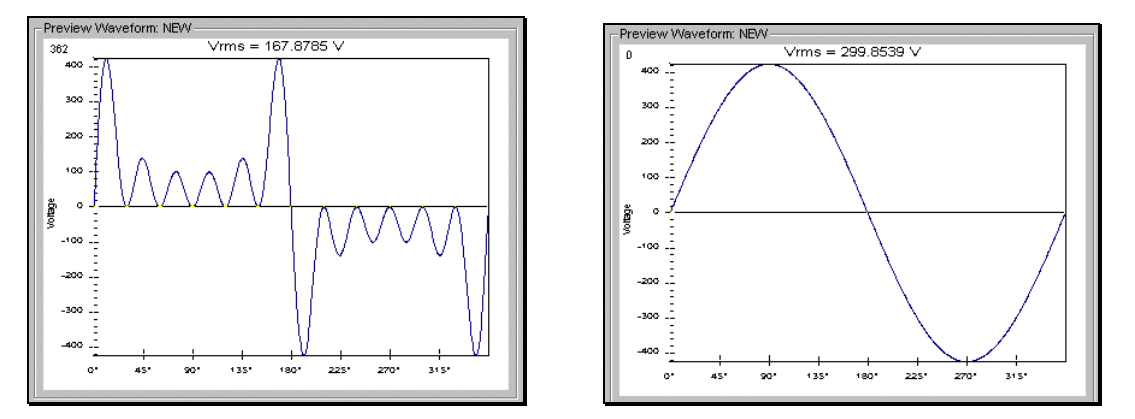

*Figure 4-32: Waveform crest factor affects max. rms voltage* 

The figure shown here illustrates the relationship between the crest factor of the wave shape (or its "peakiness") and the maximum peak voltage allowed for a given voltage range. Since the peak voltage cannot exceed the AC source's capabilities, the programmable rms voltage has to be restricted, in this case to only 167.8785 volt for the waveform on the left. The sine wave on the right can be programmed to the full 300 V rms as this still falls within the same peak voltage limitation of the AC source.

If the iX Series is used through the bus, the :VOLT? MAX query can be used to determine the maximum allowable rms voltage for the selected waveform. Using the returned value as part o f a program will prevent range errors.

#### **4.4.6 F requency Response Restrictions**

The user may create a waveform that contains any number of harmonic frequencies of the fundamental. The AC Source itself however has a finite signal bandwidth and will attenuate higher frequency components of the signal. To limit the maximum frequency component of the output signal, the iX controller automatically applies a band-pass filter to all custom waveforms as they are downloaded.

The controller implements the following process for user-defined waveforms:

Each down loaded waveform will have a computed frequency limit that is less than or equal the maximum frequency limit of the AC source. The frequency limit is a function of the harmonics content of the waveform and will follow the equation below.

 $Fmax<sub>h</sub> = Fmax/(level * h<sub>n</sub>)$ 

If Fmaxh is below the minimum frequency limit, the waveform will be rejected at down load time and the label will be deleted from the waveform catalogue.

If the power source is used over the bus, the ":FREQ? MAX" query command can be used to determine the maximum allowable fundamental frequency for the selected waveform. Using the returned value as part of a program will prevent range errors.

Limits assume a program of full-scale voltage. No adjustments for voltage setting are made below the full-scale value.

Waveform selection and frequency programming will be subject to the above limit. An error message will be generated to reflect this type of error:

"22,Waveform harmonics limit"

Transient editing will also generate the above error during keyboard entry. Remote transient entry will not check for the error until transient execution.

The frequency domain VIEW mode in the WAVEFORMS menu may be used to visualize the content of each custom waveform register on the LCD.

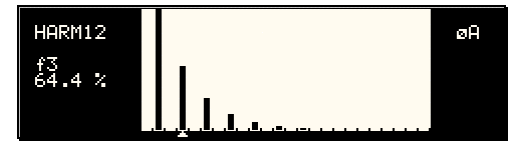

*Figure 4-33: Waveform frequency domain view mode* 

#### **4.4.7 Switching Waveforms**

Waveforms can be switched as part of the transi ent system. Each transient type setup menu has a FUNCTION field. This field allows selecti on of any of the standard or custom waveforms available in the selected group. Refer to the section on transients for more details on using transient list to switch output waveforms.

# **4.5 Standard Measurements**

Standard measurements are always available through the MEAS key on the front panel. These measurements are spread across two to four screens to enhance readability. Switching between these screens can be done by successively pressing the MEAS button on the front p anel. This will cause the screen to cycle through all available measurement screens.

## **4.5.1 i Series Measurements**

For i Series units, the following two measurement screens are available:

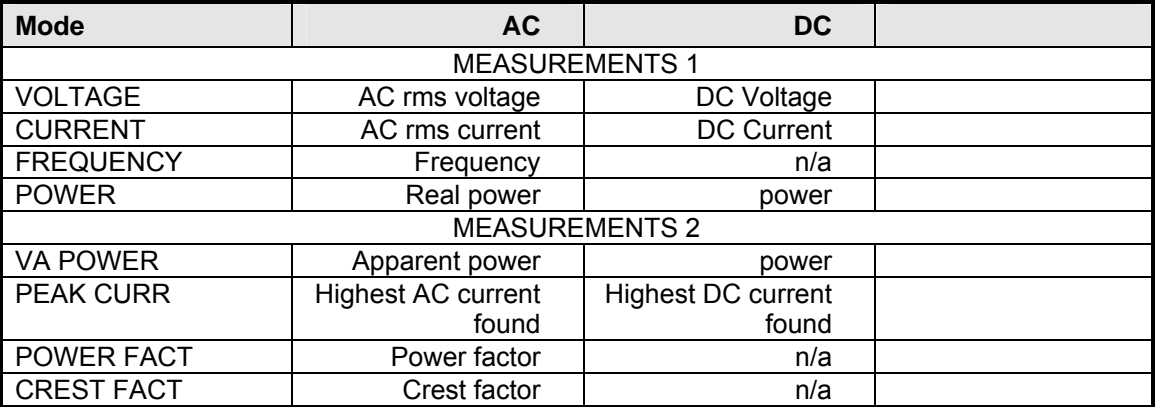

#### **4.5.2 iX Series Measurements**

For iX Series, the following four measurement screens are available:

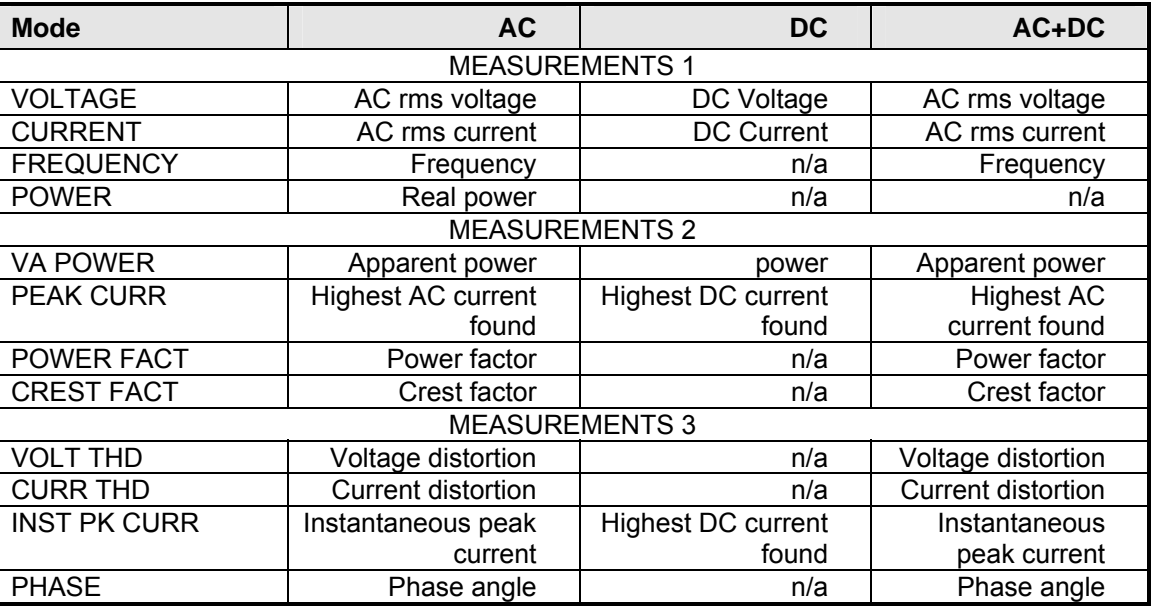

The iX Series has a fourth measurement screen for harmonics and trace analysis measurements. This subject is covered in the next chapter.

Measurements are always running in the background. When the user selects a measurement screen for display, the AC source first updates all the measurement parameters before displaying the requested screen. This process may take up to a second. Consequently, pressing the MEAS key may not always bring up the selected screen immediately. There will be a perceptible delay. This will prevent the screen from appearing with invalid or blank readouts.

mode. The following table shows the return value type (rms or average) and method of coupling The measurement method for voltage and current will depend on the power source operating when the measurement command is initiated with a different extension at various operating modes (AC, DC or AC + DC).

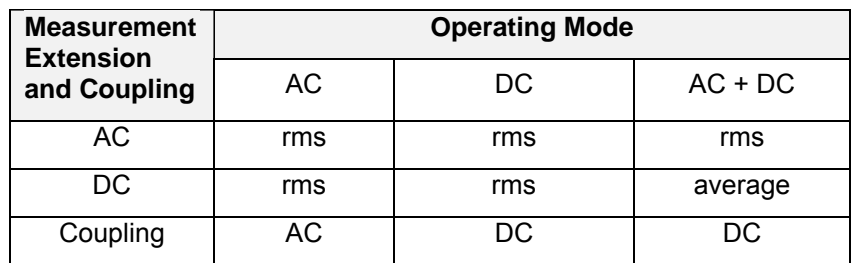

## **4.5.3 Accuracy Considerations**

Any measurement system has a finite accuracy specification. Measurement specifications are listed in Section 2. When using the AC source for measurement purposes, always consider these specifications when interpreting results. Measurement inaccuracies become more pronounced as the signal being measured is at the low end of the measurement range. This is particularly relevant for low current measurements. The i and iX Series are high power AC sources optimized for providing and measuring high load currents. When powering low power loads, measurement inaccuracies on rms and peak current measurements will greatly affect derived measurements such as power, power factor and crest factor.

The measurement system on the i and iX Series II uses a data acquisition system with a 16 kHz bandwidth. This means that high frequency components of the measured signal are filtered out. Any contribution to the rms value of voltage and current above this cutoff frequency will not be reflected in the i and iX Series measurements. When using an external measurement reference, this may account for discrepancies in readings.

# **4.6 Advanced Measurements [***iX Series only***]**

The iX Series offers advanced power analyzer measurement capabilities. These functions may be accessed from the MEAS button or the MENU 2 screen. The phase for which the analysis or waveform acquisition is done may be selected using the PHASE key in three phase configurations. This chapter covers the use and application of these advanced measurement functions.

### **4.6.1 Harmonic Analysis**

The iX power analyzer performs fast fourrier transformation on both voltage and current on each available phase. The resulting frequency spectrum can be displayed on the LCD display in a tabular as well as a graphical mode.

## *4.6.1.1 Acquiring FFT data*

To perform an FFT analysis on the output of the AC source, proceed as follows:

- 1. Press the MEAS button four times or until the HARMONICS/TRACE ANALYSIS screen appears.
- 2. Move the cursor to the FUNCTION field and select VOLT or CURR. (The BOTH selection will default to CURR as only one FFT result can be displayed at a time.)
- 3. Move the cursor to the VIEW field and select the TABLE or BAR display mode. The TRACE display mode does not apply to FFT results.
- 4. Move the cursor to the DATA MODE field and select ABS or REL. Absolute display mode will show all harmonic components in volts or amps. Relative display mode will use the . fundamental. Phase angles are always shown with respect to the fundamental frequency The phase angle of the fundamental is always shown with respect to phase A. fundamental as a 100 % reference and display all harmonics as a percentage of the
- 5. Skip the SCALE field as it only applies to the TRACE display mode.
- 6. Move the cursor to the TRIG MODE and select SINGLE or CONT. The SINGLE mode will acquire the data once and show the result. If you select CONT, the data will be updated continuously.
- 7. Move the cursor to the TRIG SOURCE field and select IMM. We will cover additional trigger modes later.
- 8. Move the cursor to the START field and press the ENTER key. The display that you selected will be shown. If you are in CONT trigger mode, the data will be updated about once per second.

You can return to the HARMONICS/TRACE ANALYSIS screen by pressing the ENTER key. To display the data in a different format, change to the selections you want and move the cursor to the VIEW field. Pressing the ENTER key will re-display the data without triggering a new acquisition. (This is true even if you were in CONT trigger mode.) To start a new acquisition, you must go through the START field instead.

## *4.6.1.2 Analyzing FFT data*

The data displays available for FFT data allow you to scroll through the entire data set. For table displays, the UP and DOWN arrow keys may be used to scroll through the table data vertically. The knob has no function while in this display mode. The triangle on the left edge of the LCD screen points to the current position in the table.

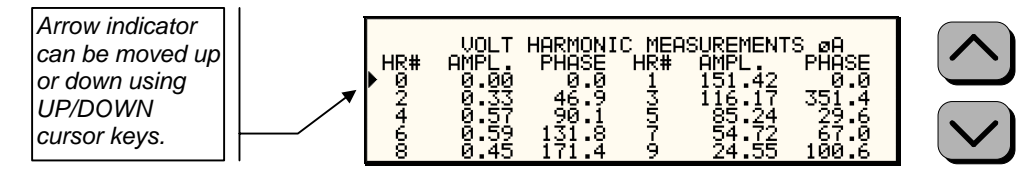

*Figure 4-34: Scrolling through tabular FFT data* 

Bar chart format FFT data displays show the same data in a graphical format. While the amplitude information is shown graphically, phase dat a is only displayed in numeric form to the left for the currently selected harmonic component. The display can show up to 24 components at a time. The triangle at the bottom of the display shows the currently selected component for which numeric data is shown on the left. This data includes the harmonic number (DC through 50), the absolute or relative amplitude (depending on selected VIEW mode) and the phase angle with respect to the fundamental. The knob can be used to scroll through the display horizontally. The UP and DOWN cursor keys have no effect in this display mode.

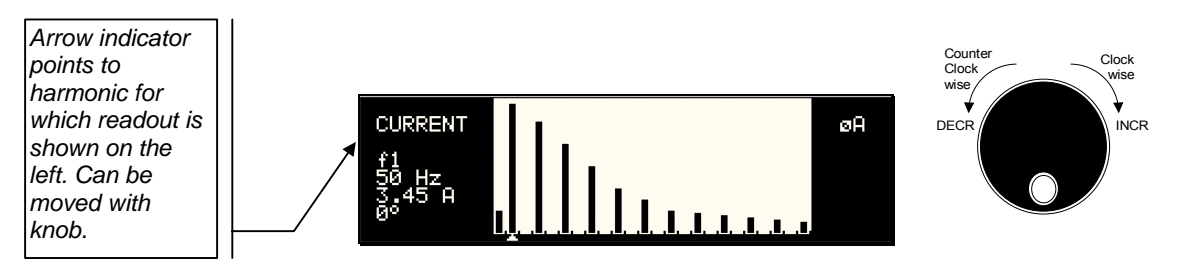

*Figure 4-35: Scrolling through bar chart FFT data* 

## **4.6.2 Waveform Acquisition**

The waveform acquisition mode allows voltage and/or current data waveforms to be captured and displayed. This mode is selected by choosing the VIEW =TRACE mode in the HARMONICS/TRACE ANALYSIS screen. Voltage and current may be viewed separately or combined into a single display using the FUNCTION field.

## *4.6.2.1 Acquiring waveform data*

To perform a waveform acquisition on the output of the AC source, proceed as follows:

- 1. Press the MEAS button four times or until the HARMONICS/TRACE ANALYSIS screen appears.
- 2. Move the cursor to the FUN CTION field and select VOLT, CURR or BOTH.
- 3. Move the cursor to the VIEW field and select the TRACE display mode.
- 4. Skip the DATA MODE field a s it only applies to the TABLE and BAR display modes.
- 5. Move the cursor to the SCALE field and select a horizontal time base value to allows you to see at least one cycle of the output waveform. If the output is programmed at 50 Hz, a 20 ms scale would display exactly one signal period.
- acquire the data once and show the result. If you select CONT, the data will be updated continuously. 6. Move the cursor to the TRIG MODE and select SINGLE or CONT. The SINGLE mode will
- 7. Move the cursor to the TRIG SOURCE field and select IMM. We will cover additional trigger modes later.
- 8. Move the cursor to the START field and press the ENTER key. The display that you selected will be shown. If you are in CONT trigger mode, the data will be updated about once per second.

You can return to the HARMONICS/TRACE ANALYSIS screen by pressing the ENTER key. To were in CONT trigger mode.) To start a new acquisition, you must go through the START field instead. display the data in a different format or to select voltage instead of current or current instead of voltage, change to the selections you want and move the cursor to the VIEW field. Pressing the ENTER key will re-display the data without triggering a new acquisition. (This is true even if you

## *4.6.2.2 Analyzing waveform data*

The data displays available for acquired waveform data allow you to scroll through the entire acquisition buffer. For waveform displays, the knob can be used to scroll through the display horizontally. The UP and DOWN cursor keys have no effect in this display mode.

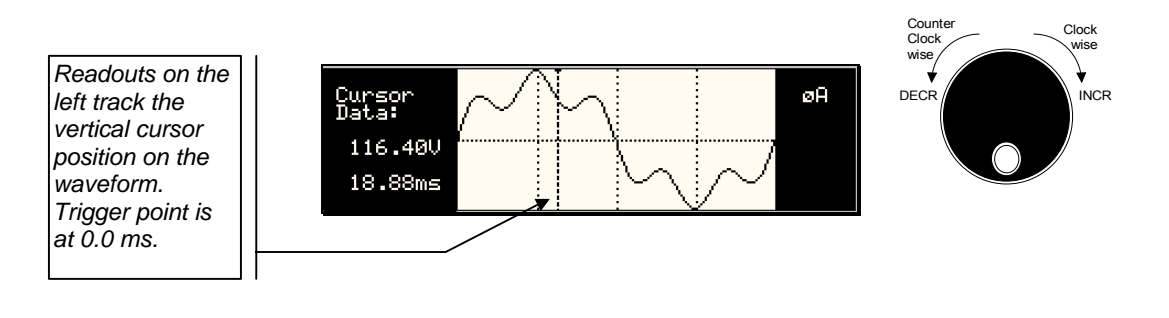

*36: Scrolling through acquired waveform data Figure 4-*

The acquisition buffer may be longer than the selected horizontal scale in which case only a portion of the acquisition window will be visible. The left portion of the LCD display is used to read out the data under the vertical cursor. This cursor is a dotted line that can be moved using the knob. If the left or right edge of the display window is reached, the entire display will shift so the cursor always remains visible. The time from the trigger point to the vertical cursor is displayed in the left hand portion of the LCD in ms. Also displayed here are the absolute voltage and/or current value under the cursor.

To change the horizontal display scale without re-triggering an acquisition, press the ENTER key to return to the HARMONICS/TRACE ANALYSIS screen, change the SCALE value, move the cursor to the VIEW field and press ENTER. This will display the same data set at the new scale without triggering a new acquisition.
## **4.6.3 Triggering Measurements**

Both FFT results and waveform acquisitions may have to positioned at a specific moment in time. To allow the data acquisition to coincide with user specified events, the measurement system can be triggered in different ways. Trigger modes are available from both the bus and the front panel. If the IEEE-488 o r RS232C bus is used, acquisitions may also be triggered from the transient list system. Refer to the programming manual for details on this mode of operation.

## *4.6.3.1 Trigger mode*

The following trigger modes are supported by the iX Series:

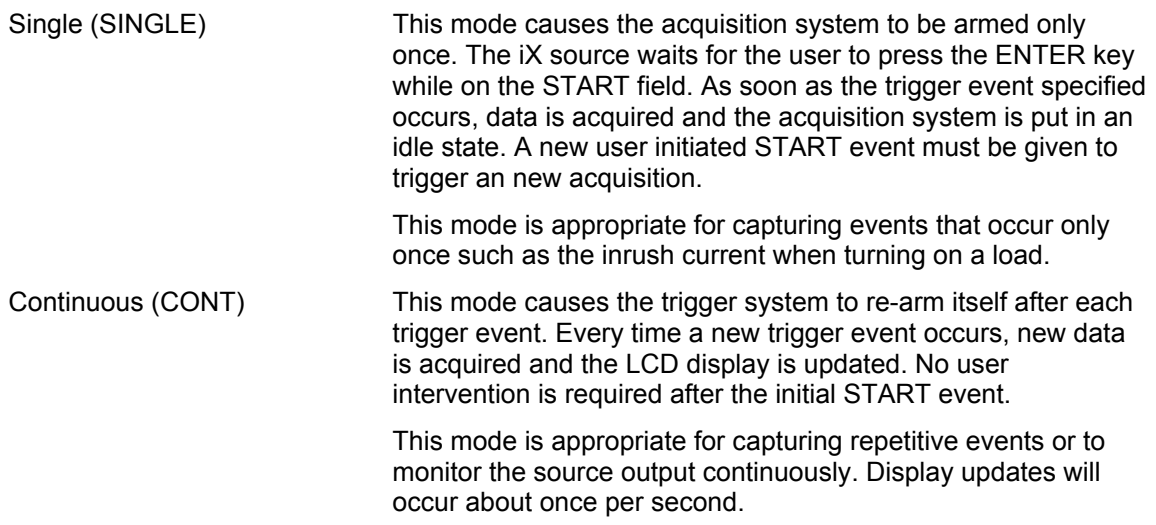

## *4.6.3.2 Trigger source*

The iX Series offers a choice of trigger sources in front panel operation mode. The following trigger sources are available from the HARMONICS/TRACE ANALYSIS, TRIG SOURCE field:

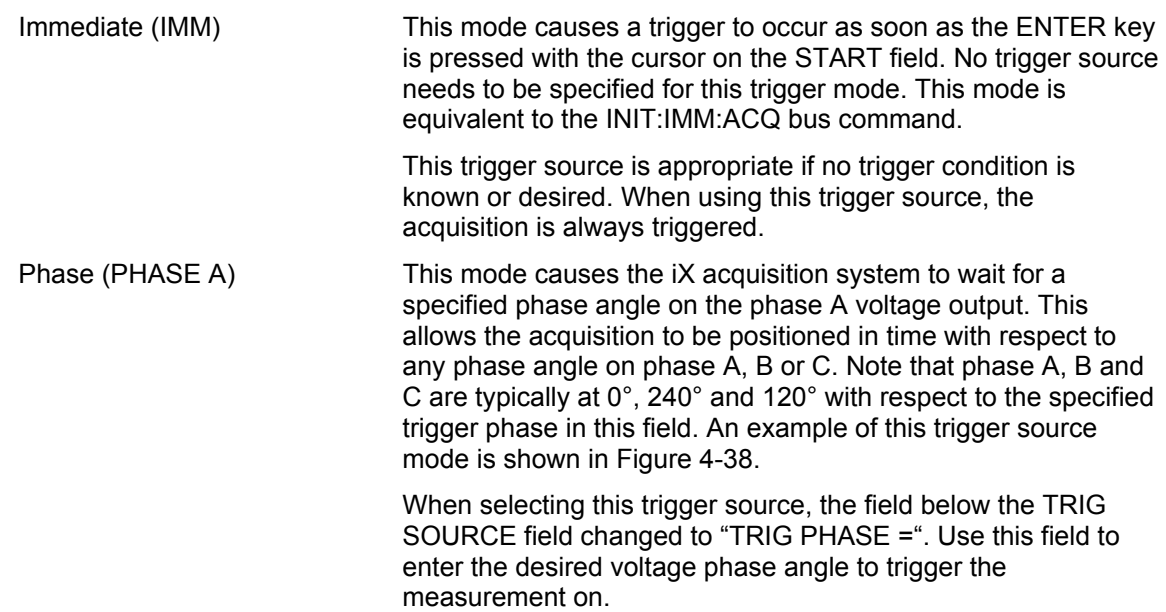

This mode is appropriate when capturing analyzing events at a specific phase angle such as the zero crossing of the voltage. phase current angle is not possible as it is not controlled by the AC source. However, when capturing current waveform data, the phase relationship to the voltage can be determined easily Note that the phase angle of the current with respect to the voltage is determined by the load, so triggering at a specific by triggering at the 0° point on the voltage.

Voltage step (SET VOLT) This mode performs two functions. It programs the output voltage for the selected phase or phases to the rms or DC value specified and it triggers the measurement acquisition at the same moment in time.

> measurement on. If only one phase in a three phase system is selected, only that phase's output will be programmed. If all phases are selected, all three phases' outputs will be programmed. Use the PHASE key to select the desired phase or all phases. [Figure 4-37](#page-109-0) shows an example of using the SET VOLT trigger source to capture the turn-on of the voltage. In this case, a negative trigger delay was specified and the voltage start phase angle was set to 90° in the PROGRAM 2 screen. When selecting this trigger source, the field below the TRIG SOURCE field changed to "SET VOLT =". Use this field to enter the desired voltage to program the output to and trigger the

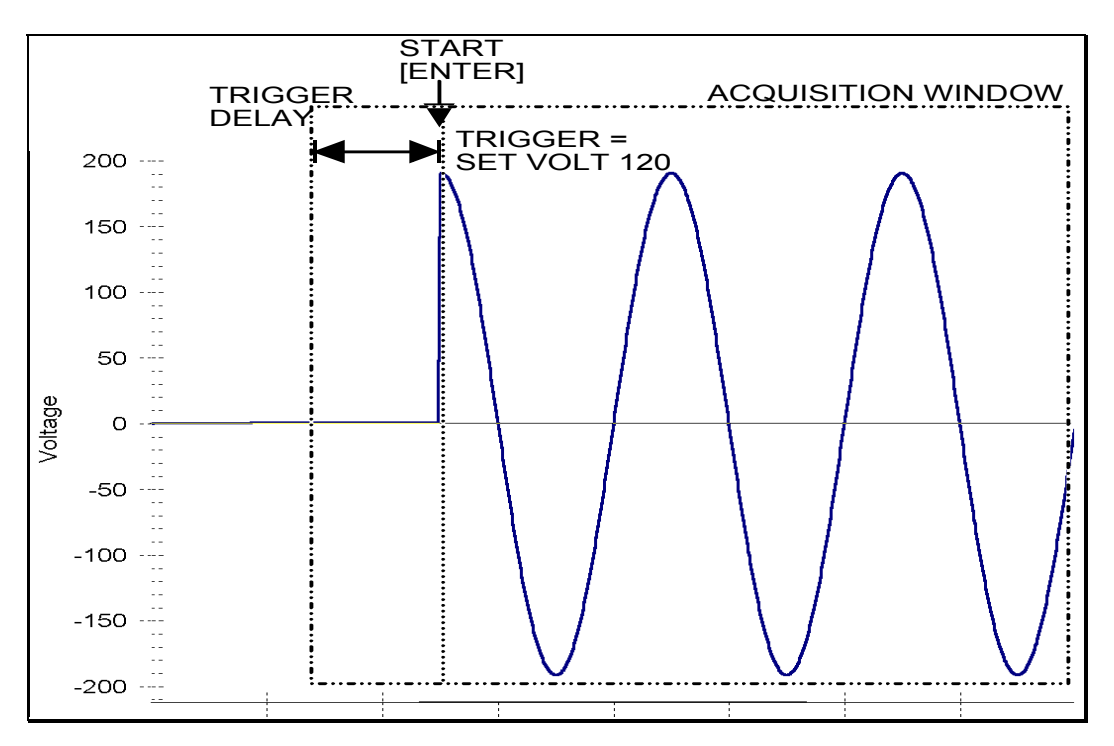

<span id="page-109-0"></span>*Figure 4-37: SET VOLT trigger source acquisition* 

This mode is appropriate for capturing the inrush current of a load by programming the voltage to a specified value and phase angle in the PROGRAM 2 screen. If this field is changed from RANDOM to 90°, the inrush current can be captured under worst case conditions. In this case, the voltage should be programmed to 0 volt before triggering the acquisition using the capturing the voltage and current at that moment in time. A further refinement can be made by specifying the voltage start START field.

*Note: When using the SET VOLT trigger source, the output relay MUST be closed to generate a trigger. If the output is open, the acquisition will be armed when the START [ENTER] key is pressed but will wait for the trigger event. Closing the output relay will generate the trigger event. If the output relay was already closed when the START [ENTER] key is pressed, the trigger will occur immediately.* 

## *4.6.3.3 Trigger delay*

The trigger delay field allows the user the set the amount of pre- or post-trigger data that should be used when positioning the data acquisition window with respect to the trigger moment.

## POST-TRIGGER DELAY

specified. In this case, the actual trigger moment itself is no longer present in the acquisition buffer. This situation is shown in [Figure 4-38](#page-111-0) where a 20 ms trigger delay is used after triggering on phase  $A = 180^\circ$ . The fundamental frequency of the output is 50 Hz. The trigger point is presses the ENTER key while on the START field. Once the trigger occurs, the acquisition holds A positive trigger delay value means the acquisition window is delayed by the amount of time indicated by the dashed line. It occurs on the first 180 degree point that occurs after the user off the specified 20 ms at which point the data requested is captured. Using a positive trigger delay value always yields post trigger data.

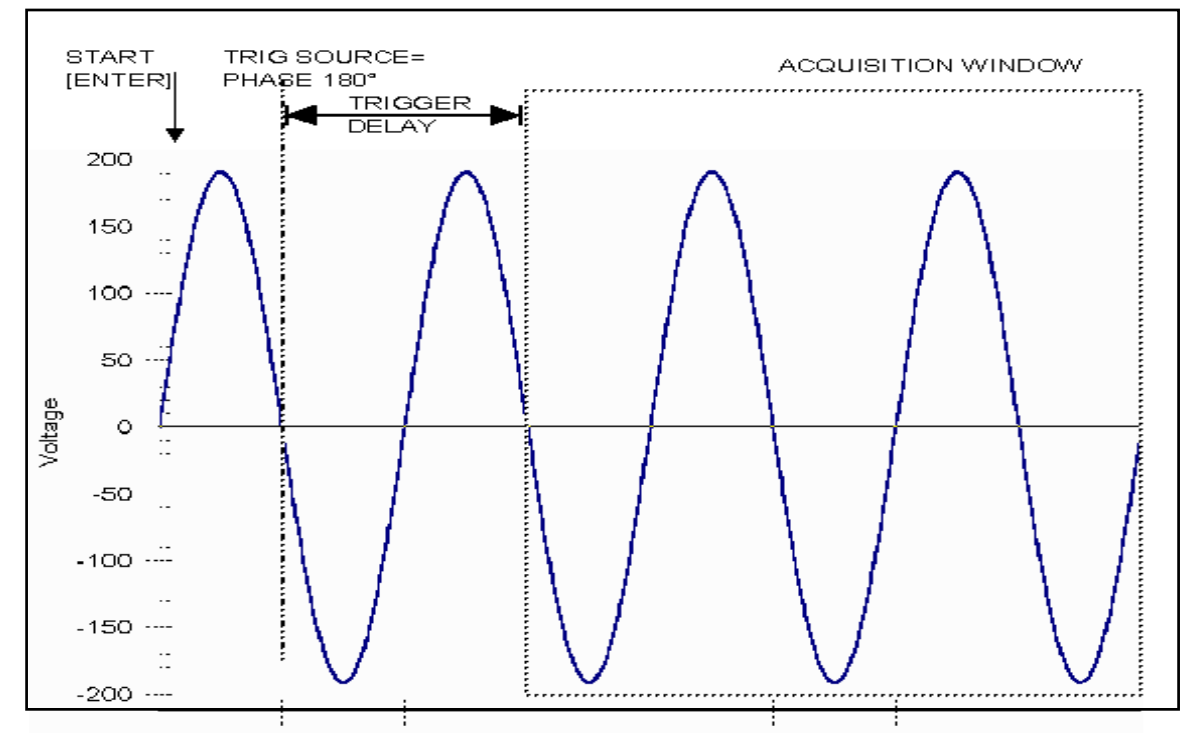

<span id="page-111-0"></span>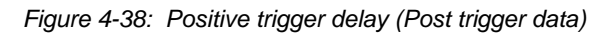

Positive trigger delay values may be set from 0.0 ms to 1000.0 ms (1 second) in 0.1 ms increments. The value may be entered directly from the keyboard or using the knob.

## PRE TRIGGER DELAY

Alternatively, a negative trigger delay value may be specified up to the maximum time window depth of the acquisition window. The value may be entered directly from the keyboard or using the knob. The following time interval range is available:

Single-phase mode: 42.6 msec to 426 msec.

Three-phase mode: 128 msec to 1280 msec.

This situation is shown in [Figure 4-39.](#page-112-0) The example shows a similar scenario as before, only this time the trigger delay was set a -20 ms. Notice that the data acquisition window now contains data that occurred before the user pressed the ENTER key to start the acquisition.

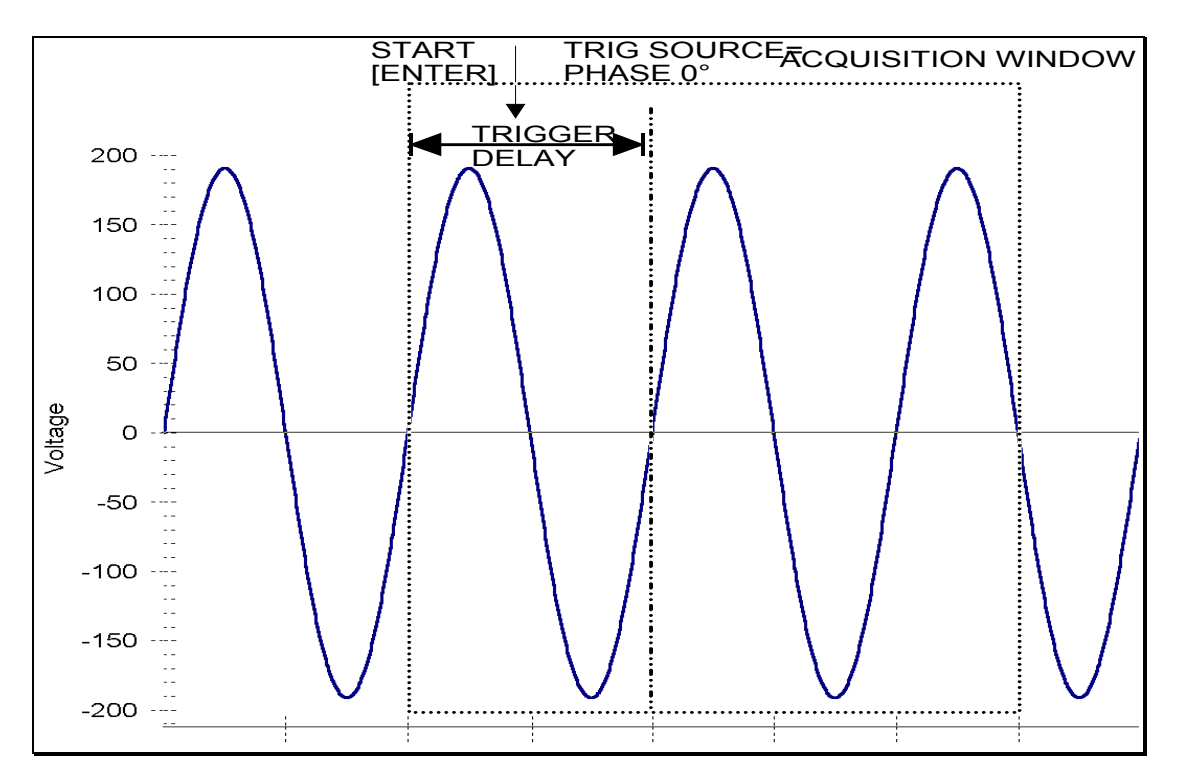

<span id="page-112-0"></span>*Figure 4-39: Negative trigger delay (Pre-trigger data)* 

# **4.7 Transient Programming**

## **4.7.1 Introduction**

Transient programming provides a precise timing control over output voltage and frequency changes. This mode of operation can be used to test a product for susceptibility to common AC line conditions such as surges, sags, brownouts and spikes. By combining transient programming with custom waveforms [*iX Series only*], virtually any AC condition can be simulated on the output of the AC source.

The default voltage mode is FIXED which means the output voltage is constant and remains at the level set by the user. Changes made to the output voltage made from the PROGRAM 1 menu take effect immediately. In front panel operation mode, the voltage and frequency slew rates (rate of change) are always at their maximum of 1E9 V/s and 1E9 Hz/s. Slew rate programming is only possible over the IEEE-488 or RS232C bus. On power up, the AC source always reverts to the maximum slew rate for both voltage and frequency.

## **4.7.2 Using Transient Modes**

The voltage can be programmed in the following transient operating modes:

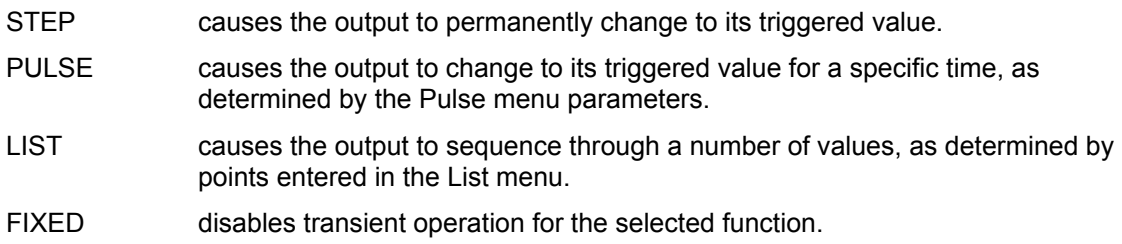

## **4.7.3 Step Transients**

Step transients let you specify an alternate or triggered voltage level that the AC source will volts, you must first enter a triggered voltage before you can trigger the AC source to change the output amplitude. Step transients can only be programmed through the bus, not the front panel. Refer to the SCPI Programming Manual for more information about programming Step apply to the output when it receives a trigger. Because the default transient voltage level is zero transients and triggers.

## **4.7.4 Pulse Transients**

Pulse transients let you program the output to a specified value for a predetermined amount of duty cycle. An example of a Pulse transient is show n in [Figure 4-40.](#page-114-0) In this case, the count is 4, time. At the end of the Pulse transient, the output voltage returns to its previous value. Parameters required to set up a Pulse transient include the pulse count, pulse period, and pulse the pulse period is 16.6 ms or 60 Hz and the duty cycle is 33%.

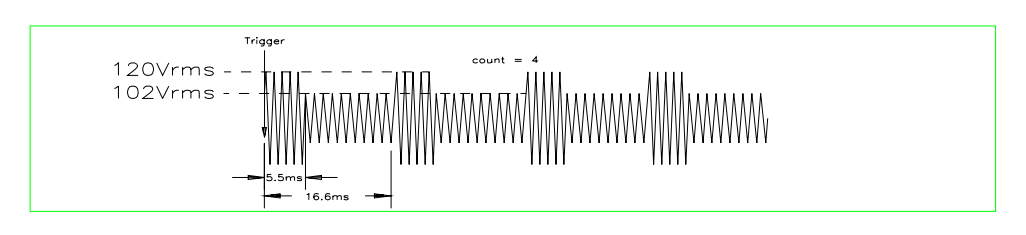

<span id="page-114-0"></span>*Figure 4-40: Pulse Transients* 

the SCPI Programming Manual for more information about programming Pulse transients and trigg ers. Note that Pulse transients can only be programmed over the bus, not the front panel. Refer to

## **4.7.5 List Transients**

List transients provide the most versatile means of controlling the output in a specific manner as they allow a series of parameters to be programmed in a timed sequence. The following figure shows a voltage output generated from a list. The output shown represents three different AC voltage pulses (160 volts for 33 milliseconds, 120 volts for 83 milliseconds, and 80 volts for 150 milliseconds) separated by 67 millisecond, zero volt intervals.

Transient list programming is supported from the front panel and may be accessed by selecting the TRANSIENTS entry in the MENU 1 screen. Transient lists can also be programmed over the transients and triggers over the bus. bus. Refer to the SCPI Programming Manual for more information about programming List

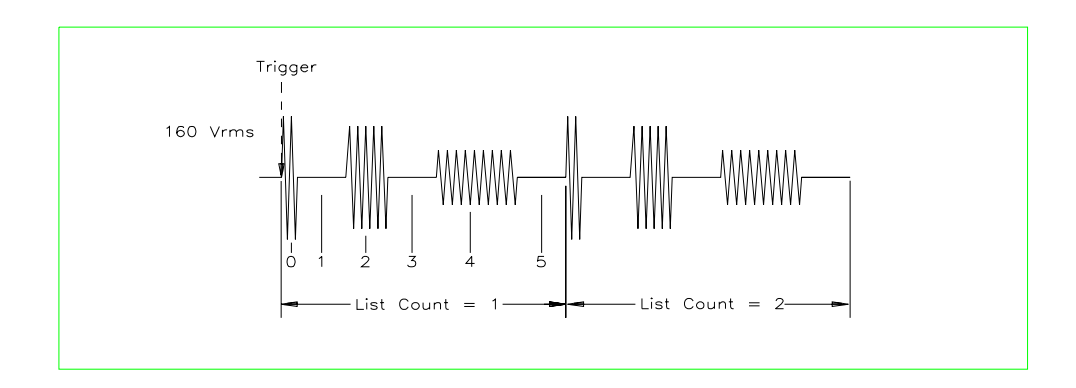

<span id="page-115-0"></span>*Figure 4-41: List Transients* 

The list specifies the pulses as three voltage points (point 0, 2, and 4), each with its corresponding dwell point. The intervals are three zero-voltage points (point 1, 3, and 5) of equal intervals. The count parameter causes the list to execute twice when started by a single trigger.

To set up this type of transient list, proceed as follows:

- 1. Press the PROG key to bring up the PROGRAM 1 menu.
- 2. Move the cursor to the VOLTAGE field and enter 0 Volt. Press ENTER to confirm your setting.
- 3. Make sure you are in the HIGH voltage range as we will program a surge to 160 V rms. The low range would only allow 150 V rms.

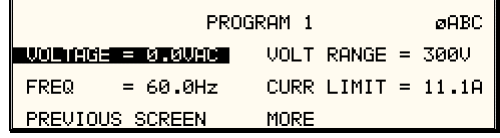

- 4. Press the MENU key to bring up MENU 1.
- 5. Move the cursor to the TRANSIENTS entry and press the ENTER key. You are now in the TRANSIENTS menu.
- 6. Move the cursor to the VOLT SURGE/SAG entry and press the ENTER key. You are now in the VOLT SURGE/SAG SETUP menu.
- 7. If you have a three phase configuration and are in the three phase mode, use the PHASE key to select all three phases. (øABC will be displayed in the top right corner of the screen.)
- 8. The START ø may b e left at RANDOM as we are not interested in starting at a specific phase angle. If a num ber is already present in this field, use the BACKSPACE (<-) key to clear it.
- 9. Move the cursor to the GO TO VOLT field and enter 160.0
- 10. Move the cursor to the DUR SCALE field and set this field to TIME. We will be entering delays in time rather than cycles since this example was stated in ms.
- 11. Move the cursor to the DURATION field and enter 0.033 seconds. Be sure not to enter 33 as this field is specified in seconds, not milliseconds. The highest time resolution available for list transients is 1 ms or 0.001 s.
- 12. Move to the END VOLT field and enter 0.0. We want the voltage to return to 0 Volt after the first burst.
- 13. Move the cursor to the END DELAY field and enter 0.067 for a interval delay of 67 ms. Notice that we effectively combined steps 0 and 1 from [Figure 4-41](#page-115-0) into a single list event.
- 14. If you have an iX Series AC source, move down to the FUNCTION field and use the knob to select SINE. The knob will allow you to scroll through all available wave shapes in the active WAVE GROUP. If you have an i Series AC Source, this field will not be visible.
- 15. Move the cursor to the REPEAT field and enter 0. This means this event will be executed once and not repeated. Do not confuse this event level repeat capability with the entire list level repeat field which we will use later.
- 16. Move the cursor down to the EVENT # field and enter a number from 1 through 99. The transient list will be executed in order of event number. Leaving a gap between event numbers allows you to insert events at different places later in the sequence. Deleting events is always possible regardless of the event number. For the purpose of this exercise, we will start with EVENT # 5. Enter 5 and press the ENTER key. This brings you back to the TRANSIENTS menu.

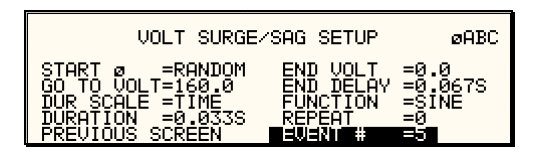

- 17. Repeat steps 6 through 16 two more times using 120 V, 83 ms and 80 V, 150 ms as values for EVENT # 10 and EVENT #15.
- 18. Once you have programmed these three events, move the cursor in the TRANSIENTS menu to the START/VIEW SEQUENCE field and press the ENTER key. This will get you to the START/VIEW TRANSIENT SEQUENCE menu from which you can run transient programs. This screen shows all available events in the transient list on the right hand side. If more than five events are programmed, you can scroll through the list using the UP and DOWN arrow keys. To edit an existing event, move the cursor to the relevant event number and press the ENTER key.
- 19. Move the cursor to the REPEAT #0 field and enter 1. This will cause the transient program to repeat once and thus run two times total. Do not confuse this global list level repeat capability with the list event level repeat field we skipped in step 15.
- 20. Make sure the output relay is closed using the OUTPUT ON/OFF key. If you start a transient program with the relay open, an error message will appear.
- 21. Move the cursor to the START field and press the ENTER key. The transient program you just created will execute two times. If you have an oscilloscope connected to the output, you may be able to see the output voltage change per [Figure 4-41.](#page-115-0)

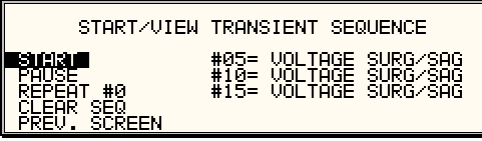

#### *Note: The AC source output remains at the last programmed values at the completion of the list.*

In three-phase mode, the voltage lists are phase selectable. You can set up a different voltage list for each phase. To do this, use the PHASE key to choose the desired phase, as described i n the example. Note that fields common to all phases such as DURATION, END DELAY and REPEAT always apply to all three phases in three-phase mode. When the cursor is moved to Frequency transients are identical to voltage transients except they apply to all three phases at any of these fields, the phase enunciator in the top right-hand corner always reverts to øABC. all times in a three-phase configuration.

## **4.7.6 P rogramming Slew Rates**

As shown in the previous examples there are a number of ways that you can generate custom waveforms. Programmable slew rates provide additional flexibility when customizing waveforms. Slew rates determine how fast the voltage or frequency is changed by the controller when a step, pulse, or list transient is triggered. Slew rates cannot be programmed from the front panel AC source must be programmed over the bus. Refer to the SCPI Programming Manual for more and are always set to their maximum values at power on. To use programmable slew rates, the information about programming slew rates.

## **4.7.7 Switching Waveforms**

The FUNC TION field available in each transient list event setup menu may be used to dynamically switch waveforms during transient execution. This allows different waveforms to be used during transient execution. Waveforms may be switched without the output of the source being turned off. For three phase configurations, each phase has its own waveform list so different waveforms may be programmed on different phases during transient execution.

[Figure 4-42](#page-118-0) illustrates the concept of using different waveforms at different steps in a transient list. In this case, the change was programmed to occur at the zero crossing. Any phase angle can be used to start a transient step however.

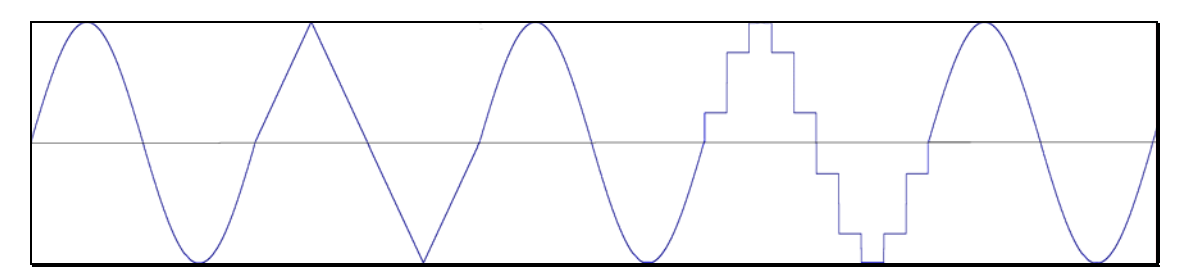

<span id="page-118-0"></span>*Figure 4-42: Switching waveforms in a transient list* 

## **4.7.8 Transient Execution**

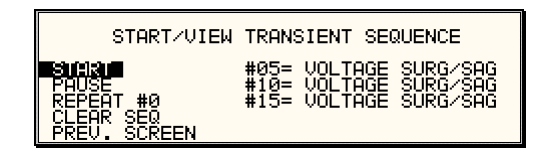

<span id="page-119-0"></span>*Figure 4-43: START/VIEW TRANSIENT SEQUENCE menu* 

A transient list can be executed from the START/VIEW TRANSIENT SEQUENCE menu. To start a transient list, position the cursor on the START field as shown in [Figure](#page-119-0) 4-43 and pres s the ENTER key. Transients may be aborted by pressing the ENTER key again while on the same field as the field changes to ABORT while a transient execution is in progress. For short is updated. Longer duration transients however may be aborted in this fashion. duration transients, this will likely not be visible, as the transient will complete before the screen

transient execution. Once suspended, it can be resumed using the same field as the field be useful when running slowly changing output transients to 'hold' the output at a specific setting while observing the effect on the unit under test. Longer duration transients may also be suspended using the PAUSE field located below the START/ABORT field. Pressing the ENTER key while on the PAUSE field will suspend the changes to RESUME while the transient execution is suspended. Suspending a transient may

## **4.7.9 Saving Transient List Programs**

When the AC source is turned off, the transient list that was programmed is not automatically retained. Thus, if you turn the unit off, you will loose your programmed transient list. However, transient programs may be saved in nonvolatile memory for later recall. This allows multiple transient list programs to be recalled quickly without the need to enter all parameters each time. Transient lists are stored as part of the overall instrument front panel setup in any of the available setup registers.

To save the transient list you created in the previous example, proceed as follows:

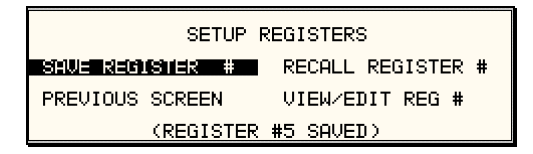

- 1. Press the MENU key two times to bring up the MENU 2 screen.
- 2. Move the cursor to the SETUP REGISTERS entry and press the ENTER key.
- 3. The cursor will default to the SAVE REGISTER # position. Enter a number from 0 through 7 and press the ENTER key.
- 4. A message will appear at the bottom of the screen indicating that the front panel settings and the transient list data have been saved in the setup register you selected.

# **5. Principle of Operation**

# **5.1 General**

An explanation of the circuits in the 3001iX and 5001iX is given in this section. Refer to [Figure](#page-120-0)  [5-1](#page-120-0) for a block diagram of the system. Figure 5-2 shows the system interconnect schematic.

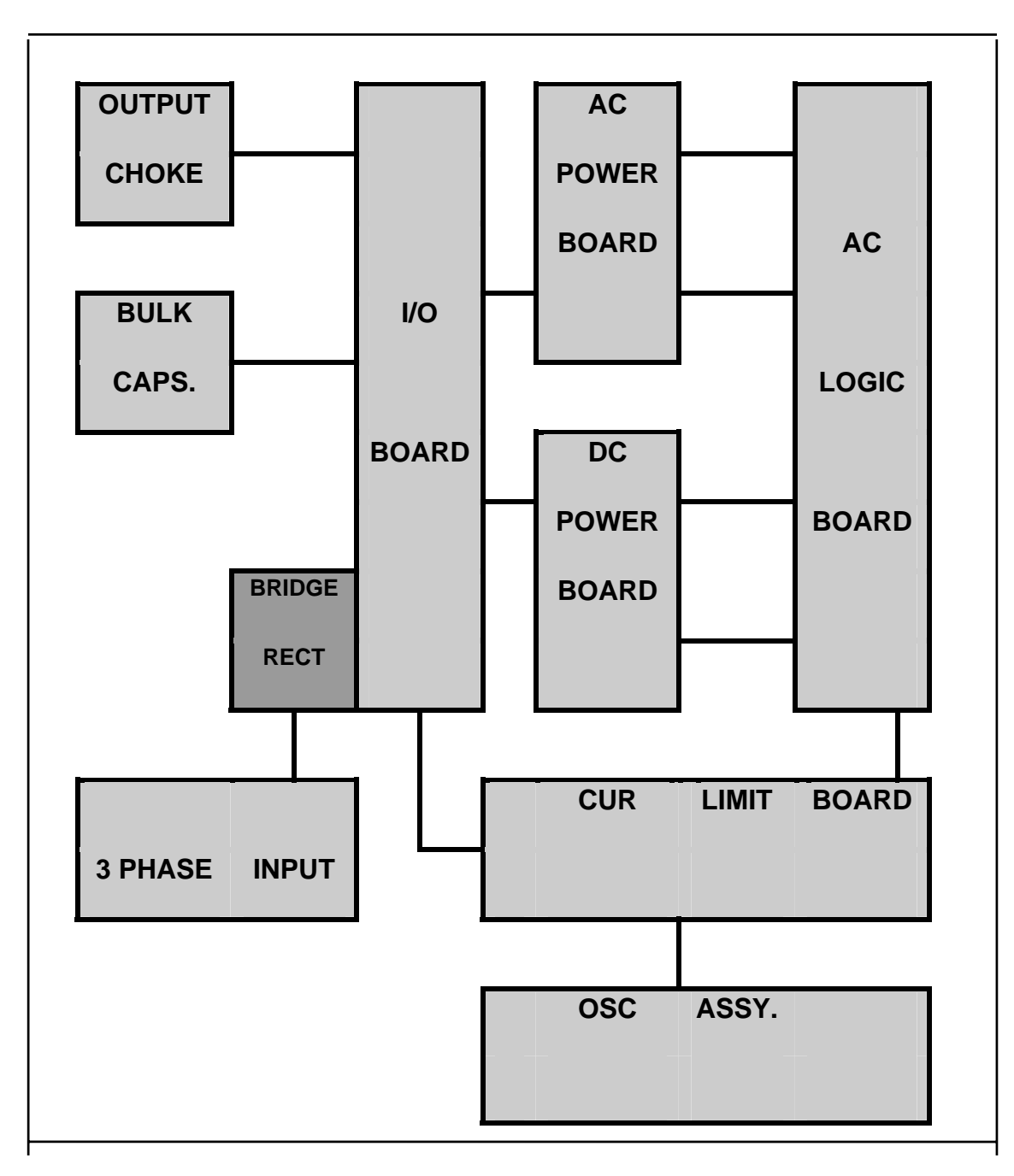

<span id="page-120-0"></span>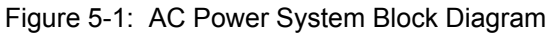

## **5.2 Overall Description**

Three or single phase input power is routed in from the back panel through an EMI filter and the circuit breaker to the input bridge rectifier. The DC output from the bridge rectifier is smoothed by a small amount of capacitance in order to keep the input power factor as high as possible. This DC output supplies the converter on the DC power board.

The DC converter turns the unregulated rectified AC into a smoothed, isolated, tightly regulated AC power board, and the fan. The output of the DC converter is fed to two large electrolytic capacitors on the I/O board. These capacitors also provide holdover storage energy to ride DC supply. Also mounted on the DC power board is the auxiliary power supply. The auxiliary power supply creates low voltages to operate the control logic board, the oscillator board, the through line dropouts.

The AC power board takes the DC input and puts out isolated, direct coupled, AC power. The DC bus is regulated at 250 volts for the 135/150 VAC output and 500 volts for the 270/300 VAC output.

The oscillator assembly generates the reference waveforms and provides frequency, amplitude, and impedance control. The current limit board, in conjunction with the oscillator board, provides the current limit function.

an overall block diagram. The assemblies are described in more detail in the following paragraphs. Refer to [Figure 5-1](#page-120-0) for

## **5.3 O l sci lator Assembly**

The oscillator assembly consists of three printed circuit board assemblies connected by a ribbon cable. The oscillator generates the sine wave signal setting the frequency, amplitude and current limit level. It also senses the output voltage to provide closed loop control of the output.

## **5.3.1 CPU Board**

This board assembly, A7, consists of the components for the CPU (DSP), generating the Phase waveform signals to the power amplifiers, programmable impedance (iX models only) and all of the program, waveform and data memory. In addition, the waveform board contains the circuits for all measurements. The clock and lock circuit required to support the clock and lock mode of operation of multiple i/iX units is also on this board assembly. For three phase i/iX models, all three phases are contained on the same board assembly 7003-718-3 (1 phase) or 7003-718-1 (3 phase). If the -413 option is present, a separate inter harmonic generator board is connected to the CPU board.

## **5.3.2 Keyboard/Display Board**

The keyboard/display assembly is assembly A9. It is mounted to the front panel and holds the 23 rubber keys. It also has the LCD graphics display. A shaft encoder is mounted on the board that is used for a shuttle input.

## **5.3.3 GPIB / RS232 or GPIB / RS232 / USB / LAN IO Board**

This board assembly is identified as A10. It has the IEEE 488, RS232 and USB transceivers and optionally an Ethernet interface (-LAN option). USB and LAN are available on top assembly 7000-485 and 7000-486 iX/i models only. It also has isolators to provide safety isolation for all control interfaces.

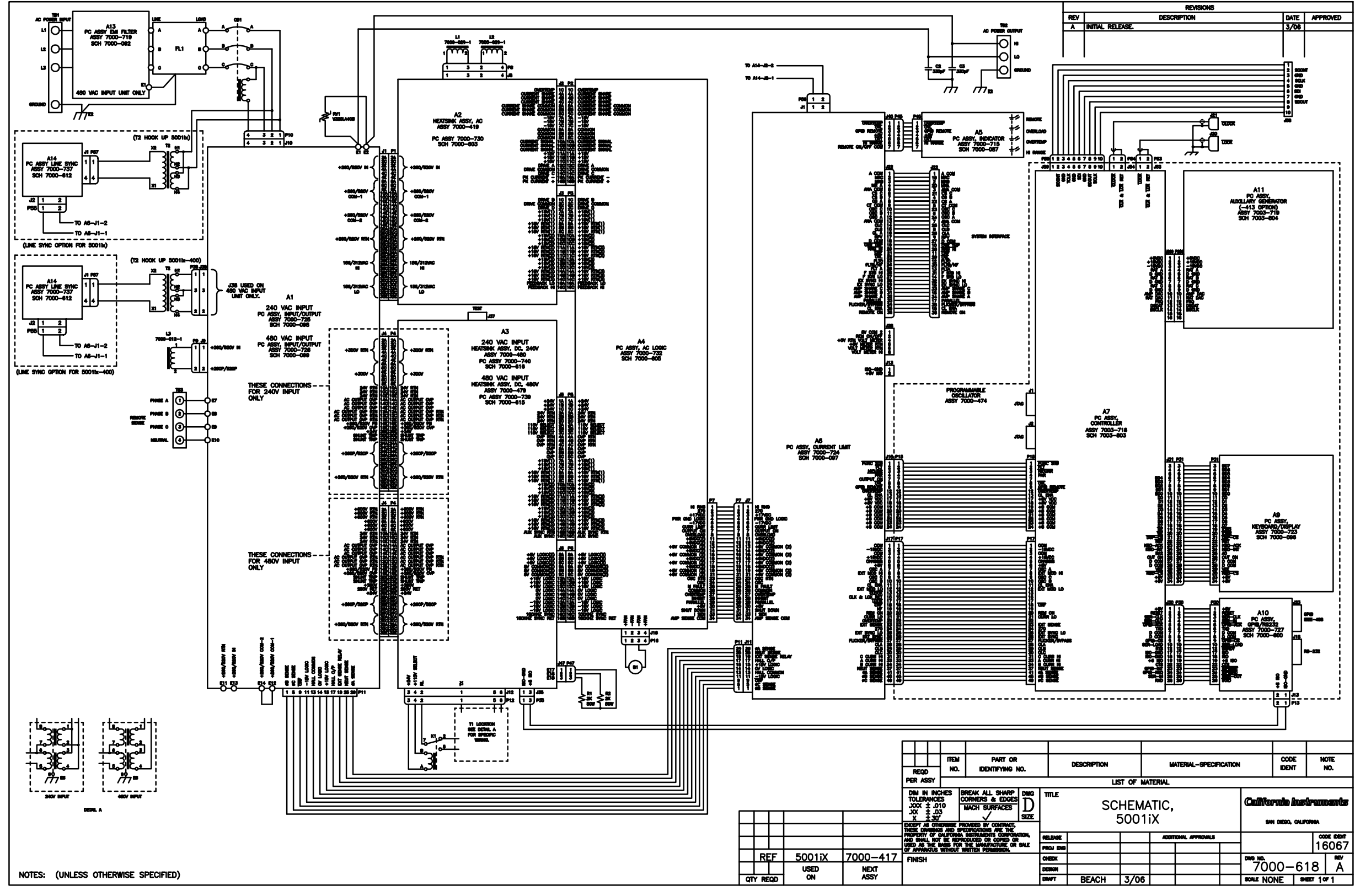

*Figure 5-2: Power Source Module Block Diagram* 

# **5.4 Current Limit Board**

The current limit board, A6, receives the oscillator signal and passes it through to the amplifier. All current limit functions are handled by the 7003-718 CPU board.

When two or three units are connected as a single-phase system the MRA output from the master oscillator amplifier drives all the power amplifiers over the system interface cable.

An over current condition on any amplifier will act to reduce the output voltage and put the entire system into the constant current mode.

## **5.5 Auxiliary Power Supply**

The auxiliary power supply is mounted on the DC-DC power board. This assembly generates nine low voltage outputs. These outputs from the auxiliary power supply provide logic power to all the modules.

- +/- 18V to the AC logic board and the oscillator. a)
- b) +8V to the oscillator.
- c)  $+15V$  to the DC-DC converter.
- Three + 18V supplies to the AC power amplifier gate drives. d)
- +24V for the fan and relay power. e)
- +8V for the digital front panel meter or GPIB/RS232 board. f)

All the supplies a), b) and e) have a common ground. The supplies in c) and d) are all isolated from each other and from a), b) and e). LED's on the AC logic board and the AC power board are lit when each output is in regulation. If an overload condition causes the output to drop more than 10% or the output has failed, the corresponding LED will extinguish. This feature is helpful in troubleshooting the unit. See Service section 7.

# **5.6 DC-DC Power Converter**

The DC-DC power converter, A3, is powered from the rectified AC input. The converter is a PWM (pulse width modulated) full bridge type that uses IGBT's as the power switches. The control logic supply for the DC-DC converter is derived from the auxiliary power supply so the DC-DC converter does not start switching until after the auxiliary power supply has started up and comes into regulation. This feature ensures a smooth start up.

The output of the DC converter is automatically selected for 250 VDC or 500 VDC output depending on whether the low range output (150 Vac) or high range output (300 Vac) is selected. The 250/500 VDC range selection is made by a relay that selects one of two taps on the DC output transformer. The converter is fully protected with input current limit and overvoltage protection. When the output of the DC converter is up and in regulation, the LED on the input/output board will be lit. The LED can only be seen by looking directly down between the large storage capacitors and the input/output board. (See [Figure 5-3\)](#page-125-0)

# **5.7 AC Control Logic**

The main function of the control board, A4, is to generate the gate drive signals for the AC power stage. This board also includes the circuit for the current limit and when two or three units are operated in parallel, the load sharing circuit. (See [Figure 5-6\)](#page-129-0)

The signal from the oscillator is fed through a low pass filter circuit and sent to the reference input of the error amplifier. The voltage output of the unit is differentially sensed and fed back to the error amplifier thereby completing the control loop. The output of the error amplifier drives a 37.5 kHz pulse width modulator. The modulator output is sent to four gate drivers which drive the IGBT's on the AC power board after going through opto couplers that provide the necessary isolation.

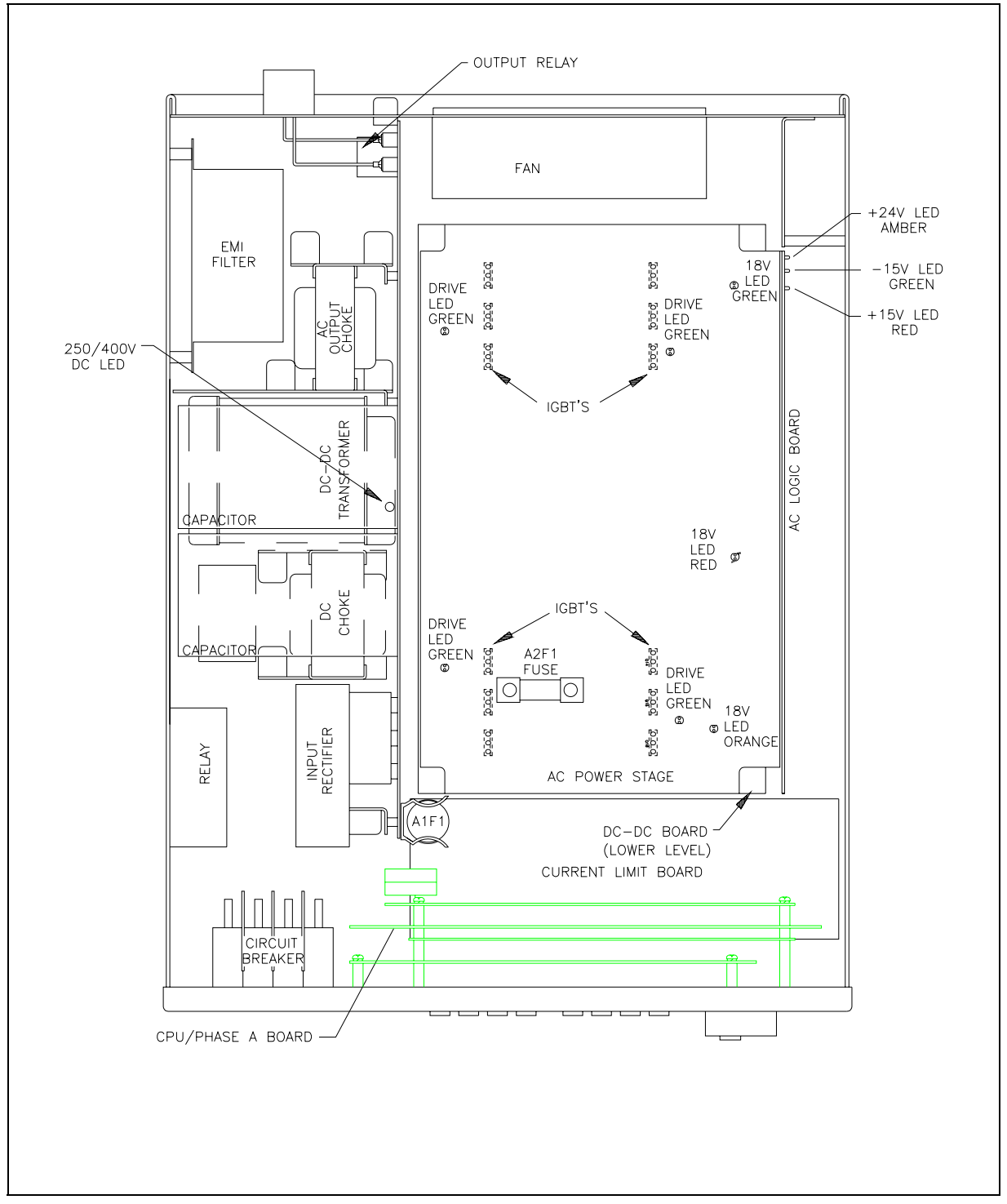

<span id="page-125-0"></span>*Figure 5-3: 5001i Internal Layout* 

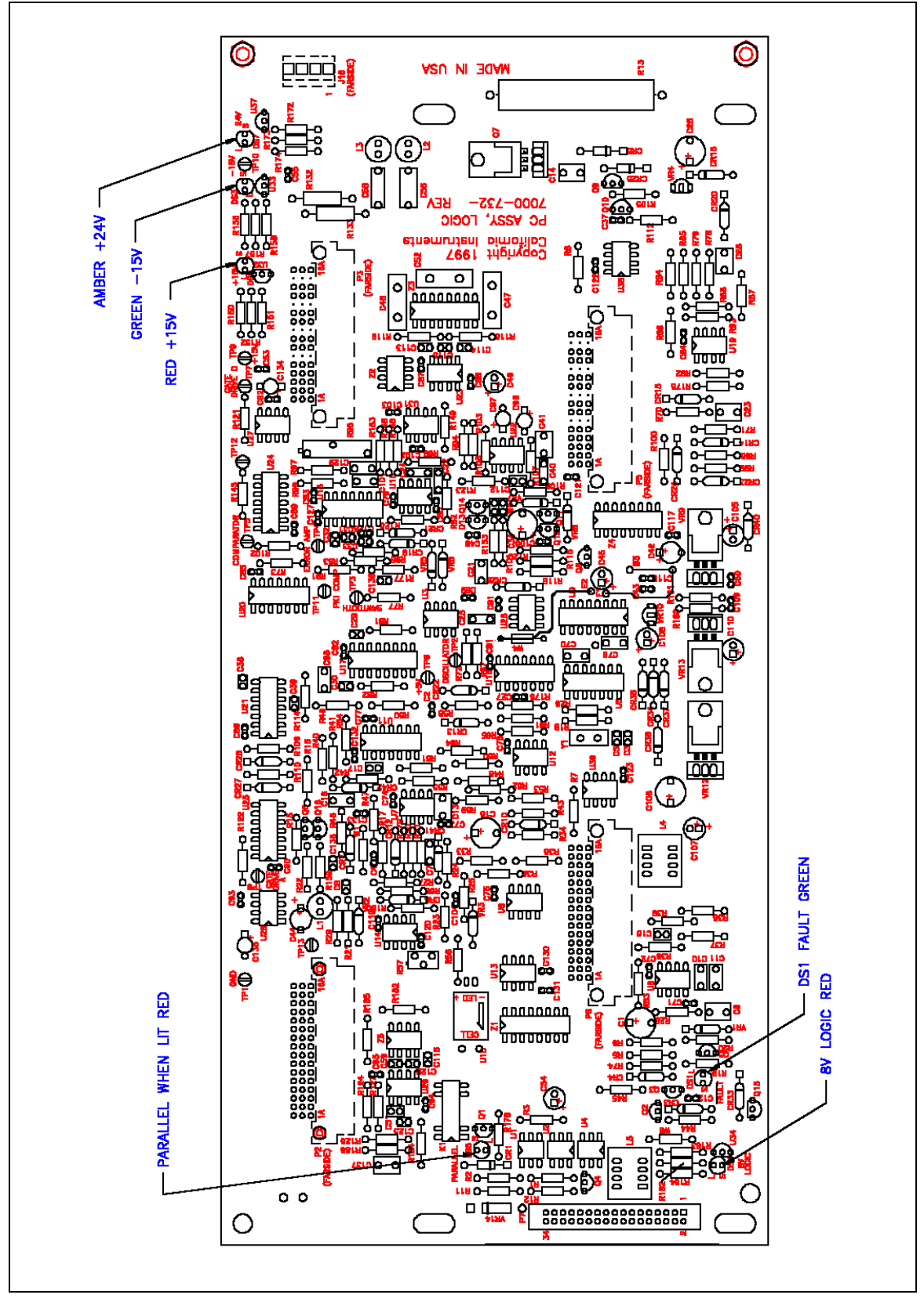

<span id="page-126-0"></span>*Figure 5-4: Logic Board LED's* 

There are six LED indicators on the logic board. Their positions are shown in [Figure 5-4.](#page-126-0) The LED functions are listed in [Tabl](#page-127-0) e 5-1.

| LED#            | <b>FUNCTION</b> | <b>COMMENTS</b>                                                |
|-----------------|-----------------|----------------------------------------------------------------|
| DS <sub>2</sub> | $+15V$          | +15V logic supply                                              |
| DS <sub>3</sub> | $-15V$          | -15V logic supply                                              |
| DS4             | $+8V$           | +8V oscillator supply                                          |
| DS7             | $+24V$          | +24V supply for relays and logic.                              |
| DS <sub>5</sub> | PARALLEL        | LED should be lit when units are paralleled and K1 is closed.  |
| DS <sub>1</sub> | <b>FAULT</b>    | LED is lit - unit normal. No light indicates pwr. stage failed |

<span id="page-127-0"></span>*Table 5-1: Logic Board LED's*

# **5.8 AC Power Board**

The AC power assembly takes a 250V/500V DC input and generates a 150V/300V AC direct coupled output. The AC power amplifier is a full bridge inverter with three paralleled IGBT's in each leg for a total of twelve IGBT's. The switching frequency of the bridge is 37.5 kHz and this frequency is smoothed out by two inductors that are mounted behind the input/output board and several smoothing capacitors on the AC power board to provide a precision low frequency (16- 500 Hz) output. (See [Figure 5-3](#page-125-0) and [Figure 5-5\)](#page-128-0)

Three isolated 18V supplies provide power for the gate drives. The 18V is regulated down to 15V by three TO220 regulators that are mounted on three discrete sheet metal heat sinks. If the 15V is in regulation, an LED will be lit in front of each heat sink. There is a red, a green and an orange LED, one for each supply. The other four green LED's will be lit when there is gate drive present at the IGBT's. If the green LED's are not lit there will be no gate drive and hence no output.

## **5.9 Input/Output Board**

The input/output board holds a lot of the large components and provides interconnection between the AC input, the DC-DC board, the AC power board and the output without the use of heavy cables. The output relay and the output current metering circuit are also mounted on this board. The output AC inductors, the DC-DC transformer and the DC output choke are mounted on brackets behind the input/output board. These brackets also provide support for the input/output board.

<span id="page-128-0"></span>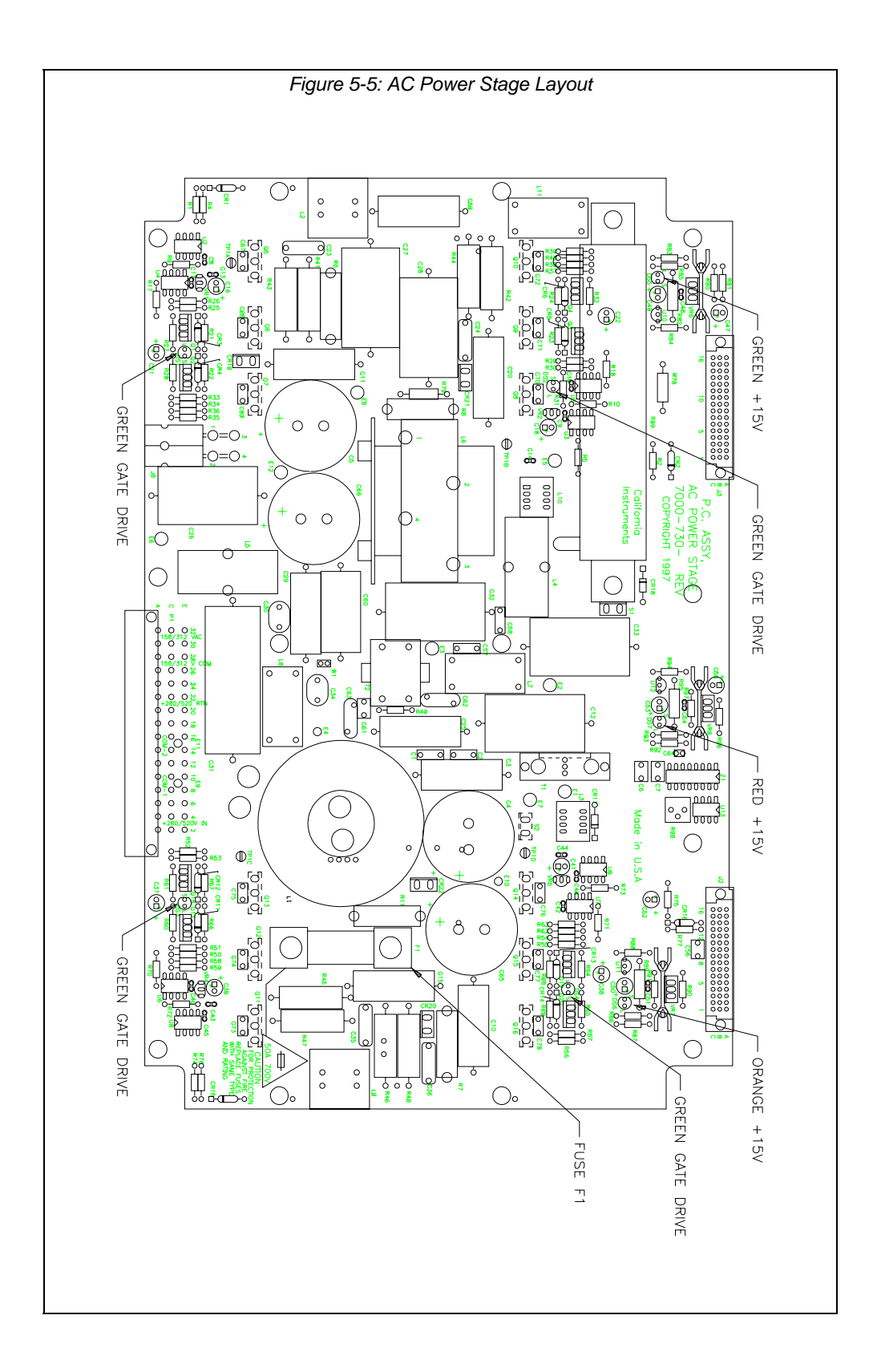

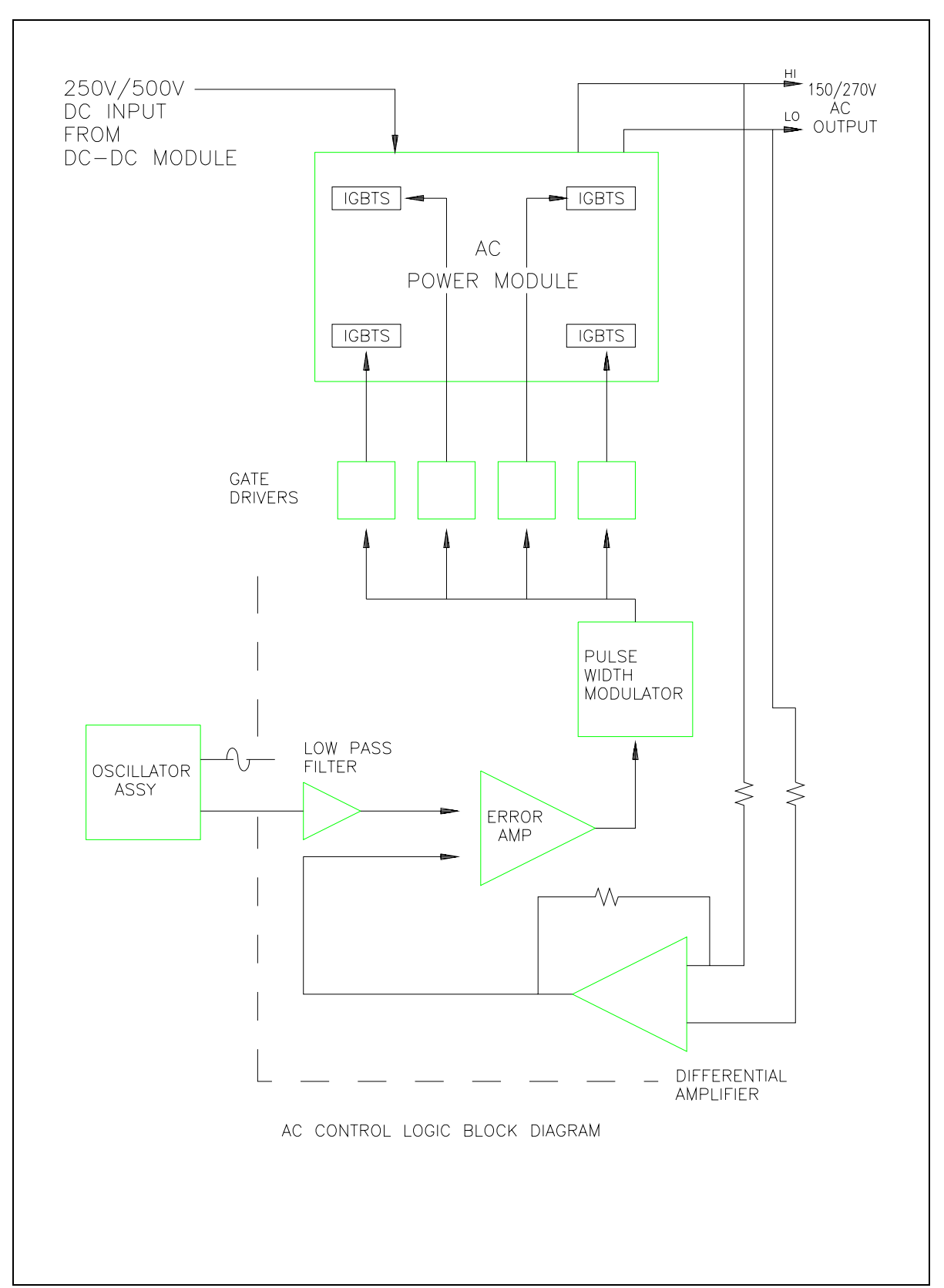

<span id="page-129-0"></span>*Figure 5-6: AC Control Logic Block Diagram* 

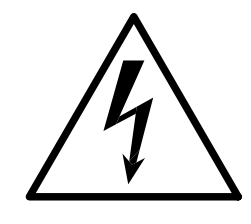

# **CAUTION**

**VOLTAGES UP TO 480 VAC AND 700 VDC ARE PRESENT IN CERTAIN SECTIONS OF THIS POWER SOURCE. THIS EQUIPMENT GENERATES POTENTIALLY LETHAL VOLTAGES.** 

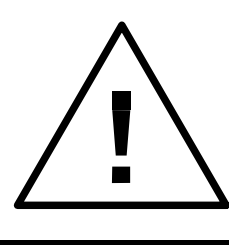

# **DEATH**

**ON CONTACT MAY RESULT IF PERSONNEL FAIL TO OBSERVE SAFETY PRECAUTIONS. DO NOT TOUCH ELECTRONIC CIRCUITS WHEN POWER IS APPLIED.** 

# **6. Calibration**

The Routine Calibration should be performed every 12 months. Non-routine Calibration is only required if a related assembly is replaced or if the periodic calibration is unsuccessful.

All standard models and configurations of the iX /i / iM Series may be calibrated using a PC running Windows 2000/XP, and the latest version of the CIGuiSII AC source control software. Refer to the CIGuiSII online help file of the CIGUISII software for additional procedures and guidance. To download the latest version of the CIGUISII, visit www.calinst.com.

For iM Series II model calibration, refer to the I Series II model information in this chapter.

## <span id="page-131-1"></span>**6.1 Calibration Equipment**

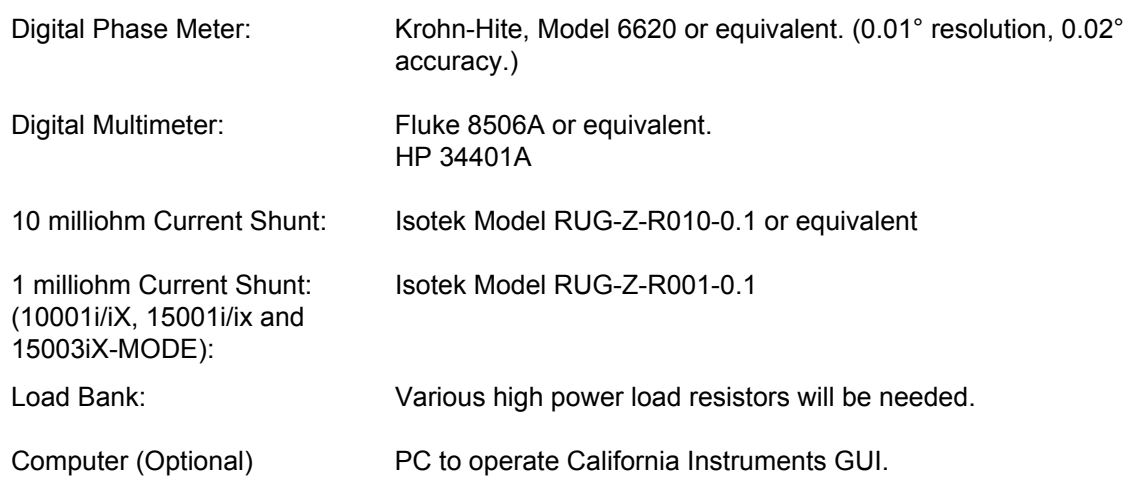

## <span id="page-131-0"></span>**6.2 Calibration Screen Access**

## **Output**

To access the OUTPUT CALIBRATION screen for the first time press the MENU key twice to display the MENU 3 screen. Press the  $\uparrow$  or  $\downarrow$  key several times to highlight OUTPUT CAL. Press the ENTER key.

Type 5000 and press the ENTER key to show the OUTPUT CALIBRATION screen.

Press the PHASE key to select the phase to be calibrated for a 9003i/iX ,10002i/iX or 15003i/iX power system.

#### **Measurements**

To show the MEASUREMENT CALIBRATION screen follow the steps in paragraph [6.2.](#page-131-0)

Select the MEASUREMENT CAL function instead of OUTPUT CAL from the MENU 2 screen.

If another CALIBRATION screen has been accessed since power-up no password is needed. If prompted for a password, use the value 5000.

# <span id="page-132-1"></span>**6.3 Routine Measurement Calibration**

#### **Note: The Fluke 8506A Digital Multimeter must be used for the following calibration. The 8506A must be set to the AC HI ACCUR mode for all AC measurements.**

Connect the test equipment to the power source as shown in Figure 6-2. If the power system is a multi-phase system with one controller, the DVM for calibrating the measurement voltage should always be connected to the Remote Sense connector (TB3) on the Phase A power source.

The shunt must be connected to the power source as shown in [Figure 6-1.](#page-133-0) If the Current measurement can't be successfully performed, adjust the Current Measurement Pot. This adjustment is described in the Non-routine Calibration section of this manual. If the DC current mea surement displays more than 70 counts on the display, perform the non-routine current mon itor adjustment.

Connect the load to the output. Recommend current shunt values are 0.010 ohm for 3001/5001/9003/15003 and 0.001 ohm for 10001, 15001.

To calibrate all measurement functions, the desired value for the measurement value of current or voltage must be entered for the corresponding calibration value. Make the indicated adjustments by typing in the desired display value. This should be the value indicated by the external DVM. If a 10 milliohm current shunt is used for current, 300 mV represents 30 amps.

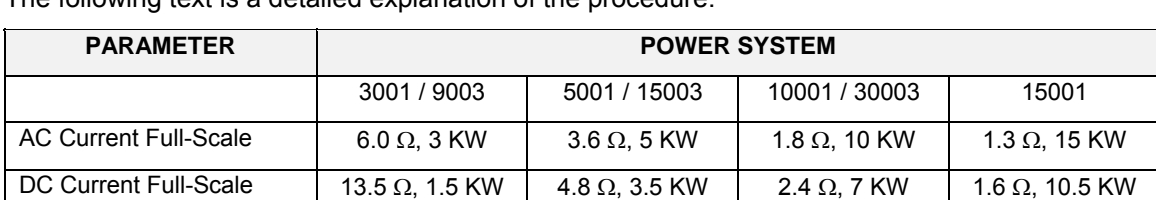

The Measurement Calibration Table is a summary of the measurement calibration procedure. The following text is a detailed explanation of the procedure.

<span id="page-132-0"></span>*Table 6-1: Calibration Load For Each Phase* 

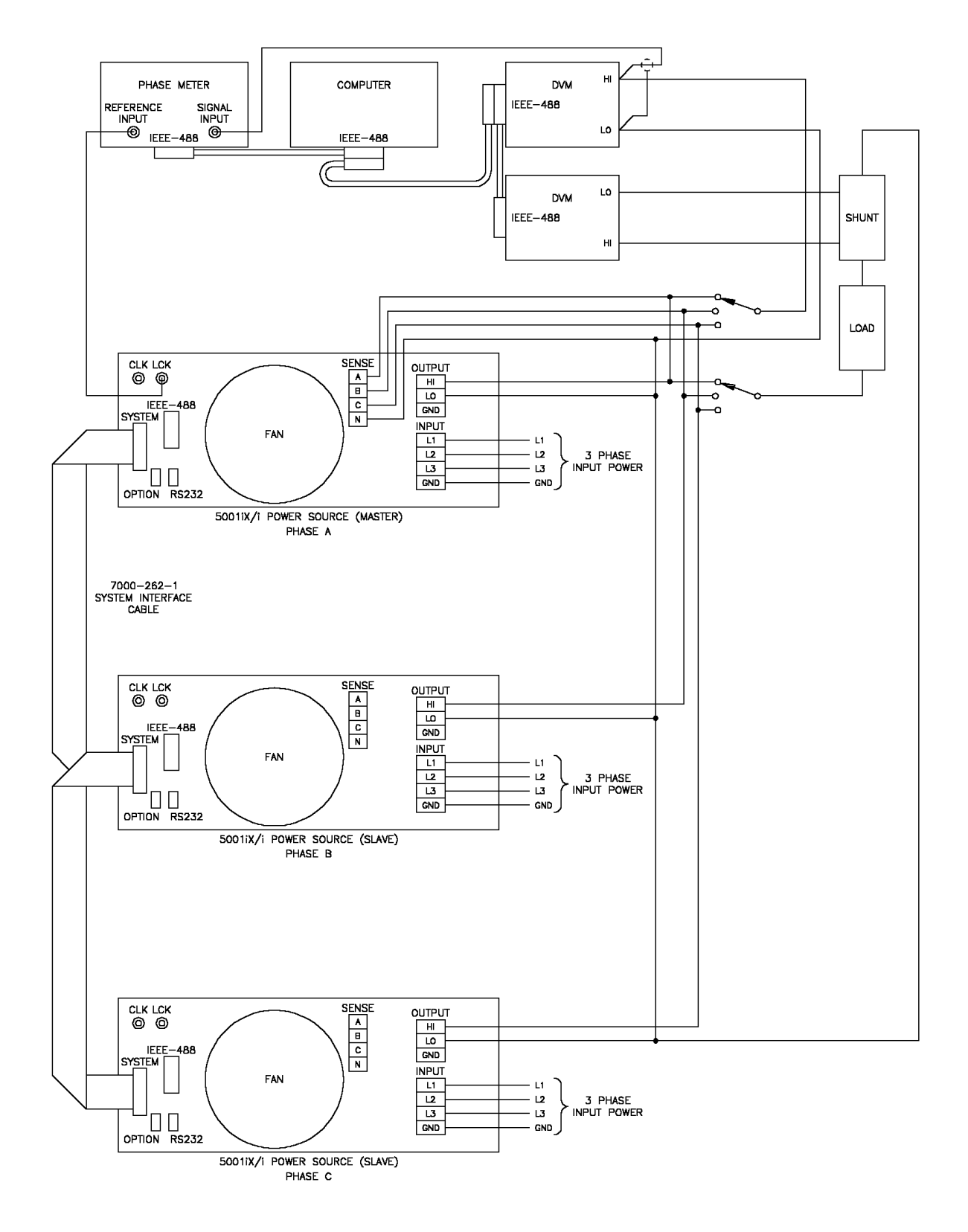

<span id="page-133-0"></span>*Figure 6-1: Test Equipment Hook-up for Measurement Calibration* 

#### **Note: The Fluke 8506A Digital Multimeter must be used for the following calibration. The 8506A must be set to the AC HI ACCUR mode for all AC measurements.**

## **AC Volt Full-scale:**

- 1. Select the AC mode of operation.
- 1. Program the output to the 300 VAC range. Close the output relay.
- 2. Program the output to 240 volts and 60 Hz.
- 3. Go to the MEASUREMENT CALIBRATION screen.
- 4. Enter the actual AC output voltage for the VOLT FS parameter and press the ENTER key.
- 5. Allow the controller to complete the calibration cycle. This may take several minutes.
- 6. When completed, the new cal coefficient will be displayed.
- 7. Press the SET key to save the new calibration coefficients.

## **AC Current Full-scale:**

- 2. Select the AC mode of operation.
- 3. Apply a load to the output. Refer to [Table 6-1.](#page-132-0)
- 4. Program the output to 135 VAC and 60 Hz on the 150 Volt AC range.
- 5. Observe the actual output current and enter this value for the CURR FS parameter. Press the ENTER key.
- 6. Allow the controller to complete the calibration cycle. This may take several minutes.
- 7. When completed, the new cal coefficient will be displayed.
- 8. Press the SET key to save the new calibration coefficients.

## **DC Volt Full-scale:**

- 1. Select the DC mode of operation.
- 2. Program the output to the 400 VDC range. Close the output relay.
- 3. Program the output to 320 volts DC.
- 4. Go to the MEASUREMENT CALIBRATION screen.
- 5. Enter the actual DC output voltage for the VOLT FS parameter and press the ENTER key.
- 6. Allow the controller to complete the calibra tion cycle. This may take several minutes.
- 7. When completed, the new cal coefficient will be displayed.
- 8. Press the SET key to save the new calibration coefficients.

## **DC Current Full-scale:**

- 1. Select the DC mode of operation.
- 2. Apply a load to the output. Refer to [Table 6-1.](#page-132-0)
- 3. Program the output to 120 VDC on the 200 Volt DC range.
- 4. Observe the actual output current and enter this value for the CURR FS parameter. Press the ENTER key.
- 5. Allow the controller to comple te the calibration cycle. This may take several minutes.
- 6. When completed, the new cal coefficient will be displayed.
- 7. Press the SET key to save the new calibration coefficients.

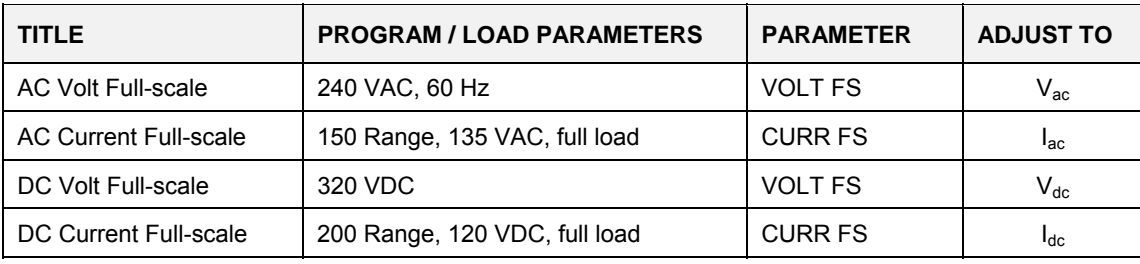

*Table 6-2: Measurement Calibration Table* 

For a multi-phase power system that uses one controller, 9003i/iX, 10002i/iX, 15003i/iX or 30003i/iX, repeat paragraph [6.3](#page-132-1) for each phase. Move the external test equipment to the phase that is being calibrated. Refer to [Figure 6-1.](#page-133-0)

While viewing the calibration screen, press the PHASE key to select the respective phase.

# <span id="page-136-0"></span>**6.4 Routine Output Calibration**

Con nect the test equipment to the power source as shown in [Figure 6-2.](#page-137-0) If any output par ameter can't be calibrated refer to the Power Source Gain Adjustment in the Non-routine Out put Calibration section of the manual.

The AC output calibration does not require an AC DVM operating with the highest accuracy. Eith er a Fluke 8506A or a HP 34401A may be used. If a HP 34401A is used it must be put into the slow filter mode.

- 1. Connect the DVM across the Phase A output terminals and set to VDC mode.
- 2. To show the **OUTPUT CALIBRATION** screen for the first time, choose **OUTPUT CAL** from t he **MENU** screen.
- 3. Type 5000 as the password.
- 4. Press the **PHASE** key to select the phase to be calibrated.
- 5. All output adjustments will be made in the **OUTPUT CALIBRATION** screen.
- 6. If the VOLT FS coefficient for the selected phase is considerably different from 21000, enter 21000 us ing the numeric keypad.
- 7. Program the power source to the AC mode, ALC OFF, 300V AC range and 0.0 V.
- 8. Close the output relay (Output ON)
- 9. Adjust the VOLT ZERO for minimal DC offs et.
- 10. Change the DVM to VAC mode and program 240VAC, 60 Hz.
- 11. Adjust the VOLT FS cal coefficient up or down until the DVM reads  $240$ Vac  $\pm$  0.10 VAC.
- 12. Press the SET key to save the new coefficient values.
- 13. Repeat this test for the Phase B and C outputs respectively.

Summary output calibration table:

| <b>TITLE</b>           | <b>PROGRAM VALUES</b> | <b>CALIBRATION VALUE</b>      | <b>ADJUST TO</b>   |
|------------------------|-----------------------|-------------------------------|--------------------|
| High VAC range DC Zero | 300V range, 0.0 V     | <b>VOLT ZERO</b>              | $0 \pm 15$ mv DC   |
| High VAC range Volt FS | 240.0 V, 60 Hz        | <b>VOLT FS</b>                | $240 \pm 0.10$ VAC |
|                        |                       | Hint: This value should be    |                    |
|                        |                       | around 21000. For a quick     |                    |
|                        |                       | adjustment first program this |                    |
|                        |                       | value with the keypad.        |                    |

*Table 6-3: Output Calibration Table* 

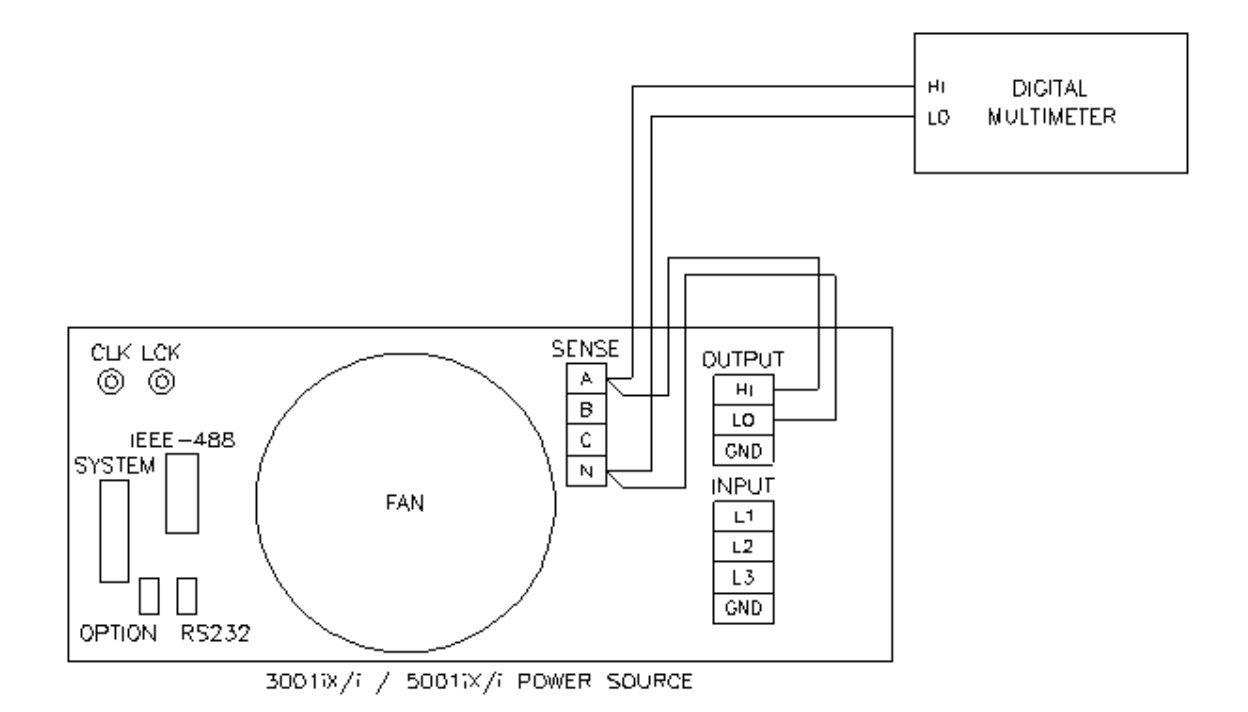

<span id="page-137-0"></span>*Figure 6-2: Test Equipment Hookup for Routine Output Calibration*

# **6.5 Output Impedance Calibration**

#### **Note: Applies to 3001iX, 5001iX, 9003iX, and 15003iX models only.**

For the output impedance calibration, one or two HP 34401A DMM's or equivalent may be used. The following modes must be programmed: 6 digits, AC Filter, slow: 3 Hz and 6 digits. One DMM is used to measure the output voltage, one to measure the load current using a suitable and current measurements. CT. A single DMM may be switched between front and rear inputs to toggle between voltage

The calibration should be done for each phase individually. Furthermore, an accurate phase input of the phase meter must be connected to the LOCK output of the controller at the rear panel of the master 5001iX chassis. This is a square wave TTL signal. Select Square wave input output of the phase being calibrated. Select Sine wave input on the phase meter for this input. conditions (∆Φ). meter with at least 0.01° resolution is needed. (See equipment list section [6.1\)](#page-131-1). The reference on the phase meter. The other input of the phase meter must be connected at the AC source Note that this is a 230 Vrms signal so the Phase Meter must have sufficient input range on this input. The phase meter is used to determine the phase shift between no load and full load

. The readings from the DMM's and Phase meter should be written down to aid with calculations A calculator is used to calculate the R and L portions of the impedance using the formulas shown in [Table 6-5.](#page-139-0)

: To verify or adjust the programmable impedance function, proceed as follows for each phase

- 1. Program the power source to 230.0VAC and 50Hz.
- 2. Program the output impedance resistance and inductance to the lowest values from the OUTPUT IMPEDANCE screen. This will be the IMP. REAL MIN and IMP. REACT MIN values that have been set in the OUTPUT CAL screen. Press the PHASE key to select the phase to be calibrated. (A, B or C).
- 3. Measure the output voltage of the power source with no load and record this value  $(V_{NL})$ .
- 4. Using a resistive load bank, load the output of the power source to about 16 amps. Measure the output voltage of the power source under load and record this value  $(V<sub>L</sub>)$ . Also measure the load current and record this value. (I).
- 5. Calculate the resistive and inductive component R and L using the formulas shown in Table [6-5.](#page-139-0)
- 6. Enter these values, in the OUTPUT CAL screen for the IMP. REAL MIN and IMP. REACT MIN value respectively. Make sure the correct phase is selected or use the PHASE key if not.
- 7. Remove or turn off the load.
- 8. From the MENU 3 screen, select OUTPUT IMPEDANCE. Press the PHASE key to select the phase to be calibrated. Program the output inductance to 796 uH and the resistance to 400 mOhms.
- 9. Select the Calibration, Output screen and move the cursor to the IMP REAL FS field. Measure the R and L by removing and applying the load as described before and calculating the R and L using the formula's in [Table 6-4.](#page-139-1) Adjust the resistive output impedance using the shuttle until the measured output is as close as possible to 400 mOhm. Make sure the correct phase is selected or use the PHASE key if not. Do the same with the IMP REACT FS field. Note that the adjustment range for R is 0 to 100, for L is 0 to 300.

10. If there is not enough range in the full-scale calibration coefficient for either resistive or inductive portion, it may be necessary to tweak the adjustment pots on the iX controller. These pots were originally adjusted at the factory and normally do not have to be adjusted again. The Full Scale calibration coefficients should have enough adjustment range. Double check the connections and phase measurements if this is not the case to make sure the measurement readings you get are indeed correct.

If it is necessary to adjust the pots, see [Table 6-4](#page-139-1) for the corresponding pot designators. The top cover has to be removed to access these pots. They are located along the top edge of the 7003-718 controller board.

11. Repeat steps 2 through 10 for phase B and C. (except on single phase only models.)

| Phase / Board Assembly #          | <b>R</b> resistive | XI inductive     |
|-----------------------------------|--------------------|------------------|
| Phase A (7003-718-1 / 7003-718-3) | R <sub>121</sub>   | R <sub>122</sub> |
| Phase B (7003-718-1)              | R <sub>112</sub>   | R <sub>111</sub> |
| Phase C (7003-718-1)              | R <sub>114</sub>   | R <sub>115</sub> |

<span id="page-139-1"></span>*Table 6-4: Programmable Z adjustment pots* 

Definitions:

 $V_{NL}$  = Measured RMS voltage under no load.

 $V_L$  = Measured RMS voltage under load

I = Measured RMS current.

 $F =$  Source frequency (50 Hz).

∆Φ= Phase angle shift between load and no load conditions. Record phase angle from phase meter under NL and L condition and determine phase shift.

Formulas to calculate R and L component of output impedance:

 $R = (V_{N1} * cos(\Delta \Phi) - V_{L}) / I$ 

 $X_L = (V_{NL} * sin(\Delta \Phi)) / I$ 

 $L = X_L / (2 * Pi * F)$ 

<span id="page-139-0"></span>*Table 6-5: Formulas to calculate R and L* 

# **6.6 Non-Routine Calibration**

All internal adjustments are set at the factory at the time or original shipment. As such, nonroutine cali bration is generally not required unless one or more amplifier assemblies have been replaced in the field. In this case, perform the following sections in the order shown.

The non-routine calibration involves removing the top cover from the power source. Remove the for the location of the adjustments. line power from the power source before removing the top cover. Most of the adjustments are on the Current Limit Assembly. One adjustment is on I/O Board Assembly. Refer to [Figure 6-3](#page-142-0) 

## **6.6.1 DC Offset Adjustment**

- 1. Turn off the AC input power to the power source using the front circuit breaker. Not that AC voltage is still present inside the unit so **DO NOT** touch the contacts of the circuit breaker inside the unit.
- 2. Connect a 22 µF tantalum capacitor in series with a 100kΩ 1% resistor across the output.
- 3. Connect a DVM to read DC volts across the capacitor.
- 4. Short test point TP1 to test point TP6 on the Current Limit Board using a jumper wire.
- 5. Power up the unit in AC mode, 150 VAC range, 0.0 V programmed and close the output relay. Adjust the DC offset to 0.0 mVDC +/-5.0 mVDC using R95 on the AC Logic Board.
- 6. Remove short on the Current Limit Board.
- 7. Open the output relay when done.

## **6.6.2 Current Monitor Offset Adjustment**

- 1. Select Phase A.
- 2. Program the 300 VAC range, 0.0 volts, and turn the Output ON.
- 3. On the current limit board, monitor test point TP5 with respect to test point TP1 (common) using a DMM in VDC mode.
- 4. Adjust R23 on the input/output board for 0.0 mVDC  $\pm$  0.5 mVDC on TP5.
- 5. Cycle the AC input power using the front panel circuit breaker.

## **CAUTION**: **Use extreme care in adjusting R23. Do not touch any connections on the Input/Output Board Assy. Dangerous voltages exist on most exposed connections.**

#### **6.6.3 Power Source Gain Adjustment:**

To make this adjustment the top cover must be removed and voltages must be monitored at various test points. The test point used depends upon the phase (chassis) to be adjusted. The adjustment is R14 on the Current Limit Board. Refer to [Figure](#page-142-0) 6-3 for the location R14 on the C urrent Limit Board.

- 1. Monitor the AC output of the Phase A power source using a DMM in VAC mode.
- 2. Turn the ALC mode OFF in the UTILITY, VOLTAGE CURRENT control screen of the master power source. The ALC mode would interfere with this adjustment if left ON.
- 3. Select AC mode, high voltage range and program 240 VAC.
- 4. Program the frequency to 60 Hz.
- 5. Record the output voltage with the external AC DVM. Make no adjustment at this point.
- 6. Now program 400 Hz and adjust R14 to the AC output recorded in step 5.
- 7. Repeat steps 4 through 6 until the voltage at 400 Hz is within  $\pm$  1.0 VAC of the voltage at 60 Hz.

For multiphase power systems with one controller, 9003i/iX, 10002i/iX or 15003i/iX, the adjustment for Phase B and C must be made to R14 on the Current Limit Board for the power source chassis of the respective phase.

For 30003i/iX systems, the adjustment must be made to all six chassis' current limit boards.

#### **6.6.4 Output Adjustment:**

Connect the test equipment to the power source as shown in [Figure](#page-137-0) 6-2. The AC output calibration does not require an AC DVM operating with the highest accuracy. Either a Fluke 8506A or a HP 34401A may be used. If a HP 34401A is used it must be put into the slow filter m ode.

P roceed as follows:

- 1. Program the power source to the AC mode, ALC OFF,
- 2. Select the Low AC voltage range (150VAC range)
- 3. Program 10VAC and 60 Hz.
- 4. Connect the AC DVM across the Phase A output terminals.
- 5. Close the output relay (Output ON)
- 6. Adjust R234 on the Controller to obtain a 10 VAC reading on the DVM.
- 7. Repeat this test for the Phase B and C output terminals but adjust R235 for Phase B and R236 for Phase C. The DMM connections must be moved to phase B and phase C respectively.

Next, perform the output calibration as shown in [6.4.](#page-136-0)

<span id="page-142-0"></span>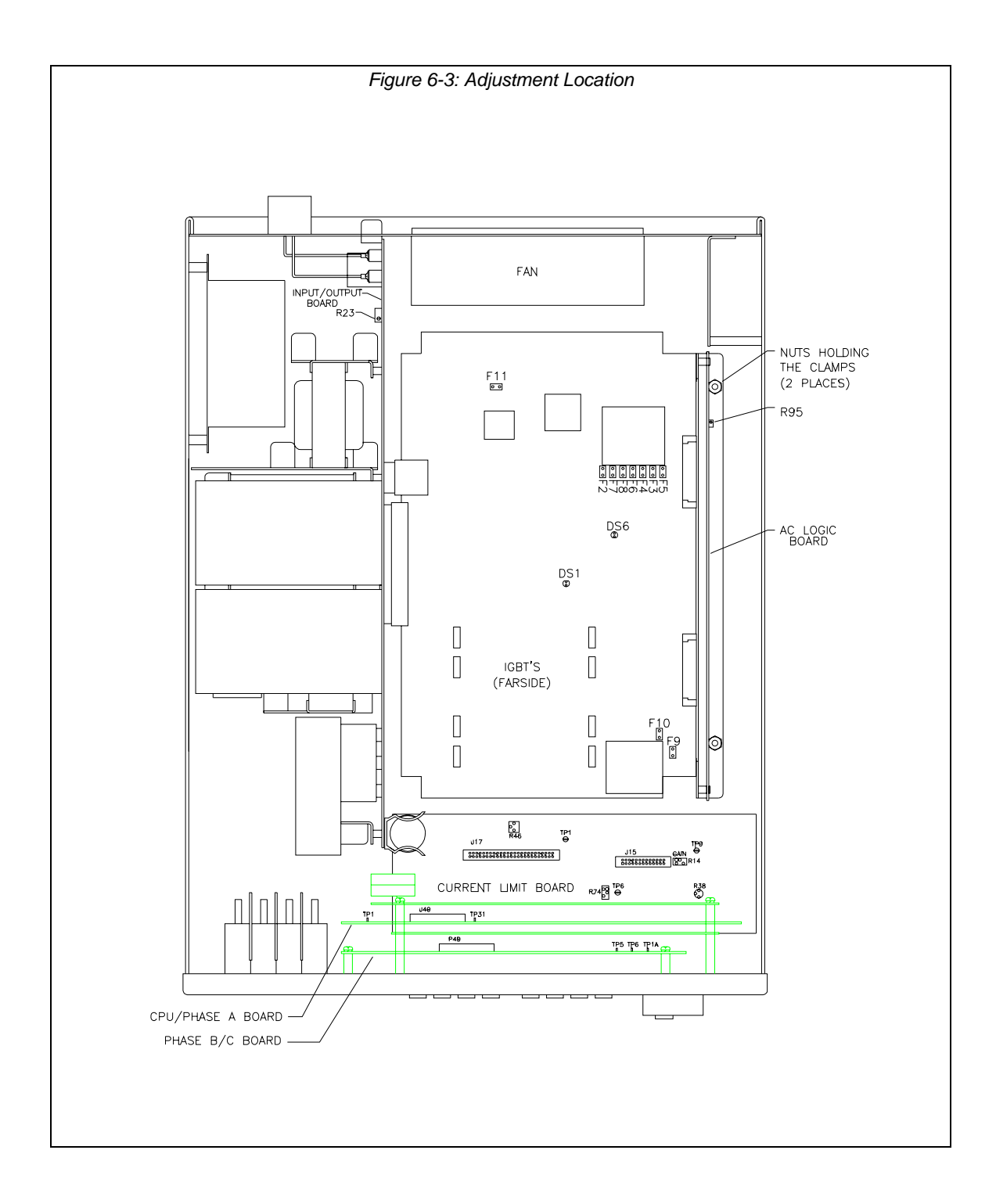

# **7. Service**

# **7.1 Cleaning**

The exterior of the power source may be cleaned with a cloth dampened with a mild detergent and wrung out. Disconnect mains power to the source before cleaning. Do not spray water or other cleaning agents directly on the power source.

## **7.2 General**

This section describes the suggested maintenance and troubleshooting procedures. The troubleshooting procedure is divided into two sections. The first section deals with basic operation and connection of the equipment. The second section requires opening the unit and using the LED indicators and a simple multimeter to troubleshoot the unit down to the module level. Only a qualified electronic technician should attempt this level troubleshooting.

## **7.3 Basic operation**

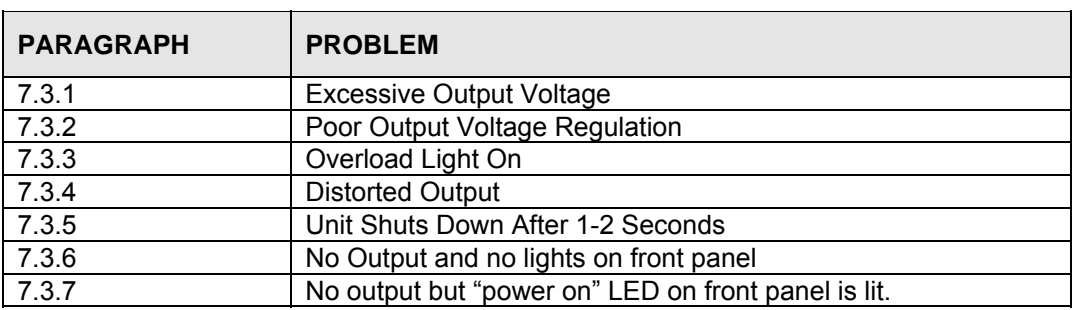

*Table 7-1: Basic Symptoms* 

## **7.3.1 Excessive Output Voltage**

<span id="page-143-0"></span>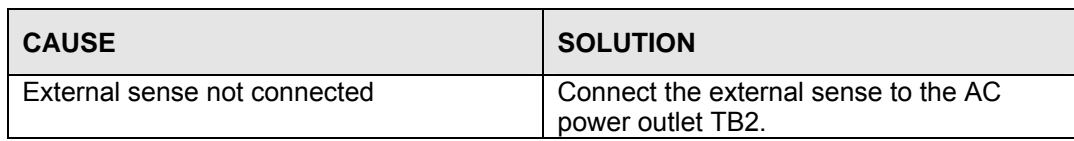

## **7.3.2 Poor Output Voltage Regulation**

<span id="page-143-1"></span>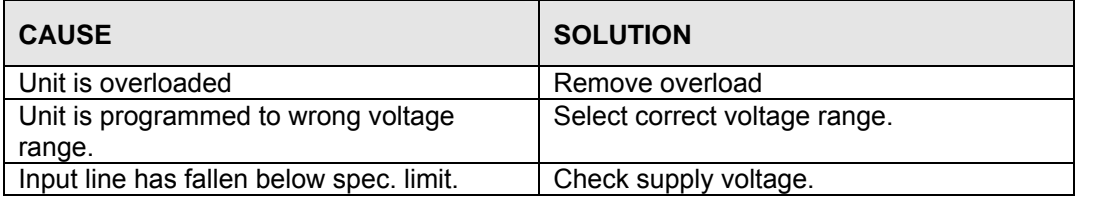

## **7.3.3 Overload Light is On**

<span id="page-143-2"></span>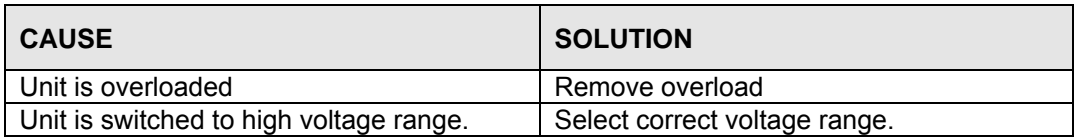
## **7.3.4 Distorted Output**

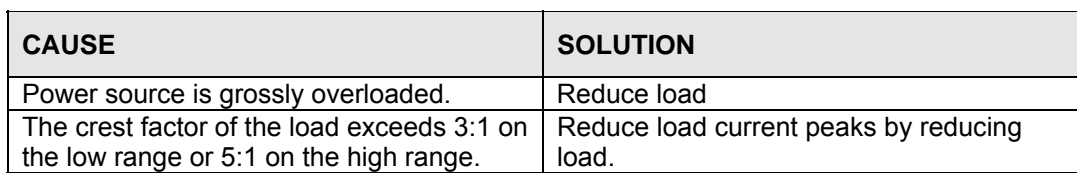

## **7.3.5 Unit Shuts Down after 1-2 Seconds**

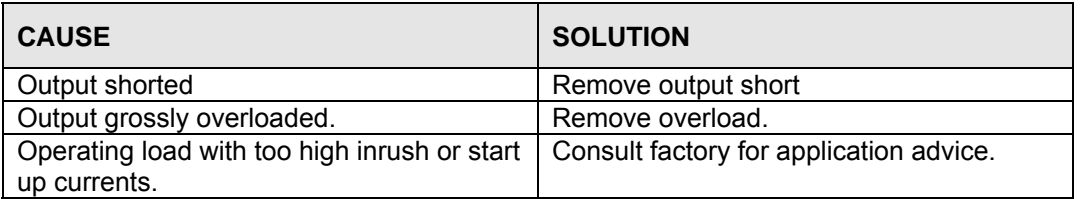

## **7.3.6 No Output and No Lights on Front Panel**

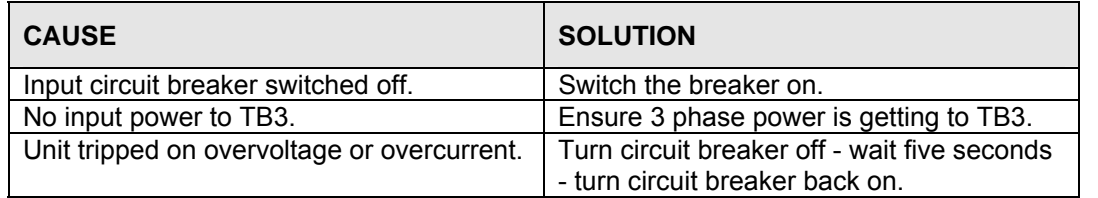

## **7.3.7 No Output But "Power On" LED on Front Panel is Lit**

<span id="page-144-0"></span>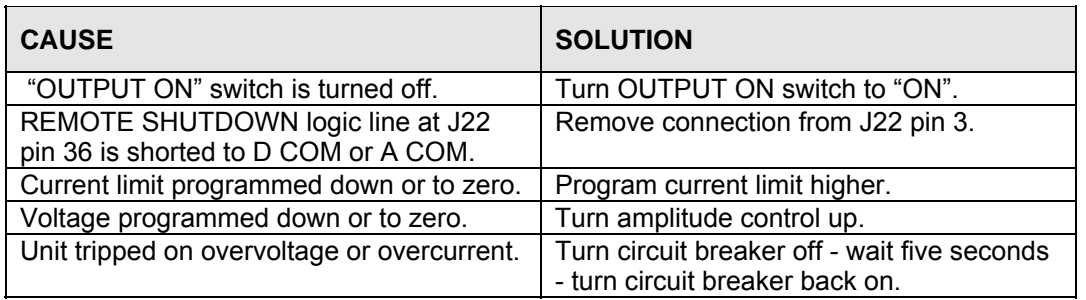

## **7.4 Advanced Troubleshooting.**

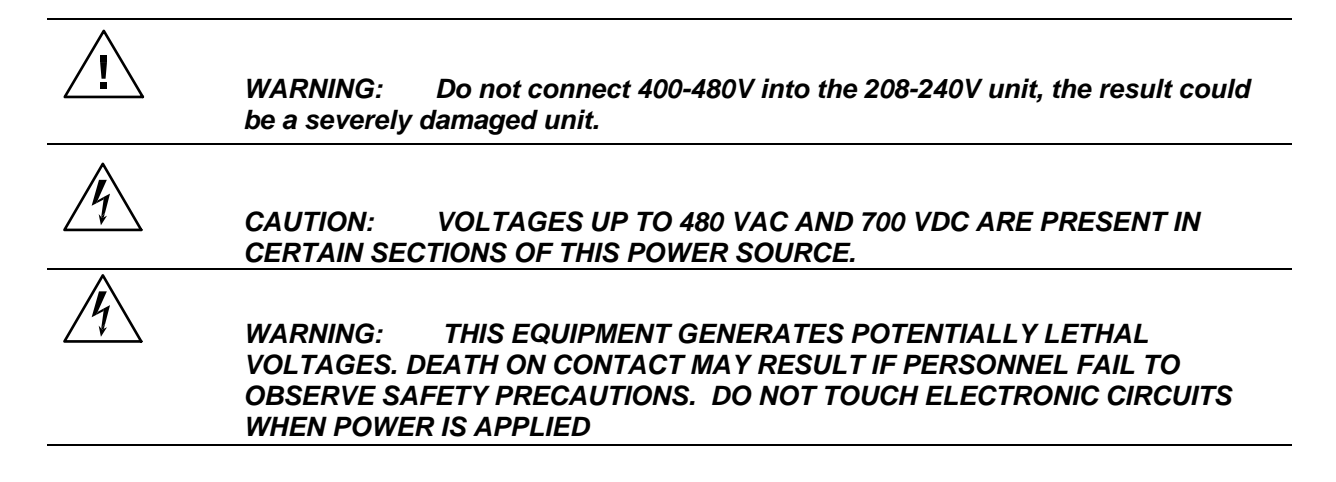

### **7.4.1 Switch Off Unit**

Switch of the unit at the circuit breaker on the front panel as well as removing the input power from the unit.

*WARNING: Wait 10 minutes for all internal capacitors to discharge.* 

### **7.4.2 Removing Top Cover**

Remove the screws securing the top cover and remove the top cover.

### **7.4.3 Initial Inspection**

Make a visual inspection of the unit and ensure all the connectors are properly mated and there are no loose or broken wires.

## **7.4.4 Fuse Check**

See [Figure 5-3](#page-125-0) and [Figure 5-5.](#page-128-0) Check the fuse F1 on the AC power board at the top of the unit using the ohmmeter. If the fuse is open do not replace but check all the IGBT's. To check the IGBT's connect the positive lead of the ohmmeter to the collector (center leg) and measure the resistance to the gate and the emitter (outside legs) of each IGBT. If the resistance reading is lower than 1000 ohms it indicates a blown IGBT. The IGBT's are not field replaceable and the module should be returned to the factory for exchange or repair. See paragraph [7.4.6.](#page-148-0) for disassembly instructions. If a low resistance reading is not found, replace the fuse and proceed with the check procedure.

Check the fuse F1 on the end of the input/output board. If the fuse is blown do not replace but proceed to paragraph [7.4.6](#page-148-0) for disassembly instructions and remove the AC power board. With the AC power board removed check the IGBT's Q2 through Q9 using the procedure detailed in the paragraph above. See Figure 6-1: Internal Top View of DC-DC Converter Board.

If one or more IGBT's show a low resistance reading do not replace the fuse but return the module to the factory for exchange or repair. If a low resistance is not found, replace the fuse and carry on with the check procedure.

## **7.4.5 Power-on Troubleshooting Using the LED's.**

If no fuses were blown or if fuses were found blown but all the IGBT's checked out as good, replace blown fuses and reconnect power to the unit.

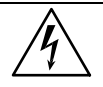

*WARNING: Do not touch any parts inside the unit during this test as they will be live and dangerous. Always wear safety glasses.*

Auxiliary PS: Turn the main breaker on and check the LED's on the AC logic board.(see Figure [5-4\)](#page-126-0). The +15V (DS2-red), - 15V (DS3-green), and the 24V (DS7 -amber) LED's located at the top right of the board should all be lit. The 8V logic supply LED (DS4- red) should be lit. On the AC power board (see [Figure](#page-128-0) 5-5) the three gate drive power supply lights, DS5-green, DS6amber, and DS7-red, should all be lit. If any of these LED's are not lit then the most likely cause is a blown fuse. These logic power fuses are all located on the DC-DC board. Switch the unit off at the front panel breaker *and* remove the input power.

## *Wait 10 minutes to allow the capacitors to discharge disassemble th before attempting to e unit.*

Proceed to paragraph [7.4.6.](#page-148-0) for disassembly instructions. Remove the AC power board and locate the P.C. mount fuses F2 through F10 (see Table [7-2](#page-147-0) for fuse functions). Replace any blown fuses. Always replace fuses with same type and rating. (See [Table 8-2.](#page-150-0))

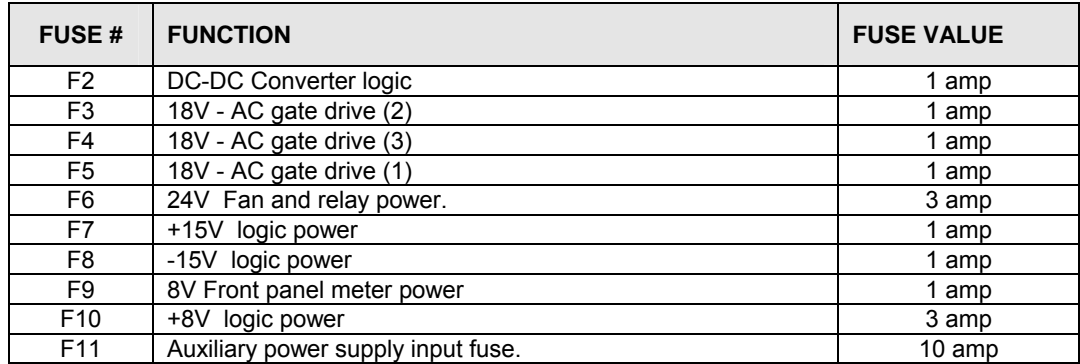

<span id="page-147-0"></span>Table 7-2: Auxiliary Power Supply Fuse Ratings

Fuse F9 supplies power to the front panel meter. If F9 blows then there is no readout. If no LED's are on at all, then the auxiliary power supply may have failed. Check F11 and replace if necessary. If none of these fuses has blown proceed to the next step.

**DC-DC Converter:** The output of the DC-DC converter 250V/500V will light the LED that is located directly down between the large storage capacitor and the input/output board (see Figure [5-3\)](#page-125-0). This LED should be lit. If this LED is not lit, but the other auxiliary power supply LED's are lit, then check F2 on the DC-DC board. See [Tabl](#page-147-0)e 7-2 and the preceding paragraph.

If no failures have been found to this point, then the AC power board has high power input and gate drive power. The gate drives on the AC power board should all be present (see [Figure](#page-128-0) [5-5](#page-128-0)). These are the green LED's DS1 through DS4. They should all be lit. If they are not lit then the gate drive has been inhibited. Recheck paragraph [7.3.7.](#page-144-0)

**Oscillator:**If the LED's DS1 through DS4 on the AC Power Board are lit and there is still no output then there may be no output from the oscillator. To check the oscillator output, turn off the unit at the main breaker. Set the DVM to AC volts and connect the meter to Test Point 2 (TP2) with the return on TP1. See [Figure 5-4.](#page-126-0) TP2 is in the center of the AC logic board and TP1 is at the top left. Turn the breaker back on. There should be a reading on the meter which can be varied from 0 to 5 volts by programming the output from zero to 300V. If no reading is present, check the output at the CPU/Phase A Board. Check the signal between TP29 and TP1 (return) on the CPU/Phase A Board. *Switch power to the unit off before relocating probes.*

If a signal is present at the CPU/Phase A Board but not at the AC Logic Board then the fault is in the wiring or the current limit board. Check the continuity of cables from the oscillator to the AC logic board. If there is no signal at TP29 then recheck the inhibit at paragraph [7.3.7](#page-144-0) or replace the oscillator assembly. The presence of the oscillator signal at the AC logic board would indicate a fault in the output relay or output wiring. See [Figure 5-2.](#page-122-0)

**AC output: Switch unit off -** Check that P1 on the AC power board is making good contact with its mating half and J8 (the output to the AC smoothing inductors) is firmly engaged. Switch the unit back on and operate the power on/off switch on the front panel. Listen to hear if the relay operates. If the relay does not operate replace the input/output board. If it does, check the continuity of the output wiring.

If the problem with the unit has not been isolated, contact the factory for assistance.

#### **7.4.6 Disassembly Procedure**

Disconnect mains power to the source and *wait 10 minutes to allow the capacitors to discharge before attempt ing to disassemble the unit.* Remove the top cover, unplug P7 from the current limit board, and unplug the fan from the AC logic board connector. Then carefully unplug the AC logic board from the AC and the DC power boards. The AC logic board can then be lifted from the unit.

Using a 5/16 inch socket driver remove the four bolts that hold the AC power module heat sink. There is one bolt at each corner. Carefully remove all the hardware from the unit. The AC power module can now be unplugged from the input/output board and removed from the unit.

secures the heat sink to the chassis. See [Error! Reference source not found.](#page-153-0). Care must be The DC - DC module can be unplugged by first removing the two nuts holding the clamp that taken in unplugging the two connectors P4 and J12.

<span id="page-148-0"></span>To reassemble, reverse the above procedure, taking care to ensure J12 on the DC-DC board and J8 on the AC board are properly mated. This may entail supporting the connector from behind with a screwdriver.

# **8. Top Assembly Replaceable Parts**

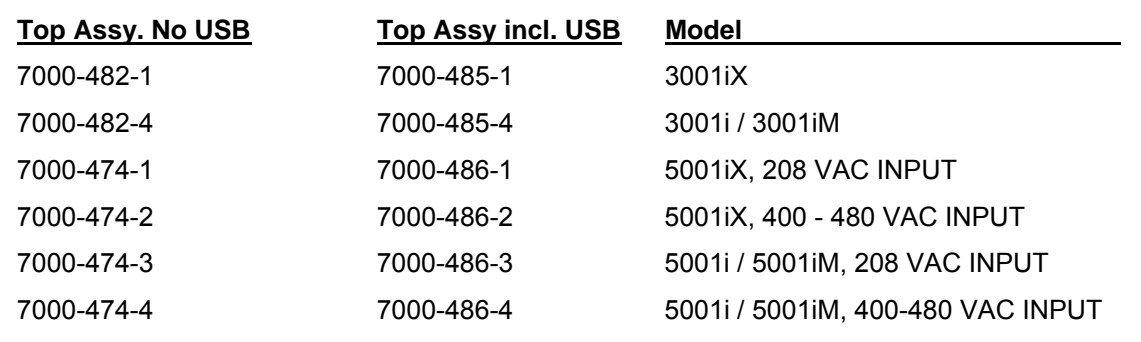

## **8.1 Sub a ssemblies**

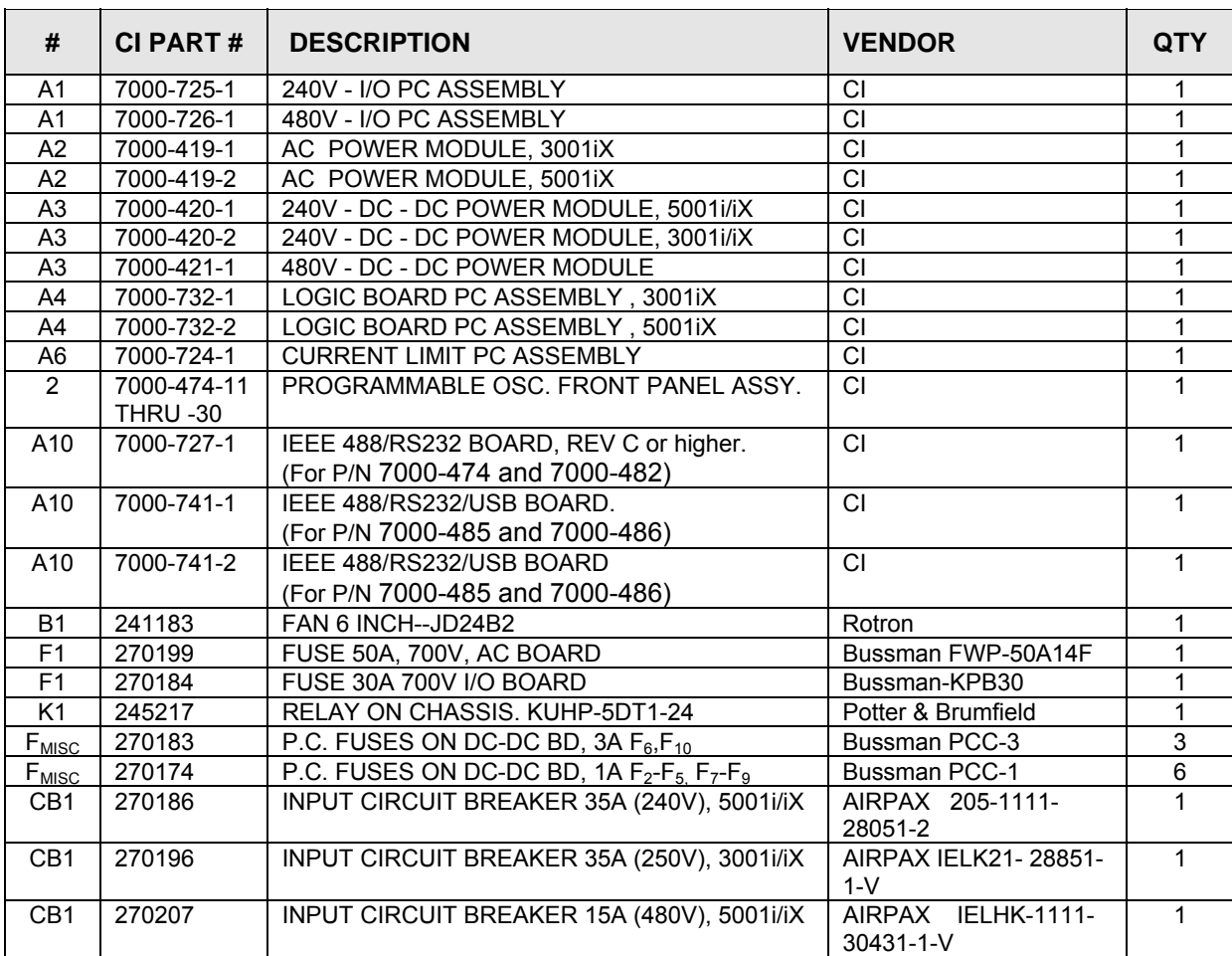

*Table 8-1: Replaceable Parts*

## **8.2 Fuses**

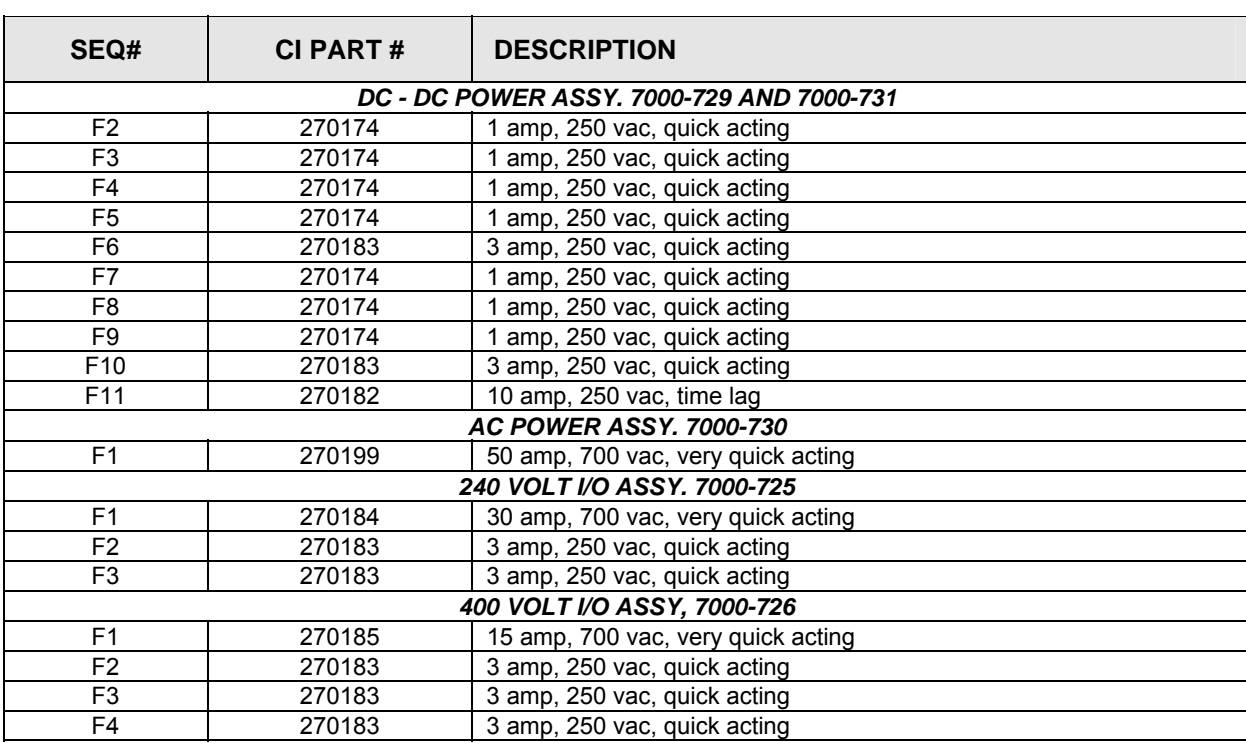

<span id="page-150-0"></span>*Table 8-2: Fuses* 

# **9. Options**

## **9.1 RTCA/DO-160 Option**

The RTCA/DO-160 Op tion is made up of both firmware that resides in the power source and the CIGuiSII Windows app lication program. The firmware covers revision D, and the GUI covers revision E.

operated directly from the power source's front panel or through the supplied GUI program. The Revision E tests can only be operated through the GUI windows software. Thus, for Rev E use, a Windows PC and interface is required. The user interface for each implementation is different however. The revision D tests can be

Section 9.1.1 covers operation of the firmware based revision D tests.

For information regarding the operation of the DO160 revision E tests with the CIGuiSII, please refer to the Avionics Software Manual (CI part no. 4994-971 included on CDROM). Note that future updates of the CIGuiSII may include overlapping coverage for revision D in the software as the CIGuiSII program is designed to support all revisions. For now, revision D has no associated data files in the CIGuiSII but does have it's own user interface control screen.

## **9.1.1 Option –1 RT ts (Firmware) 60: CA/DO160 rev D Tes**

### *9.1.1.1 General*

The RTCA/DO-160D option is capable of performing all sections of RTCA/DO-160D, Section 16 and EUROCAE-14D / RTCA DO160D, Section 16 for the AC Source signal. A selection is made available to specify the type of standard, and groups.

Throughout this document, Groups 1 through 3 will be used to refer to EUROCAE-14D standard .

### *.1.1.2 Initial Setup 9*

Nominal parameters for the AC Power source are as follows:

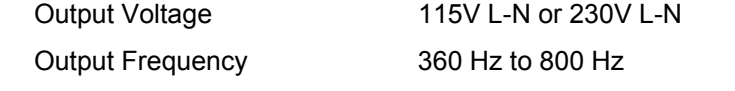

Nominal parameters for the DC Power source are as follows:

Output Voltage

28V or 14V L-N

A setting outside these nominal values will disable the test and will prevent accessing to its Menu screens. To access the test for the 230V L-N, the power source must be capable of programming 360V.

## *9.1.1.3 Tests Performed*

### *9.1.1.3. 1 NORMAL STATE*

### **AC Source:**

- 1. Normal State Voltage and Frequency test
- 2. Voltage unbalance test
- 3. Waveform Distortion test
- 4. Voltage Modulation test
- 5. Frequency Modulation test
- 6. Momentary Power Interrupt (Undervoltage) test
- 7. Voltage Surge (Overvoltage) test
- Frequency Variation test (Group 2 and 3 only) 8. Frequency Transients test(Group 1 only)

### **DC Source:**

- 1. Normal State Voltage test
- 2. Momentary Power Interrupt (Undervoltage) test
- 3. Voltage Surge and Under

## *9.1.1.3. 2 EMERGENCY TEST*

### **AC Source:**

- 1. Emergency Voltage and Frequency minimum
- 2. Emergency Voltage and Frequency maximum
- 3. Voltage unbalance

### **DC Source:**

1. Emergency Voltage

### *9.1.1.3.3 ABNORMAL TEST*

### **AC Source:**

- 1. Abnormal Voltage minimum
- 2. Abnormal Voltage maximum
- 3. Voltage Drop
- 4. Voltage Surge
- 5. Frequency Transients test (group 1 only)

## **DC Source:**

- 1. Abnormal Voltage minimum
- 2. Abnormal Voltage maximum
- 3. Abnormal Voltage low
- 4. Voltage Drop
- 5. Voltage Surge

### *9.1.1.4 Front Panel Entry*

To perform a test from the keyboard, from the MENU 2 screen, select the APPLICATIONS screen. The APPLICATIONS screen will appear as shown in [Figure 9-1.](#page-153-0)

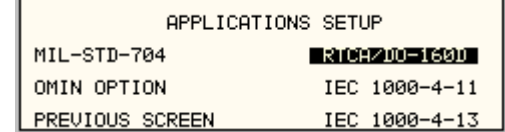

<span id="page-153-0"></span>*Figure 9-1: Application Menu* 

Scroll to the RTCA/DO-160D entry using the up and down cursor keys. Press the ENTER key to select the RTCA/DO 160D main menu. The screen will appear as shown in [Figure 9-2.](#page-153-1)

**Note:** The user has to turn on the Output relay before starting a test.

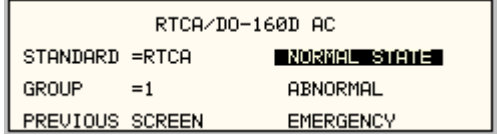

<span id="page-153-1"></span>*Figure 9-2: DO160 Main Menu* 

## *9.1.1.5 AC TESTS*

Note: Prior to test selection the standard and the group selection are required. Use the shuttle to select the standard and the group if applicable.

#### *9.1.1.5.1 Normal state test*

Scroll to the NORMAL STATE AC entry using the up and down cursor keys. Press the ENTER key to select the NORMAL STATE screens. The screen will appear as shown in [Figure 9-3.](#page-154-0)

|                          | DO-160D NORMAL AC 1 |                        | DO-160D NORMAL AC 2 |
|--------------------------|---------------------|------------------------|---------------------|
| FUOLT FREQ MINT          | VOLT UNBALANCE      | VOLT MOD. =2           | POWER INT $# =$     |
| <b>I VOLT FREQ MAX</b>   | WAVE DISTORTION     | $FRED MOD =$           | VOLT SURG           |
| <b>I PREVIOUS SCREEN</b> | MORE                | <b>PREVIOUS SCREEN</b> | FREQ TRANSIENT      |

<span id="page-154-0"></span>*Figure 9-3: Normal state* 

The DO160 NORMAL 1 and NORMAL 2 screens have the following tests:

- 1 VOLT FREQ MIN
- 2 VOLT FREQ MAX
- 3 VOLT UNBALANCE
- 4 WAVEFORM DISTORTION
- 5 VOLT MODULATION
- 6 FREQ MODULATION
- 7 POWER INTERRUPT
- 8 VOLTAGE SURGE
- 9 FREQ TRANSIENT (group 1)

FREQ VARIATION (group 2 & 3)

The above tests can be selected by scrolling to the highlighted selection using the up and down key and the ENTER key to start the selected test. For some of these tests, numeric data entry may be required to define the test number or the modulation rate.

### **VOLT FREQ MIN**

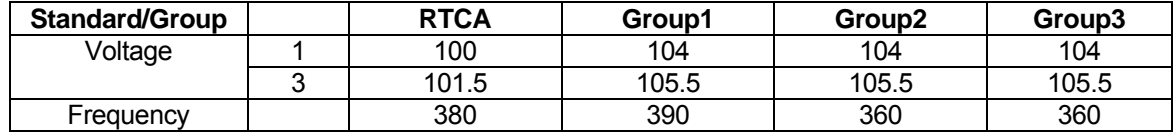

<span id="page-154-1"></span>*Table 9-1: Normal Voltage and Frequency minimum* 

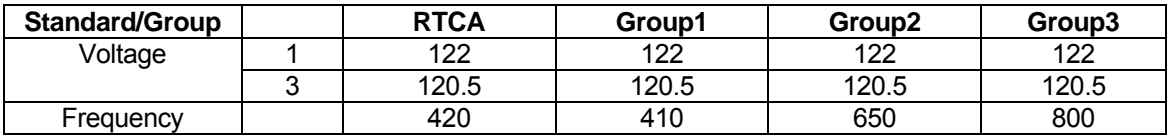

#### <span id="page-154-2"></span>*Table 9-2: Normal Voltage and Frequency Maximum*

This test will set the voltage and frequency to levels defined by [Table](#page-154-1) 9-1. The test will last for 30 minutes. The test will be repeated for the Group 2 and 3 using the Voltage setting from [Table 9-2](#page-154-2) and the frequency from Table 9-1. The  $\leftarrow$  key (backspace) will terminate the test at any time.

#### **VOLT FREQ MAX**

This test will set the voltage and frequency to levels defined by Table 9-2. The test will last for 30 minutes. The test will be repeated for the EURO standard using the Voltage setting from Table 9-1 and the frequency from Table 9-2. The CLR Key in local operation will terminate the test at any time. Group execute trigger will terminate the test remotely. The unselected phases will remain at 115 volts. The  $\leftarrow$  key (backspace) will terminate the test at any time.

#### **V L O T UNBALANCE**

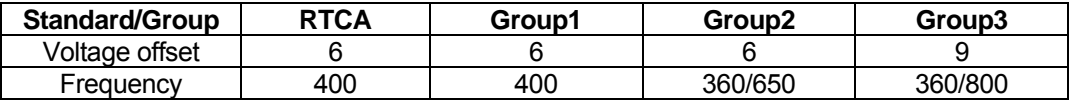

#### <span id="page-155-0"></span>*Table 9-3: Normal Voltage Unbalance*

This test will change the output voltage for each phase from 115 volts to 115V + offset. Refer to [Table 9-3](#page-155-0) for the offset value and the Frequency. The test will last 30 minutes. The test will be repeated for a second Frequency if applicable. The test can be terminated at any time. The  $\leftarrow$  key will terminate the test at any time.

#### **WAVEFORM DISTORTION**

This test will generate a 5% THD voltage distortion on the output voltage waveform. The distortion is generated by using a clipped sinewave. The test will last for 30 minutes. The  $\leftarrow$ key (backspace) will terminate the test at any time.

#### **VOLTAGE MODULATION**

This test requires a numeric value entry equal to the modulation rate in Hz. This entry value must be between 1 Hz and 200 Hz. The amplitude modulation is calculated based on the modulat ion rate as defined in [Figure](#page-156-0) 9-4. This test will last for 2 minutes.

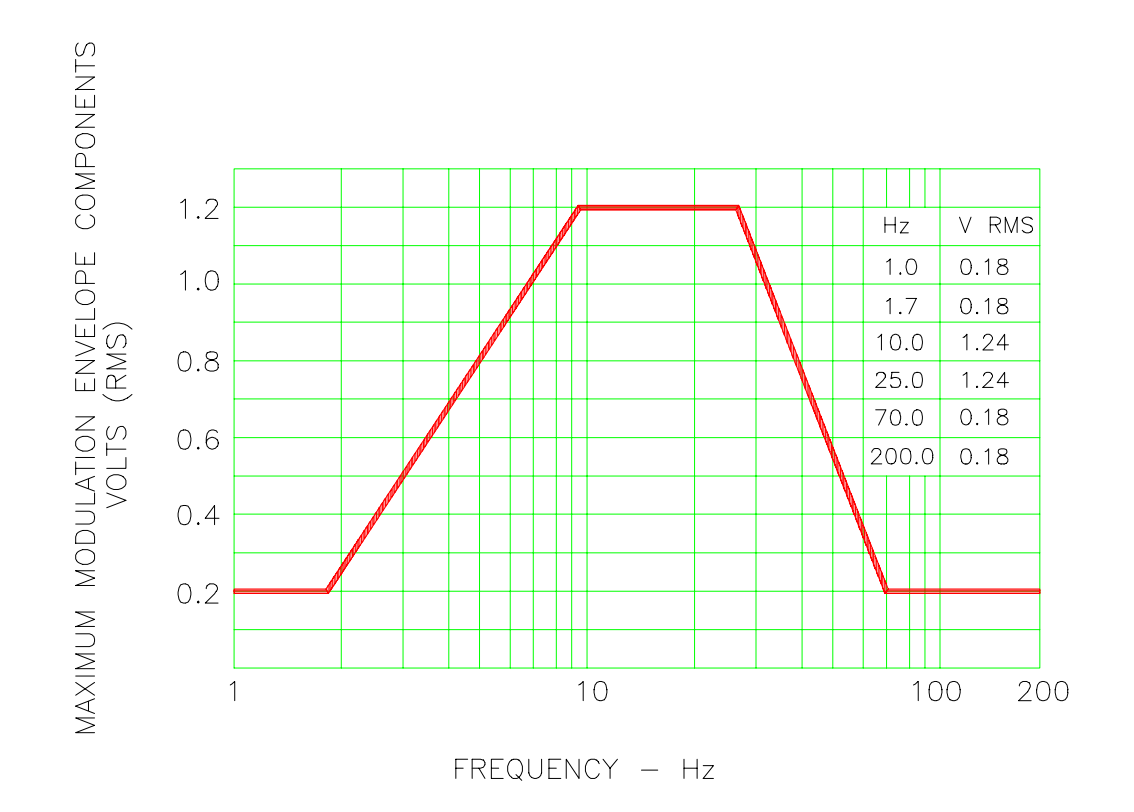

## FREQUENCY CHARACTERISTICS OF AC VOLTAGE MODULATION ENVELOPE

<span id="page-156-0"></span>*Figure 9-4: Voltage Modulation* 

## **FREQUENCY MODULATION**

This test requires a numeric value equal to the modulation rate in Hz. This value must be between 0.01 Hz and 100 Hz. The frequency modulation is calculated based on the modulation rate as defined in [Figure 9-5.](#page-157-0) This test will last for a minimum of 2 minutes.

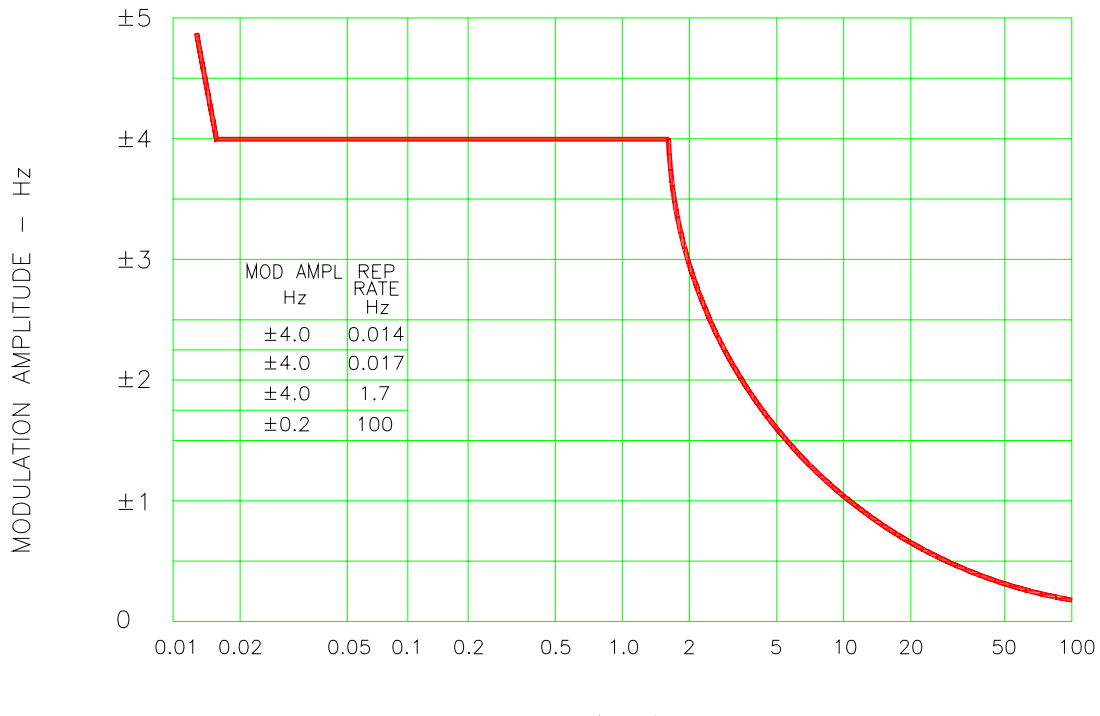

REPETITION RATE - Hz

### CHARTACTERISTICS OF AC FREQUENCY MODULATION

<span id="page-157-0"></span>*Figure 9-5: Frequency Modulation*

#### **POWER INTERRUPT**

This test requires a numeric entry value equal to the test number. The tests are grouped as follows:

- Test numbers 1 through 15 are for all Standard and Groups. See [Figure](#page-158-0) 9-6 for details of the tests.
- Test numbers 16 and 17 for all equipment that does not incorporate digital circuit. Test number 16 will drop the output to zero voltage for 50 ms. Test number 17 will drop the output to zero voltage for 200 ms. Test number 18 is used for DC equipment and will drop the output for 1 sec.
- Test numbers 21 through 26 are applicable for Groups 2 and 3 only. Output frequency will be set to the F1 value for 1 second prior to the test. The output frequency will remain set to the F2 value when the test is completed. This will allow the user to apply sequence of power interrupts. See Figure 9-7 for detail of the tests.

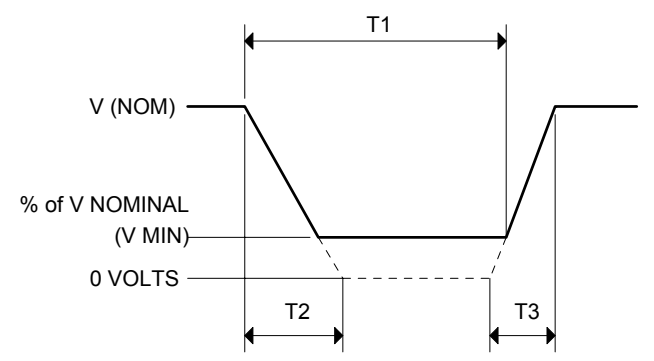

DO160 Table 16-1: Test conditions for equipment with digital circuits.

- Definitions: NOTES 1:
	- T1 Power interrupt time
	- T2 Time it would take for the applied voltage to decay from  $V$  (nom) to zero volts.
	- Time it would take for the applied voltage to rise from zero to  $V$  (nom) volts. T3
	- The minimum level (expressed as a percentage of V NOMINAL) to which the applied voltage is permitted to decay. V MIN
	- 2: Tolerance to  $\overline{T}1$ , T2, T3 =  $\pm 10\%$
	- 3: Test condition numbers 8 and 15 are for category Z, dc powered equipment only.

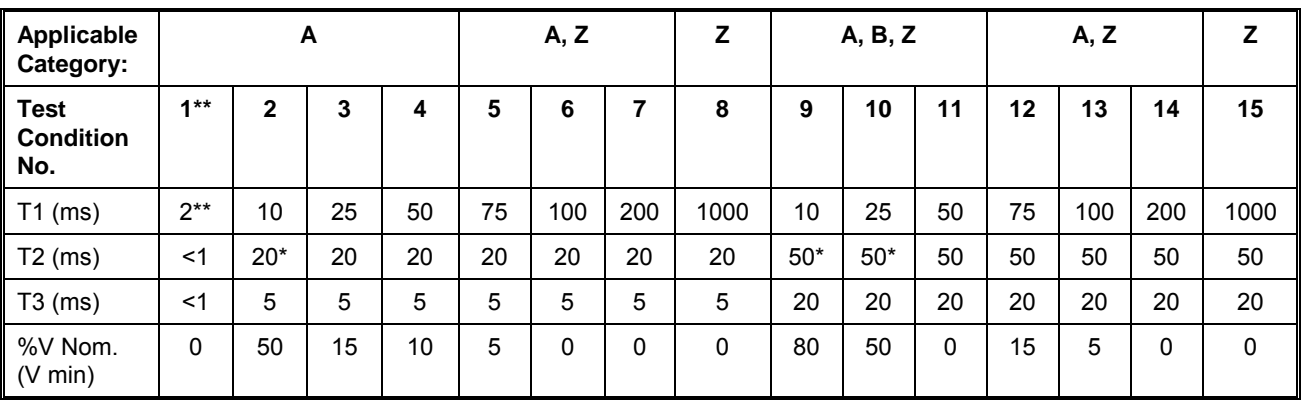

*\* Voltage will not reach zero in this test condition.* 

*\*\* Equipment performance standards may require to repeat test n°1 with T1 varying from 5 to 200 ms by step defined in the test equipment performance standards (step typically comprised between 5 ms and 20 ms depending on equipment design.* 

<span id="page-158-0"></span>*Figure 9-6: Power Interrupt* 

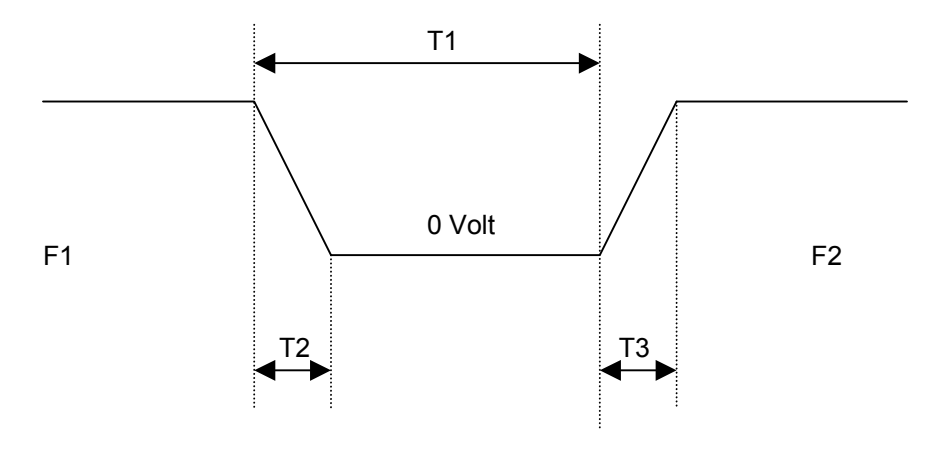

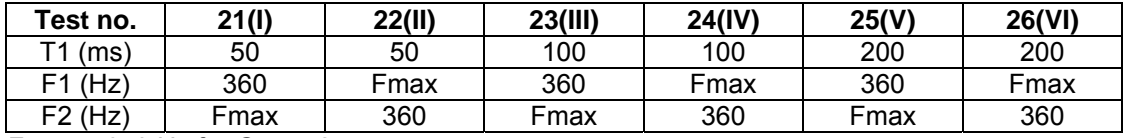

Fmax = 650 Hz for Group 2 Fmax = 800 Hz for Group 3

 $T2 = 20$  msec

T3 = 5 msec

## **VOLTAGE SURGE**

This test requires 160 volts output. If the power source is set at the low voltage range, the high voltage range will be selected before the test starts. At the end of the test, the power source will be switched back to the low range automatically

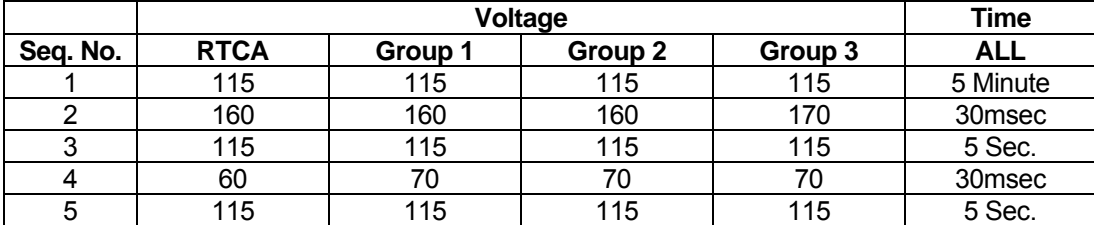

<span id="page-159-1"></span>*Table 9-4: Normal VoltageSurge Sequence* 

The output voltage will follow the sequence in [Table 9-4.](#page-159-1) The above sequence will repeat itself three times. Each repeat will start from sequence two. US and Group 1 will run at 400 Hz. Group 2 and Group 3 will run at 360 Hz and 650 Hz for Group 2 and 800 Hz for Group 3. The frequency will return to the nominal setting when the test is completed. The  $\leftarrow$  key (backspace) will terminate the test at any time.

<span id="page-159-0"></span>*Figure 9-7: Power Interrupt for Group 2 and 3* 

## **FREQUENCY TRANSIENTS** (Group 1 only)

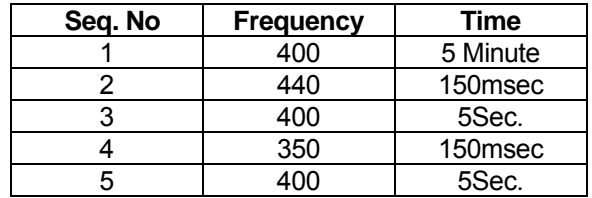

<span id="page-160-0"></span>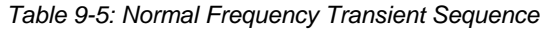

This test applies to Group 1 only. At 115 voltage, change the frequency per sequence listed in [Table 9-5.](#page-160-0) The test will cycle 5 times starting from sequence 2.

#### **FREQUENCY VARIATION** (Group 2 and 3 only)

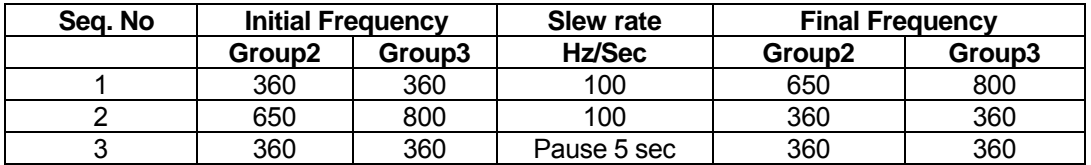

<span id="page-160-1"></span>*Table 9-6: Normal Frequency Variation Sequence* 

This test will apply to Group 2 and 3 only. At 115 voltage, the frequency is set to 360Hz for 5 minutes. The frequency is slowed per sequence listed in [Table 9-6.](#page-160-1) The test will cycle 3 times. The frequency will return to nominal after the test is completed.

### *9.1.1.5.2 EMERGENCY TEST*

From the DO160 MENU scroll to the EMERGENCY AC entry using the up and down cursor keys. Press the ENTER key to select the EMERGENCY screens. The screen will appear as shown in [Figure 9-8.](#page-160-2)

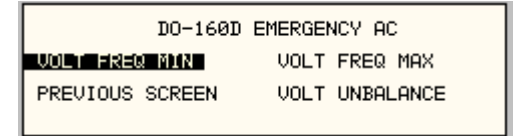

<span id="page-160-2"></span>*Figure 9-8: Emergency Screen* 

The EMERGENCY SCREEN has the following tests:

- 1 VOLT FREQ MIN
- 2 VOLT FREQ MAX
- 3 VOLT UNBALANCE

The above tests can be selected by scrolling to the highlighted selection using the up and down key and the ENTER key to start the selected test.

#### **VOLT FREQ MIN**

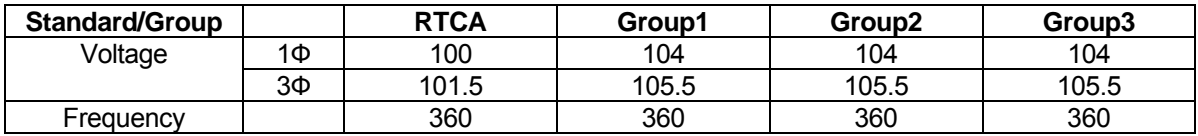

<span id="page-161-0"></span>*Table 9-7: Emergency Voltage and Frequency Minimum* 

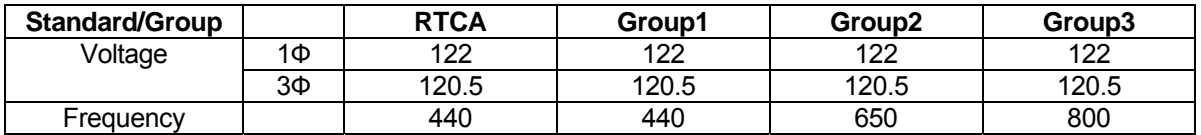

<span id="page-161-1"></span>*Table 9-8: Emergency Voltage and Frequency Maximum* 

This test is test will set the voltage and frequency for a level defined by [Table 9-7.](#page-161-0) The test will last for 30 minutes. The test will be repeated using the voltage from [Table 9-8](#page-161-1) and frequency from Table 9-7. The  $\leftarrow$  key (backspace) will terminate the test at any time.

#### **VOLT FREQ MAX**

This test will set the voltage and frequency for a level defined by [Table 9-8.](#page-161-1) The test will last for 30 minutes. The test will be repeated using the voltage from Table 9-7 and frequency from Table 9-8. The  $\leftarrow$  key (backspace) will terminate the test at any time.

#### **VOLT UNBALANCE**

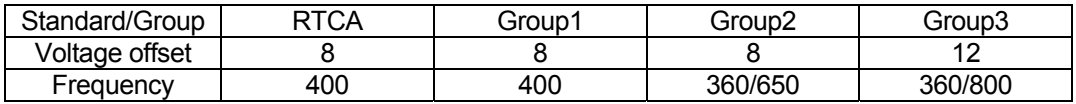

<span id="page-161-2"></span>*Table 9-9: Emergency Voltage Unbalance* 

This test will change the output voltage for each phase from 115 volts to 115V + offset. Refer to [Table](#page-161-2) 9-9 for the offset value and the Frequency. The test will last 30 minutes. The test will be repeated for a second Frequency if applicable. The  $\leftarrow$  key (backspace) will terminate the test at any time.

## *9.1.1.5. TEST 3 ABNORMAL*

From the DO160 MENU Scroll to the ABNORMAL AC entry using the up and down cursor keys. Press the ENTER key to select the ABNORMAL screens. The screen will appear as shown in [Figure 9-9.](#page-162-0)

| DO-160C ABNORMAL             |  |  |
|------------------------------|--|--|
| VOLT MAX I<br>VOLT SURG      |  |  |
| <b>VOLT MIN</b><br>VOLT DROP |  |  |
| PREVIOUS SCREEN              |  |  |

<span id="page-162-0"></span>*Figure 9-9: Abnormal Screen* 

The ABNORMAL SCREEN has the following tests:

- 1 VOLT MAX
- 2 VOLT MIN
- 3 VOLT SURG
- 4 VOLT DROP
- 5 FREQ TRANSIENTS

The above test can be selected by scrolling to the highlighted selection using the up and down key and the ENTER key to start the selected test.

#### **VOLT MAX**

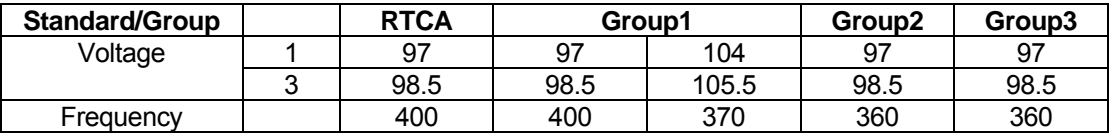

<span id="page-162-2"></span>*Table 9-10: Abnormal Voltage Minimum* 

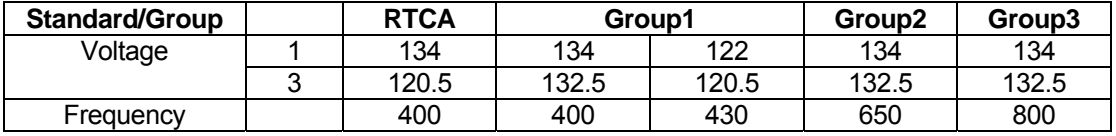

<span id="page-162-1"></span>*Table 9-11: Abnormal Voltage Maximum* 

This test will set the voltage and frequency to levels defined by [Figure 9-10](#page-164-0) for 5 minutes. The test will be repeated for Group1 only as indicated in Table 9-10 for voltage and [Table 9-11](#page-162-1) for frequency. All Groups will repeat the test using Table 9-10 for the voltage setting and Table 9- 10 or Table 9-11for the frequency setting. The  $\leftarrow$  key (backspace) will terminate the test at any time.

#### **VOLT MIN**

[Table](#page-162-1) 9-11 for the voltage setting and Table 9-10 for the frequency setting. The  $\leftarrow$  key (backspace) This test will set the voltage and frequency to levels defined by [Table](#page-162-1) 9-11 for 5 minutes. The test will be repeated for Group1 only as indicated in [Table](#page-162-1) 9-11. All Groups will repeat the test using will terminate the test at any time.

## **VOLT UNDER**

This test will drop the output voltage fr om 115 volts to 60 volts for 7 seconds.

#### **VOLT SURGE**

This test requires 180 volts output. If the power source is set at the low voltage range, the high voltage range will be selected before the test starts. At the end of the test the AC source will be switched back to the low range.

The output voltage will surge to 180 volts for 100 ms. followed by drop to 148 volts for 1 sec before it returns to 115 volts. The  $\leftarrow$  key (backspace) will terminate the test at any time.

#### **FREQUENCY TRANSIENTS (Group 1 only)**

| Seq. No. | Frequency | Time      |
|----------|-----------|-----------|
|          | 400       | 5 minutes |
|          | 480       | 5 sec.    |
|          | 400       | $10$ sec. |
|          | 320       | 5 sec.    |
|          |           | $10$ sec. |

<span id="page-163-0"></span>*Table 9-12: Abnormal Frequency Transient* 

This test wi ll set the voltage at 115V and will remain at this voltage through out the test. The test will cyc le the frequency three times as shown in [Table 9-12.](#page-163-0) Each repeat will start from sequence 2.

## *9.1.1.6 DC TESTS*

If the output voltage is set for 24V DC or 14V DC the DO-160 DC Main selection screen will appear as seen in [Figure 9-10.](#page-164-0)

|                 | RTCA/DO-160D DC |  |  |
|-----------------|-----------------|--|--|
| STANDARD ERICA  | NORMAL STATE    |  |  |
| CATEGORIES = A  | ABNORMAL        |  |  |
| PREUIOUS SCREEN | EMERGENCY TEST  |  |  |

<span id="page-164-0"></span>*Figu re 9-10: DO-160 DC Main Menu*

Note: Prior to test selection the Standard selection and Category selection are required. Use the shuttle to select Standard RTCA or EUROCAE. Also, select equipment category A, B or Z.

#### *9.1.1.6. 1 Normal State Test*

Scroll to the NORMAL STATE entry using the up and down cursor keys. Press the ENTER key to select the NORMAL STATE screen. The screen will appear as shown in [Figure 9-11.](#page-164-1)

| DO-160D NORMAL DC |                 |  |
|-------------------|-----------------|--|
| VOLT MIN          | VOLT UNDER      |  |
| VOLT MAX          | VOLT SURGE      |  |
| PREUIOUS SCREEN   | POWER INT $# =$ |  |

<span id="page-164-1"></span>*Figure 9-11: Normal State* 

The DO-160 NORMAL screen has the following tests:

- 1. VOLT MIN
- 2. VOLT MAX
- 3. VOLT UNDER
- 4. VOLT SURGE
- 5. POWER INTERRUPT

The above tests can be selected by scrolling to the highlighted selection using the up and down key and the ENTER key to start the selected test. For some of these tests, numeric data entry may be required to define the test number or the modulation rate.

#### **VOLT MIN**

| <b>Standard</b> | <b>Categories</b> |     |                    |
|-----------------|-------------------|-----|--------------------|
|                 | A and Z           |     | <b>B 28V / 14V</b> |
| <b>RTCA</b>     |                   |     | 11 በ               |
| <b>EUROCAE</b>  |                   | 25. |                    |

*Table 9-13: Normal Voltage Minimum* 

This test will change the output voltage from 28V or 14V to 22V or 11V. The test will last for 30 minutes. The  $\leftarrow$  (backspace) will terminate the test at any time.

## **VOLT MAX**

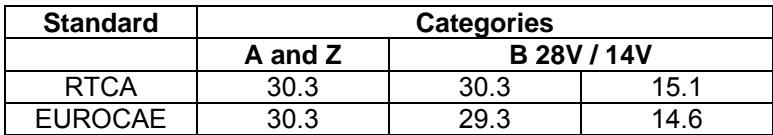

*Table 9-14: Normal Voltage Maximum* 

This test will change the output voltage from 28V or 14V to 30.3V or 15.1V. The test will last for 30 minutes. The  $\leftarrow$  (backspace) will terminate the test at any time.

## **VOLT UNDER**

This test applies to category Z and 28 volt category B equipment. The output voltage will drop to 10 volts and will ramp up at a rate of 0.15 volt/sec for the US standard and at a rate of 0.30 volt/sec for EUROCAE standard for 30 seconds before it returns to nominal value.

## **VOLT SURGE**

This test will surge and sag the voltage to a level and duration specified [Table 9-15](#page-165-0) with 5 seconds between transients. The test is repeated three times.

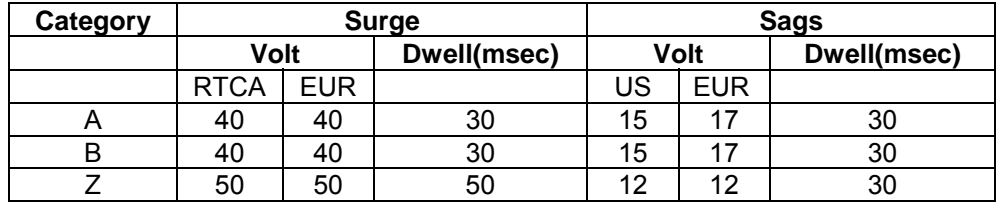

<span id="page-165-0"></span>*Table 9-15: Voltage Surge* 

### **POWER INTERRUPT**

Refer to section POWER INTERRUPT.

## *9.1.1.6. 2 Abnormal Test*

From the DO-160 MENU scroll to the ABNORMAL DC entry using the up and down cursor keys. Press the ENTER key to select the ABNORMAL screen. The screen will appear as shown [Figure 9-12.](#page-166-0)

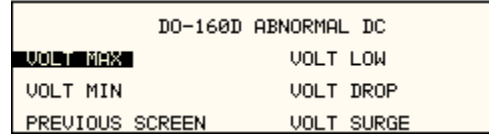

<span id="page-166-0"></span>*Figure 9-12: Abnormal State* 

The Abnormal Test has the following tests:

- 1. VOLT MIN
- 2. VOLT MAX
- 3. VOLT LOW
- 4. VOLT DROP
- 5. VOLT SURGE

The above tests can be selected by scrolling to the highlighted selection using the up and down key and the ENTER key to start the selected test.

#### **VOLT MIN**

This test will change the output voltage from 28V or 14V to 20.5V or 10V. The test will last for 30 minutes. The  $\leftarrow$  key (backspace) will terminate the test at any time.

### **VOLT** MAX

This test will change the output voltage from 28V or 14V to 32.2V or 16V. The test will last for 30 minutes. The  $\leftarrow$  key (backspace) will terminate the test at any time.

### **VOLT LOW**

This test applies for category B equipment.

This test will change the output voltage to the voltage minimum for one minute. The voltage will decay linearly to zero voltage in a ten minute period before returning to its nominal voltage.

### **VOLT DROP**

This test will change the output to 12V from 28V or to 6V from 14V for seven seconds. The output voltage will return to nominal voltage after seven seconds.

## **VOLT SURGE**

This test will produce voltage surge defined by [Table 9-16.](#page-167-0) This test will be repeated three times with ten seconds intervals. The voltage values are halved for 14.0V category B equipment.

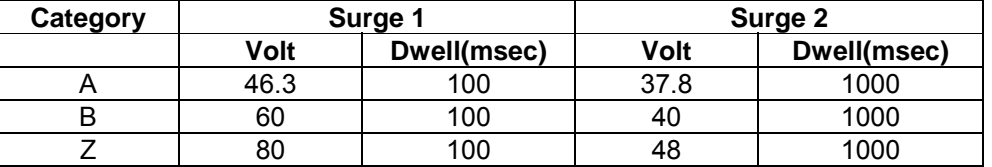

<span id="page-167-0"></span>*Table 9-16: Abnormal Voltage Surge* 

## *9.1.1.6.3 Emergency Test*

The Emergency test is selected from the DO-160 DC Main Menu. This test will set the output voltage to 18V for 28V equipment and to 9V for 14V equipment. The test will last for 30 minutes. The  $\leftarrow$  key (backspace) will terminate the test at any time.

## **9.2 IEC 61000-4-11 Option**

#### **9.2.1 General**

The IEC1000-4-11 option is capable of performing IEC1000-4 section 11 voltage dips, short interruptions and voltage variations immunity tests. On three-phase iX/i Configurations, the user can select one, two or all three phases to be active during the IEC1000-4-11 tests in this configuration.

#### **9.2.2 S tandard Revisions and EUT Classes**

The–411 option supports both the first (1994-06) and the second edition (2004-03) of the IEC 61000-4-11 test standard. The desired standard revision can be selected when using the GUI Windows program. From the front panel, there is no need to select the revision but data values can be set that support either version of the standard.

. Generic tests files are distributed with the GUI program for both editions of the test standard Files applicable to Edition 2.0 have ED20 in their file name. Do not mix these files, as the data setup will not be correct if you do. To load a test file, select the Mode (Dips or Vars) and test parameters can be a function of the EUT class. The different files provided with the program cover the variou s EUT classes. The relevant EUT class 1, 2, 3 or X is listed in the file names. standard revision first, then use the File, Open menu to load the test parameters. Test

When using front panel operation, the user has to set levels for each individual test step in SINGLE mode.

#### **9.2.3 Initial Setup**

The user must set the operating frequency and voltage and close the output relay prior to the start of test. It is possible to change the normal voltage (Ut) from the IEC1000-4-11 menus before running each test. To run any IEC 61000-4-11 test, the IEC411 state must be turned on. If an EOS1 or EOS3 is detected, it will be put in ACTIVE mode as long as the IEC411 state is ON.

#### **9.2.4 Phase Selection**

On three phase power source models, phase selection for individually executed dips or the preset RUN ALL selection can be made using the PHASE key on the front panel. The phase or phases selected will be displayed in the upper right hand corner of the LCD as either A, B, C, AB, AC, BC or ABD.

With the introduction of Edition 2.0, three phase voltage dips testing has been redefined for both Wye and Delta loads.

For Star (Wye) connected three-phase EUT's,.voltage dips should be performed on both individual Line-to-Neutral voltages as well as on all three Line-to-Line voltages. Thus, each test should be run 6 times, each time selecting a different phase option: A, B, C, A+B, A+C and B+C.

For Delta connected three-phase EUT's,.voltage dips, only Line-to-Line voltages dips have to be run. Thus, each test can be run 3 times, each time selecting a different phase A+B, A+C and  $B+C$ .

Note that the –411 option in iX Series AC sources with Firmware revision lower than 2.38 will not support 2 phase out of 3 selections. iX Series I systems with firmware revision 3.04 or higher and iX Series II systems with firmware revision 4.17 or higher support three phase dips testing using the preferred method referenced in figure 4b) (A) of IEC 61000-4-11, Edition 2.0. iX units

wit h revisions prior to this will change the L-N amplitude by the set dip level but retain the nor mally programmed phase angle relationship. For firmware upgrades, contact support@calinst.com.

Note that required phase angles and amplitudes are automatically set for dips of 0, 40, 70, 80 and 100% to conform with method (A). For all other dip levels, method (A) can be used by programming the required phase angles to be used during the programmed dips. The amplitude and phase angles required to obtain the correct line-to-line voltage dip per method (A) for standard dip levels of 40, 70 and 80% are embedded in the firmware and conform to table C.2 of IEC 61000-4-34.

Since all phase programming on the iX series is referenced to phase A, voltage dip with a phase angle for A other than  $0^{\circ}$  are implemented by offsetting all three phases by the required number of degrees to get phase A at 0°. This is reflected in the actual output settings shown on the iX versus the data in table C.2 of the IEC61000-4-34. The actual output settings are shown in the last 3 columns.

#### **Phase Mapping**

The phase rotation on the iX series is ACB. This means phase A is mapped to L1, phase B is mapped to L3 and phase C is mapped to L2. The required phase selection letter combination for the required Line-to-line dip is shown in table C.2 for reference.

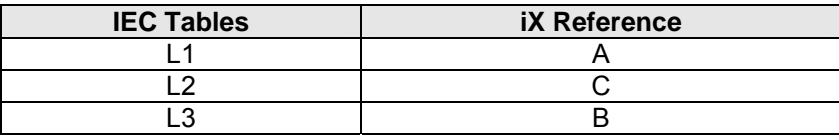

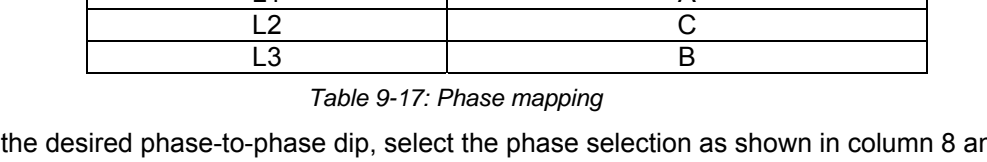

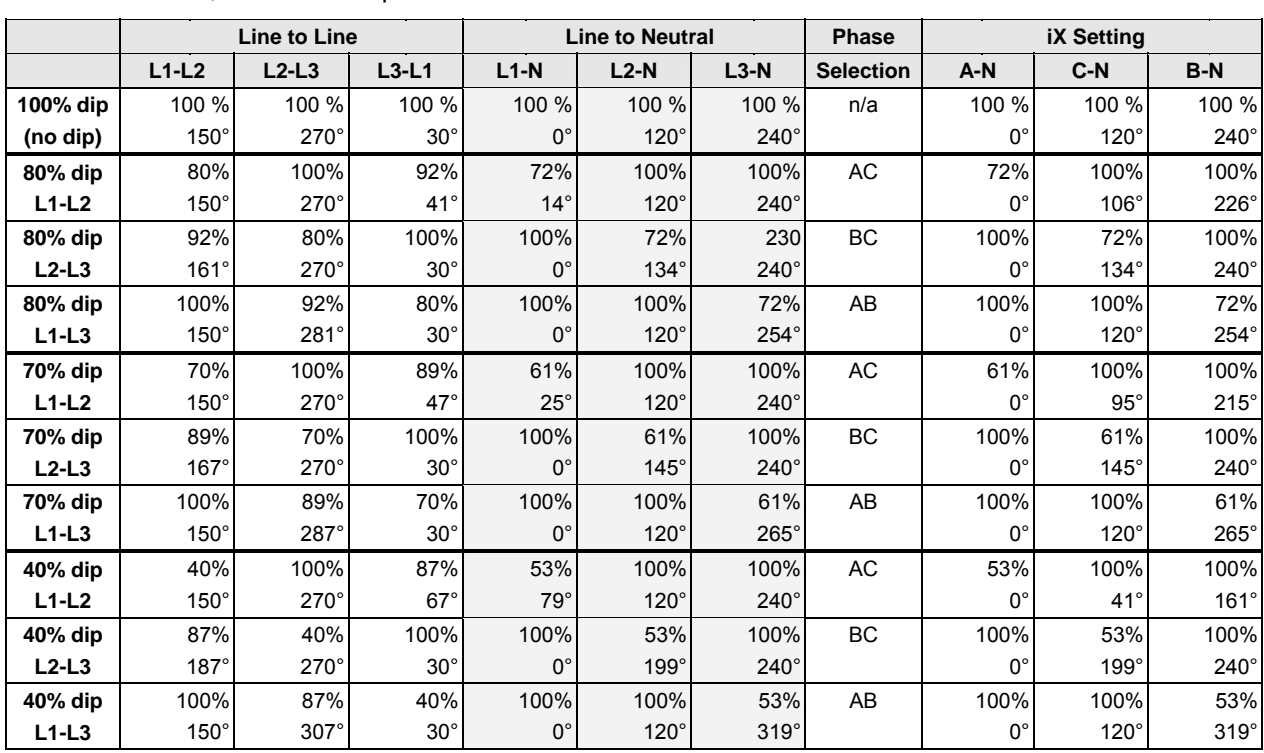

To select the desired phase-to-phase dip, select the phase selection as shown in column 8 and either 80, 70 or 40 % dip level from the IEC411 screen or the Gui. Table C.2

*Table 9-18: IEC 61000-3-34 Table C.2* 

#### **Other Dip levels for 2 phase selections.**

Note that any other dip level not listed in this table will result in voltage dips conform method (B) so both phases will dip by the actual dip percentage set.

To impl ement user defined three phase dips other than those listed in this table, the IEC411 phase setting for phases A, B and C may be used to set the desired phase angle for each dips. This setting is ignored if the dip levels is set to 80, 70 or 40 but otherwise controls the phase angle of the selected phase during the dip.

#### **9.2.5 Tests Performed**

#### **DIPS AND INTERRUPTIONS**

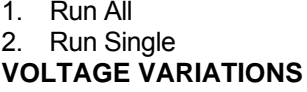

2. Run Single

#### **9.2.6 Front Panel Entry**

Run predefined sequence of tests. Run user defined test.

1. Run All **Run All Run** predefined sequence of tests. Run user defined test.

To perform a test from the keyboard, select the APPLICATIONS screen from the MENU 2 screen. The APPLICATIONS screen will appear as shown in [Figure 9-13](#page-170-0) 

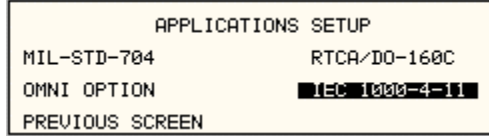

<span id="page-170-0"></span>*Figure* 9-13: Application menu

Scroll to the IEC 1000-4-11 entry using the up and down cursor keys. Press the ENTER key to select the IEC 1000-4-11 main menu. The screen will appear as shown in [Figure 9-14.](#page-170-1)

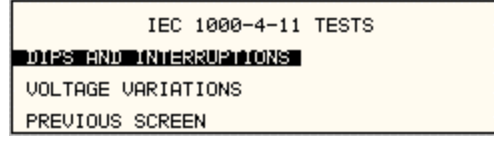

<span id="page-170-1"></span>*Figure 9-14: IEC1000-4-11 Menu* 

## *9.2.6.1 DIPS AND INTERRUPTIONS TEST*

Scroll to the DIPS AND INTERRUPTIONS entry using the up and down cursor keys. Press th e ENTER key to select the DIPS AND INTERRUPTIONS menu. The screen will appear as shown in [Figure 9-15.](#page-171-0)

<span id="page-171-0"></span>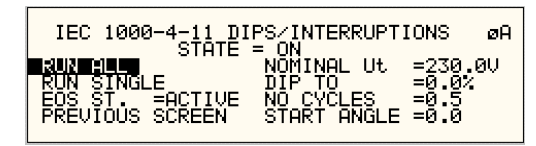

*Figure 9-15: IEC Dips and Interrupts* 

### **STATE**

This field enables or disables the -411 test mode. If an EOS option is present, it will be engaged when the STATE is toggled on. This field may also be used to reset a fault condition occurring on the EOS option due to a temperature or over current fault.

## **EOS ST ATE**

This field can have one of three values:

- N/A Indicates no EOS option is present or the EOS option was not powered up when the STATE was enabled.
- ACTIVE The EOS option is active. When active, the –411 firmware will use the EOS for the 70/80 Tap selection on the EOS is set to 80%, you must still program 70 as the DIP TO level to activate the 80% tap as the firmware only has one control code for this tap. Thus, the 70% programmed level will activate the 70/80 tap. voltage dips at 0, 40 or 70% test levels. If a second generation EOS is used and The actual level will be determined by the setting of the EOS in this case.
- OFF The EOS option is in Bypass mode.

### **RUN AL L**

The RUN ALL selection will cause the following automated test sequence suggested by the standard to be run:

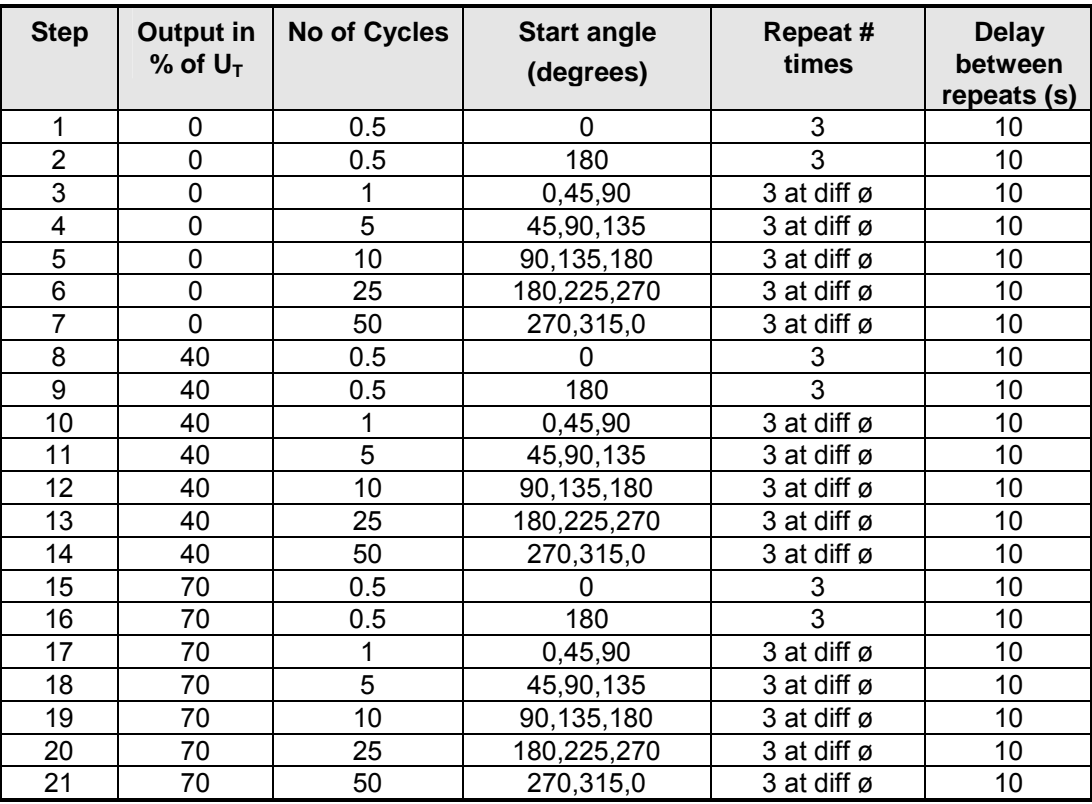

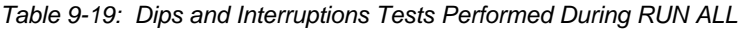

The user can change the NOMINAL Ut voltage for this. The RUN ALL Command line will change to ABORT during the test. Selecting ABORT and pressing the ENTER key will terminate the test at any time and the output voltage will return to the nominal value.

### **RUN SINGLE**

RUN SINGLE command will run a single test once. The Dip or Interrupt test is defined by the DIP TO, NO CYCLES, and START ANGLE parameters. These parameters must be set before starting the test. The following is a description of these parameters.

- DIP TO: The dip voltage level as a percentage of the nominal voltage.
- NO CYCLES: The dip duration in cycles.
- START ANGLE: The start phase angle of the dip

Note: After each individual run, a 10 second delay is inserted.

## *9.2.6.2 VOLTAGE VARIATION TESTS*

From the IEC1000-4-11 Main Menu screen shown in [Figure 9-14,](#page-170-1) scroll to the VOLTAGE VARIATIONS entry using the up and down cursor keys. Press the ENTER key to select the VOLTAGE VARIATIONS menu. The screen will appear as shown in [Figure 9-16.](#page-173-0)

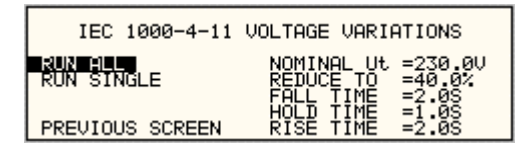

<span id="page-173-0"></span>*Figure 9-16: Voltage Variation screen* 

#### **RUN AL L**

The RUN ALL selection will cause the following automated test sequence suggested by the standard to be run:

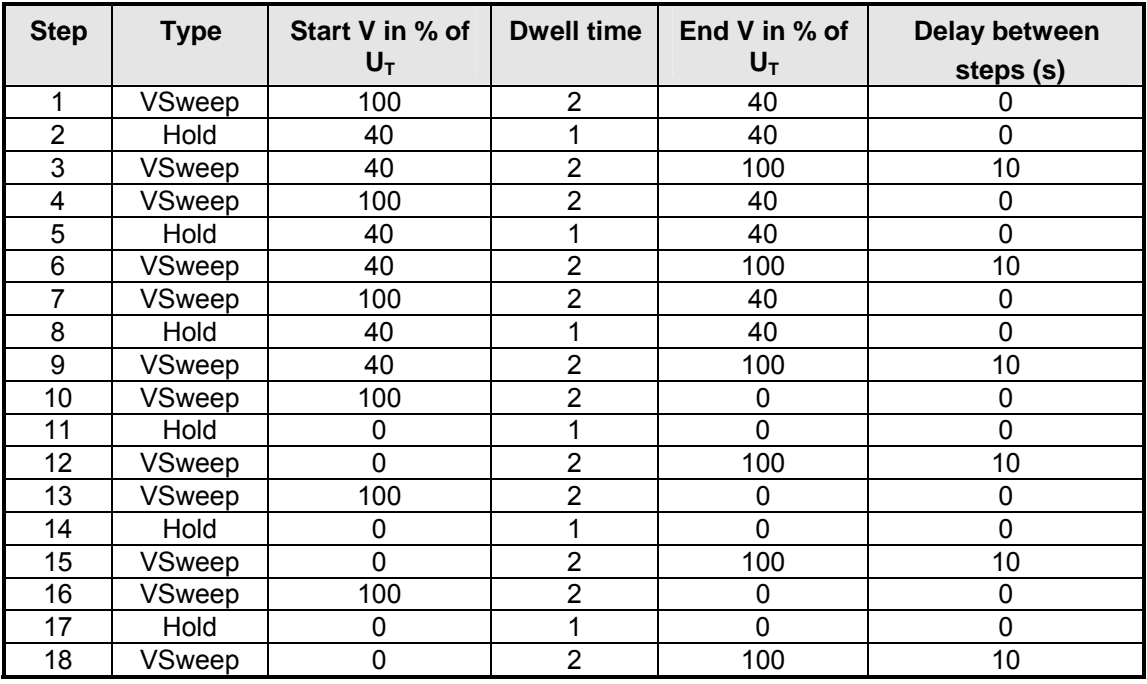

*Table 9-20: Voltage Variations Test Performed During RUN ALL* 

The user can change the NOMINAL Ut voltage for this test. The RUN ALL Command line will change to ABORT during the test. Selecting ABORT and pressing the ENTER key will terminate the test at any time and the output voltage will return to the nominal value.

#### **RUN SINGL E**

, RUN SINGLE command will run the test once. The Variation test is defined by the REDUCE TO FALL TIME, HOLD TIME and RISE TIME parameters. These parameters must be set before starting the test. The following is a description of these parameters.

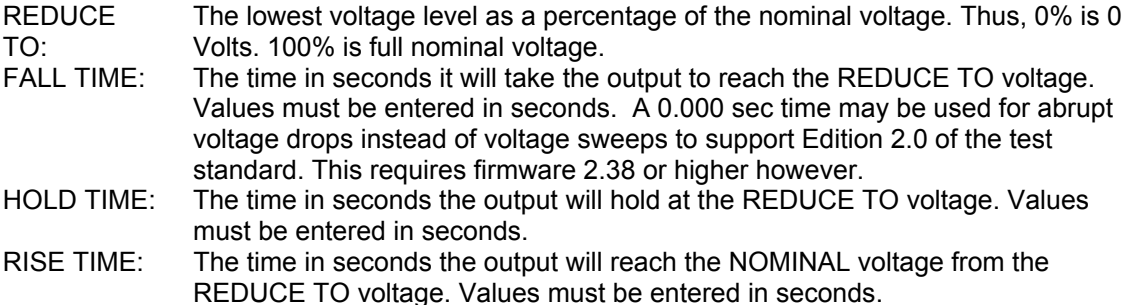

level, the Edition 2.0 standard calls out an abrupt drop to the test level, followed by a voltage ramp back to the nominal voltage. Thus, for Edition 2.0, the fall time must be set to 0.000 seconds. The timing of voltage variations is different between editions 1.0 and 2.0 of the IEC 61000-4-11 test standard. While the original standard used voltage ramps on both sides of the variation test

Furthermore, where under Edition 1.0 rise and fall times were specified in seconds, they are specified in number of cycles in Edition 2.0. This is an effort to normalize both 50 Hz and 60 Hz voltage variations.

Refer to [Figure 9-17](#page-174-0) and [Figure 9-18](#page-174-1) for an illustration of how these parameters affect the V RMS output under the different standard revisions.

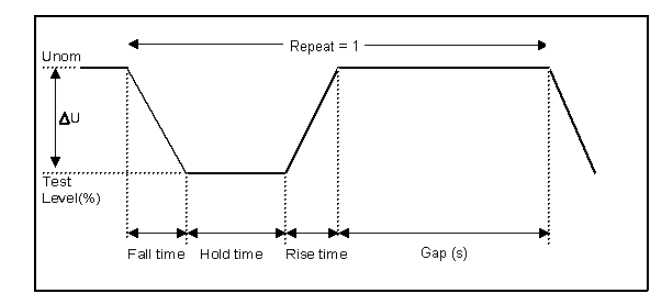

<span id="page-174-0"></span>*Figure 9-17: EN 61000-4-11 Voltage Variation specification- Edition 1.0* 

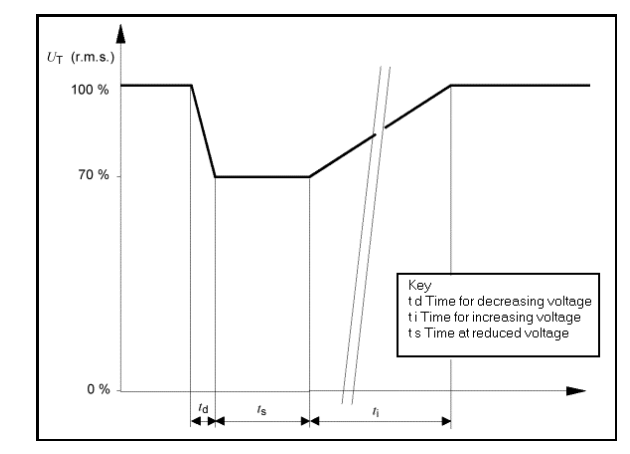

<span id="page-174-1"></span>*Figure 9-18: EN 61000-4-11 Voltage Variation specification- Edition 2.0* 

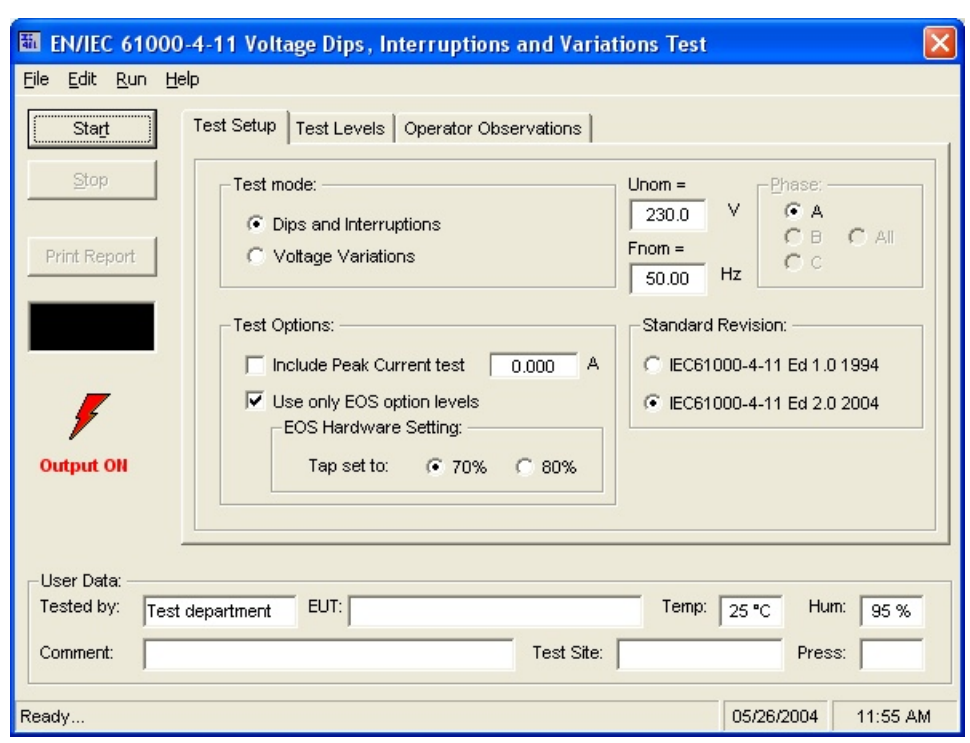

#### **9.2.7 Using the GUI Windows Program for IEC 61000-4-11 Testing**

*Figure 9-19: IEC 61000-4-11 GUI screen.* 

power source. It will also detect the presence of an EOS1 or EOS3 and use the EOS for the The GUI Windows control program will detect the presence of the –411 option on the iX/i AC appropriate test levels. Test reports can be generated at the end of a test for documentation purposes.

higher is required. Older versions of the GUI will only support Edition 1.0 tests. The desired Edition can be selected by the user and provides the relevant data entry mode for the Edition selected. To support Edition 2.0 of the IEC 61000-4-11 test standard, version 2.0.0.0 of the CIGuiSII or

Generic tests files are distributed with the GUI program for both editions of the test standard. Files applicable to Edition 2.0 have ED20 in their file name. Do not mix these files, as the data setup will not be correct if you do. To load a test file, select the Mode (Dips or Vars) and test standard revision first, then use the File, Open menu to load the test parameters. Test parameters can be a function of the EUT class. The different files provided with the program cover the various EUT classes. The relevant EUT class 1, 2, 3 or X is listed in the file names.

The user must select the desired test type bef ore executing the test. Since both test types require a number of test parameters, the test sequence parameters must be entered in the data entry grid or loaded from disk using the File, Open menu entry.

For complete details on how to use the GUI –411 option test screen, refer to the on-line help of the GUI program available from the Help menu.

## **9.3 IEC 61000-4-13 Option**

#### **9.3.1 General**

The IEC413 option is capable of performing IEC 61000-4 section 13 Harmonics and inter harmonics low frequency immunity tests. The tests are based on IEC 61000-4-13:2002-03, First Edition. It is assumed that the user has a copy of the test s tandard available. This manual section only cover operation of the –413 option from the front-panel of the iX Series power source.

**Note:** The –413 option is only available on iX Series AC power sources, not i Series. It is possible to upgrade most i Series AC source to an iX Series and add the –413 option. Contact the California Instruments service department for information. support@calinst.com

#### **9.3.2 Initial Setup**

The user must set the operating voltage and close the output relay prior to the start of test. The following set of parameters must be set before the start of test.

- 1. Frequency to 50 or 60 Hz.
- 2. Voltage mode to AC.
- 3. Waveform to sine wave.

#### **9.3.3 Tests Performed**

The IEC61000-4-13 test consists of several types of tests. These tests can be run individually or in sequence (ALL). The following tests are available:

- 1. Harmonic combination test flat curve and over swing.
- 2. Sweep in frequency and resonance frequency detection.
- 3. Individual harmonics and inter harmonics.
- 4. Meister curve test.

## Front Panel Entry

While it is possible to perform IEC 61000-4-13 testing from the front panel of the iX Series AC generation. This also provides a more convenient way to perform Class 1 and User class tests as test levels can be saved to disk. power source, it is recommended to use the provided GUI Windows program for report

To perform a test from the keyboard, select the APPLICATIONS screen from the MENU 2 screen. The APPLICATIONS screen will appear as shown in [Figure 9-20.](#page-177-0)

| APPLICATIONS SETUP |                 |
|--------------------|-----------------|
| MIL-STD-704        | RICA/DO-160C    |
| OMNI OPTION        | $IEC$ 1000-4-11 |
| PREVIOUS SCREEN    | (北美 防御室 高橋      |

<span id="page-177-0"></span>*Figure 9-20: Application menu* 

Scroll to the IEC 61000-4-13 entry using the up and down cursor keys. Press the ENTER key to select the IEC 61000-4-13 main menu. The screen will appear as shown in [Figure 9-21.](#page-177-1)

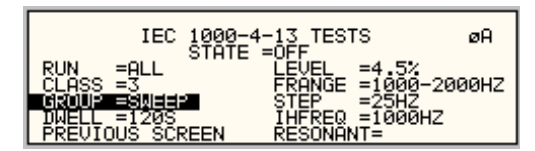

<span id="page-177-1"></span>*Figure 9-21: IEC 61000-4-13 Menu* 

### *9.3.3.1 IEC 61000-4-13 Screen Parameters*

<span id="page-177-2"></span>The IEC 61000-4-13 screen has the following common fields for all IEC 61000-4-13 test groups.

### **STATE**

The STATE field must be set to ON before the test can run. Initial setup conditions must be met to run the test.

### **RUN**

The RUN field has the following selections:

- 1. ALL Run all IEC 61000-4-13.
- 2. GROUP Run the selected group.
- 3. RANGE Run the selected range for the selected group.
- 4. POINT Run the selected frequency for the selected range and selected group.

Note: The RANGE and POINT do not apply to all groups. See individual groups for details.

When the test is running, this field will have the following selection:

- 1. ABORT The test will stop running and all parameters will return to the state prior to the start of the test.
- 2. PAUSE The test will pause at the time the ENTER key is pressed while the PAUSE field is selected. The field will change to RESUME. When the ENTER key is pressed again, the test will resume from the point it stopped.

## **EUT CLASS**

This field selects the desired product or EUT class. There are four EUT classes. Class 1, 2 and 3 are predefined by the standard and its level parameters cannot be changed. The user class can be edited at any time. Changing between class 2 and 3 can be done while the state is on. Changing to the user class requires the state to be in the off position.

For Class 1 EUT, the user class must be used. Only class 2 and 3 test levels are preprogrammed. When using the provided, GUI Windows program, class 1 tests are set up by the GUI program automatically.

## **GROUP**

This field selects the test GROUP. Selecti ng a group is required for editing the data fields associated with the group as well as running the individual group if run group is selected. The field has the following groups:

- 1. FCURVE This is the first part of harmonic combination test.
- 2. OSWING This is the second part of harmonic combination test.
- 3. SWEEP This is the sweep in frequency and resonance frequency detection.
- 4. HRAM This is the first part of the Individual harmonics and inter harmonics test.
- 5. IHARM This is the second part of the Individual harmonics and inter harmonics test.
- 6. MCURVE This is the Meister test.

See the appropriate sections for details on each group.

### **DWELL**

This field will show the dwell time in seconds for each group during the test and will allow changes to the dwell time to be made.

The dwell time for the Meister curve group is the dwell time for each inter harmonics. This combined with the frequency step size results in a 5-minute test time per frequency decade.

The dwell time for the sweep group is the dwell time for each frequency decade.

## *9.3.3.2 IEC GROUPS*

This section will describe the groups and parameters associated with IEC 61000-4-13. Refer to paragraph [9.3.3.1](#page-177-2) for groups associated with the test.

## **FCURVE GROUP**

If the FCURVE group is selected, the screen will appear as shown in [Figure 9-22.](#page-179-0) The screen has the following parameters that are unique to the group:

<span id="page-179-0"></span>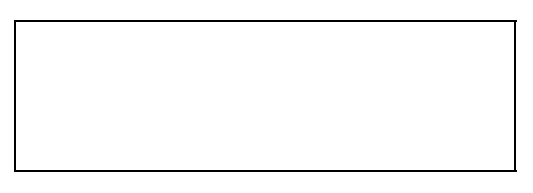

*Figure 9-22: IEC 61000-4-13 FCurve* 

- Set the Flat curve clip level. This field can be set when the IEC 1000-4-13 is in the OFF state and the Class is set for USER class. 1. LEVEL
- 2. PAUSE Time in seconds the test will pause prior to proceeding to the following test. This field can be set at any time when the test is not running.

## **OSWING GROUP**

If the OSWING group is selected, the screen will appear as shown in [Figure 9-23.](#page-179-1) The screen has the following parameters that are unique to the group:

<span id="page-179-1"></span>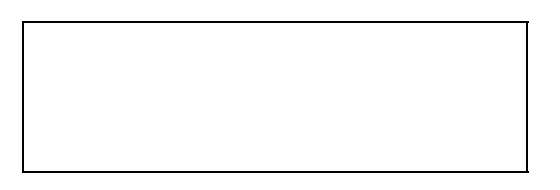

*Figure 9-23: IEC 61000-4-13 OSwing* 

- 1. LEVEL The level of the harmonics relative to the fundamental in percent. There are two levels, one for harmonic #3 and the other for harmonic #5. The harmonic number must be selected prior to the harmonic level entry. To change levels, the test state must be off and USER class must be selected.
- 2. HARM NO There are only two harmonic numbers. This field is used to set the harmonics level that corresponds to the harmonics number.
- 3. PHASE Sets the phase angle of the harmonics relative to the fundamental. The phase can be set when the test state is off and USER class is selected.
- 4. PAUSE Sets the time in seconds. The test will pause prior to proceeding to the following test. This field may be changed at any time as long as the test is not running.
## **SWEEP GROUP**

If the SWEEP group is selected, the screen will appear as shown in [Figure](#page-180-0) 9-24. The screen has the following parameters that are unique to the group:

| IEC<br>STÁTE              | $-13$ TESTS | øA                 |
|---------------------------|-------------|--------------------|
|                           | $=1000HZ$   | $= 1000 - 2000$ HZ |
| PREUĪOUŠ<br><b>SCREEN</b> | RESONANT=   |                    |

<span id="page-180-0"></span>*Figure 9-24: IEC 61000-4-13 Sweep* 

- 1. LEV The level is fixed for the entire frequency range, which is defined by FRANGE. To change level, the test state must be off and user class must be Sets the percentage level of the inter harmonics relative to the fundamental. selected.
- 2. FRANGE The range is selected by rotating the shuttle. The range selection is required to ch ange the level for the selected range. Also, an individual range sweep the RUN field. is possible by selecting the desired range and selecting RUN RANGE from
- 3. STEP The step size defines the inter harmonics sweep points. Step size is fixed for the entire sweep range. The STEP size can be changed when the test state is off.
- 4. IHF running. An inter harmonic frequency can be selected using the shuttle. To run a frequency without sweeping through the entire range, a RUN POINT can be selected. This field will show the current inter harmonic frequency when the test is
- 5. RESONANT This field is used to report the resonant points, if any, after running the sweep test. No editing is allowed in this field. When the test is completed, a display of harmonics current versus frequency plot is available. To view the graph, select the field and press the ENTER key.

## **HARMONICS GROUP**

If the Harmonics group is selected, the screen will appear as shown in [Figure 9-25.](#page-181-0) The screen has the following parameters that are unique to the group:

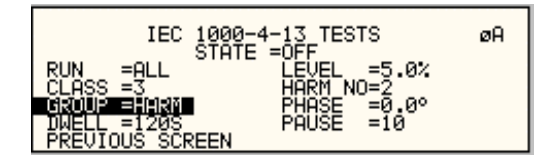

<span id="page-181-0"></span>*Figure 9-25: IEC 61000-4-13 Harmonics* 

- 1. LEVEL Sets the percentage level of the harmonic relative to the fundamental. Each level is associated with a harmonic number. To change levels, the test state must be off and user class must be selected.
- 2. HARM NO Selecting a harmonic number using the shuttle knob will allow examination of the LEVEL and PHASE of each harmonic and changing the level and phase angle when USER class is selected.
- 3. PHASE Sets the phase angle of the harmonics relative to the fundamental. To change phase, the test state must be off and user class must be selected.
- 4. PAUSE Sets the pause time in seconds between harmonics tests. There is only one value for the entire test. The PAUSE value can be changed when the test is not running.

## **INTERHARMONICS GROUP**

If the Harmonics group is selected, the screen will appear as shown in [Figure](#page-182-0) 9-26. The screen has the following parameters that are unique to the group:

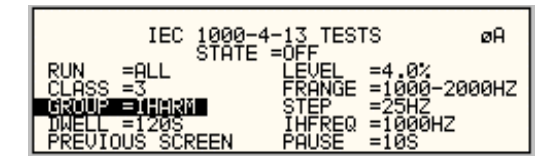

<span id="page-182-0"></span>*Figure 9-26: IEC 61000-4-13 Inter harmonics* 

- The level is fixed for the entire frequency range defined by FRANGE. To 1. LEVEL Sets the percentage level of the inter harmonics relative to the fundamental. change levels, the test state must be off and user class must be selected.
- 2. FRANGE The range is selected by rotating the shuttle. The range selection is required to change the level. An individual range step can be run by selecting the desired range, followed by RUN RANGE from the RUN field.
- for the entire range of the sweep. The STEP size can be changed when the test state is off. 3. STEP The step size defines the inter harmonics sweep points. This step size is fixed
- 4. IHFREQ This field shows the current inter harmonic frequency when the test is running. An inter harmonic frequency can be selected with the shuttle. To run an inter harmonic frequency without sweeping through the entire range, RUN POINT must be selected.
- 5. PAUSE Sets the time in seconds for which the test will pause between inter harmonic t frequencies. There is only one value for the entire test. The PAUSE can be se when the test is not running.

## **MEISTER CURVE GROUP**

If the Meister curve group is selected, the screen will appear as shown in [Figure 9-27.](#page-183-0) The screen has the following parameters that are unique to the group:

<span id="page-183-0"></span>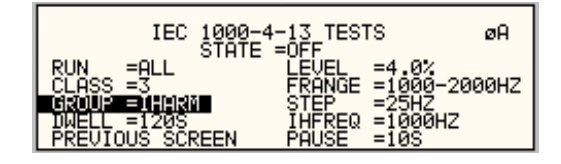

*Figure 9-27: IEC 61000-4-13 Meister Curve* 

- 1. LEVEL Sets the percentage level of the inter harmonics relative to the fundamental. The level is fixed for the entire frequency range defined by FRANGE. To change levels, the test state must be off and user class must be selected.
- 2. FRANGE The range is selected by rotating the shuttle. The range selection is required to change the level. An individual range step can be run by selecting the desired range, followed by RUN RANGE from the RUN field.
- 3. STEP The step size defines the inter harmonics sweep points. This step size is fixed for the entire range of the sweep. The STEP size can be changed when the test state is off.
- 4. PAUSE Sets the time in seconds for which the test will pause between ranges. There is only one value for the entire test. The PAUSE can be set when the test is not running. For the Meister curve test, the pause time is normally set to 0 secs. If a value other than 0 is entered, the inter harmonics are set to 0% during the pause times.
- 5. RESONANT This field is used to report the resonant points, if any, after running the display of harmonics current versus frequency plot is available. To view the graph, Meister curve test. No editing is allowed in this field. When the test is completed, a select the field and press the ENTER key.

## **9.3.3.3 RUNNING THE TEST**

The test sequence used is a function of the EUT class. The end user needs to determine the appropriate class of EUT. The test protocol is document in the IEC 61000-4-13 test standard. For reference, the test flow charts are shown here. It is assumed that the end user has a copy of the actual test standard however.

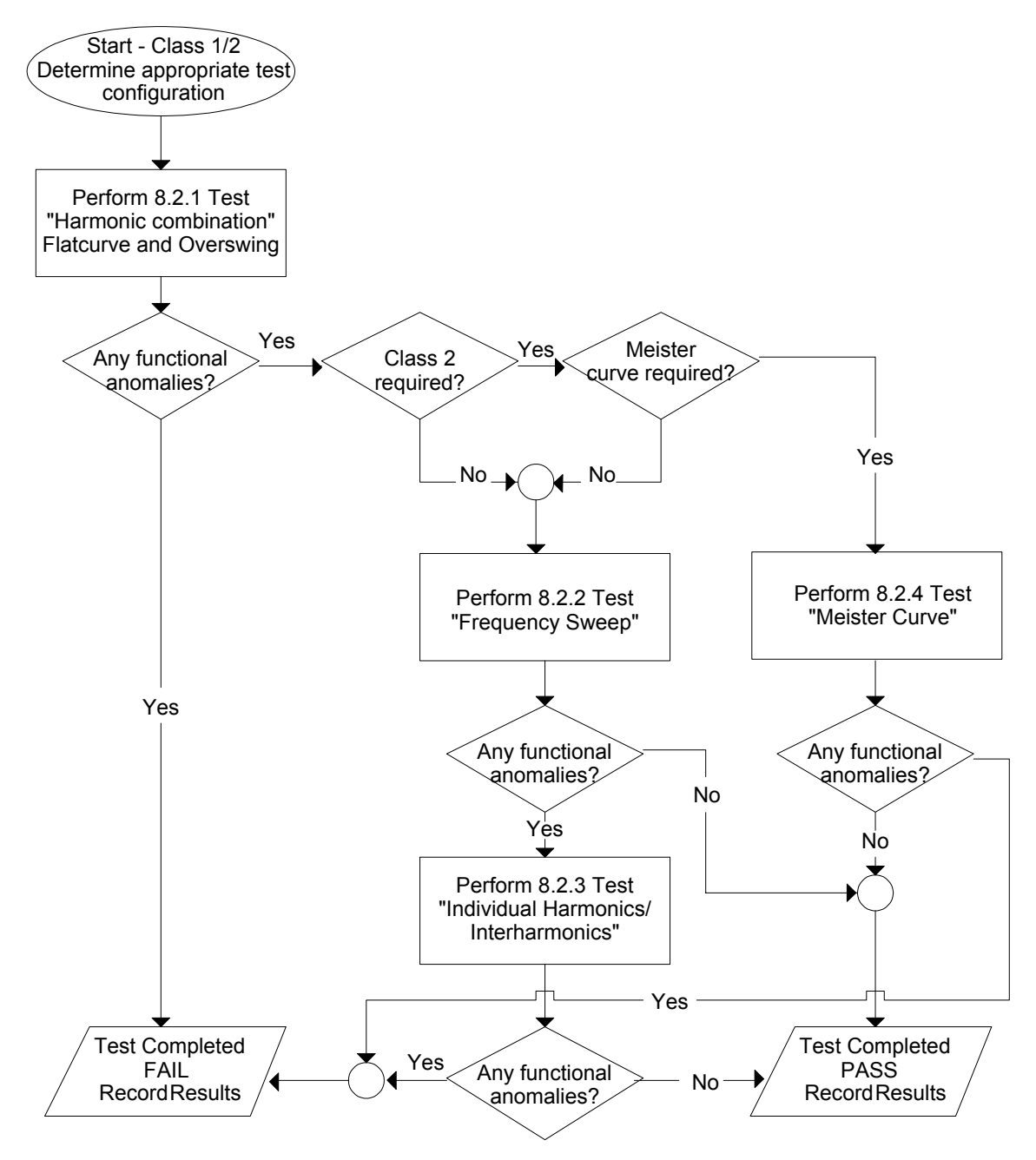

*Figure 9-28: IEC 61000-4-13 Test Flowchart Class 1 and 2* 

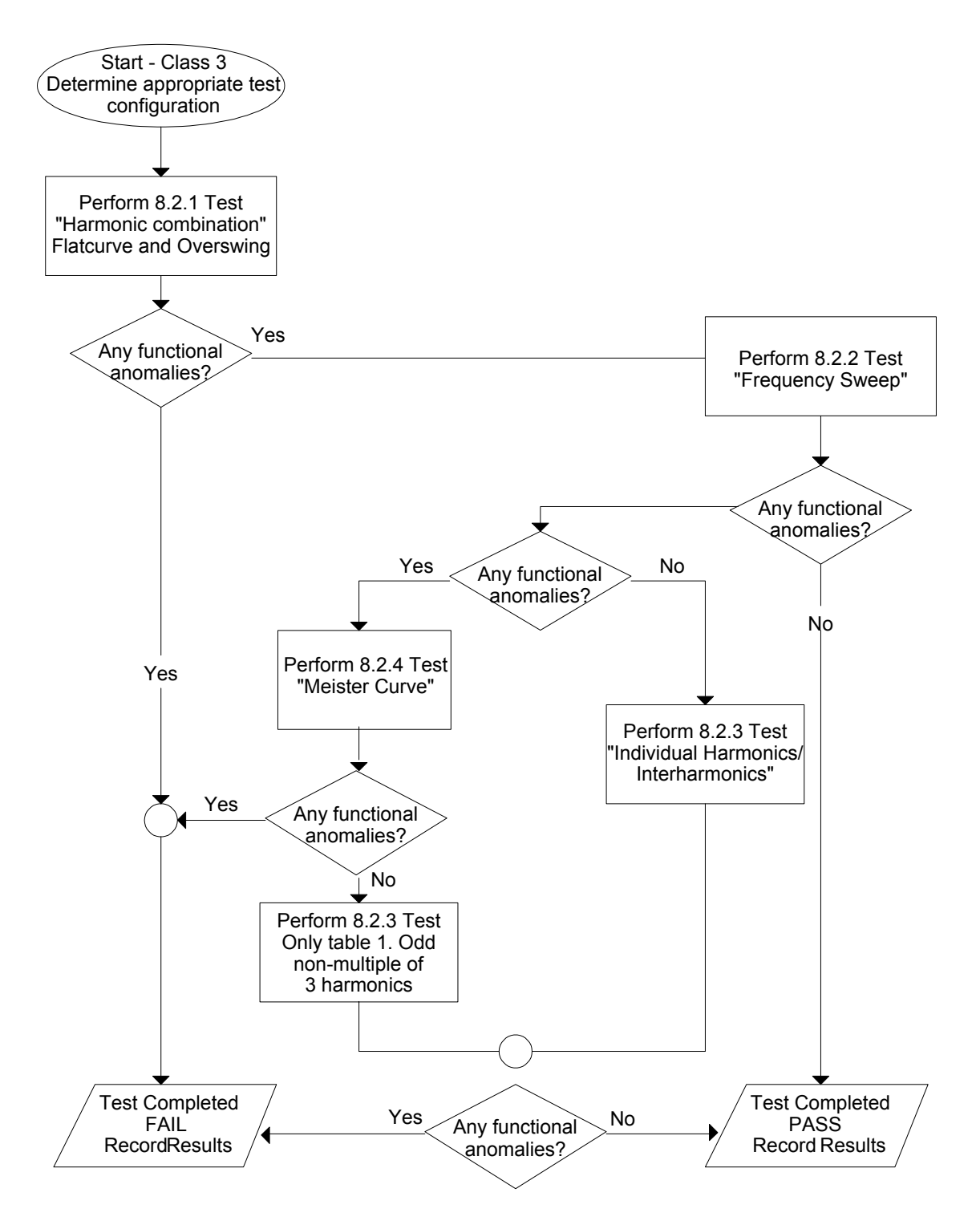

*Figure 9-29: IEC 61000-4-13 Test Flowchart Class 3* 

To run the test, the IEC 61000-4-13 mode must be selected. Refer to paragraph [4](#page-177-0) for access to the screen. The following conditions have to be met before running the test:

- 1. Prior to the test, set the nominal voltage, frequency, and phase angle. The frequency must be 50 or 60 Hz. Function must be set to sine wave.
- 2. Select EUT CLASS 2, 3 or USER. The default parameters for the USER class are identical to those for class 3. If USER class is selected, the level and phase parameters can be edited. For Class 1 EUT's, the USER class must be used as well. In this case, set the levels to those called out in the test document.
- 3. Set the STATE to ON. It will take a few se conds to initialize data required to perform the test.
- 4. If it is desired to run all tests, select ALL form the RUN parameter with the shuttle knob and press the ENTER key. The tests will run in the following sequence:

FCURVE, OSWING, SWEEP, HARM, IHARM,MCURVE

Note: The test for class 3 will take about 25 minutes, class 2 slightly less.

- 5. While the test is running, the ABORT and PAUSE selection is accessible from the RUN field by rotating the shuttle.
- 6. If it is desired to run a specific group, the group must be selected from the group screen. Also, the RUN GROUP must be selected prior to the start of test.
- 7. To run an individual range, applicable for sweep and individual harmonics only, the desired range and the RUN RANGE mode must be selected prior to the start of the test. In case the harmonics group is selected, RUN RANGE will run the harmonics from the second harmonics to the harmonics number specified by the HARM NO field. See Figure [9-25.](#page-181-0)
- 8. To run individual harmonics or individual inter harmonics, set the harmonic number or the inter harmonics frequency and select RUN POINT prior to running the test.

## *9.3.3.4 INTERHARMONICS*

A single inter harmonic frequency may be generated using the INTERHARMONICS screen. This screen allows insertion of any inter harmonic from 1Hz to 2400Hz in 1Hz steps. The amplitude level of the harmonics range is from 0 to 20% of the programmed voltage. To select the inter harmonics screen, press the menu screen until the MENU 2 screen appears as shown in [Figure](#page-187-0)  [9-30.](#page-187-0) Select INTERHARMONICS using the up or down key.

| MENU <sub>2</sub>      |                         |
|------------------------|-------------------------|
| ADVANCE MEAS.          | SETUP REGISTERS         |
| <b>APPLICATIONS</b>    | <b>TINTER HARMONICS</b> |
| <b>PREVIOUS SCREEN</b> | MORE                    |

<span id="page-187-0"></span>*Figure 9-30: MENU 2 SCREEN* 

## **INTERHARMONICS SCREEN**

The inter harmonics screen will appear as shown in [Figure 9-31.](#page-187-1) This screen has the following parameters:

| INTER HARMONICS                     |                  |  |
|-------------------------------------|------------------|--|
| BREE VOLTERSSTAVED FREQUENCY =400HZ |                  |  |
| $ $ VOLTAGE =10.0%                  | REF. COUPL = ON  |  |
| <b>PREVIOUS SCREEN</b>              | $REFERENCE = ON$ |  |

<span id="page-187-1"></span>*Figure 9-31: INTERHARMONICS SCREEN* 

- 1. REFERENCE This field will enable the Inter harmonics generator if ON is selected and will disable the inter harmonics generation if OFF is selected.
- 2. REF. COUPL If turned on, the REF. VOLT will follow the programmed voltage value.
- 3. REF. VOLT This field must be programmed to a value if REF. COUPL is off. This value has a range from 0 to 230 volts. This value is set to a value equal to the phase A voltage if the REF. COUPL is turned on.
- 4. VOLTAGE This field programs the Inter harmonic level in percentage of the REF.VOLT. This value has a range from 0 to 20%

# **9.4 EOS Option**

## **9.4.1 Introduction**

This section contains information on the installation and operation of the EOS-1 and EOS-3 electronic output switches to be used with the California Instruments i/iX-series of power sources.

## **9.4.2 EOS Revisions**

There are two versions of the EOS1 and EOS3. The first generation EOS1 is the original version and has top assembly number 5100-407-1. The second generation EOS1 adds an additional output tap at the 80% test level selectable through a front panel switch and has top assembly number 5100-410-1, Rev A. For the EOS3, the top assembly number remains the same at 5100-407-3. However, the revision of the second generation EOS-3 is Rev E. First generation EOS-3 units will have an older revision letter. The selection between a 70% tap and an 80% tap on the EOS-3 must be hard wired which requires removal of the top cover.

Top assembly number and revision information can be obtained from the model number/serial tag.

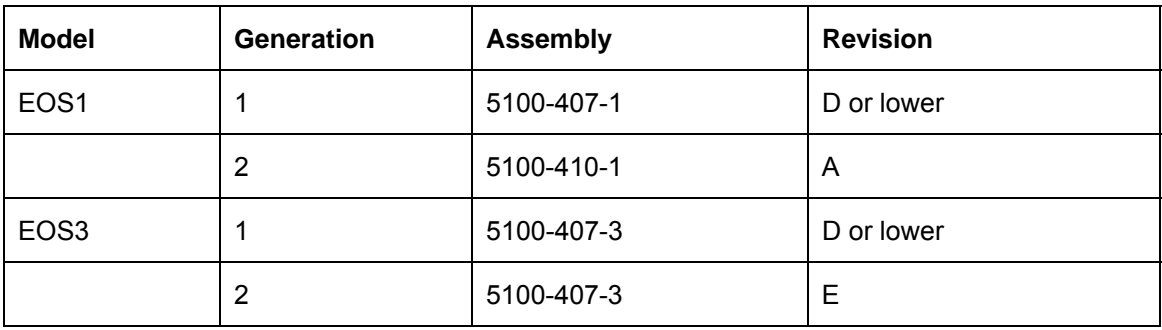

<span id="page-188-0"></span>*Table 9-21: EOS Versions* 

## **9.4.3 General Description**

The EOS-1 and EOS-3 electronic output switches are used with the IEC1000-4-11 option (option –411) to perform IEC1000-4-11 voltage dips and interruptions tests. The –411 option must be installed in the iX/I power source for the EOS to function. It is configured if the EOS was ordered with the iX/i AC source. If the-411 option is not present, contact California Instruments at support@calinst.com for support.

The tests are fully compliant as long as the equipment under test draws less than 70% of the peak current drive capability of the controlling power source. The EOS-1 may be used with a 5001iX power source for single-phase tests. The EOS-3 may be used with a 15003iX power system for three phase tests. During IEC1000-4-11 testing the EOS directs power from the iX source to a multi-tap power transformer and a set of electronic switches. The switches are opened and closed as required to select the appropriate tap from the transformer to send to the EOS output. During standard operation, the transformer and switches are bypassed within the EOS unit.

All control of the EOS unit is performed automatically by the controlling California Instruments iX power source. The controlling power source automatically detects whether an EOS is operating in the system or not. If the EOS unit is not powered on and active, the controlling source will still perform non-compliant IEC10 00-4-11 tests. No user controls are provided. Refer to Section [9.2](#page-168-0)  for instructions regarding performing IEC1000-4-11 tests with this equipment.

## **9.4.4 Specifications**

### *9.4.4.1 Input*

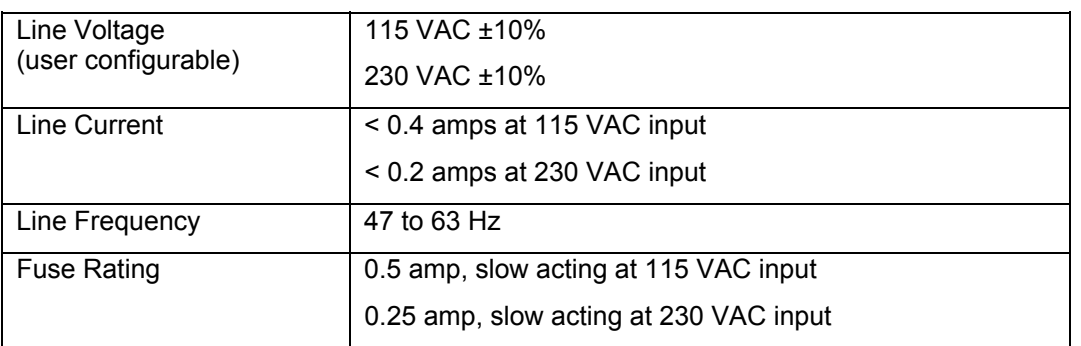

## *9.4.4.2 Output*

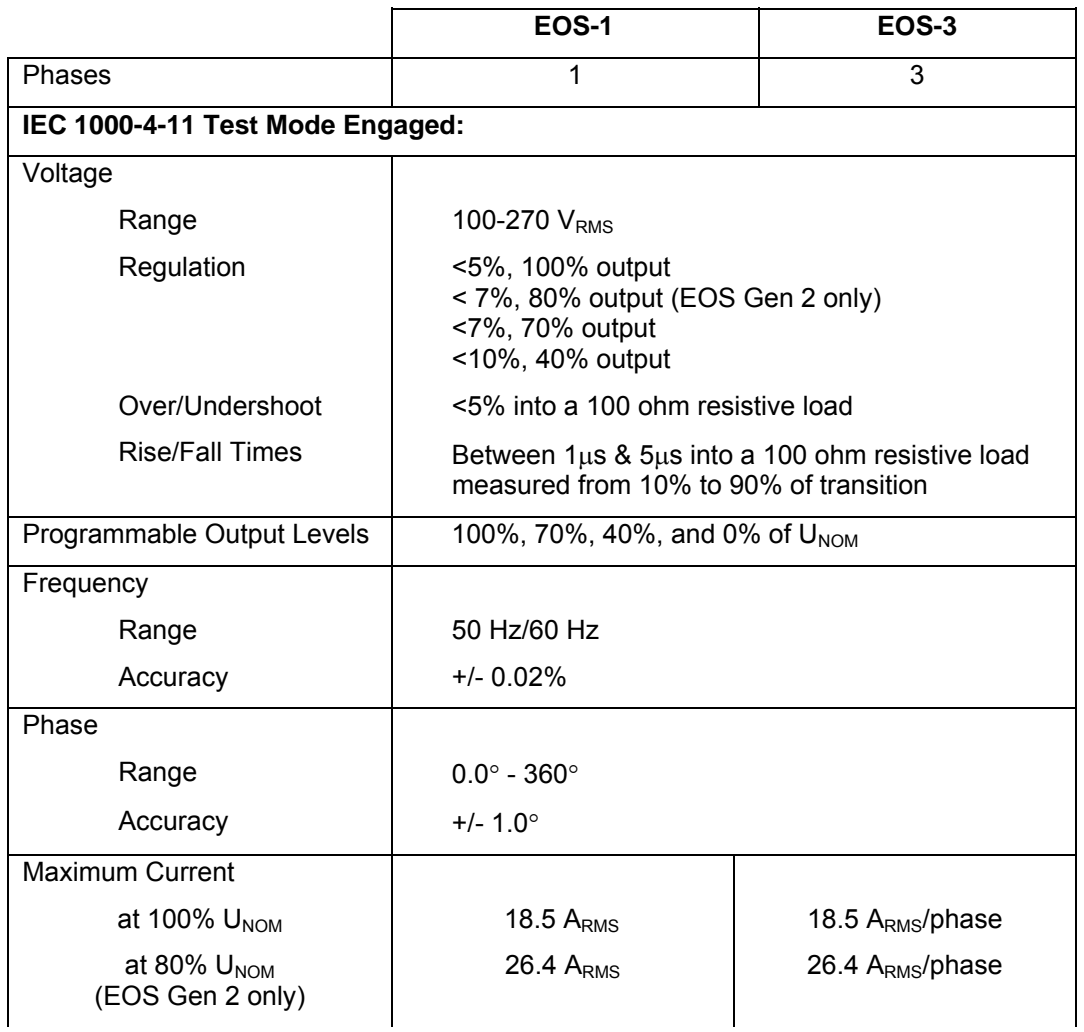

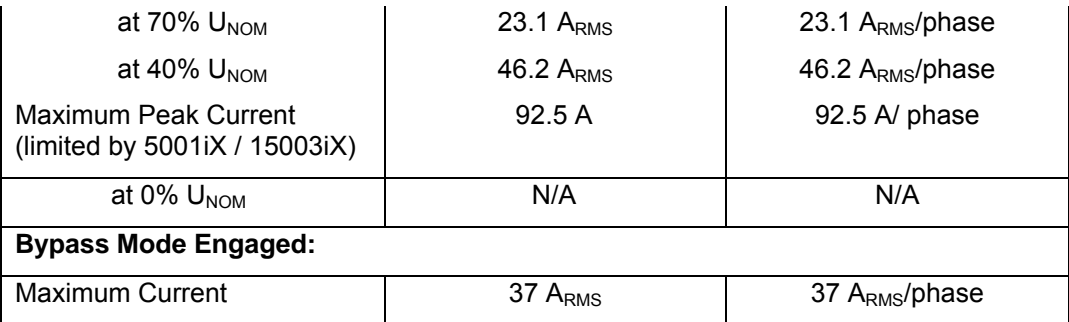

## *9.4.4.3 Controls/Indicators*

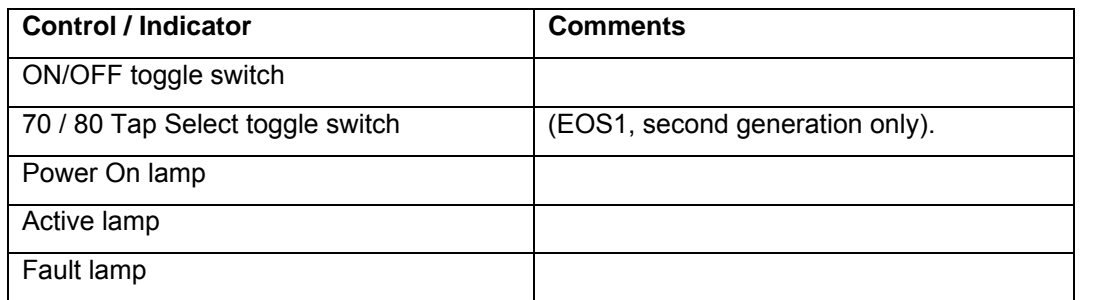

## *9.4.4.4 Mechanical*

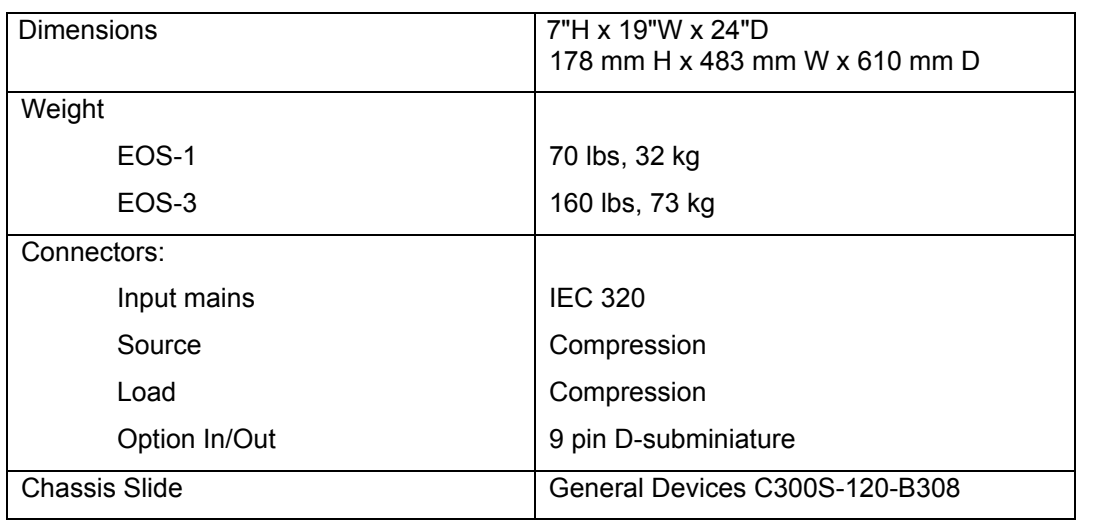

## *9.4.4.5 Environmental*

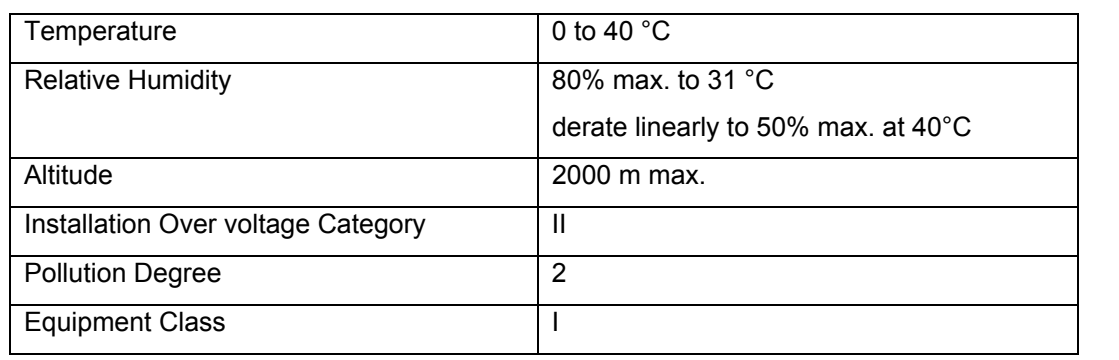

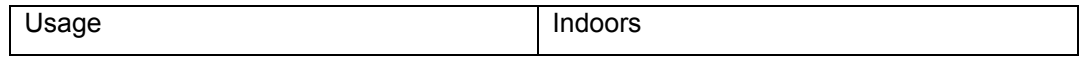

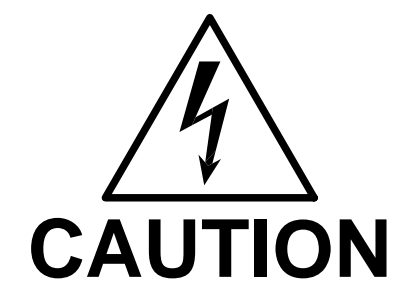

Voltages up to 600 VAC are available in certain sections of this product. This equipment uses potentially lethal voltages.

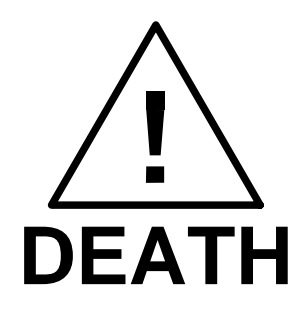

On contact may result if personnel fail to observe safety precautions. Do not touch electronic circuits when power is applied.

### **9.4.5 Installation and Acceptance**

#### *9.4.5.1 Unpacking*

Inspect the unit for any possible shipping damage immediately upon receipt. If damage is evident, notify the carrier. Do not return an instrument to the factory without prior approval. Do not destroy the packing container until the unit has been inspected for damage in shipment.

### *9.4.5.2 Power Requirements*

The EOS-1 and EOS-3 electronic switches use either 115 or 230 VAC to power the control circuits. The user may select the desired input voltage using the range selector within the input module.

To change the input voltage range, pry open the cover to the input module. Remove the fuse carrier. Install the correct fuses in the carrier. Reinstall the carrier into the input module so that the desired voltage range appears in the module cover window. Close the cover.

Note that attempting to operate the EOS from an input range that does not match the actual AC power voltage may cause permanent damage to the unit.

The line power source to the EOS must provide protective earth grounding.

### *9.4.5.3 Mechanical Installation*

The EOS-1 and EOS-3 have been designed for rack mounting in a standard 19 inch rack. The unit should be supported from the bottom with a shelf-track or supported from the sides with optional rack slides (-RMS option).

The cooling fan at the rear of the unit must be free of any obstructions that would interfere with the flow of air. A 2.5-inch clearance should be maintained between the rear panel of the EOS unit and the rear panel of the mounting cabinet. Also, the air intake holes on the sides of the power chassis must not be obstructed.

## *9.4.5.4 Output Wiring*

The EOS-1 or EOS-3 is wired in series with the output of specified California Instruments power systems. The EOS terminal block marked SOURCE should be wired to the output of the power source/system. The terminal block marked LOAD is wired to the user's load. Refer to

[Figure 9-32](#page-195-0) and [Figure 9-33](#page-196-0) in this section for examples of proper connections. Refer to Section [3.5](#page-29-0) to determine the appropriate wire gauge needed for the output wiring.

Note in [Figure 9-32](#page-195-0) the sequence of instruments. This is the recommended sequence between the iX source and the equipment under test. For systems that do not include all the instruments shown, maintain the sequence of the remaining instruments.

Note also that for all applications the remote sense wiring must be connected **before** the EOS unit.

 **Note: The output voltage of the iX/i-series power sources into the EOS box may be at hazardous potentials as high as 300 volts line to neutral (600 volts line to line). Wiring used between the power sources and the EOS and between the EOS and the user's load must be insulated to withstand this potential.** 

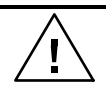

 **Note: The SOURCE and LOAD terminals of the EOS will be at the hazardous live potentials of the iX/i-series power sources driving it even if EOS box has not been switched on.** 

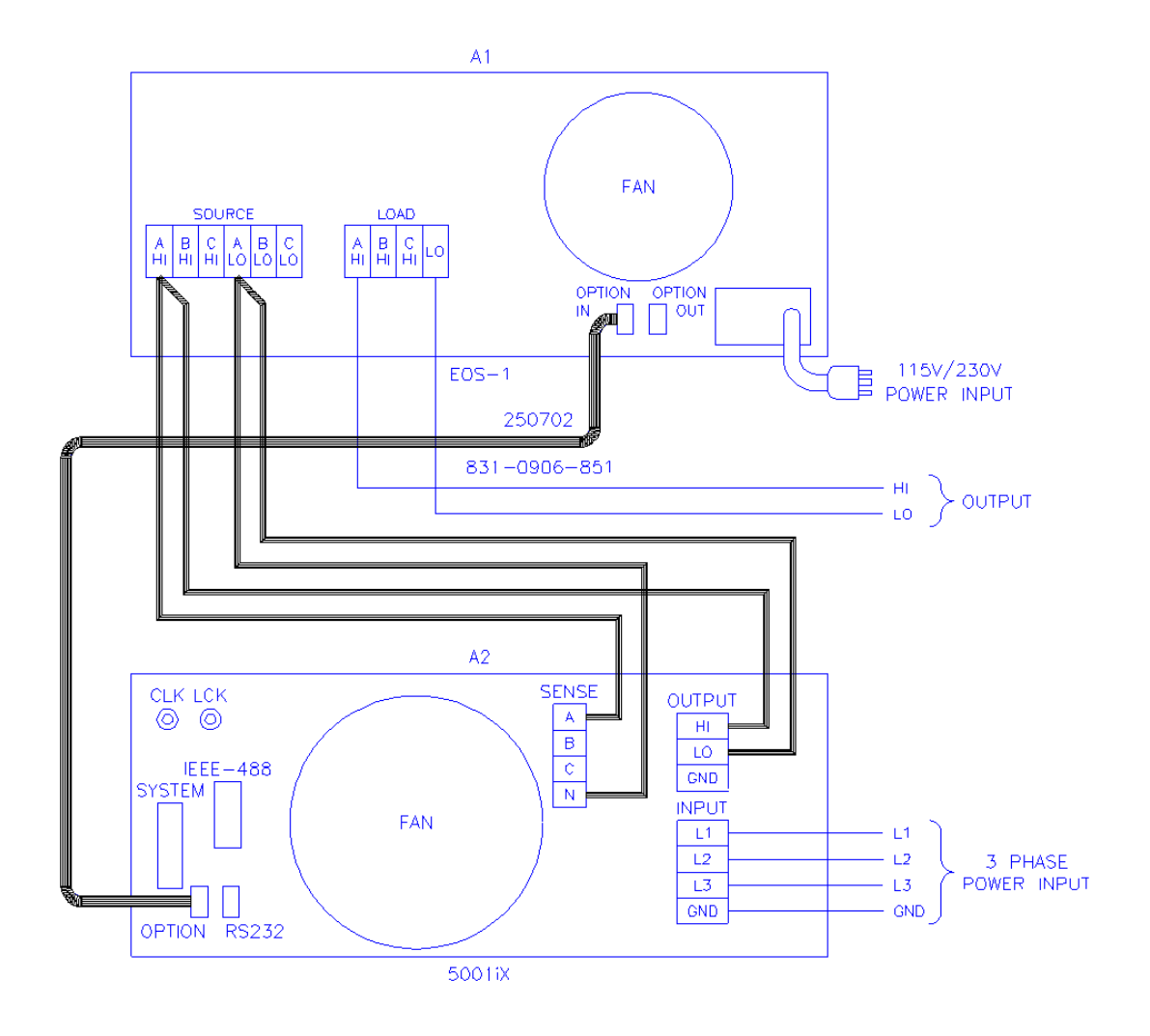

<span id="page-195-0"></span>*Figure 9-32: Example Connection With 5001iX and EOS-1* 

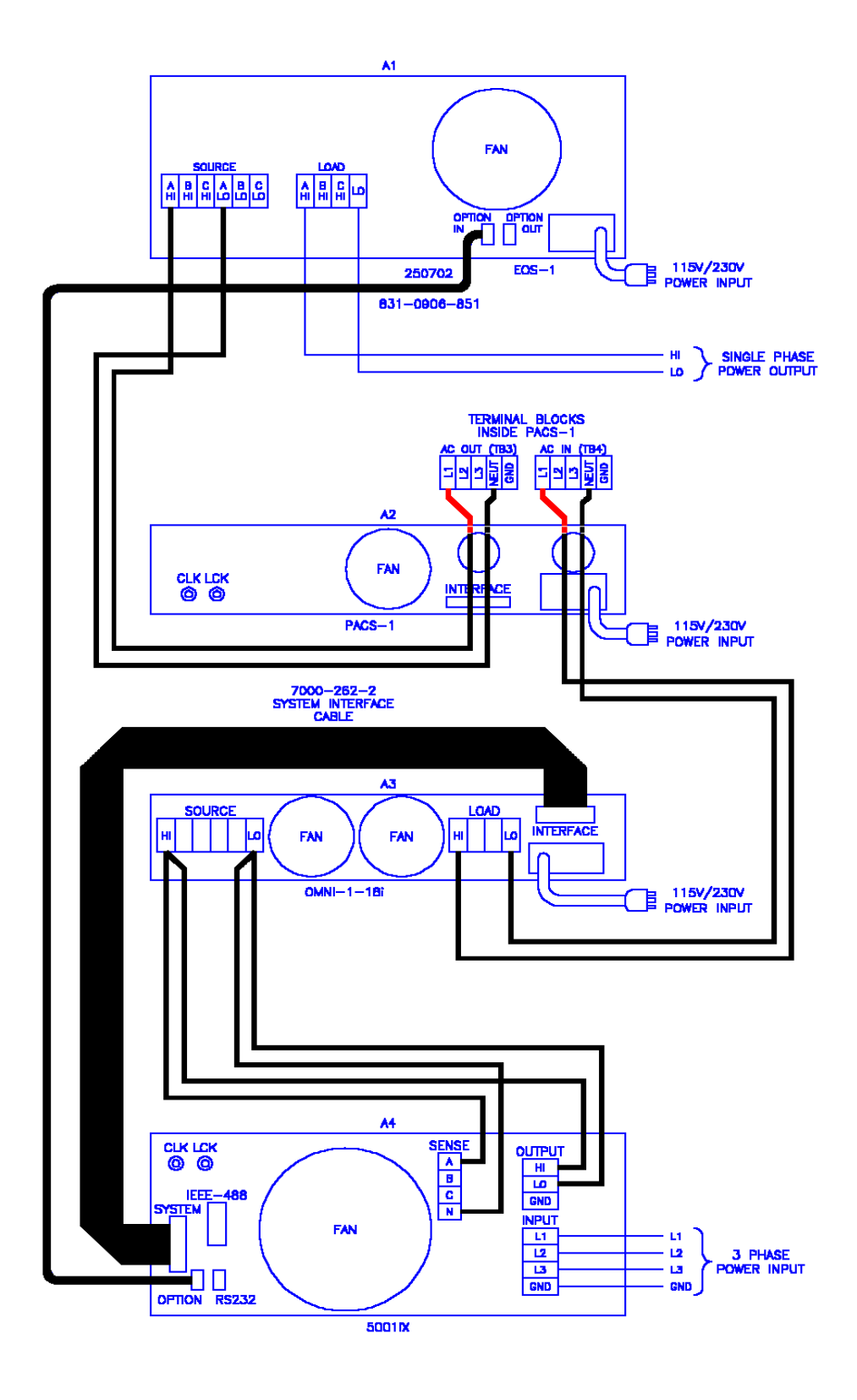

<span id="page-196-0"></span>*Figure 9-33: Example Connection With Compliance Test System and EOS-1* 

*Figure 9-34: 15003iX-CTS-EOS3-LR3* 

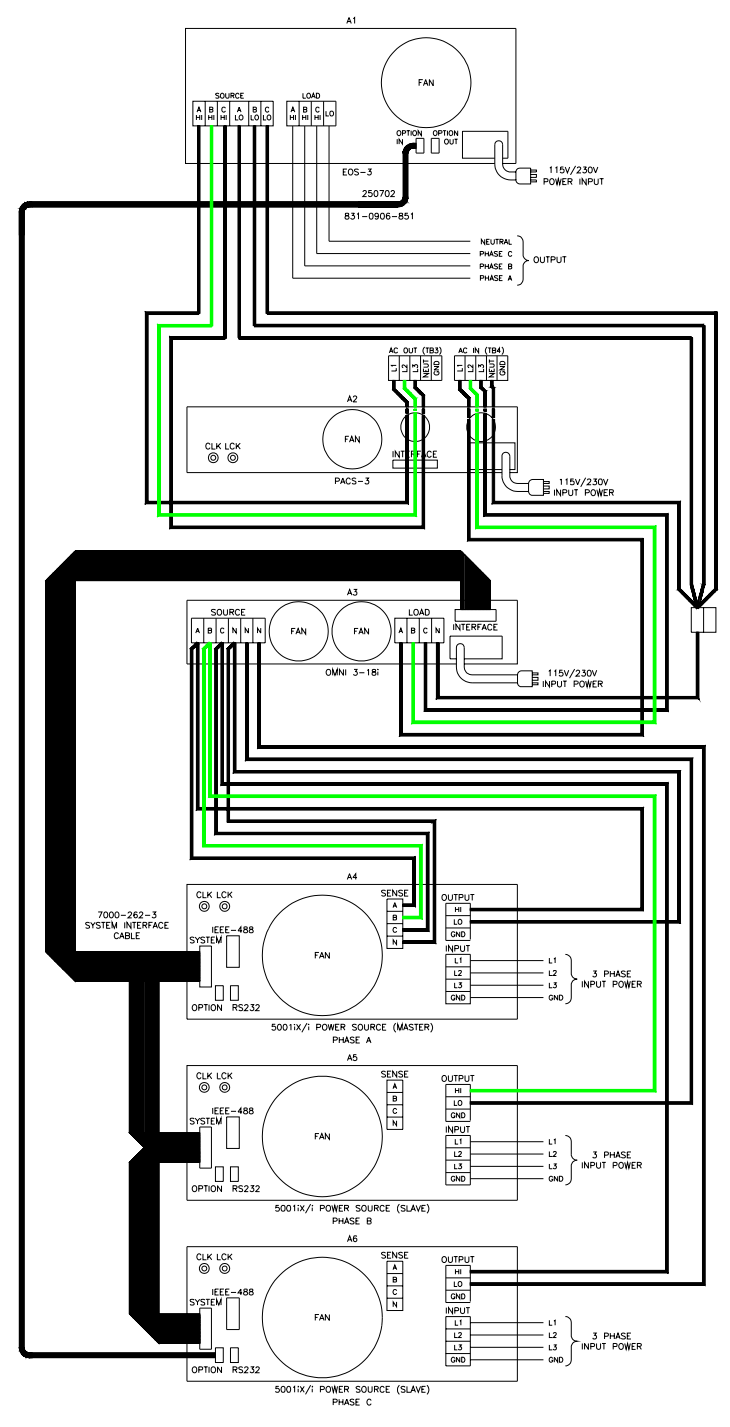

15003iX/3-CTS-E0S3-LR3

*Figure 9-35: 15003iX/3-EOS3* 

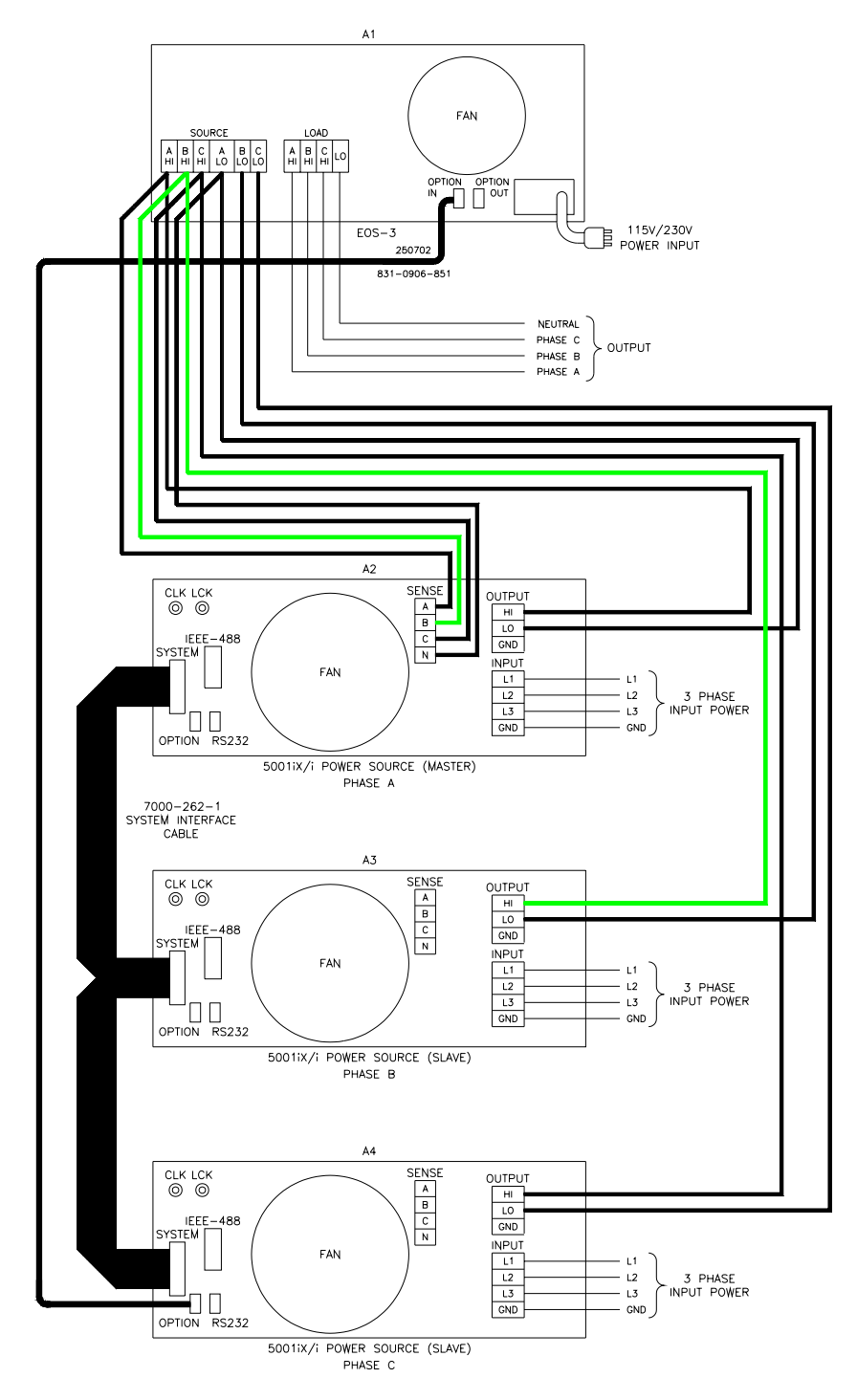

15003iX/3-E0S3

## **9.4.6 Operation**

### *9.4.6.1 General*

The EOS-1 is used with a California Instruments i/iX power source to perform testing compliant with the requirements of IEC1000-4-11. The EOS routes the voltage from the power source to an internal, tapped power transformer. Voltage from each of four taps is sent through an electronic switch to the EOS-1 output. During IEC1000-4-11 testing, the controlling C alifornia Instruments power source selects which voltage tap to connect to the EOS output. When IEC1000-4-11 testing is not active, the controlling power source puts the EOS-1 into bypass mode, shunting the EOS input terminals directly to the output terminals.

All control of the EOS-1 is performed automatically by the California Instruments power source. Refer to Section [9.2](#page-168-0) for instructions regarding performing IEC1000-4-11 tests with this e quipment. The control signals are sent from the power source to the EOS via the option interface cable.

The rated operating current for the EOS in active mode is 18.5 amps. If the controlling power source is set for an RMS current limit greater than 18.5 amps, it will not activate the EOS unit. An attempt to do so will indicate Error -222, "Data out of range". IEC 1000-4-11 tests may still be run, but in pre-compliance mode with the EOS unit bypassed.

Note that while the EOS is engaged, there is no Function Strobe output. Normally, the function strobe - outside the transient system - is associated with any output voltage change. When the EOS is in use however, the function strobe is generated only when the EOS is engaged. This is because the output is programmed down during relay activation. These strobes are meaningless and are not related to any output drops occurring through the EOS. During the EOS transients that use any of the available EOS drop levels, there are no function strobes. Voltage drops that do not use one of the available fixed drop levels are done by dropping the output of the power source itself and will result in functions strobes on J22. It is possible to use the OPTION OUT on the back of the EOS - a DB9 connector, pin 6. The return can be either pine 2, 3 or 4. The strobe is a low going level that last for only 400 to 500 nsec. This strobe will coincide with drops performed by the EOS switch.

If the EOS is already in active mode, the controlling power source will not allow its RMS current limit to be programmed above 18.5 amps.

The EOS-3 is similar to EOS-1 with provision for three-phase operation.

## *9.4.6.2 Front Panel Controls/Indicators*

### **Power Switch and Lamp**

A power switch turns the EOS on or off. A lamp above the switch illuminates when power is on.

## **Active Lamp**

This lamp is illuminated when the EOS is operating with the power transformer and electronic switches active for IEC1000-4-11 testing. During normal power source operation the lamp is off.

## **Fault Lamp**

the EOS. If a fault occurs during IEC1000-4-11 testing, the FAULT lamp will be turned on and the EOS electronic switches will be turned off. The next time the controlling power source attempts to change the EOS state, the test will be aborted, the FAULT lamp will be turned off, the controlling power source will indicate an EOS error, and the EOS unit will be programmed to normal (bypassing EOS) mode. This lamp is illuminated when an overtemperature or an overcurrent condition has occurred in

The overtemperature condition will be released when the internal circuits have sufficiently cooled. An overcurrent condition may be reset by reactivating the EOS option from the iX controller 4-11 option screen.

## **idea Tap** Select Switch (Second generation EOS1 only)

The EOS1 tap selection between the 70% and the 80% dip level taps is made using a toggle switch on the front panel of the EOS1. If this toggle switch is not present, the EOS1 is a first generation version. See [Table 9-21](#page-188-0) for revision details.

To use the 70% dip level, set the toggle switch in the70% position.

To use the 80% dip level, set the toggle switch in the 80% position.

## *9.4.6.3 EOS1 70/80 Tap setting change*

Second generation EOS1 units are equipped with both a 70% and an 80% output tap. The default configuration shipped from the factor is set to the 70% tap. This is the most commonly used dip level for product standards. However, Edition 2.0 of the IEC 61000-4-11 test standard does allow for a 80% dip level for which the alternate tap setting may be used. The EOS1 tap selection between the 70% and the 80% dip level taps is made using a toggle switch on the front panel of the EOS1. If this toggle switch is not present, the EOS1 is a first generation version. See [Table 9-21](#page-188-0) for revision details.

To use the 70% dip level, set the toggle switch in the70% position.

To use the 80% dip level, set the toggle switch in the 80% position.

**Note: When using the GUI Windows GUI program to run IEC 61000-4-11 tests, select the EOS1 tap setting on the IEC 61000-4-11 test screen to match the toggle switch position. The GUI has no way to determining the switch setting on its own. If set correctly, the GUI program will use the EOS when the correct dip level is programmed in the voltage dips data grid.** 

## *9.4.6.4 EOS3 70/80 Tap setting change*

Second generation EOS3 units are equipped with both a 70% and an 80% output tap. The default EOS3 configuration shipped from the factor is set to the 70% tap. This is the most commonly used dip level for product standards. However, Edition 2.0 of the IEC 61000-4-11 test testing for 80% dips is required, the EOS3 must be reconfigured. This can only be done by removing the top cover and changing the connections on the three transformer taps inside the possible. Should a configuration change be required, follow the procedure outlined below. standard does allow for a 80% dip level for which the alternate tap setting may be used. If EOS3, one for each phage. As such, this confi guration change should be avoided as much as

- 1. Remove all input power from the EOS3 first. Make sure the 15001iX is turned off. Then disconnect the output of the 15003iX power source from the EOS input.
- 2. With the EOS3 completely disconnected, remove the top cover by removing the Phillips screws of the top cover.
- 3. Each transformer one per phase has five output tap lugs connected to a wire harness. The wire harness routes the output of each tap the electronic switches on the control board. There is one control board for each phase mounted to a heat sink.
- 4. The output tap lugs are numbered 1, 2, 3, 5, 4 in that order on the transformer. The 70% output tap is available on lug number 3. The 80% output tap is available on lug number 5. To change taps, some hand tools (wrench, pliers) will be required.
	- To switch from 70% to 80% tap, disconnect the wire from lug 3 and reconnect it to lug 5 on each of the three transforme rs.
	- To switch from 80% to 70% tap, disconnect the wire from lug 5 and reconnect it to lug 3 on each of the three transformers.
- 5. Replace the top cover.

Although it is possible to wire each phase for a different tap level, this is not recommended. It may be advisable to mark the unit to reflect the configured tap after making a configuration change.

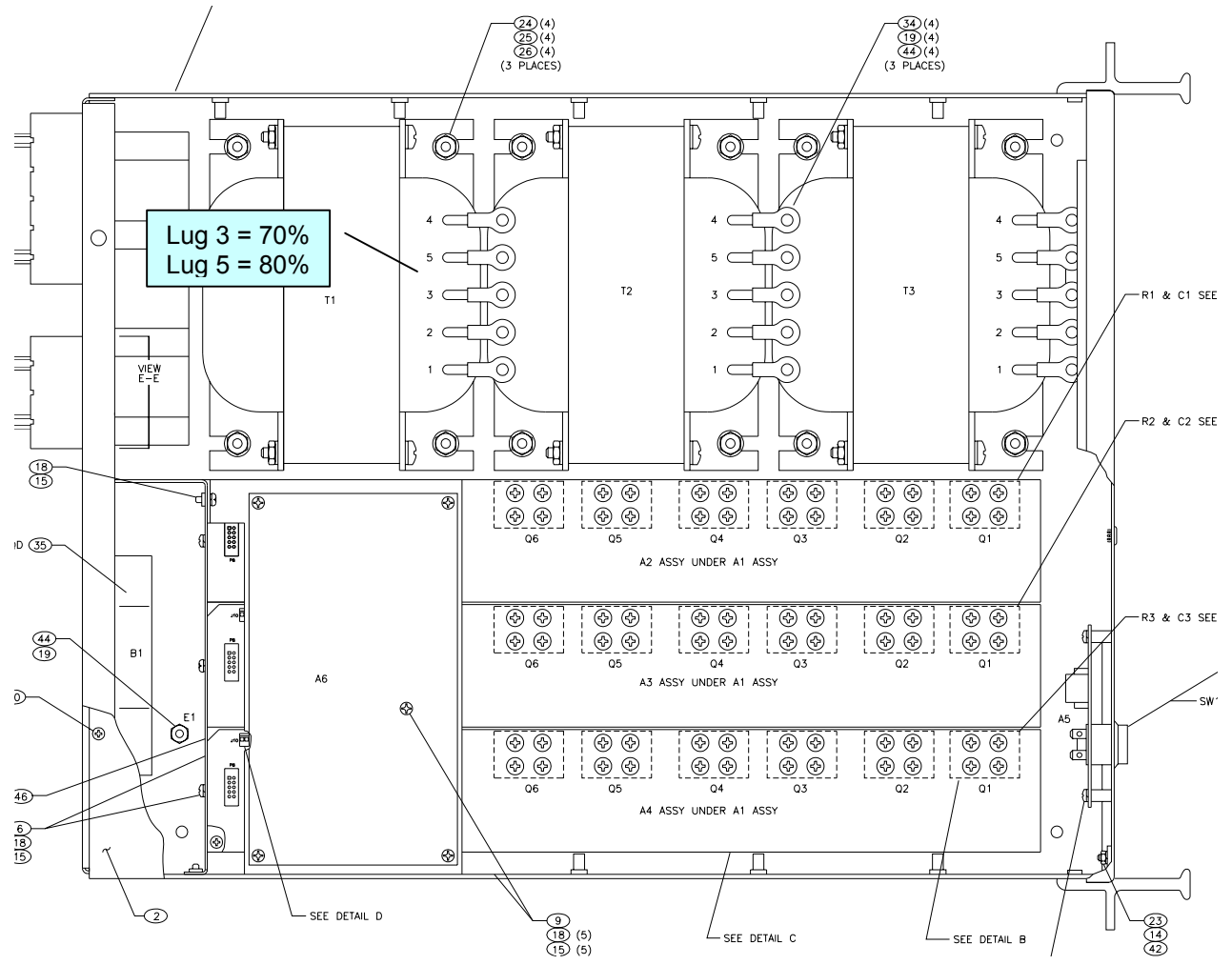

*Figure 9-36: EOS3 Location of 70/80 Taps for each phase.* 

## **9.4.7 Service and Maintenance**

### *9.4.7.1 Cleaning*

The exterior of the instrument may be cleaned with a cloth dampened with a mild detergent and wrung out. Disconnect all sources of power (mains, i/iX-power sources, etc.) before cleaning. Do not spray water or other cleaning agents directly on the instrument.

### *9.4.7.2 Fuses*

There are two fuses used in the EOS-1 or EOS-3. They are located in the mains connector. For continued protection against fire hazard, replace fuses with same type and rating.

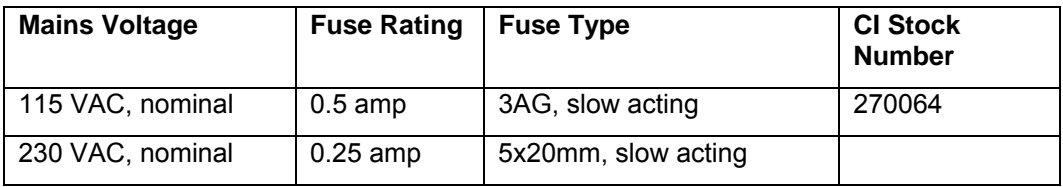

# **9.5 Mode iX Option**

### **9.5.1 Introduction**

This section contains information on the installation and operation of the Mode-iX phase mode controller to be used with the California Instruments iX-series of power sources.

## **GENERAL DESCRIPTION**

The Mode-iX phase mode controller accepts three outputs from California Instruments iX-series power systems and directs them to one output for a single phase system or three outputs for a three phase system. This switching action is performed automatically via a control signal from the power system to the Mode-iX phase mode controller.

### **9.5.2 Specifications**

### *9.5.2.1 Input*

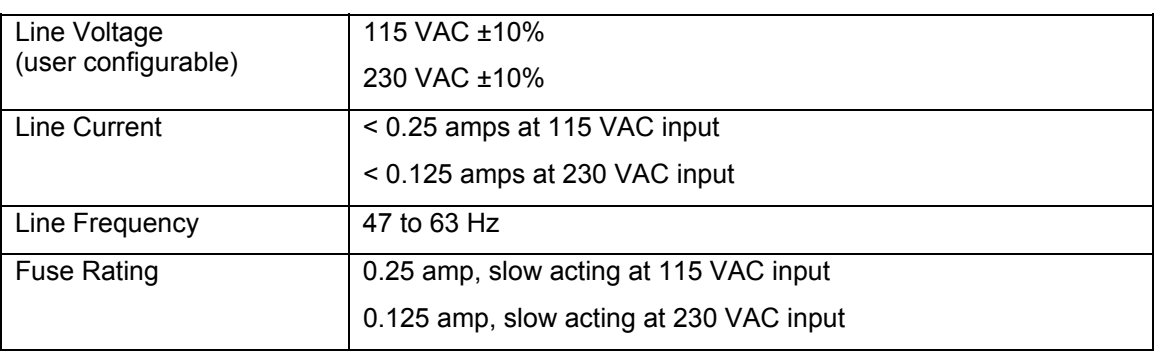

## *9.5.2.2 Phase Mode Terminals*

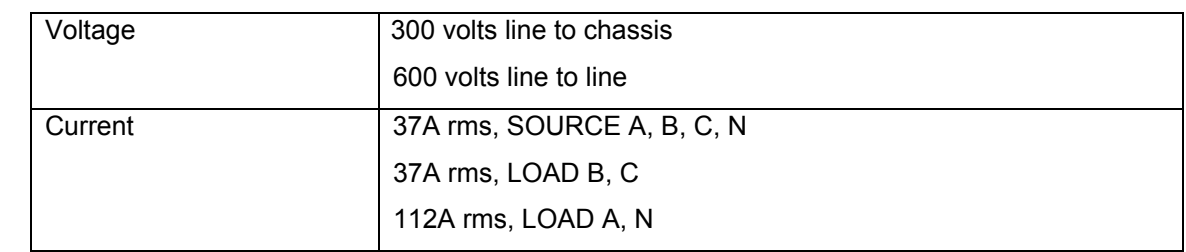

## *9.5.2.3 Controls/Indicators*

ON/OFF toggle switch Phase mode push button switch Power lamp One Phase Mode lamp Three Phase Mode lamp

## *9.5.2.4 Mechanical*

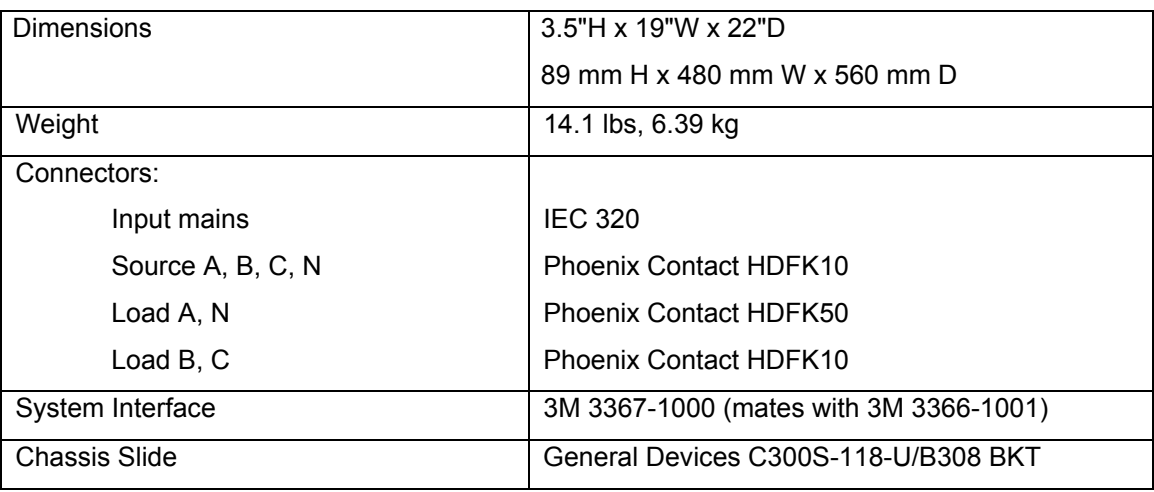

## *9.5.2.5 Environmental*

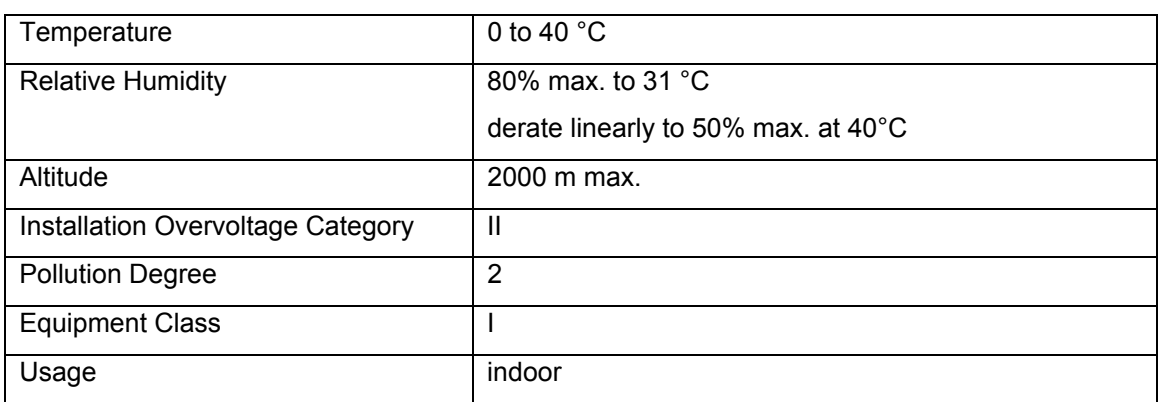

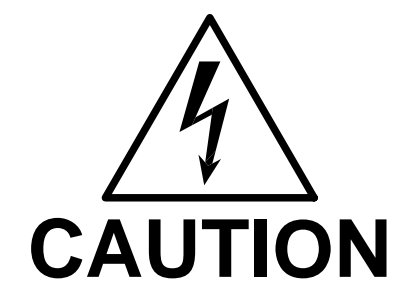

Voltages up to 600 VAC are available in certain sections of this product. This equipment uses potentially lethal voltages.

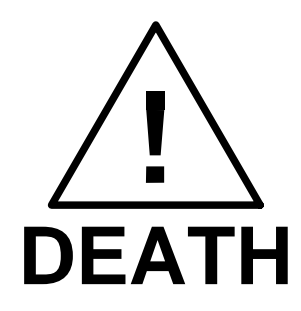

On contact may result if personnel fail to observe safety precautions. Do not touch electronic circuits when power is applied.

### **9.5.3 Installation and Acceptance**

#### *9.5.3.1 Unpacking*

Inspect the unit for any possible shipping damage immediately upon receipt. If damage is evident, notify the carrier. Do not return an instrument to the factory without prior approval. Do not destroy the packing container until the unit has been inspected for damage in shipment.

### *9.5.3.2 Power Requirements*

The Mode-iX uses either 115 or 230 VAC to power the control circuits. The user may select the selector card may be removed from the input module by removing the line cord, sliding the plastic window to the left, and extracting the card. desired input voltage using the small range selector card within the IEC input module. The

Note that attempting to operate the Mode-iX from an input range that does not match the actual AC power voltage may cause permanent damage to the unit.

The selector card is marked 100/220 on one side and 120/240 on the opposite side. Mode-iX may be operated from a 115 volt line by selecting the 120 volt range. It may be operated from 230 volts by selecting the 240 volt range. The 100 volt and 220 volt ranges are not active.

The selected range is the one that is marked on the upper left side of the selector card as the card is slid into the IEC 320 module.

The power source to the Mode-iX must provide protective earth grounding.

### *9.5.3.3 Mechanical Installation*

The Mode-iX has been designed for rack mounting in a standard 19 inch rack. The unit should be supported from the bottom with a shelf-track or supported from the sides with optional rack slides.

The cooling fan at the rear of the unit must be free of any obstructions that would interfere with the flow of air. A 2.5 inch clearance should be maintained between the rear of the unit and the rear panel of the mounting cabinet. Also, the air intake holes on the sides of the power chassis must not be obstructed.

## *9.5.3.4 Output Wiring*

The Mode-iX is wired in series with the output of specified California Instruments power source systems. The Mode-iX terminal block marked SOURCE should be wired to the output of the power source/system. The terminal block marked LOAD is wired to the user's load (unit under test, UUT). Refer to [Figure 9-33](#page-196-0) in this section for an example of proper connections.

Refer to Section **[Error! Reference source not found.](#page-86-0)** to determine the appropriate wire gauge needed for the output wiring.

 **Note: The output voltage of the iX-series power sources into the Mode-iX box may be at hazardous potentials as high as 300 volts line to neutral (600 volts line to line). Wiring used between the power sources and Mode-iX and between the ModeiX and the user's load must be insulated to withstand this potential.** 

 $\bf \hat{l}$  **Note: The SOURCE and LOAD terminals of Mode-iX will be at the hazardous live potentials of the iX-series power sources driving it even if Mode-iX box has not been switched on.** 

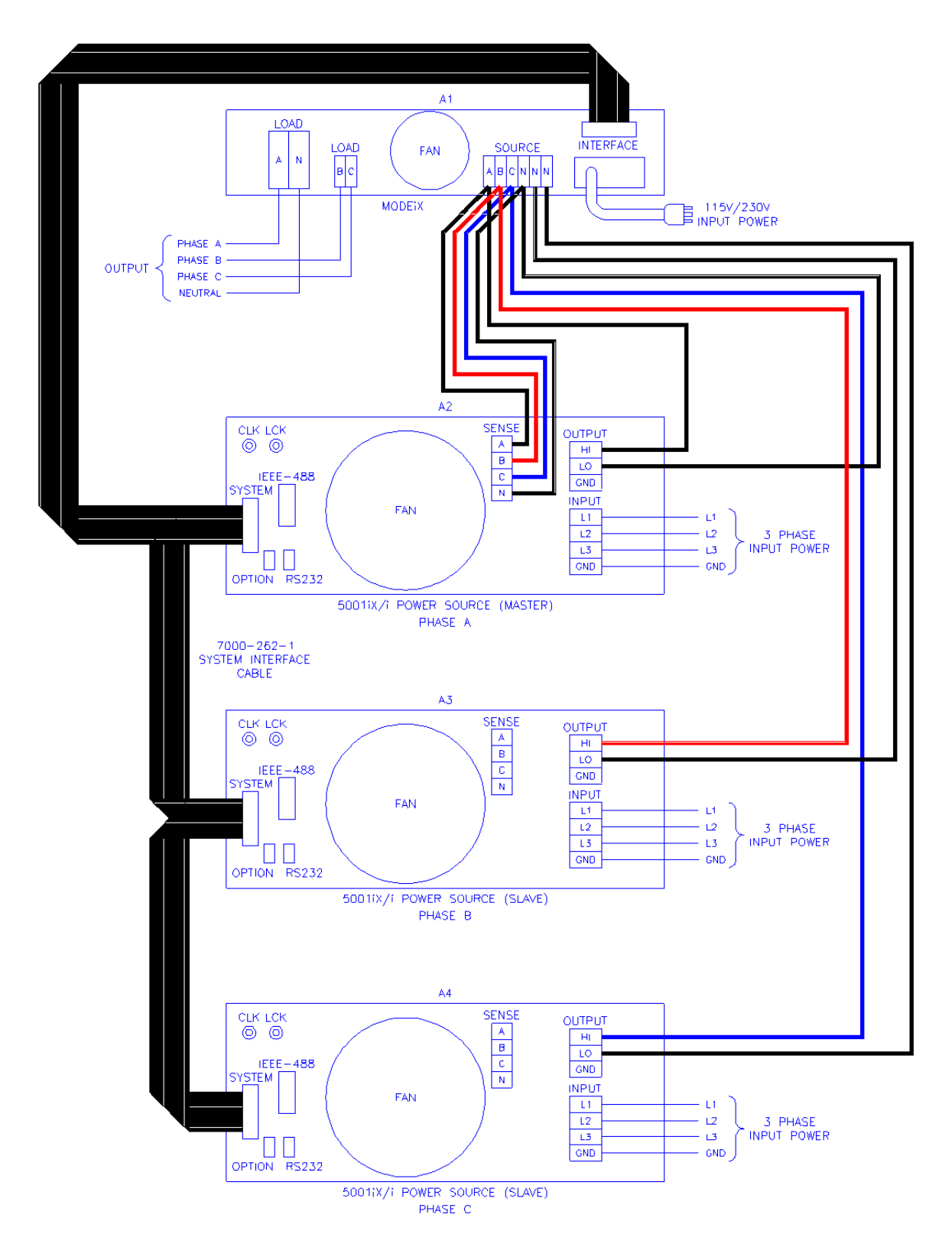

*Figure 9-37: Example Connection With MODE iX* 

## **9.5.4 Operation**

### *9.5.4.1 General*

The Mode-iX phase mode controller switches the three outputs from three California Instruments iX-series power sources to one or three sets of outputs on the phase mode controller. This allows the three power sources to be operated in either three phase or single phase mode with the system output being taken from the phase mode controller.

This switching is performed automatically via a control signal on the system interface connector. automatically configures the complete power system for proper output phase angles and power The signal is generated by the master power source. The master power source also source current sharing.

## *9.5.4.2 Front Panel Controls/Indicators*

### **Power Switch and Lamp**

A power switch turns the phase mode controller on or off. A lamp above the switch illuminates when power is on.

### **Mode Switch**

This momentary contact push button switch toggles the phase mode controller between three phase and one phase mode. The function of this switch is normally disabled and switching is remotely controlled via a signal on the system interface connector.

## **One Phase Lamp**

This lamp is illuminated when the phase mode controller is operating in single phase mode. The power source outputs connected to the SOURCE A, B and C terminals are shorted together in the phase mode controller and directed to the LOAD A terminal.

## **Three Phase Lamp**

This lamp is illuminated when the phase mode controller is operating in three phase mode. The power source outputs connected to the SOURCE A, B, C terminals are directed to the LOAD A, B, C terminals, respectively.

## **Programmed Control**

The phase mode controller is normally remotely programmed by the master iX-series power source.

A system interface cable must be connected between the Mode-iX and the power sources to carry the control signal to the Mode-iX. When configured for programmed control, the Mode-iX may not be controlled by the front panel MODE switch. Refer to Section [4.2.11.2](#page-86-0) for details on controlling the number of output phases with the Mode-iX option.

## **9.5.5 Service and Maintenance**

### *9.5.5.1 Cleaning*

The exterior of the instrument may be cleaned with a cloth dampened with a mild detergent and wrung out. Disconnect all sources of power (mains, iX-power sources, etc.) before cleaning. Do not spray water or other cleaning agents directly on the instrument.

#### *9.5.5.2 Fuses*

There is one fuse used in the Mode-iX phase controller. It is located in the mains connector. For continued protection against fire hazard, replace fuse with same type and rating.

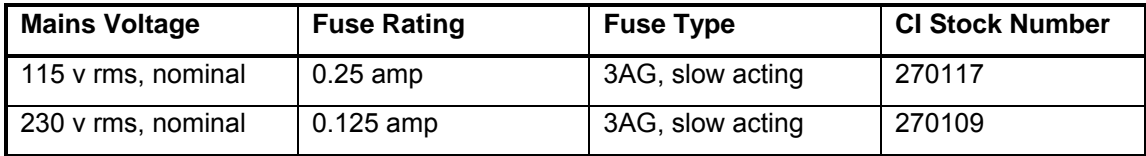

# **9.6 Omni Options**

### **9.6.1 Introduction**

This section contains information on the installation and operation of the OMNI (Output Matching Network Impedance) impedance network to be used with the California Instruments

i-or iX-series of power sources.

### **9.6.2 General Description**

The OMNI impedance network adds inductive and resistive impedance to California Instruments i-or iX-series power sources. This additional impedance brings the combined system impedance up to the levels required of the power source for IEC 555-3 and IEC 1000-3-3 (flicker) testing.

### **9.6.3 Specifications**

### *9.6.3.1 Input*

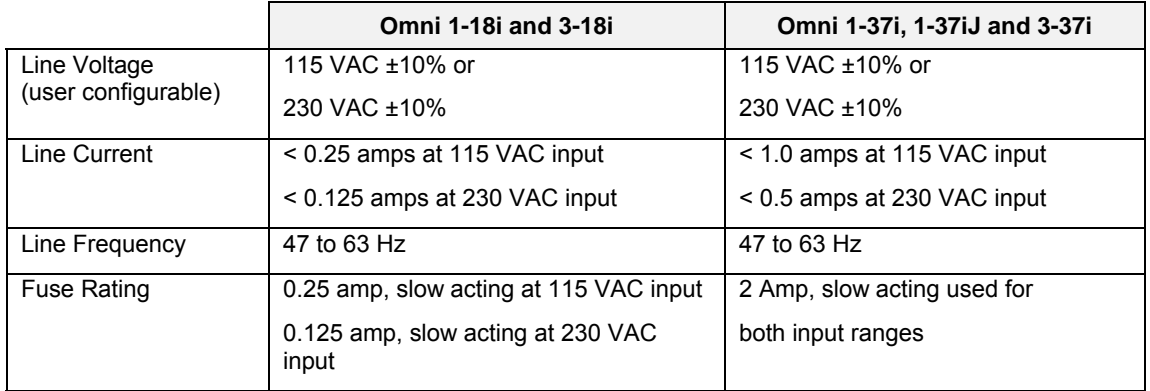

## *9.6.3.2 Output*

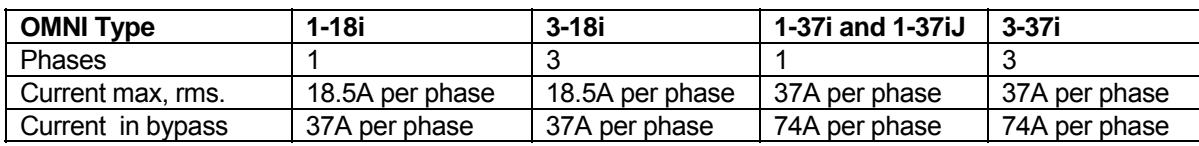

## *NOTE: To prevent damage to the OMNI unit , the BYPASS mode must be selected when the power source is operated on low output voltage range or if currents in excess of OMNI ratings will be drawn.*

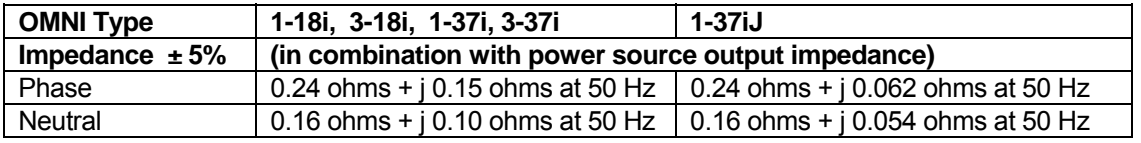

#### *9.6.3.3 Controls/Indicators*

ON/OFF toggle switch Flicker On/Off push button switch Power Lamp Bypass Lamp Flicker Lamp

## *9.6.3.4 Mechanical*

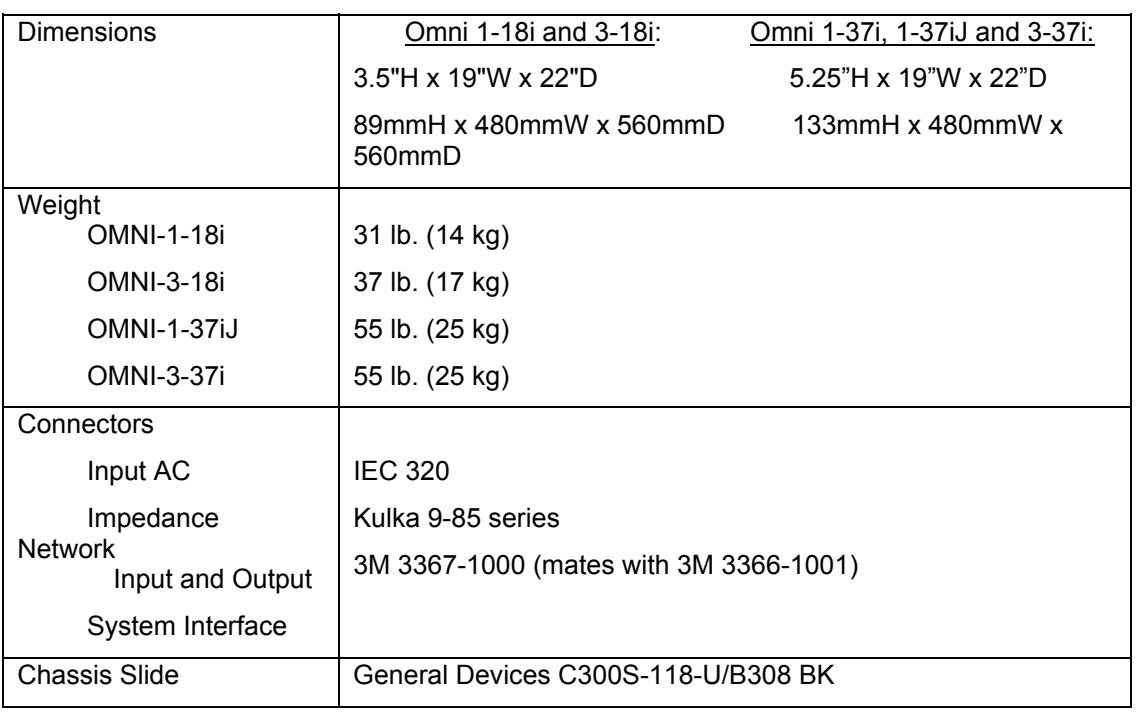

## **9.6.4 Installation and Acceptance**

#### *9.6.4.1 Unpacking*

Inspect the unit for any possible shipping damage immediately upon receipt. If damage is evident, notify the carrier. Do not return an instrument to the factory without prior approval. Do not destroy the packing container until the unit has been inspected for damage in shipment.

### *9.6.4.2 Power Requirements*

The OMNI 1-18i and 3-18i use either 115 or 230 VAC to power the control circuits. The user may select the desired input voltage using the small range selector card within the IEC input module. The selector card may be removed from the input module by removing the line cord, sliding the plastic window to the left, and extracting the card.

For the Omni 1-18i and 3-18i the selector card is marked 100/220 on one side and 120/240 on the opposite side. OMNI 1-18i and 3-18i may be operated from a 115 volt line by selecting the 120 volt range. It may be operated from 230 volts by selecting the 240 volt range. The 100 volt and 220 volt ranges are not active.

The selected range is the one that is marked on the upper left side of the selector card as the card is slid into the IEC 320 module.

The OMNI 1-37i, 1-37iJ and 3-37i are designed to operate on either 115V or 230V AC power. The input voltage is user-selectable by orienting the input selector module inside the rear panel power entry module. To change input voltage proceed as outlined below.

**Note that attempting to operate the OMNI from an input range that does not match the actual AC power voltage may cause permanent damage to the unit.** 

### **9.6.5 Voltage Range Configuration for the OMNI 1-37i, 1-37iJ and OMNI 3-37i**

To change input range:

- 1. Remove power cord from input module.
- 2. Pry cover loose with a small screwdriver.
- 3. Pull out fuse holder, prying with a screwdriver will be necessary.
- 4. Orient the red fuse holder so that the desired voltage shows through the window. It is necessary that the fuse always sits on the top side of the fuse holder when it is re-inserted into the module. Likewise, the shorting clip must always be on the bottom of the fuse holder.

For example, if the input voltage is being changed from 115 to 230, the fuse holder must first be removed, and then the clip and the fuse must swap location. The fuse assembly can then be inserted back into the input module.

#### *9.6.5.1 Mechanical Installation*

The OMNI has been designed for rack mounting in a standard 19 inch rack. The unit should be supported from the bottom with a shelf-track or supported from the sides with optional rack slides.

The cooling fans at the rear of the unit must be free of any obstructions that would interfere with the flow of air. A 2.5 inch clearance should be maintained between the rear of the unit and the rear panel of the mounting cabinet. Also, the air intake holes on the sides of the power chassis must not be obstructed.

### *9.6.5.2 Output Wiring*

The OMNI impedance network is wired in series with the output of specified California Instruments power sources or power source systems. The OMNI terminal block marked SOURCE should be wired to the output of the power source/system. The terminal block marked LOAD is wired to the user's load (unit under test, UUT). Refer to the figures in this section for examples of proper connections.

Refer to the power source manual to determine the appropriate wire gauge needed for the output wiring.

### *9.6.5.3 External Sense Wiring*

The external sense wires of the power source must be connected at the output of the power source and NOT at the output of the OMNI or at the load. If the external sense wires were connected at the load or the OMNI output, the power source error amplifier would lower the effective OMNI impedance making the system unsuitable for IEC 555-3 or IEC 1000-3-3 flicker testing.

Refer to the figures in this section for examples of proper external sense connections.
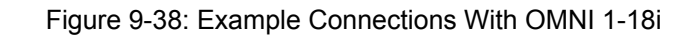

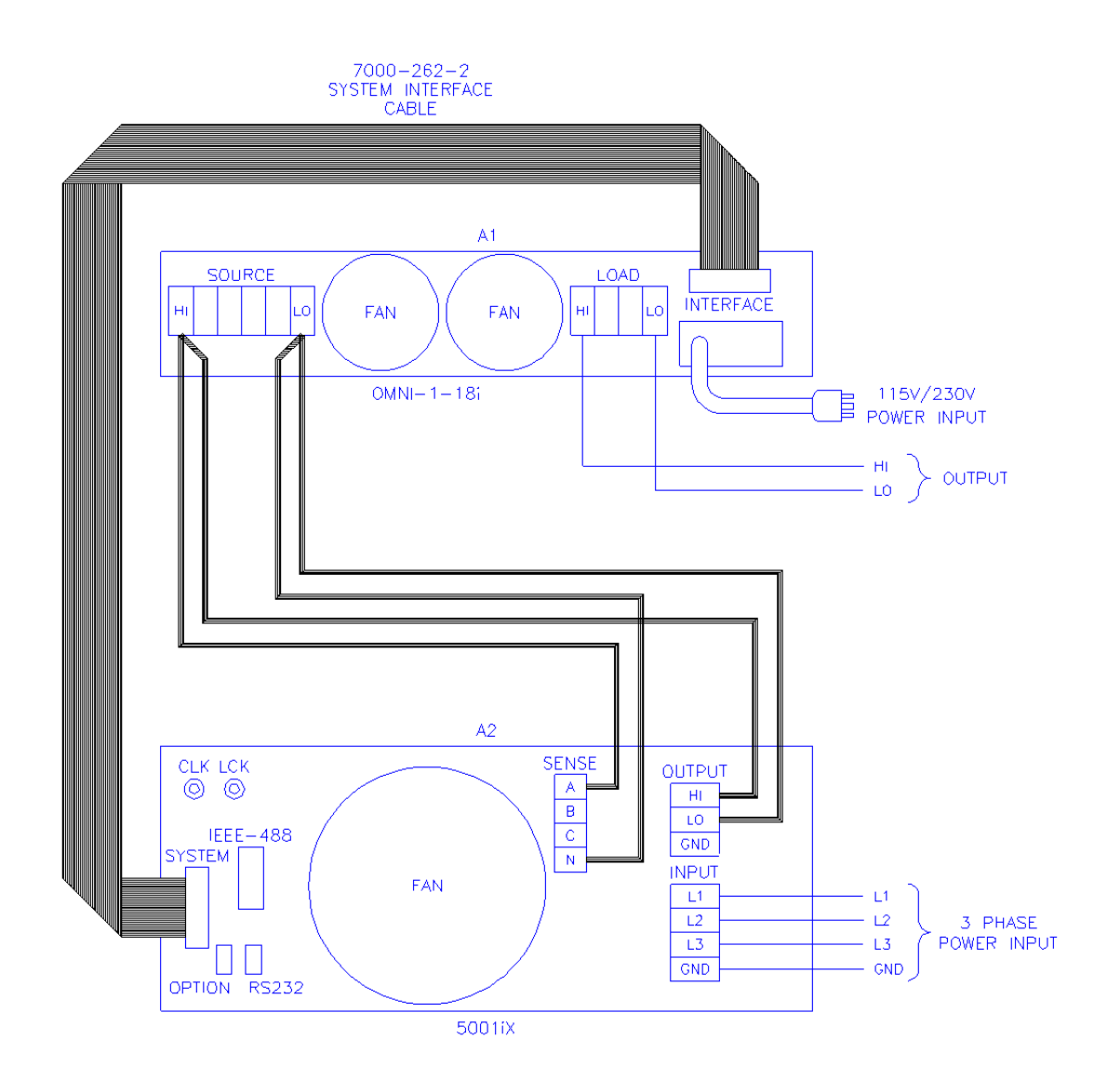

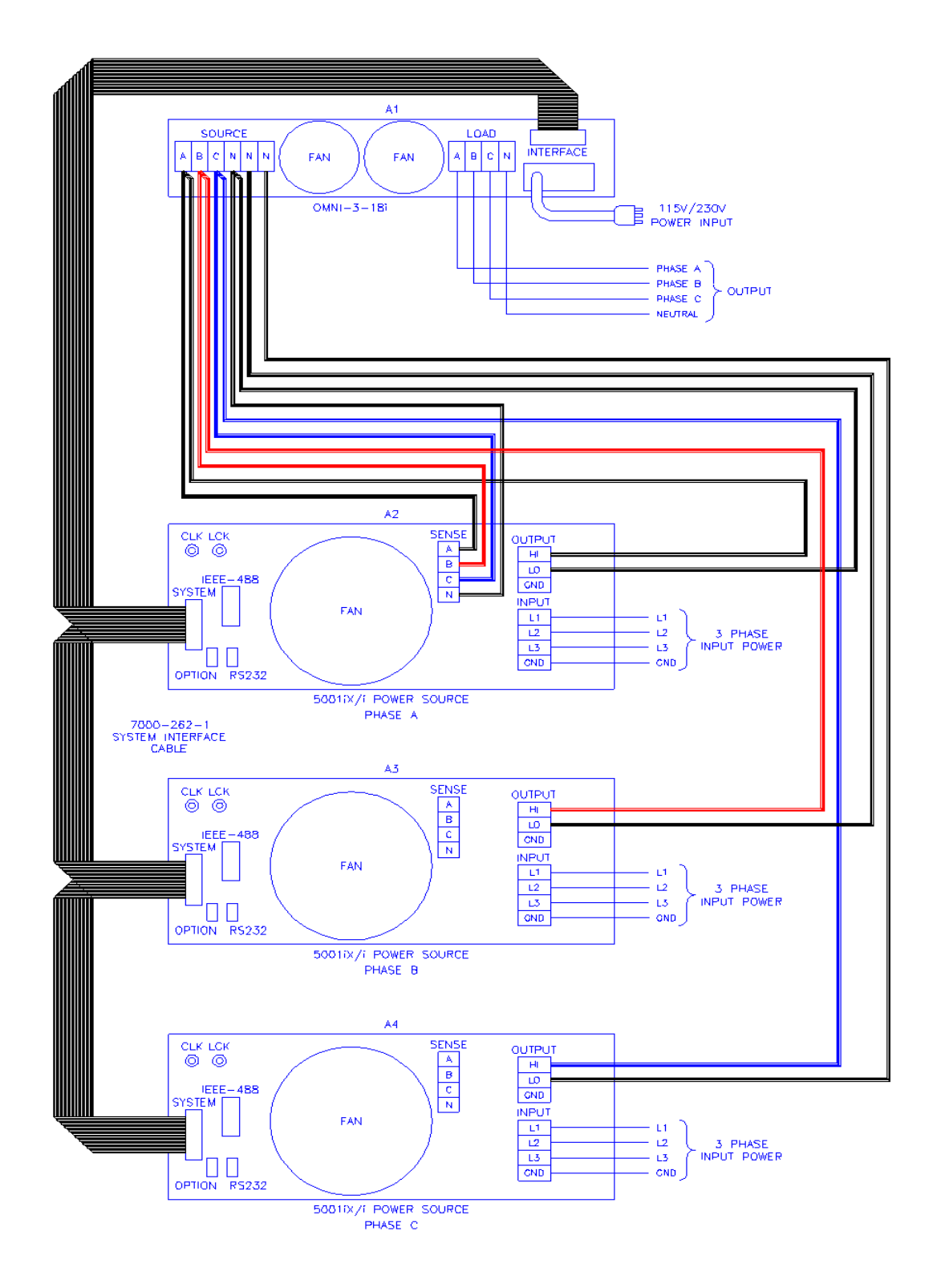

Figure 9-39: Example Connections With OMNI 3-18i

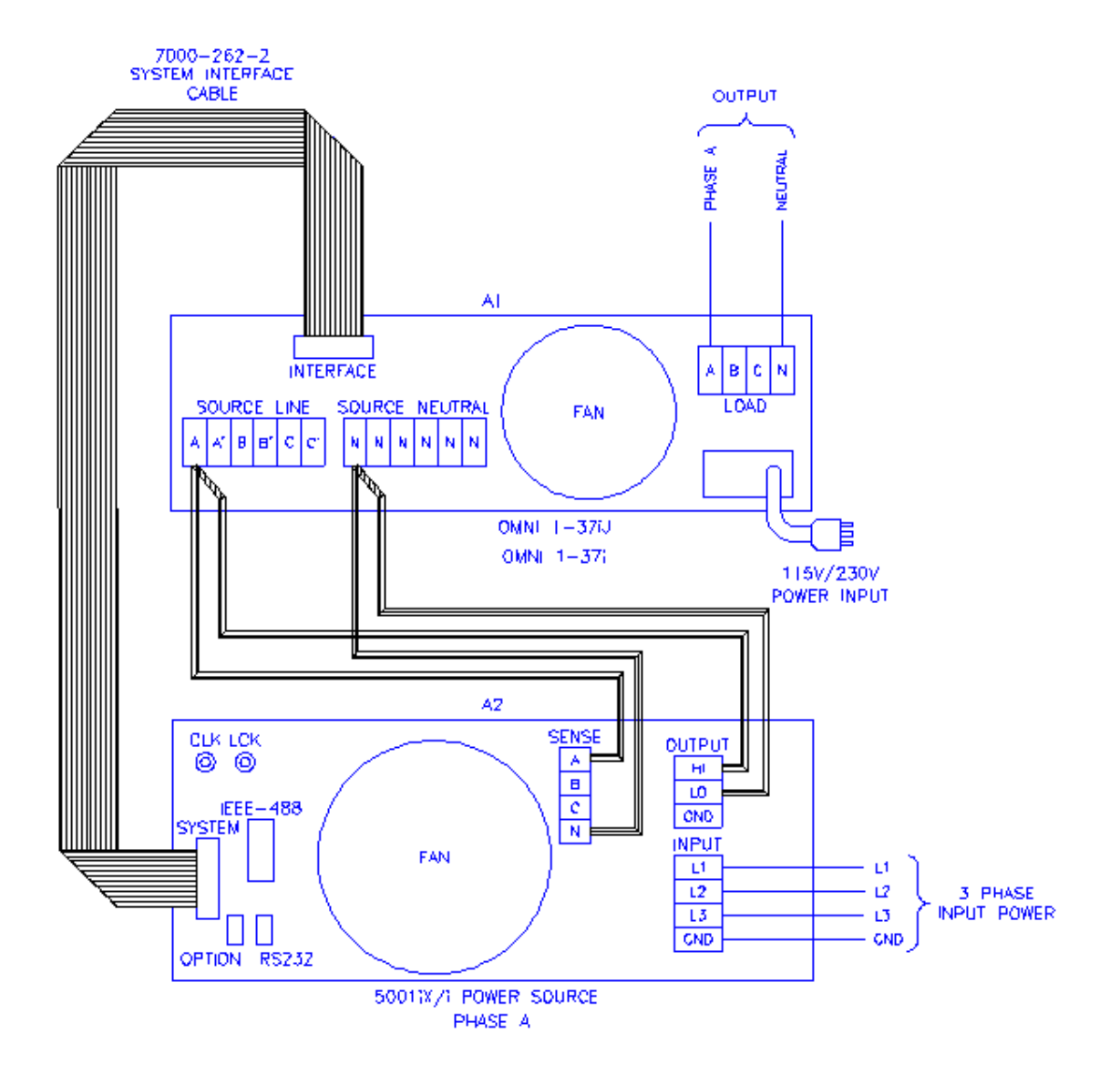

*Figure 9-40: Schematic Showing OMNI 1-37i and1-37iJ Connected to 5001iX System* 

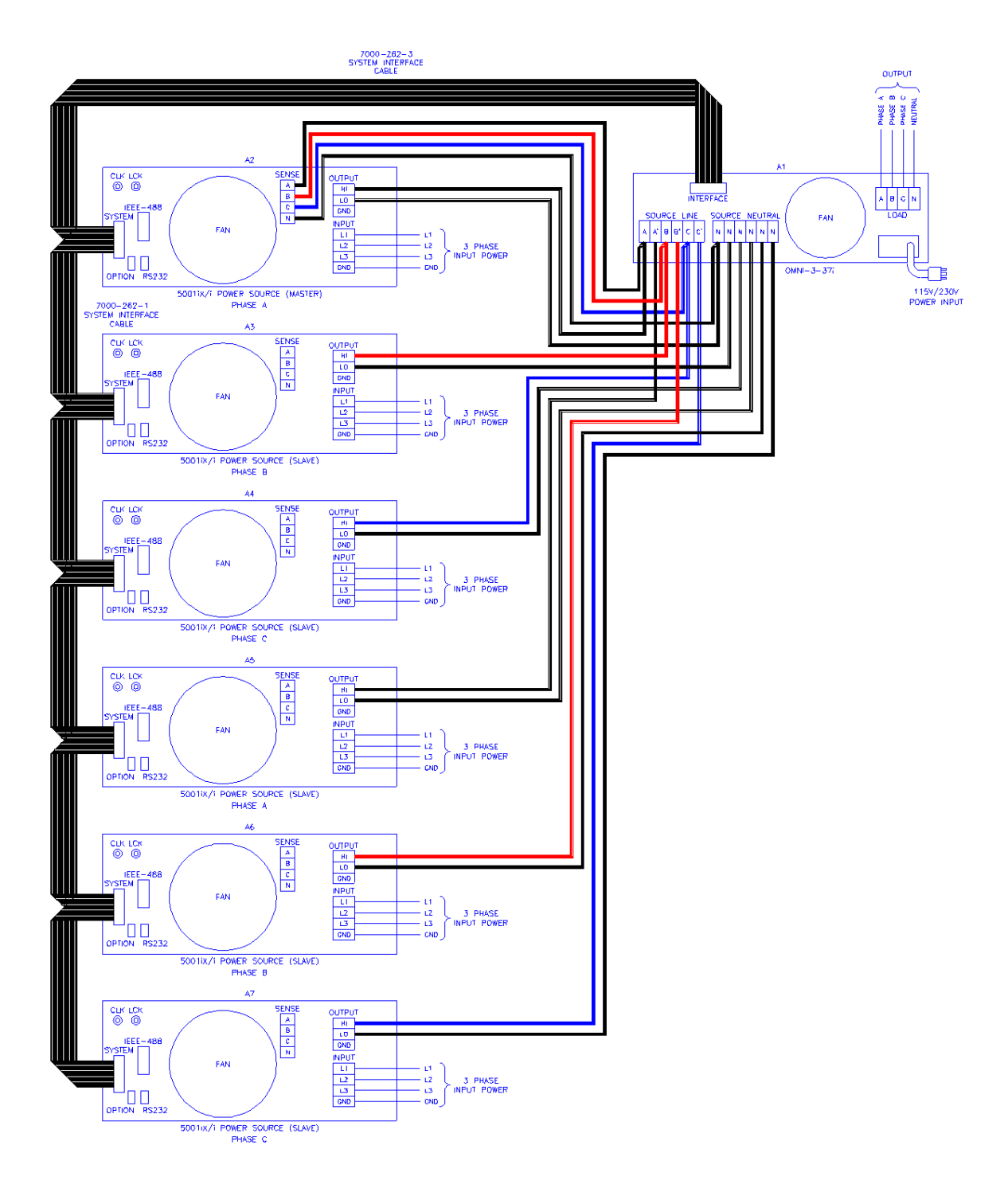

*Figure 9-41: Schematic Showing OMNI 3-37i Connected to 30003iX System* 

# **9.6.6 Operation**

#### *9.6.6.1 General*

The OMNI impedance network adds resistive and inductive impedance to the output of selected California Instruments power sources/systems to provide power source impedance levels specified for IEC 555-3 flicker testing. For normal (low impedance) power source operation, the impedance that OMNI adds may be shunted by bypass relays selected on the OMNI front panel.

### *9.6.6.2 Omni i Front Panel Controls/Indicators*

### **Power Switch and Lamp**

A power switch turns the OMNI control circuits on or off. A lamp above the switch illuminates when power is on.

# **inda Flicker** On/Off Switch and Lamps

The momentary contact push button Flicker On/Off switch toggles the OMNI mode between bypass function (no added impedance) and flicker function (IEC 555-3 impedance). Lamps above the switch indicate the selected mode.

#### *NOTE: To prevent damage to the OMNI unit, the BYPASS mode must be selected when the power source is operated on low output voltage range or if currents in excess of OMNI ratings will be drawn.*

Bypass relays are provided to short out the OMNI impedance so that the power source may be used with its normal low output impedance or whenever the load current will be in excess of the OMNI maximum current rating. When the BYPASS mode is selected, the OMNI impedance is shorted out. When the FLICKER mode is selected, the OMNI impedance is added to the power source output impedance.

Select the BYPASS position when low power source output impedance is required or desirable. This is the case for most tests other than IEC 555-3 flicker tests. Also select the BYPASS position when the power source is operated on the low voltage output range. The low voltage output range can deliver currents well in excess of the OMNI maximum current rating.

### *9.6.6.3 Omni Control Through i/iX Front Panel*

Select the APPLICATIONS screen from the MENU2 screen. The following screen will appear as shown in [Figure 9-42](#page-220-0) 

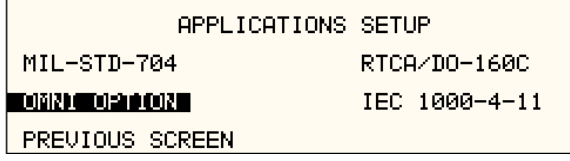

<span id="page-220-0"></span> *Figure 9-42: Applications Screen* 

Scroll to the OMNI OPTION entry using the up and down courser key. Press the ENTER key. The following MENU will appear as shown in Figure 9-43

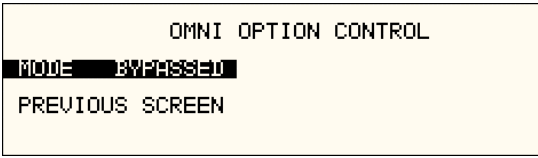

<span id="page-221-0"></span>*Figure 9-43: OMNI Control Screen* 

Scroll to the MODE entry using the up and down courser key. USE the Shuttle Knob to engage the OMNI. The display will indicate that the OMNI mode as shown in [Figure 9-44](#page-221-1) 

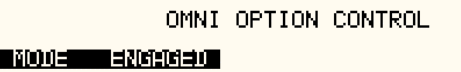

PREVIOUS SCREEN

<span id="page-221-1"></span>*Figure 9-44: OMNI Control Screen* 

Note: The output of the AC source will drop for about 50 ms when the OMNI MODE changes state.

To Bypass the OMNI, turn the Shuttle Knob counterclockwise.

### *9.6.6.4 Programmed Control*

The FLICKER/BYPASS mode may be remotely programmed by the power source if the power source and OMNI are configured for this function. A system interface cable must be connected between the OMNI and the power source to carry the control signal to the OMNI. When configured for programmed control, the OMNI may not be controlled by the front panel FLICKER/BYPASS switch. Refer to the power source manual for details on programming instructions.

# *9.6.6.5 Control Configuration*

Manual versus programmable control of the OMNI is configured using a two pole DIP switch on the DC Supply/Relay Board assembly inside the OM NI chassis. To reconfigure the control feature, perform the following steps:

WARNING: Disconnect all sources of power to the OMNI before performing any of these steps. Hazardous voltages may be present internally from the AC mains and from AC power source connected to the OMNI rear panel.

- 1. Disconnect all sources of power to the OMNI.
- 2. Remove the OMNI top cover.
- 3. Configure S1 DIP switch setting according to table:

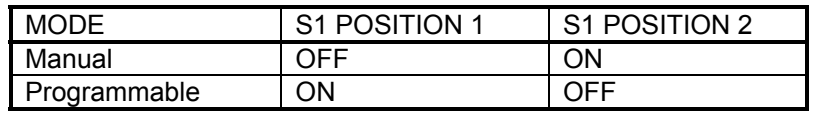

Note: Position 1 is toward the OMNI front panel, position 2 is toward the OMNI rear panel.

- 4. Replace the top cover.
- 5. Reconnect power to the OMNI

# **9.7 LNS Option and XLS Option**

The Line Sync option and the External Line Sync option both provide the same function, namely synchronizing the iX output to the input line. The LNS option is internal to the iX power source and will sync the output to the iX input line only.

The XLS option however, is external to the power source, it can be added to the source as needed and it will sync to any line voltage whether it is connected to the iX source or not.

#### **9.7.1 Specifications**

The -LNS and -XLS options meet the following specifications. The specifications shown here are for these line sync options only. All other power source specifications for i Series and iX Series power systems are covered in their respective data sheets.

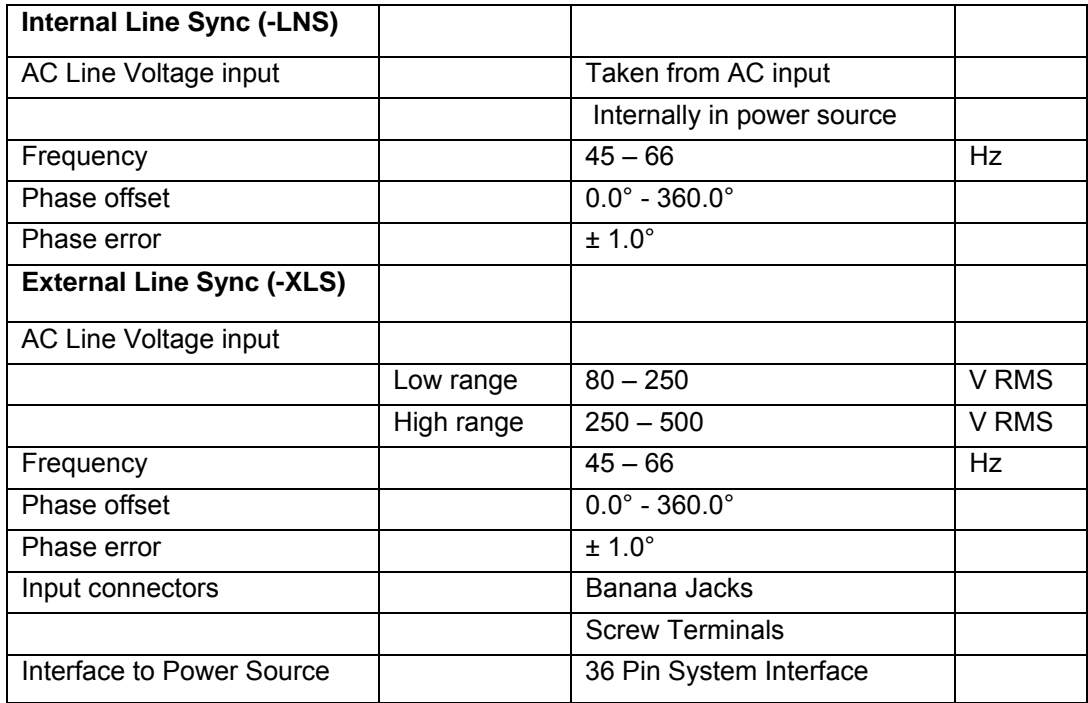

**Note:** During external sync mode operation, some features such as clock and lock mode, external sync and frequency transients are disabled.

# **9.7.2 LNS Option**

The Line Sync Option (LNS) allows the output of the i/iX AC Source to be synchronized to the line input. This capability may be needed to support tests that require the use of additional equipment. The –LNS option needs to be ordered at the time of purchase and cannot be installed in the field.

The LNS Option – if installed – can be turned on from the front panel as follows:

Select the PROGRAM 2 screen and move the cursor to the CLK MODE field. The default value for the field is INT for internal clock mode. Use the knob to select the SYNC mode in order to enable the LNS. If the LNS is not installed a "LINE SYNC ERROR" will appear after a short period in the top left of the screen. This means the LNS option is either not present or not receiving a phase input signal from the line.

To turn the sync mode back off, set the CLK MODE field back to INT.

Over the bus, the LNS is enabled or disabled as follows:

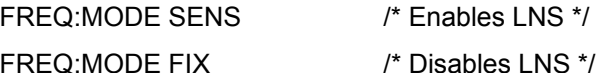

If the LNS is not installed and the FREQ:MODE SENS command is issued, an error message is generated. If done as part of a test program, an error check should be done after a 800 msec delay to allow the i/iX to sense the presence of a sync signal coming from the LNS board. If no error occurs, the LNS is active. If an error occurs, the LNS may not be available or not functioning and the mode has reverted back to internal.

The LNS option is designed to keep the iX output frequency locked to the line frequency. There is a finite phase offset however, between the iX source output and the line input to the iX power source. This phase offset will vary somewhat with the input line voltage. If it is desired to have well as the line input to the iX source using a two channel oscilloscope to compare the zeroinput line to the o'scope input. To program an offset angle on the iX source, go to PROGRAM 2 output in-phase, but the exact angle to program can only be determined by monitoring the iX source output and the line input voltage and comparing the waveforms. the iX output in-phase with the line input it will be necessary to monitor the iX output voltage as crossings of the voltage waveforms. An isolation amplifier must be used when connecting the screen and select PHASE. Typically 25-30 of phase angle will put the line input and the source

### **9.7.3 X LS Option**

The External Line Sync option (-XLS) is housed in a small metal enclosure that interfaces to th e power source using a system interface cable. This module has a pass-through connector for the system interface so this interface remains available for other purposes.

The external line sync module provides two input voltage ranges, a low range from 80 V to 250 V RMS and a high range from 250 V to 500 V RMS. The AC line voltage can be connected using standard sheathed banana jacks or a screw terminal strip. The -XLS option provides ful l safety isolatio n from input to interface connector. The AC line to synchronize the source output to can be the same as the one feeding the source itself, or a different one altogether for greater flexibility.

# **9.7.4 Mechanical Dimensions**

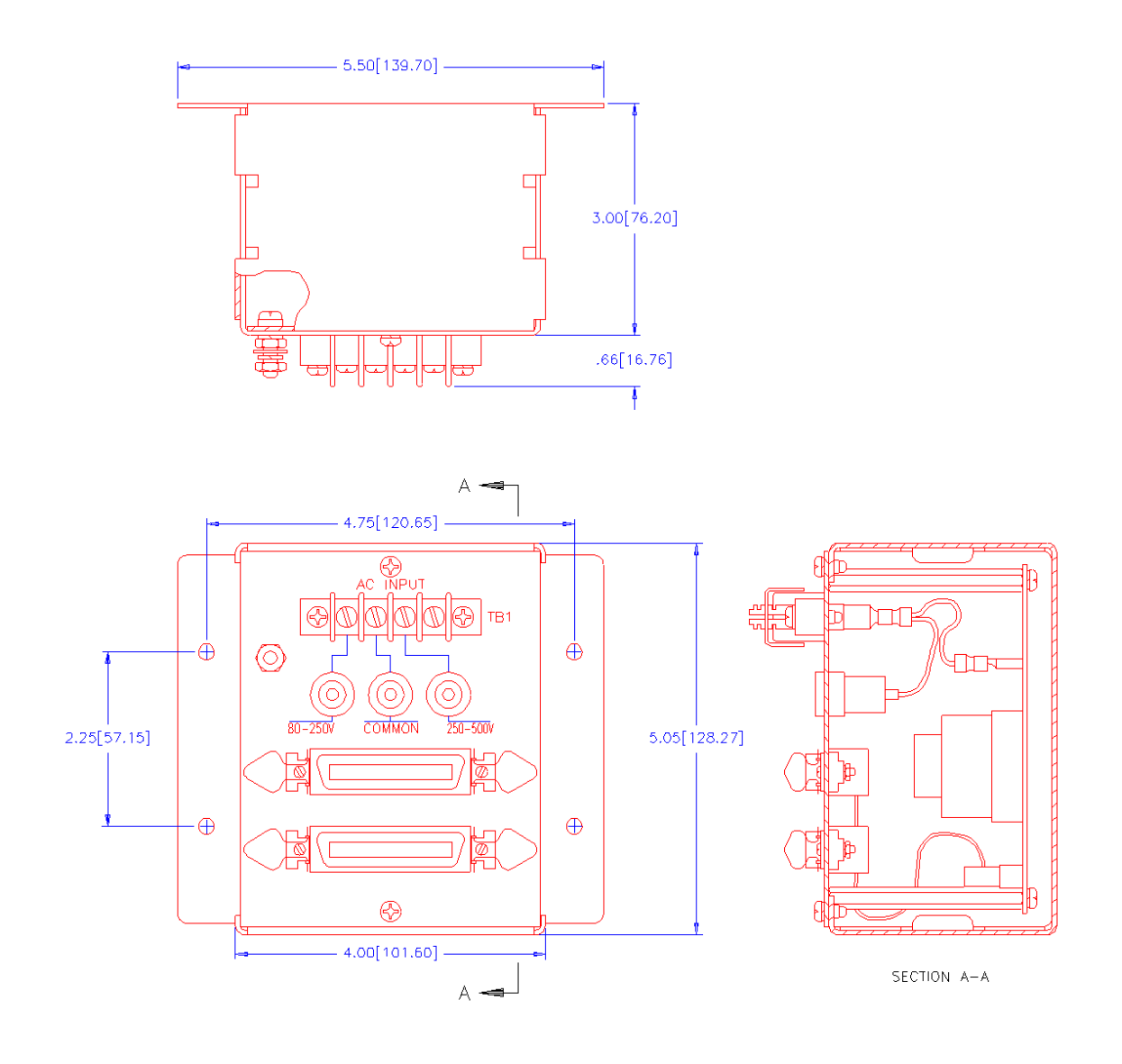

*Figure 9-45: XLS Module Dimensions* 

# **9.7.5 Connection Diagram**

The following diagrams illustrate both low range and high range connections between the XLS module, the i/iX Series master power source and the AC Line synchronizing voltage.

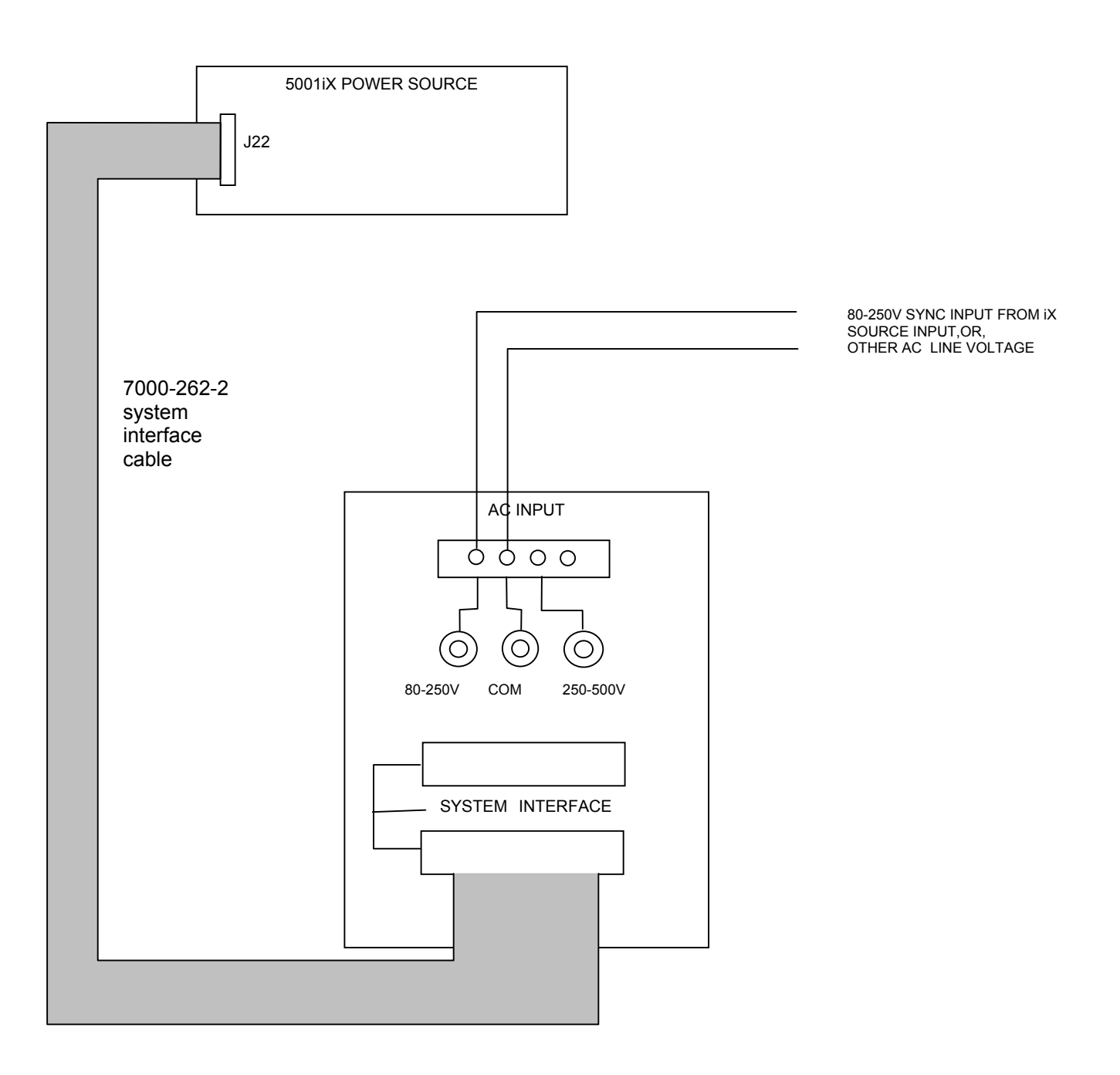

<span id="page-226-0"></span>*Figure 9-46: XLS Connection on Low Range* 

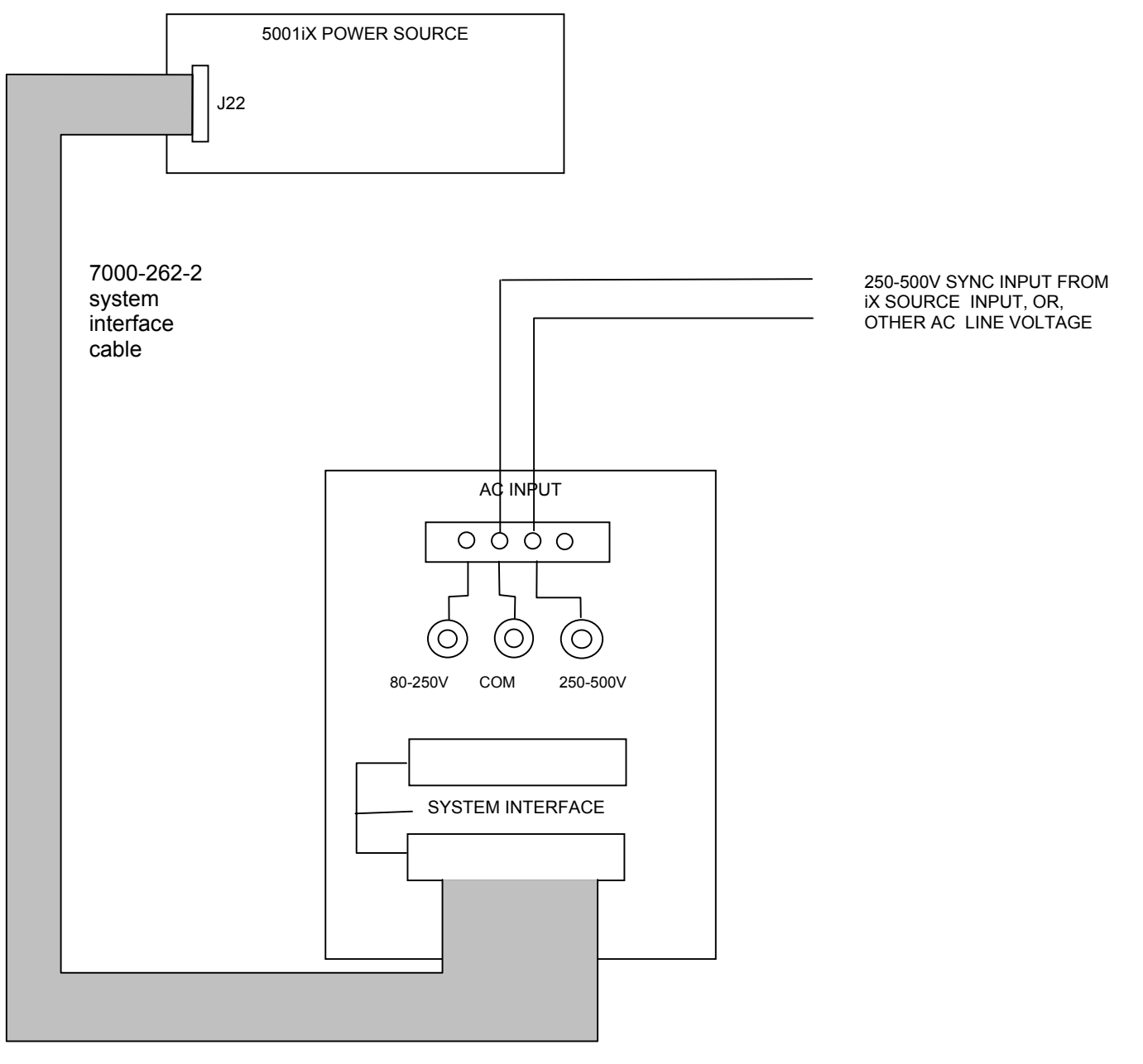

<span id="page-227-0"></span>*Figure 9-47: XLS Connection on High Range* 

# **9.7.6 Installation**

The XLS module can be installed inside a system cabinet or other vertical structure in the vicinity of the iX power source. Refer to [Figure](#page-226-0) 9-46 and [Figure 9-47](#page-227-0) for connection details. The input voltage can be applied to the AC input terminal strip as shown, or, banana jacks can be used to secure the line voltage to the XLS module. The system interface ribbon cable can be connected to either of the two connectors on the XLS module. The extra connector is provided for passthrough connectivity.

### **9.7.7 XLS Option Operation**

The External Line Sync option (XLS) allows the output of the i/iX AC Source to be synchronized to any line input, whether it is the line powering the iX source or any other line voltage not necessarily hooked up to the iX source. This capability may be needed to support tests that require the use of additional equipment.

The XLS Option – once installed and connected – can be turned on from the iX front panel as follows:

Select the PROGRAM 2 screen and move the cursor to the CLK MODE field. The default value for the field is INT for internal clock mode. Use the knob to select the SYNC mode in order to enable the XLS. If the XLS is not installed a "LINE SYNC ERROR" will appear after a short period in the top left of the screen. This means the XLS option is either not present or not receiving a phase input signal from the line.

To turn the sync mode back off, set the CLK MODE field back to INT.

Over the bus, the XLS is enabled or disabled as follows:

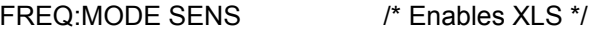

FREQ:MODE FIX /\* Disables XLS \*/

If the XLS is not installed and the FREQ:MODE SENS command is issued, an error message is generated. If done as part of a test program, an error check should be done after a 800 msec delay to allow the *i/iX* to sense the presence of a sync signal coming from the XLS module. If no error occurs, the XLS is active. If an error occurs, the XLS may not be available or not functioning and the mode has reverted back to internal.

The XLS option is designed to keep the iX output frequency locked to the line frequency. There is a finite phase offset however, between the iX source output and the line input to the External Sync Module. This phase offset will vary somewhat with the line voltage going to the XLS must be used when connecting the sync input line to the o'scope input. To program an offset angle on the iX source, go to PROGRAM 2 screen and select PHASE. Typically 25-30 of phase angle will put the line input and the source output in-phase, but the exact angle to program can only be determined by monitoring the iX source and the line input voltage and comparing the waveforms. module. If it is desired to have the iX output in phase with the line input, it will be necessary to monitor the iX output voltage as well as the line input to the XLS module using a two channel oscilloscope to compare the zero-crossings of the voltage waveforms. An isolation amplifier

# **9.8 Option –704: MilStd704 Tests**

The MIL704 option is made up of both firmware that resides in the power source and the GUI Windows application program. The firmware covers revision D and E of the Mil-Std704 standard. The GUI covers the remaining revisions A, B, C and F. This provides coverage of all available standard revisions.

be operated directly from the power source's front panel or through the supplied GUI program. The user interface for each implementation is different however. The revision D and E tests can The revision A-C, F tests can only be operated through the supplied GUI program. Thus, for rev A-C and F, a Windows PC and interface is required.

Section 9.8.1 covers operation of the firmware based revision D and E tests.

For information regarding the operation of the MIL-STD-704 revision A, B, C, and F tests with the GUI, please refer to the Avionics Software Manual (CI part no. 4994-971 included on CDROM). Note that future updates of the GUI may include overlapping coverage for revisions D revisions D and E have no associated data files in the GUI. and E in the software as the GUI program is designed to support all revisions. For now,

### **9.8.1 Option –704: MIL-STD-704 rev D & E Tests. (Firmware)**

#### *9.8.1.1 General*

The MIL704 option is capable of performing most sections of MIL-STD-704 rev D and E in either of the AC or DC mode.

#### *Note: The Distortion Spectrum tests:*

*Table I and II, Figure 7 Table III, Figure 12 Table IV, Figure 18* 

*are not supported by the –704 option. These tests require the use of additional*   $ext{e}$  *raal* equipment.

#### *9.8.1.2 Initial Setup*

<span id="page-230-0"></span>Nominal parameters for the AC Power source are as follows:

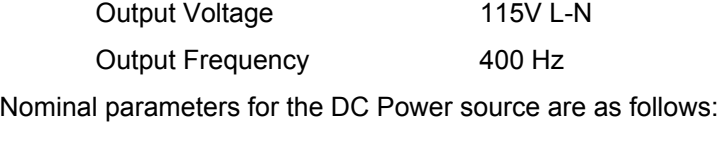

28V or 270V L-N Output Voltage

A setting outside these nominal values will disable the test and will prevent access to its Menu screens.

#### *9.8.1.3 Revision*

The MIL704 option defaults to Revision E. The System is capable of performing Revision D test by changing the selection to Revision D. All Revision D tests can be performed except for the 270V DC TRANSIENT and ABNORMAL where Revision E level are used despite the revision selection.

All levels and timing in this document refers to Revision E. For Revision D refer to MIL**date 9/30/1980 STD-704D**

#### *9.8.1.4 Tests Performed*

#### *9.8.1.4. S 1 TEADY STATE*

AC Mode:

- 1. Steady State Voltage and Frequency test
- 2. Waveform Distortion test
- 3. Voltage Modulation test
- 4. Voltage Unbalance test
- 5. Phase Unbalance test
- 6. Frequency Modulation test
- 7. Transient Voltage low and high test
- 8. Transient Frequency low and high test

DC Mode:

- 1. Steady State Voltage test
- 2. Ripple test

# *9.8.1.4. E T 2 MERGENCY TES*

AC Mode:

- 1. Emergency Voltage minimum and maximum test
- 2. Emergency Frequency minimum and maximum test

DC Mode:

1. Emergency Voltage minimum and maximum test

# *9.8.1.4.3 ABNORMAL TEST*

AC Mode:

- 1. Abnormal Voltage under
- 2. Abnormal Voltage over
- 3. Abnormal Frequency under
- 4. Abnormal Frequency under

#### DC Mode:

- 1. Abnormal Voltage under
- 2. Abnormal Voltage over

#### *nt Panel Entry 9.8.1.5 Fro*

To perform a test from the keyboard, from the MENU 2 screen, select the APPLICATIONS screen. The APPLICATIONS screen will appear as shown in [Figure 9-48.](#page-231-0)

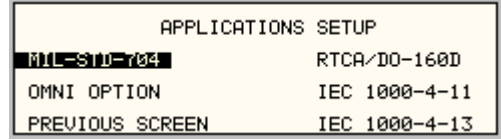

#### <span id="page-231-0"></span>*Figure 9-48: Application Menu*

select the MIL704 main menu. One of the screens will appear as shown in [Figure 9-49.](#page-232-0) The voltage mode and setting will define which menu to select. Refer to Section [9.8.1.2](#page-230-0) Scroll to the MIL-STD-704 entry using the up and down cursor keys. Press the ENTER key to

**Note:** The user has to turn on the Output relay before starting a test and set the steady state setup for the test.

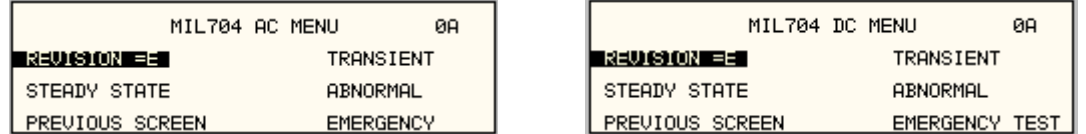

<span id="page-232-0"></span>*Figure 9-49: MIL704 Menu* 

#### *9.8.1.6 Revision Selection*

The default Revision is E. Revisions supported are D and E. The Revision can be changed from the front panel. Scroll to the REVISION entry using the up and down cursor keys (see [Figure](#page-232-0) [9-49\)](#page-232-0). Use the shuttle to change the selection.

# *9.8.1.7 AC MODE TESTS*

#### *9.8.1.7.1 te S ady StateTest*

Scroll to the STEADY STATE AC entry using the up and down cursor keys. Press the ENTER key to select the STEADY STATE screens. The screen will appear as shown in [Figure 9-50.](#page-232-1)

| ØA<br>STEADY STATE2 AC TEST        |                 | ØA<br>STEADY STATE1 AC TEST |
|------------------------------------|-----------------|-----------------------------|
| DISTORTION<br>VOLTAGE MODULATION L | UOL TAGE I      | <b>FREQUENCY</b>            |
| FREQUENCY MODULATION               | UNBALANCE       | PHASE DIFFERENCE            |
| <b>PREVIOUS SCREEN</b>             | PREVIOUS SCREEN | MORE                        |

<span id="page-232-1"></span>*Figure 9-50: Steady State Menu* 

The MIL704 Steady state 1 and Steady state 2 screens have the following tests:

- 1 VOLTAGE
- 2 FREQUENCY
- 3 VOLT UNBALANCE
- 4 PHASE DIFFERENCE
- 5 VOLT MODULATION
- 6 FREQ MODULATION
- 7 DISTORTION

The above tests can be selected by scrolling to the highlighted selection using the up and down cursor keys and the ENTER key to start the selected test.

#### **VOLTAGE**

This test will change the output voltage in the following sequence:

- 108V for 1 minute.
- 118V for 1 minute.
- 115V for 1 minute.

The  $\leftarrow$  key (backspace) will terminate the test at any time.

### **FREQU ENCY**

This test will change the output frequency in the following sequence:

- 393Hz for 1 minute.
- 407Hz for 1 minute.
- 400Hz for 1 minute.

The  $\leftarrow$  key (backspace) will terminate the test at any time.

#### **VOLT UNBALANCE**

This test will change the output voltage for the selected phase only in the following sequence:

- 112V for 1 minute.
- 118V for 1 minute
- 115V for 1 minute.

The test will be repeated on three phase systems to include all three phases if the coupling is set to all.

The  $\leftarrow$  key (backspace) will terminate the test at any time.

#### **PHASE DIFFERENCE**

This test applies to three phase systems only. The phase angle for the selected phase will change relative to phase A in the following sequence:

If phase B is selected:

- 236° for 1 minute.
- 244° for 1 minute.
- 240° for 1 minute.

If phase C is selected:

- $\bullet$  116 $\circ$  for 1 minute.
- $\bullet$  124 $\circ$  for 1 minute.
- $\bullet$  120 $^{\circ}$  for 1 minute

#### **ODULATION VOLTAGE M**

This test will vary the output voltage by  $\pm 2.5V$  rms over a period of one second. The test will last for 2 minutes. The  $\leftarrow$  key (backspace) will terminate the test at any time.

#### **FREQUENC M Y ODULATION**

This test will vary the output frequency by  $\pm 4$ Hz over a period of one minute. The test will last for 4 minutes. The  $\leftarrow$  key (backspace) will terminate the test at any time.

#### **WAVEFORM DISTORTION**

This test will generate a 5% THD voltage distortion on the output voltage waveform. The distortion is caused by using a clipped sinewave. The test will last for 1 minute. The  $\leftarrow$  key (backspace) will terminate the test at any time.

# *9.8.1.7.2 TRANSIENT TEST*

From the MIL704 main menu [\(Figure 9-49\)](#page-232-0) scroll to the TRANSIENT AC entry using the up and down cursor keys. Press the ENTER key to select the TRANSIENT screens. The screen will appear as shown in [Figure 9-51.](#page-234-0)

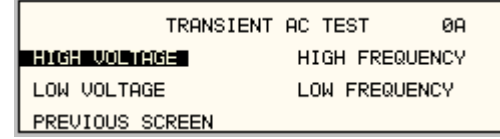

<span id="page-234-0"></span>*Figure 9-51: Transient Menu* 

The MIL704 Transient screen has the following tests:

- 1 HIGH VOLTAGE
- 2 LOW VOLTAGE
- 3 HIGH FREQUENCY
- 4 LOW FREQUENCY

The above tests can be selected by scrolling to the highlighted selection using the up and down key and the ENTER key to start the selected test.

#### **HIGH VOLTAGE**

This test will change the output voltage for the selected phase in the following sequence:

- 180V for 10 msec.
- Linearly reduced to118V in 78msec.
- Stay at 118V for 87msec before returning to 115V.

Prior to the test, a range change may take place if the power source is set for the low voltage range.

The  $\leftarrow$  key (backspace) will terminate the test at any time.

Note: A range change will result in momentary loss of power to the EUT. If this is not acceptable, the power source must be left in high range at all times.

#### **LOW VOLTAGE**

This test will change the output voltage for the selected phase only in the following sequence:

- 80V for 10 msec.
- Linearly increase to 108V in 70msec.
- Stay at 108V for 95msec before returning to 115V.

The  $\leftarrow$  key (backspace) will terminate the test at any time.

#### <span id="page-234-1"></span>**HIGH F REQUENCY**

This test will change the output frequency in the following sequence:

- 425Hz for 1 sec.
- 420Hz for 4 sec.
- 410Hz for 5 sec.
- 407Hz for 4 sec.

#### **LOW F REQUENCY**

This test will change the output frequency in the following sequence:

- 375Hz for 1 sec.
- 380Hz for 4 sec.
- 390Hz for 5 sec.
- 393Hz for 4 sec.

#### 9.8.1.7.3 EMERGENCY TEST

From the MIL704 main menu [\(Figure 9-49\)](#page-232-0) scro ll to the EMERGENCY AC entry using the up and down cursor keys. Press the ENTER key to select the EMERGENCY screens. The screen will appear as shown in [Figure 9-52.](#page-235-0)

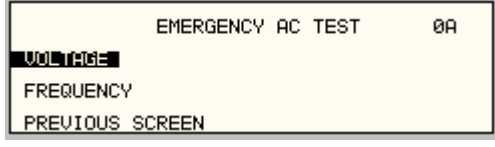

<span id="page-235-0"></span>*Figure 9-52: Emergency Menu* 

The EMERGENCY SCREEN has the following tests:

- 1 VOLTAGE
- 2 FREQUENCY

The above tests can be selected by scrolling to the highlighted selection using the up and down key and the ENTER key to start the selected test.

#### **VOLTAG E**

This test will change the output voltage in the following sequence:

- 108V for 1 minute.
- 118V for 1 minute.
- 115V for 1 minute.

The  $\leftarrow$  key (backspace) will terminate the test at any time.

#### **FREQUENC Y**

This test will change the output frequency in the following sequence:

- 393Hz for 1 minute.
- 407Hz for 1 minute.
- 400Hz for 1 minute.

The  $\leftarrow$  key (backspace) will terminate the test at any time.

# *9.8.1.7. 4 ABNORMAL TEST*

From the MIL704 main menu [\(Figure 9-49\)](#page-232-0) scroll to the ABNORMAL AC entry using the up and down cursor keys. Press the ENTER key to select the ABNORMAL screens. The screen will appear as shown in [Figure 9-53.](#page-236-0)

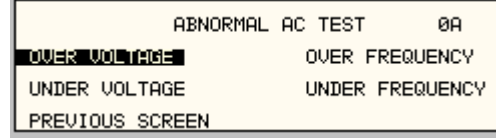

<span id="page-236-0"></span>*Figure 9-53: Abnormal Screen* 

The ABNORMAL SCREEN has the following tests:

- 1 O VER VOLTAGE
- 2 UNDER VOLTAGE
- 3 OVER FREQUENCY
- 4 U NDER FREQUENCY

The above test can be selected by scrolling to the highlighted selection using the up and down key and the ENTER key to start the selected test.

#### **OVER VOLTAGE**

This test will change the output voltage for the selected phase in the following sequence:

- 180V for 50msec.
- The voltage gradually decays with time to 125 volt by the following equation: V = 124.6 + 2.77/t. for  $0.05 \le t \le 6.925$
- Stay at 125V for 93 seconds before returning to 115V.

Prior to the test, a range change may take place if the power source is set at the low voltage range.

The  $\leftarrow$  key (backspace) will terminate the test at any time.

**Note:** A range change will result in momentary loss of power to the EUT. If this is not acceptable, the power source must be left in high range at all times.

### **UNDER VOLTAGE**

This test will change the output voltage for the selected phase in the following sequence:

- 0V for 7 seconds.
- 100V for 93 seconds.
- The  $\leftarrow$  key (backspace) will terminate the test at any time.

#### **OVER FREQUENCY**

This test will change the output frequency in the following sequence:

- 480Hz for 5 seconds.
- 420Hz for 9 seconds.

The  $\leftarrow$  key (backspace) will terminate the test at any time.

#### **UNDER FREQUENCY**

This test will change the output frequency in the following sequence:

- 0Hz for 7 seconds.
- 380Hz for 7 seconds.

The  $\leftarrow$  key (backspace) will terminate the test at any time.

#### *9.8.1.8 DC TESTS*

If the output voltage is set for 28V DC or 270V DC the MIL704 DC Main selection screen will appear as seen in [Figure 9-54.](#page-237-0)

|                 | MIL704 DC MENU | ЙА |
|-----------------|----------------|----|
| REUISION EEN    | TRANSIENT      |    |
| STEADY STATE    | ABNORMAL       |    |
| PREVIOUS SCREEN | EMERGENCY TEST |    |

<span id="page-237-0"></span>*Figure 9-54: MIL704 DC Menu* 

#### *9.8.1.8.1 Steady State Test*

Scroll to the STEADY STATE entry using the up and down cursor keys. Press the ENTER key to select the STEADY STATE screen. The screen will appear as shown [Figure 9-55.](#page-237-1)

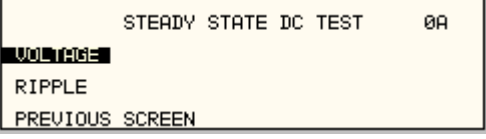

<span id="page-237-1"></span>*Figure 9-55: Steady State DC* 

The MIL704 STEADY STATE screen has the following tests:

- 1 VOLTAGE
- 2 RIPPLE

The above tests can be selected by scrolling to the highlighted selection using the up and down key and the ENTER key to start the selected test.

#### **VOLTAGE**

This test will change the output voltage for the selected phase in the following sequence:

- 1. 28V system:
	- 22V for 1 minute.
	- 29V for 1 minute.
	- 28V for 1 minute.
- 2. 270V system:
	- 250V for 1 minute.
	- 280V for 1 minute.
	- 270V for 1 minute.

The  $\leftarrow$  key (backspace) will terminate the test at any time.

#### **DC RIPPLE**

This test will impose a 400Hz frequency component to the output voltage. The test will last for 2 minutes. The level of the ripple is as follows:

1. 28V system:

±1.5V.

2. 270V system:

±6.0V.

The  $\leftarrow$  key (backspace) will terminate the test at any time.

#### *9.8.1.8.2 Trans ient Test*

From the MIL704 DC MENU scroll to the TRANSIENT DC entry using the up and down cursor keys. Press the ENTER key to select the TRANSIENT screen. The screen will appear as shown in [Figure 9-56.](#page-238-0)

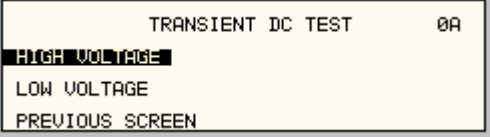

<span id="page-238-0"></span>*Figure 9-56: Transient Menu* 

The Transient Test has the following tests:

- 1 HIGH VOLTAGE
- 2 LOW VOLTAGE

#### **IGH VOLTAGE H**

This test will change the output voltage for the selected phase in the following sequence:

- 1. 28V System
	- 50V for 12.5 msec.
	- Linearly reduce to29V in 70msec.
	- Stay at 29V for 92.5msec before returning to 28V.
- 2. 270V System
	- 330V for 20 msec.
	- Linearly reduce to280V in 20msec.
	- Stay at 280V for 135msec before returning to 270V.

Prior to the test, a range change may take place if the power source is set for the low voltage range.

The  $\leftarrow$  key (backspace) will terminate the test at any time.

**Note:** A range change will result in momentary loss of power to the EUT. If this is not acceptable, the power source must be left in high range at all times.

#### **LOW VOLTAGE**

This test will change the output voltage for the selected phase in the following sequence:

- 1. 28V System
	- 18V for 15 msec.
	- Linearly increase to 22V in 85msec.
	- Stay at 22V for 75msec before returning to 28V.
- 2. 270V System
	- 200V for 10 msec.
	- Linearly increase to 250V in 30msec.
	- Stay at 250V for 135msec before returning to 270V.

The  $\leftarrow$  key (backspace) will terminate the test at any time.

#### *9.8.1.8.3 Abnormal Test*

From the MIL704 DC MENU scroll to the ABNORMAL DC entry using the up and down cursor keys. Press the ENTER key to select the ABNORMAL screen. The screen will appear as shown in [Figure 9-57.](#page-239-0)

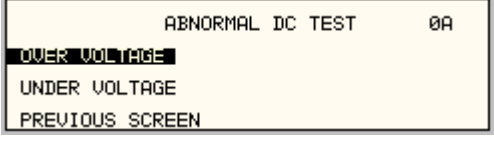

<span id="page-239-0"></span>*Figure 9-57: Abnormal Test Screen* 

The Abnormal Test has the following tests:

- 1 OVER VOLTAGE
- 2 UNDER VOLTAGE

The above tests can be selected by scrolling to the highlighted selection using the up and down cursor keys and the ENTER key to start the selected test.

# OVER VOLTAGE

This test will change the output voltage for the selected phase in the following sequence:

- 1. 28V system:
	- 50V for 50msec.
	- The voltage gradually decays with time to 31.5 volts by the following equation: V = 31.38 + 0.93/t. for 0.05 ≤ t ≤ 7.758
	- Stay at 31.5V for 92.242 seconds before returning to 28V.
- 2. 270V system:
	- 350V for 50msec.
	- The voltage gradually decays with time to 290 volts by the following equation: V = 289.6 + 3.02/t. for  $0.05 \le t \le 7.55$
	- Stay at 290V for 92.45 seconds before returning to 270V.

Prior to the test, a range change may take place if the power source is set at the low voltage range. Note: See Section 9 [.8.1.7.2](#page-234-1) under HIGH VOLTAGE.

The  $\leftarrow$  key (backspace) will terminate the test at any time.

Note: A range change will result in momentary loss of power to the EUT. If this is not acceptable, the power source must be left in high range at all times.

### **NDER E U VOLTAG**

This test will change the output voltage for the selected phase in the following sequence:

- 1. 28V system:
	- 0V for 7sec.
	- 20V for 93sec.
- 2. 270V system:
	- 0V for 7sec.
	- . 240V for 93sec

The  $\leftarrow$  key (backspace) will terminate the test at any time.

#### *9.8.1.8. 4 Emergency Test*

From the MIL704 DC MENU scroll to the EMERGENCY DC entry using the up and down cursor keys ([Figure 9-58\)](#page-240-0). Press the ENTER key to start the EMERGENCY TEST.

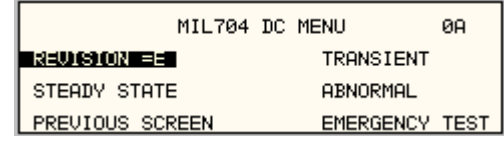

<span id="page-240-0"></span>*Figure 9-58: Emergency Test* 

### **VOLTAGE**

This test will change the output voltage for the selected phase in the following sequence:

- 1. 28V system:
	- 18V for 1 minute.
	- 29V for 1 minute.
	- 28V for 1 minute.
- 2. 270 V system:
	- 250V for 1 minute.
	- 280V for 1 minute.
	- 270V for 1 minute.

The  $\leftarrow$  key (backspace) will terminate the test at any time.

# **9.9 ABD Option: Airbus ABD0100.1.8 Test**

For information regarding the operation of the ABD0100.1.8 tests with the CIGuiSII, please refer to the Avionics Software Manual (CI part no. 4994-971 included on CDROM).

# **9.10 AMD Option: Airbus AMD24C Test**

For information regarding the operation of the Airbus AMD24C tests with the CIGuiSII, please refer to the Avionics Software Manual (CI part no. 4994-971 included on CDROM).

# **9.11 787 Option: Boeing B787-0147 Test**

For information regarding the operation of the Boeing B787-0147 tests with the CIGuiSII, please refer to the Avionics Software Manual (CI part no. 4994-971 included on CDROM).

# **9.12 WHM Option**

#### **9.12.1 General**

This section describes the WHM option for the i / iX Series P ower Source.

#### **9.12.2 Specification**

All specifications are the same as the standard i / iX Power Source specifications in addition to the following specifications:

Watt-hour

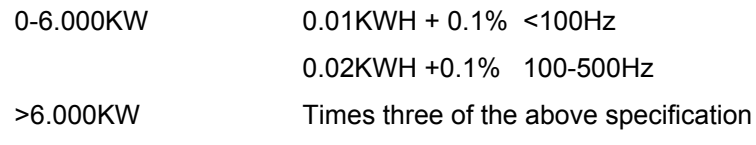

#### **9.12.3 Local Operation**

• From the Menu screen 2, select the APPLICATIONS SETUP 2 screen. The screen will appear as shown in [Figure 9-59.](#page-242-0) Use the up and down key to position the cursor to the WH METER field. Press the Enter Key.

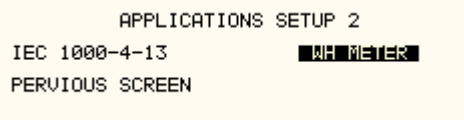

<span id="page-242-0"></span>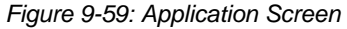

• The WATT-HOURS METER screen shown in [Figure 9-60](#page-242-1) has the following fields:

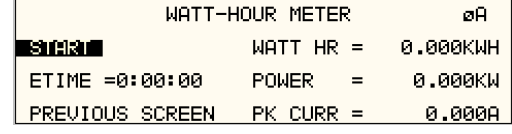

<span id="page-242-1"></span>**Figure 9-60 Watt-Hour Meter Screen** 

START: This field will activate the watt-hour measurements. Moving the shuttle clockwise when the field is highlighted will activate the watt hour function and the field will change to STOP as shown in Figure [9-61.](#page-243-0)

- 1. ETIME: This field will accumulate the time in hours, minutes and seconds.
- 2. WATT HR: This field will accumulate the watt-hour in KWH.
- 3. POWER: This field will report the instantaneous power in KW.
- 4. PK CURR: This field will report the peak current and will hold the maximum reading.

| WATT-HOUR METER        |                     | aABC.    |
|------------------------|---------------------|----------|
| ISTOP I                | $MATT$ HR =         | 2.933KMH |
| $ETIME = 1:20:34$      | <b>POWER</b><br>$=$ | 2.200KW  |
| <b>PREVIOUS SCREEN</b> | $PK$ CURR $=$       | 10.0008  |

<span id="page-243-0"></span>*Figure 9-61: WH-Meter Screen With Function Active*

**Note**: Changing from stop to start will stop the measurement and will maintain the last data record for the watt-hour meter. To restart the measurements, the field is toggled to the stop position from the start position and the previous data will be reset to zeros.

WATT HR, POWER and PK CURR will display the data for the phase selected with the phase key. If the phase is selected for all phases in a two or three phase system, the WATT HR and POWER fields will show the sum of all phases. PK CURR will remain at the last selected phase.

**Note:** Changing Mode of operation from single phase to three phases while the Watt-hour meter is in the active state will generate an error: "Input buffer full". This error will halt the measurements. To clear the error, the Watt-hour meter must be switched to the stopped state. It is advised that the Watt-hour meter should be set to the stop state before changing the mode of operation.

# **9.12.4 Remote PROGRAMMING**

The following SCPI command will be used to control the WHM functions:

#### WHMeter:

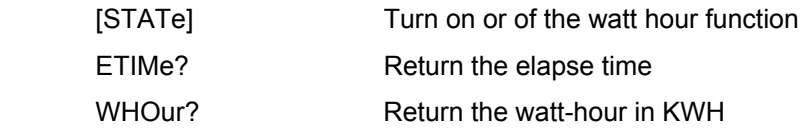

### **WHMeter[:STATe]**

This command will start or stop the watt-hour function.

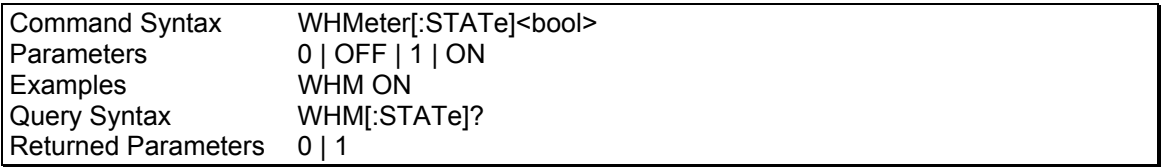

#### **WHMe r:ETI te Me?**

This command will return the total amount of time the watt-hour meter accumulated. The returned data has four fields separated by commas. These fields are hours, minutes, seconds and milliseconds.

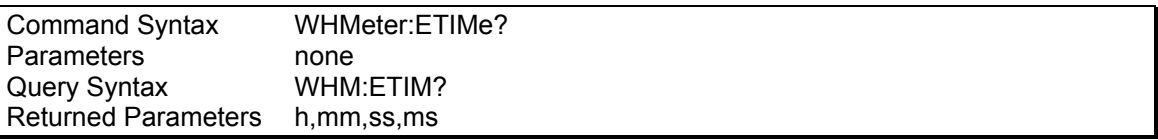

### **WHMeter:WHOur?**

#### *Phase Selectable*

This command will return the total accumulated kilowatt-hour for the selected phase. If coupling is set to all, the value returned is the sum of all phases in the system irregardless of the selected phase.

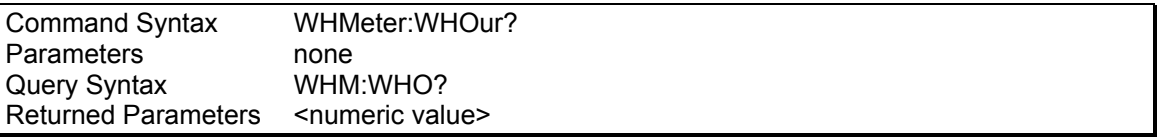

Note: If the watt-hour meter is active, the total power of all phases in the system will be returned when querying the power.

# **10. Error Messages**

Any errors that occur during operation from either the front panel or the remote control interface will result in error messages. Error messages are displayed in the upper left hand corner of the LCD display. They are also stored in the error message queue from which they can be queried using the SYST:ERR? Query. The error queue has a finite depth. If more error messages are generated than can be held in the queue, a queue overflow message will be put in the last queue location. To empty the queue, use the error query until the No Error result is received.

Errors appearing on the LCD will generally remain visible until the user moves to another screen. If multiple error messages are generated in succession, only the last message will be visible as there is only space for one error message on the LCD display.

The same area of the display is also used to display status messages. While error messages always have a negative error number, status messages have a positive number.

The table below displays a list of possible error and status messages along with their possible cause and remedy.

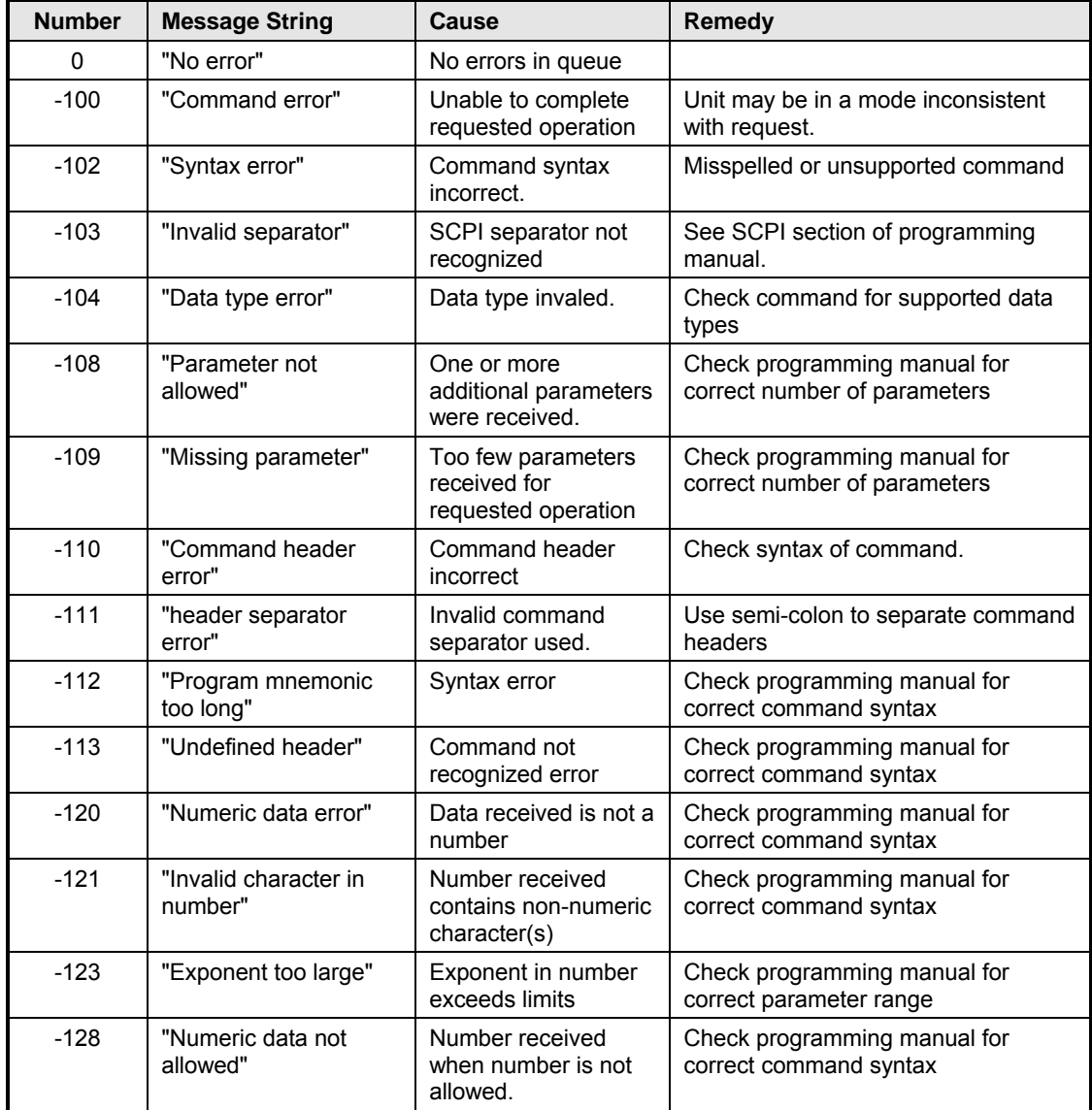

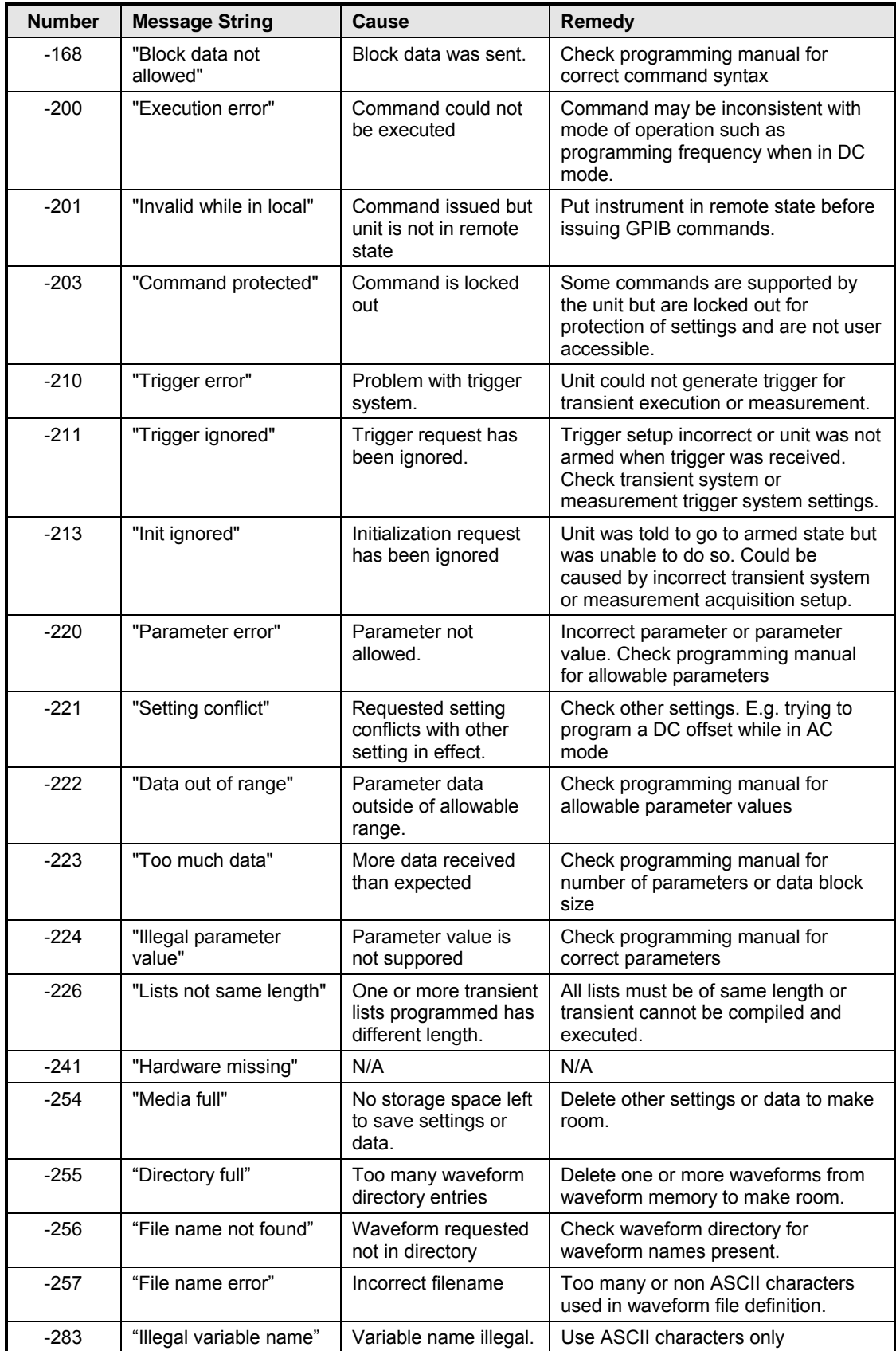

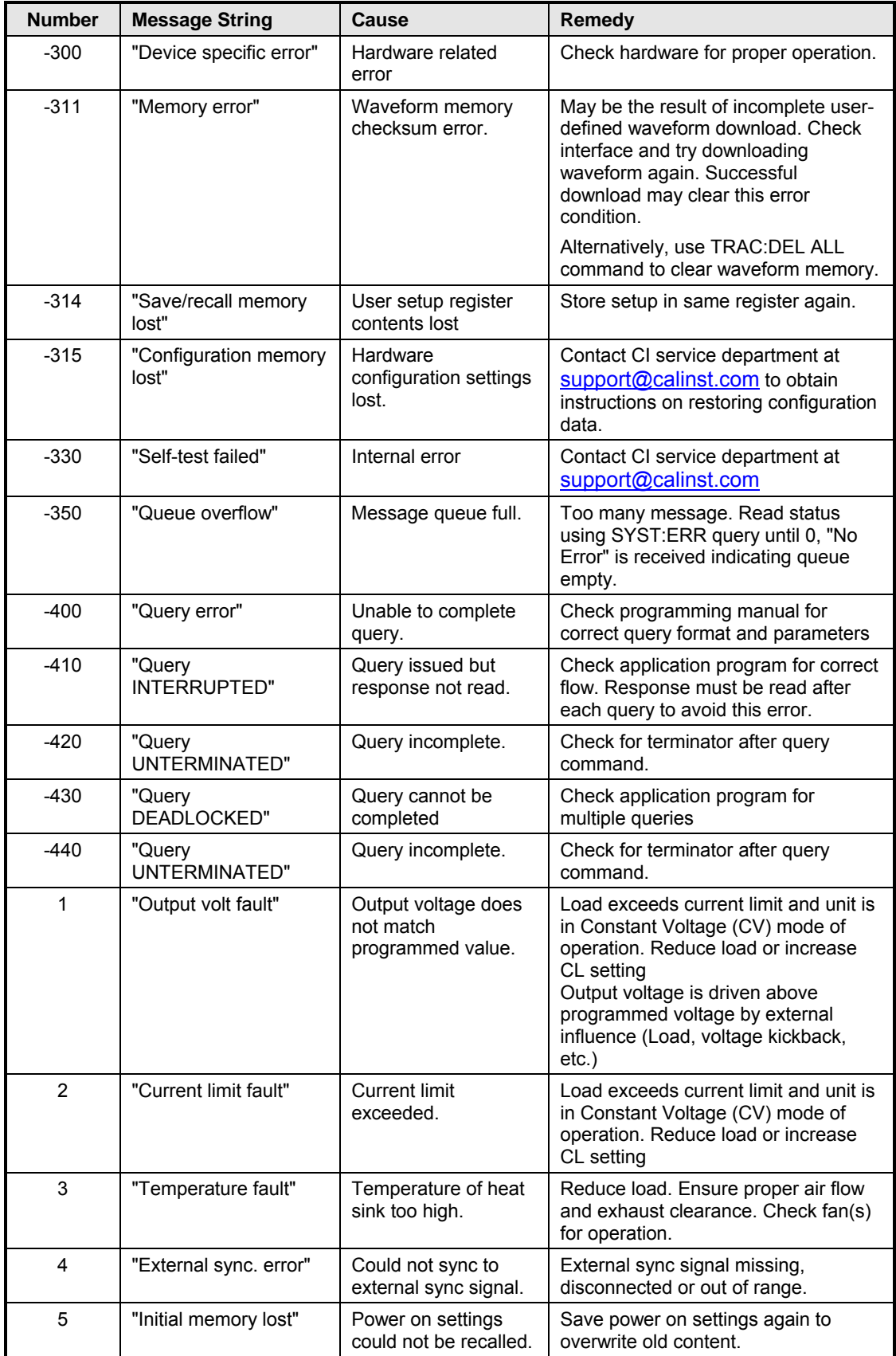

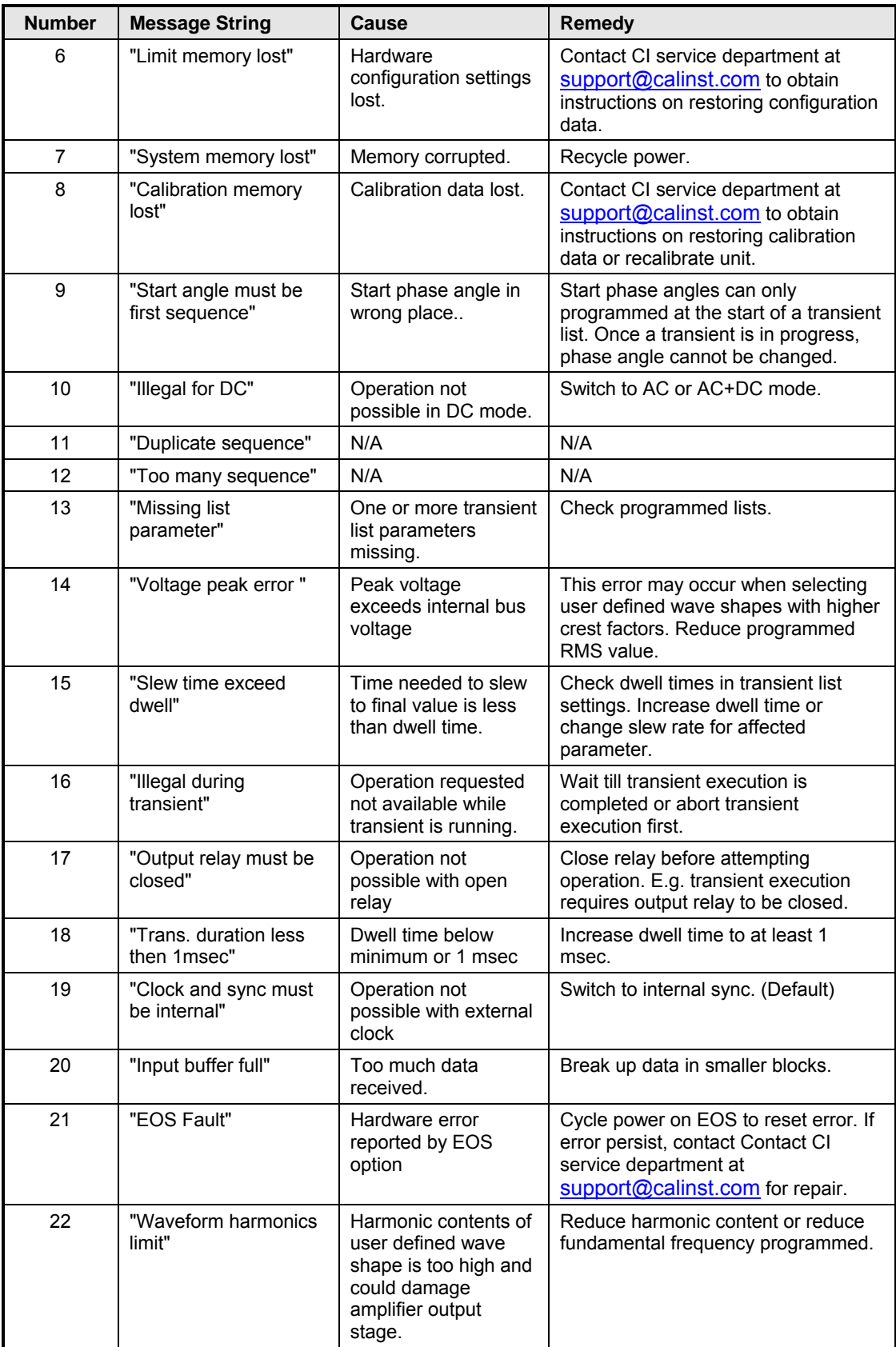

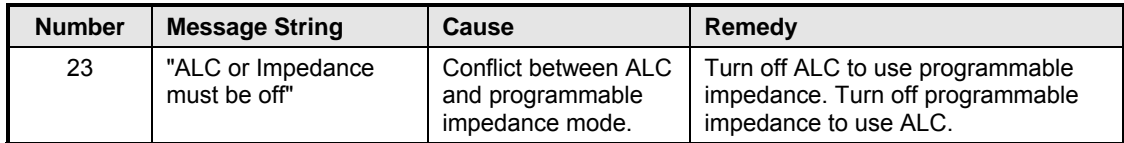

*Table 10-1: Error Messages.* 

# 11. Index

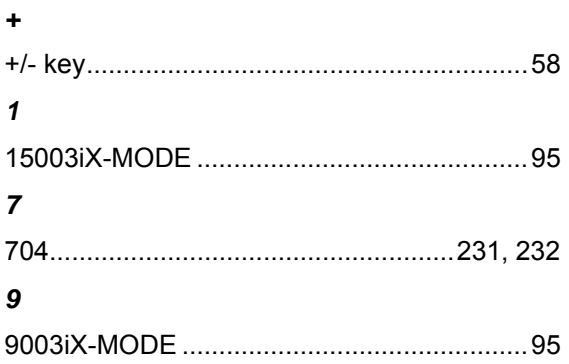

# $\boldsymbol{A}$

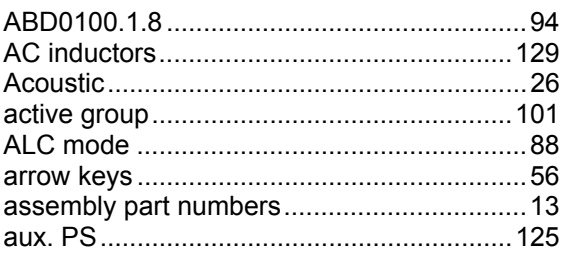

# $\boldsymbol{B}$

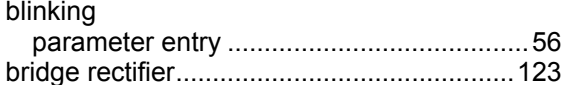

# $\mathbf{c}$

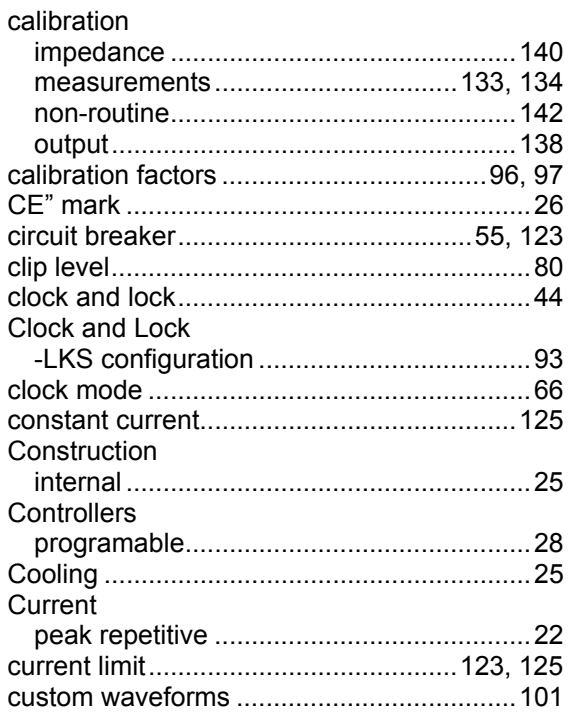

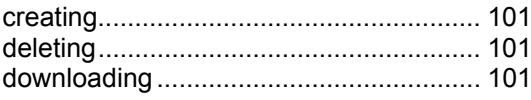

# D

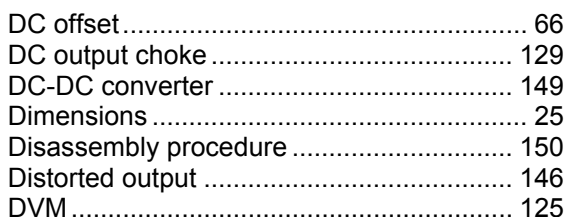

# $\mathbf{E}$

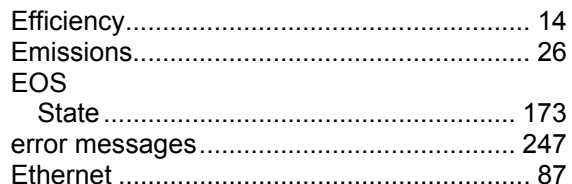

# $\overline{F}$

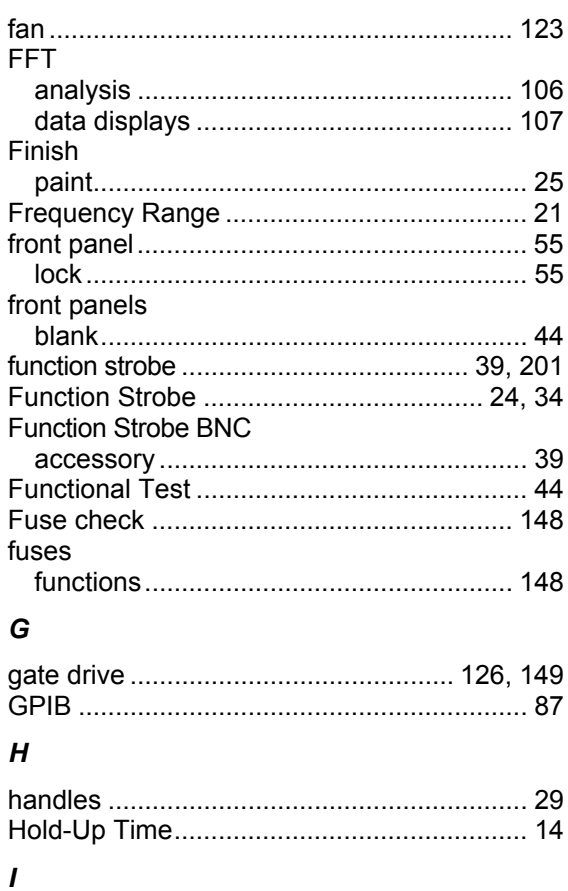

# IEC 61000-4-11

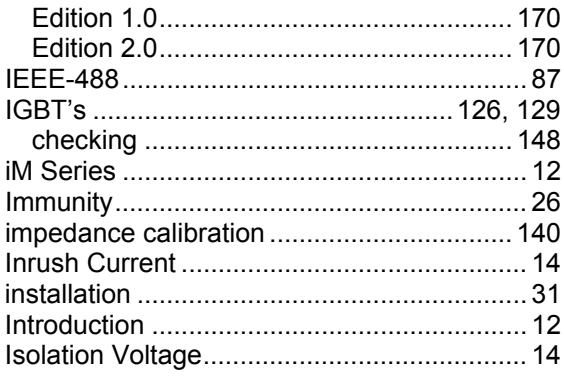

# $\kappa$

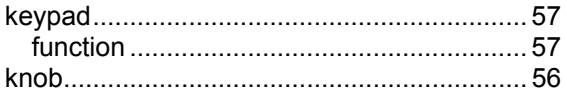

# $\mathbf{L}$

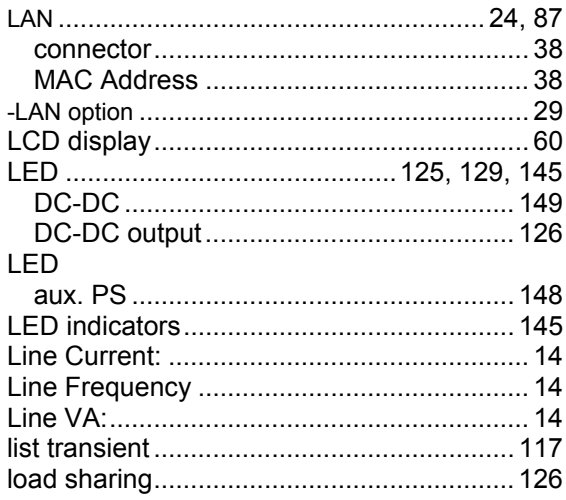

# $\boldsymbol{M}$

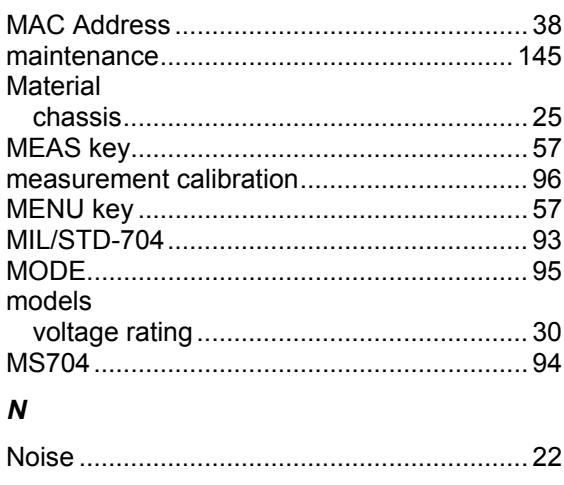

# $\pmb{o}$

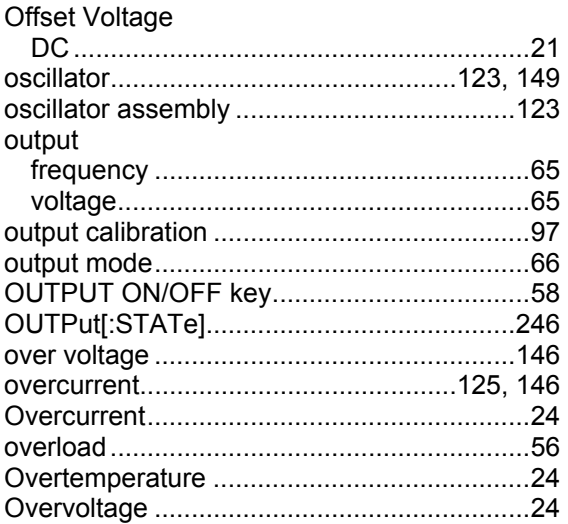

# $\boldsymbol{P}$

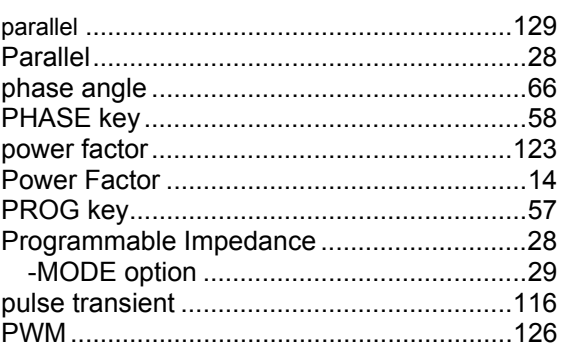

# $\pmb{\mathcal{R}}$

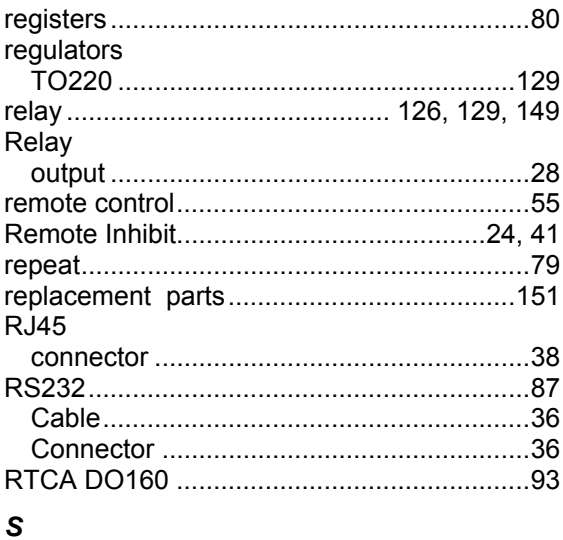

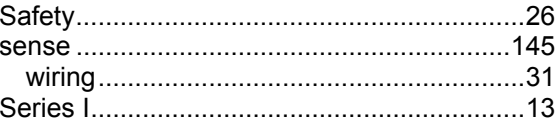
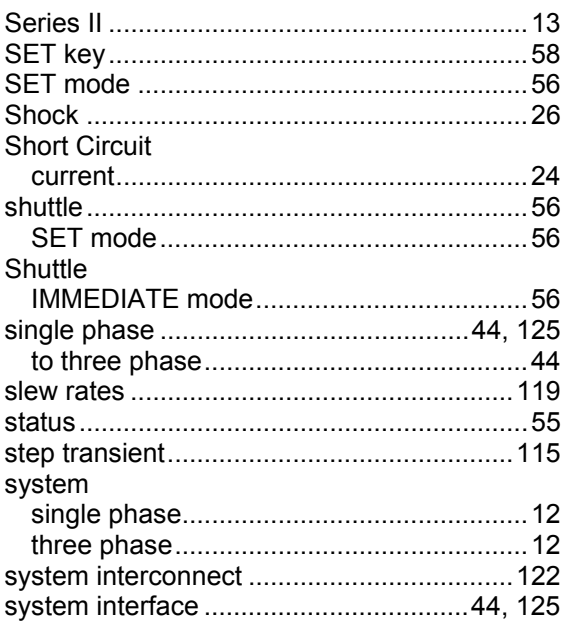

## $\overline{I}$

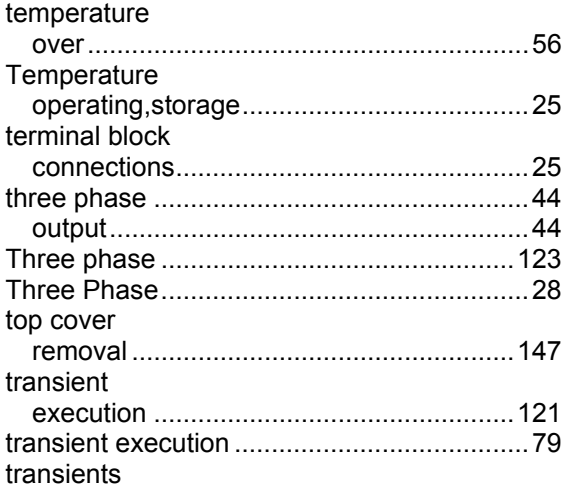

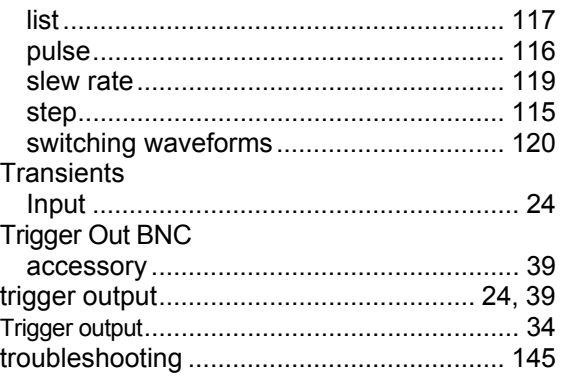

## $\boldsymbol{U}$

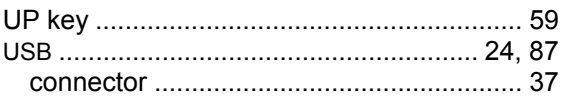

## V

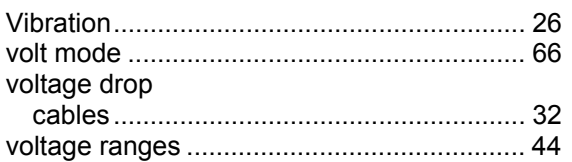

## W

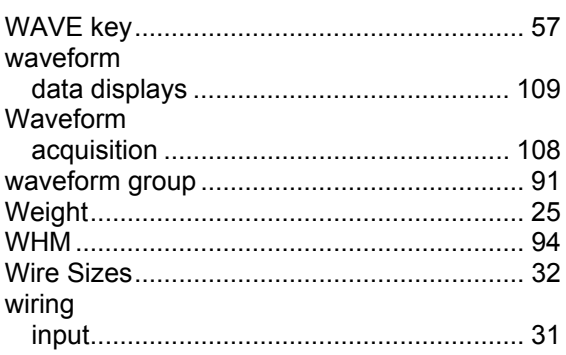